## **ODATALOGIC**

# **Matrix 220™**

Image Based Reader

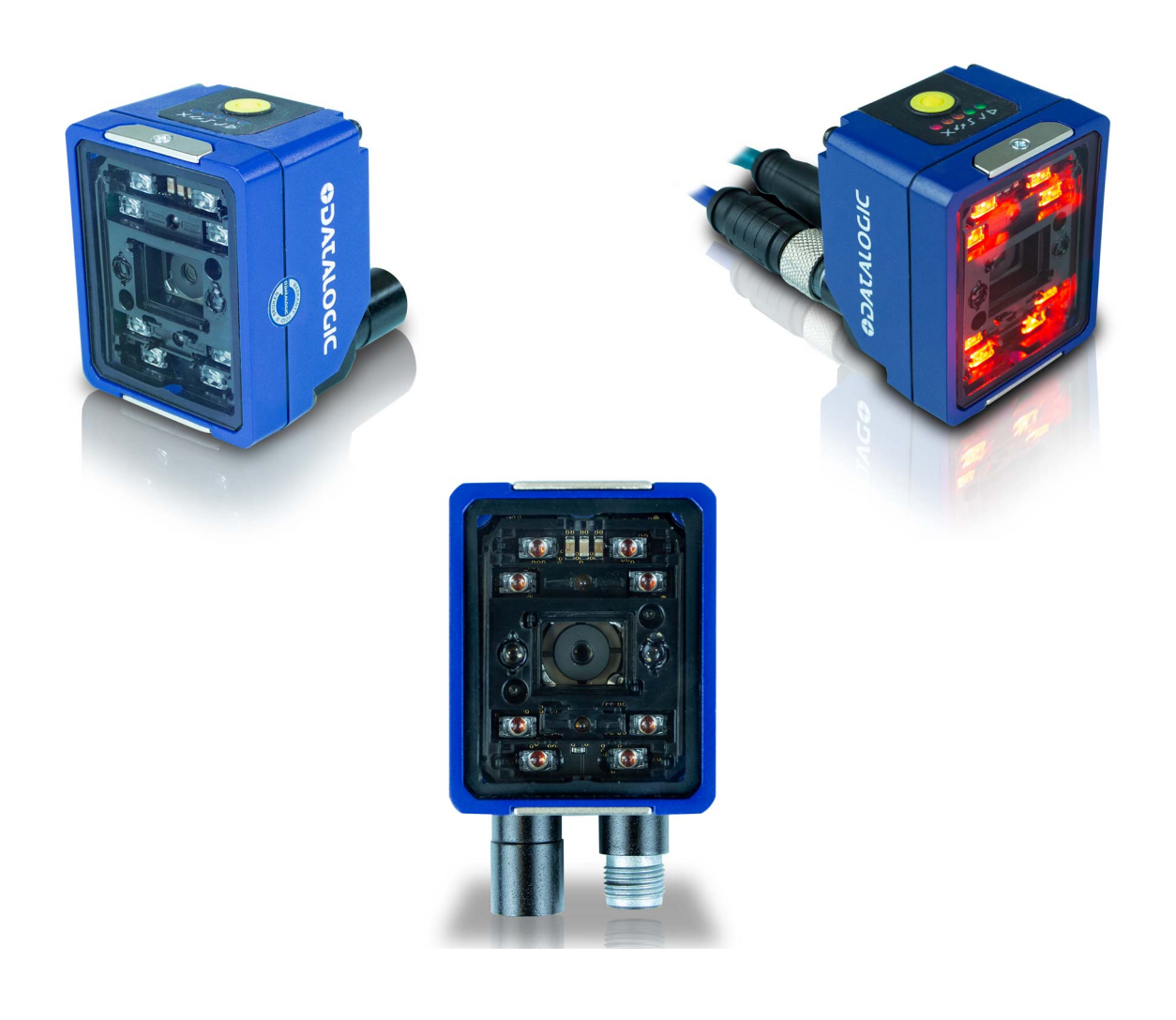

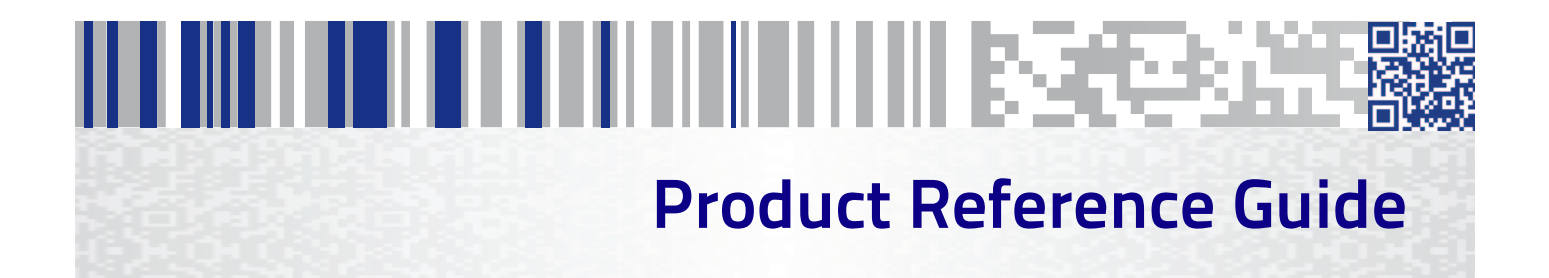

### **Datalogic S.r.l.**

Via S. Vitalino, 13 40012 Calderara di Reno (BO) **Italy** Tel. +39 051 3147011 Fax +39 051 3147205

Matrix 220™ Product Reference Guide Original Instructions Ed.: 07/2019

This manual refers to software version 1.8.0 and later.

### **© 2018 - 2019 Datalogic S.p.A. and/or its affiliates**

• ALL RIGHTS RESERVED. • Without limiting the rights under copyright, no part of this documentation may be reproduced, stored in or introduced into a retrieval system, or transmitted in any form or by any means, or for any purpose, without the express written permission of Datalogic S.p.A. and/or its affiliates.

Datalogic and the Datalogic logo are registered trademarks of Datalogic S.p.A. in many countries, including the U.S.A. and the E.U.

Matrix 220, ID-NET, DL.CODE and X-PRESS are trademarks of Datalogic S.p.A.and/or its affiliates. Digimarc® and DWCODE™ are trademarks of Digimarc Corporation. All other trademarks and brands are property of their respective owners.

This is an OPC UA-based product.

Datalogic shall not be liable for technical or editorial errors or omissions contained herein, nor for incidental or consequential damages resulting from the use of this material.

## III III III III III IIII IIIIIIIIIIII BSEE Ш **Table Of Contents**

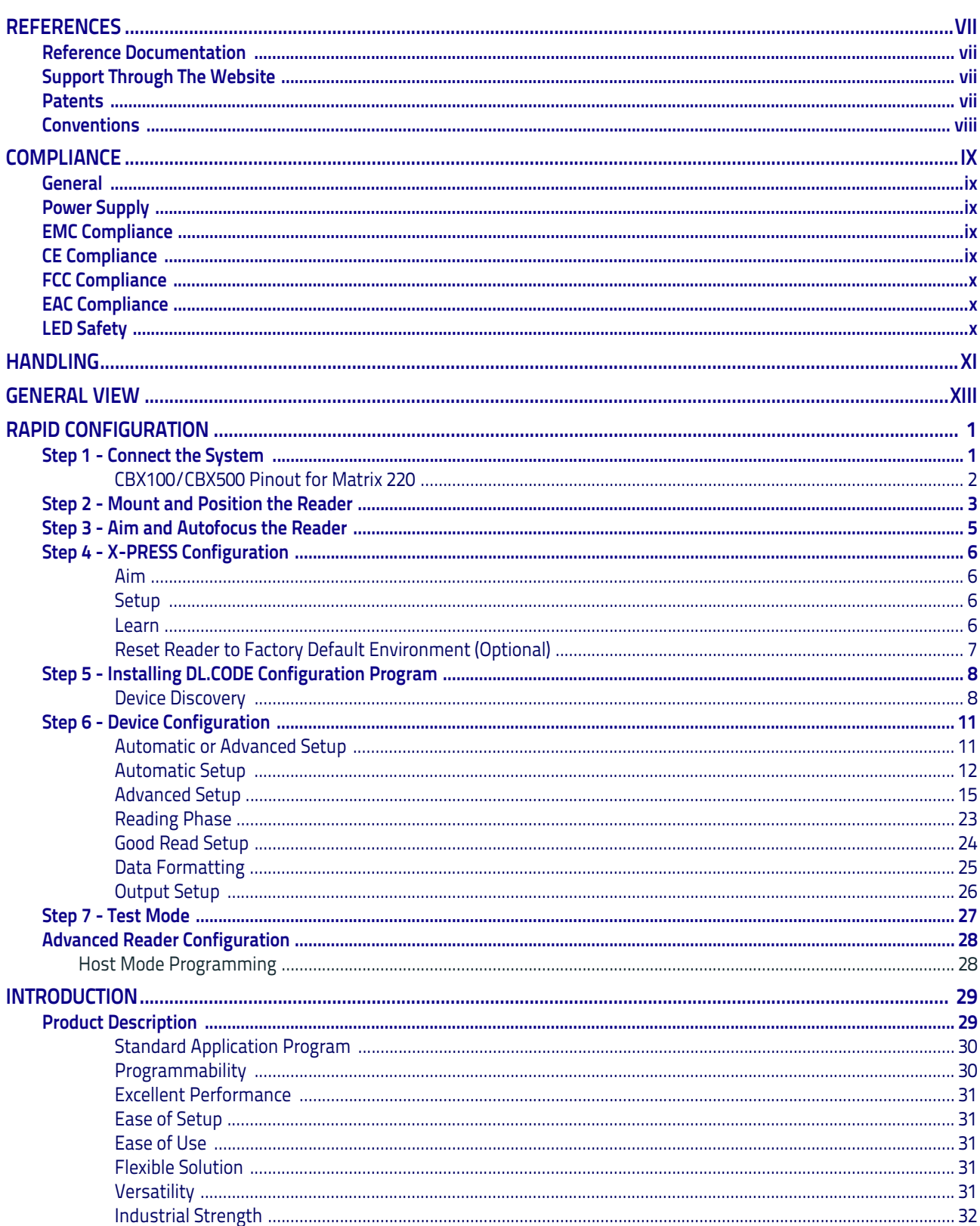

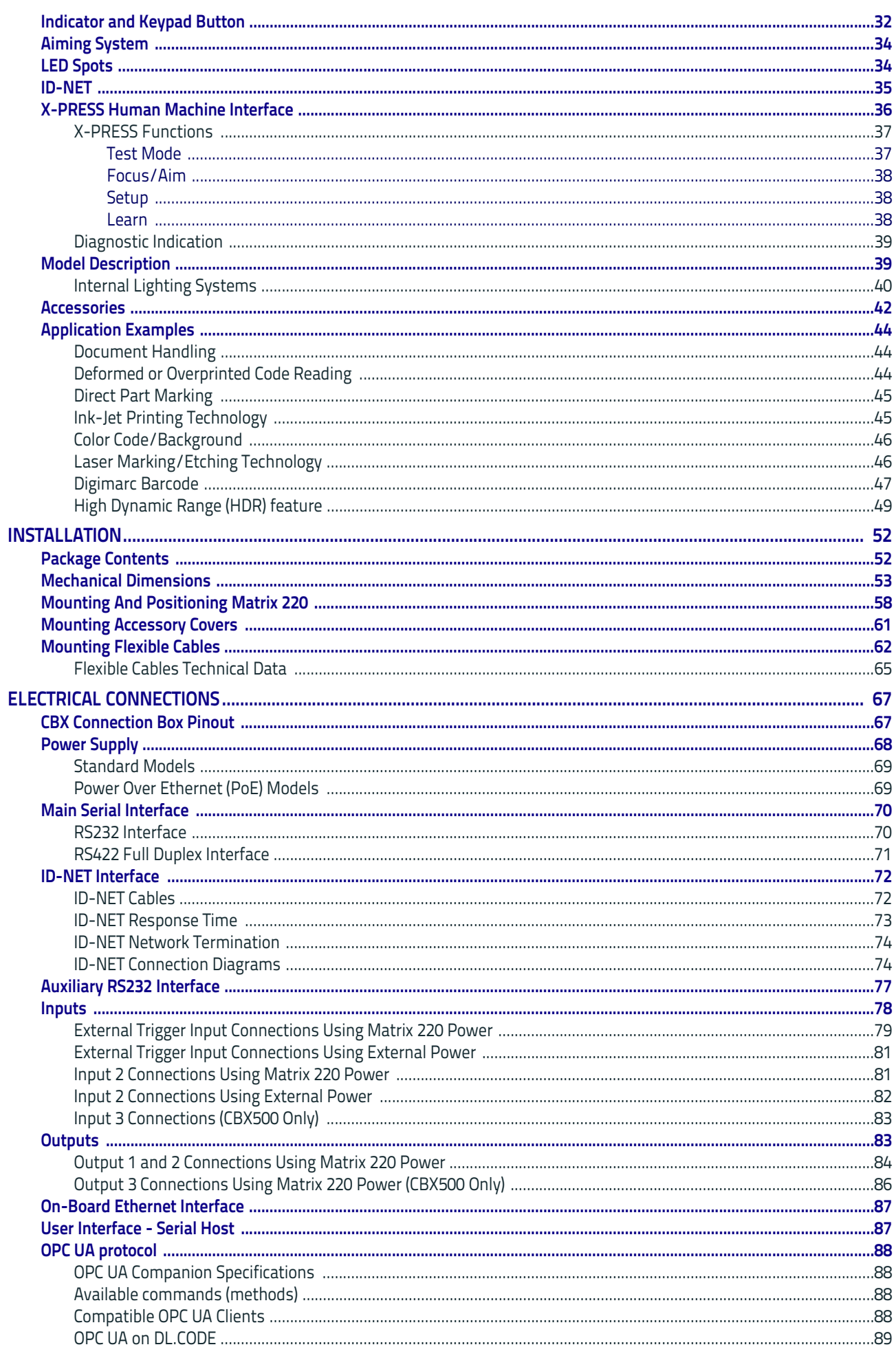

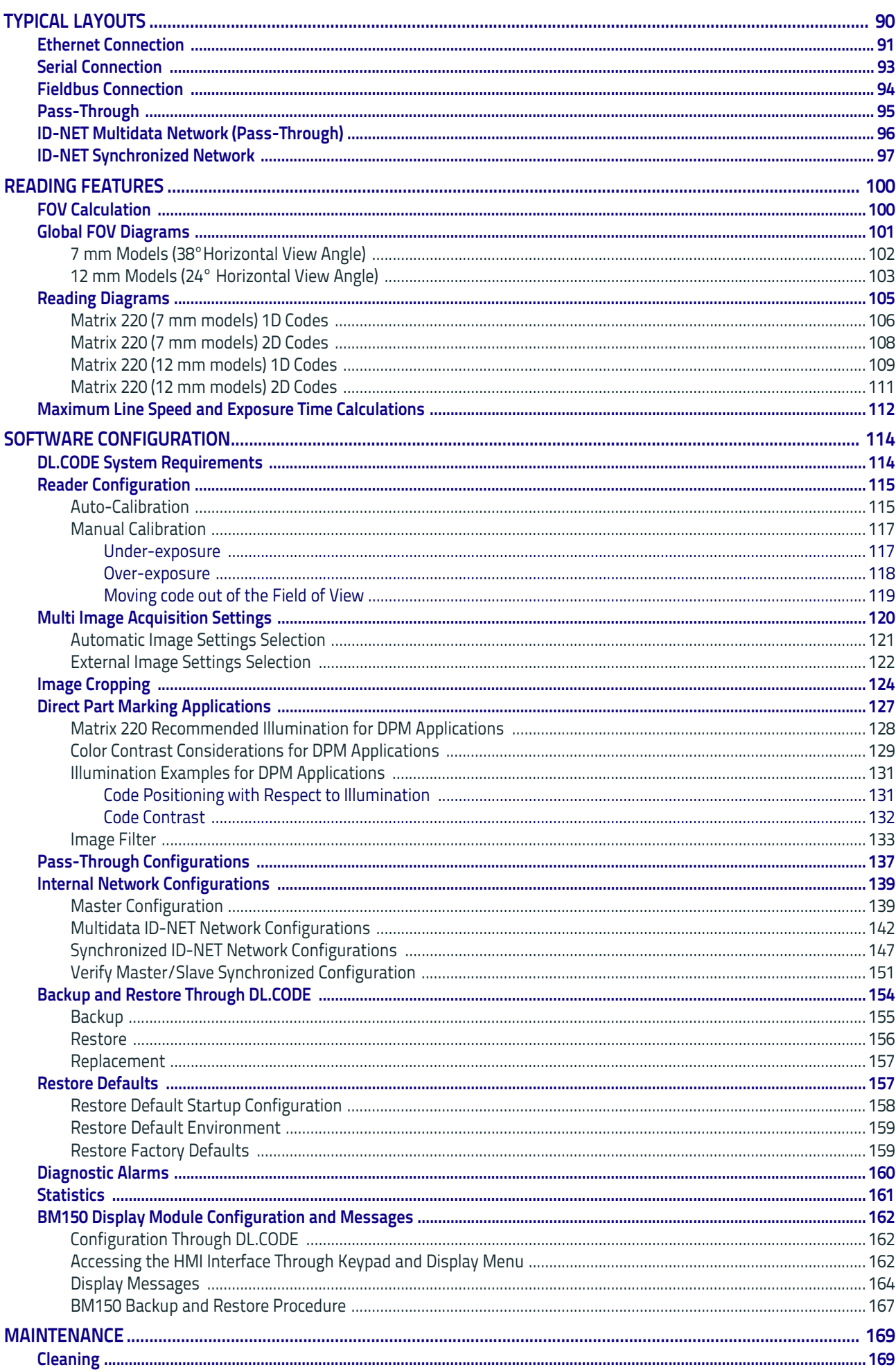

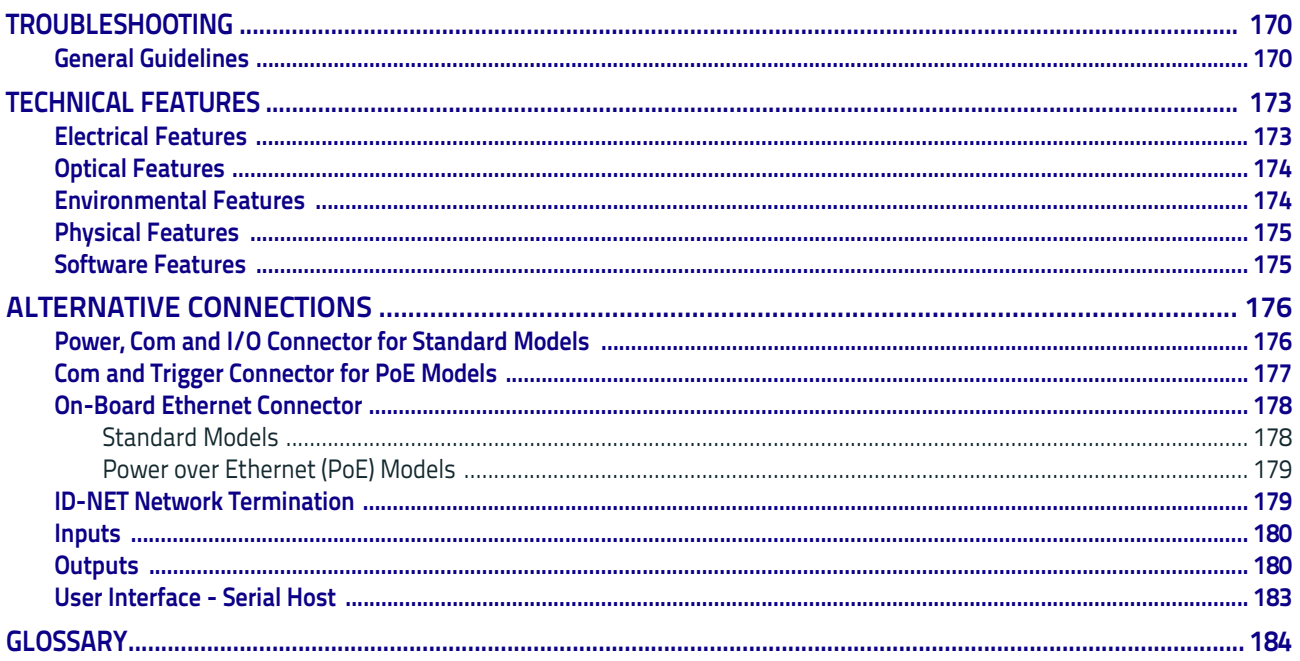

## <span id="page-6-0"></span>**References**

### <span id="page-6-1"></span>**Reference Documentation**

The documentation related to the Matrix 220 is listed below:

- This Product Reference Guide
- DL.CODE User's Manual
- DL.CODE Help Online

## <span id="page-6-2"></span>**Support Through The Website**

[Datalogic provides several services as well as technical support through its web](https://www.datalogic.com)site. Log on to www.datalogic.com.

For quick access, from the home page click on the search icon  $\Omega$ , and type in the name of the product you are looking for. This allows you access to download Data Sheets, Manuals, Software & Utilities, and Drawings.

Hover over the Support & Service menu for access to Services and Technical Support.

### <span id="page-6-3"></span>**Patents**

See www.patents.datalogic.com for patent list. This product is covered by one or more of the following patents:

Design patents: EP004735694

Utility patents: EP0996284B1, EP0999514B1, EP1014292B1, EP1128315B1, EP1396811B1, EP1413971B1, EP2517148B1, EP2649555B1, JP4435343B2, JP4571258B2, US6512218, US6616039, US6808114, US6997385, US7053954, US7387246, US7433590, US8058600, US8368000, US8888003, US8915443, US9268982, US9430689, US9798948, ZL200980163411.X

## <span id="page-7-0"></span>**Conventions**

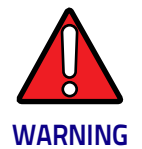

**This symbol alerts the user they are about to perform a dangerous action that could result in personal injury as well as damage to the device if not performed correctly. Examples involve exposure to dangerous levels of voltage or electrical shock hazards.**

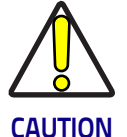

**This symbol identifies a hazard or procedure that, if incorrectly performed, could cause equipment damage. It is also used to bring the user's attention to details that are considered IMPORTANT.**

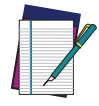

**This symbol draws attention to details or procedures that may be useful in improving, maintaining, or enhancing the performance of the hardware or software being discussed.**

**NOTE**

# <span id="page-8-0"></span>**Compliance**

## <span id="page-8-1"></span>**General**

For installation, use and maintenance it is not necessary to open the reader.

Only connect Ethernet and dataport connections to a network which has routing only within the plant or building and no routing outside the plant or building

## <span id="page-8-2"></span>**Power Supply**

ATTENTION: READ THIS INFORMATION BEFORE INSTALLING THE PRODUCT This product is intended to be installed by Qualified Personnel only.

This product is intended to be connected to a UL Listed Computer (LPS or "Class 2") which supplies power directly to the reader, or a UL Listed Direct Plug-in Power Unit (rated 10 to 30 V, minimum 1 A) marked LPS or "Class 2", or Power over Ethernet source Device supplied by UL Listed Direct Plug-in Power Unit marked LPS or "Class 2".

## <span id="page-8-3"></span>**EMC Compliance**

In order to meet the EMC requirements:

- connect reader chassis to the plant earth ground by means of a flat copper braid shorter than 100 mm;
- connect pin "Earth" of the CBX connection box to a good Earth Ground;
- for direct connections, connect your cable shield to the locking ring nut of the connector.

## <span id="page-8-4"></span>**CE Compliance**

CE marking states the compliance of the product with essential requirements listed in the applicable European directive. Since the directives and applicable standards are subject to continuous updates, and since Datalogic promptly adopts these updates, therefore the EU declaration of conformity is a living document. The EU declaration of conformity is available for competent authorities and customers through Datalogic commercial reference contacts. Since April 20th, 2016 the main European directives applicable to Datalogic products require inclusion of an adequate analysis and assessment of the risk(s). This evaluation was carried out in relation to the applicable points of the standards listed in the Declaration of Conformity. Datalogic products are mainly designed for integration purposes into more complex systems. For this reason it is under the responsibility of the system integrator to do a new risk assessment regarding the final installation.

#### Warning

This is a Class A product. In a domestic environment this product may cause radio interference in which case the user may be required to take adequate measures.

### <span id="page-9-0"></span>**FCC Compliance**

Modifications or changes to this equipment without the expressed written approval of Datalogic could void the authority to use the equipment.

This device complies with PART 15 of the FCC Rules. Operation is subject to the following two conditions: (1) This device may not cause harmful interference, and (2) this device must accept any interference received, including interference which may cause undesired operation.

This equipment has been tested and found to comply with the limits for a Class A digital device, pursuant to part 15 of the FCC Rules. These limits are designed to provide reasonable protection against harmful interference when the equipment is operated in a commercial environment. This equipment generates, uses, and can radiate radio frequency energy and, if not installed and used in accordance with the instruction manual, may cause harmful interference to radio communications. Operation of this equipment in a residential area is likely to cause harmful interference in which case the user will be required to correct the interference at his/her own expense.

### <span id="page-9-1"></span>**EAC Compliance**

Customs Union:

The CU Conformity certification has been achieved; this allows the Product to bear the Eurasian Mark of conformity.

## <span id="page-9-2"></span>**LED Safety**

LED emission according to EN 62471.

<span id="page-10-0"></span>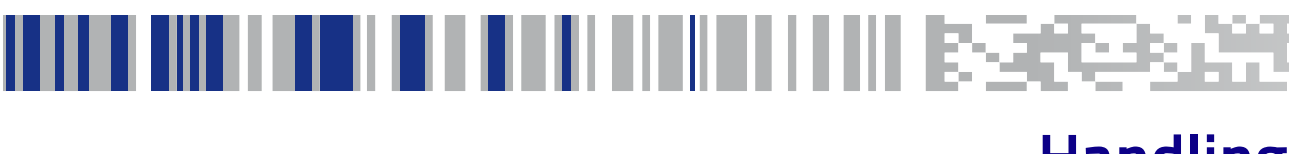

## **Handling**

The Matrix 220 is designed to be used in an industrial environment and is built to withstand vibration and shock when correctly installed, however it is also a precision product and therefore before and during installation it must be handled correctly to avoid damage.

• avoid that the readers are dropped (exceeding shock limits)

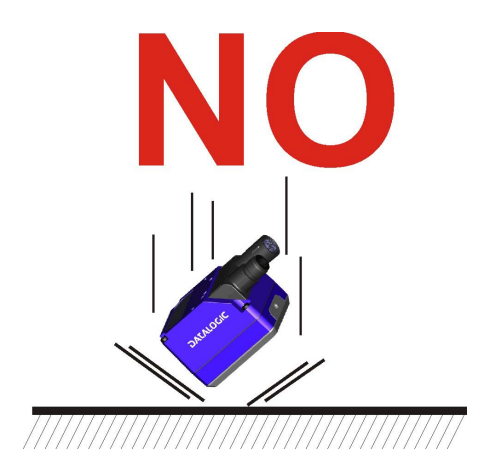

• do not fine tune the positioning by striking the reader or bracket.

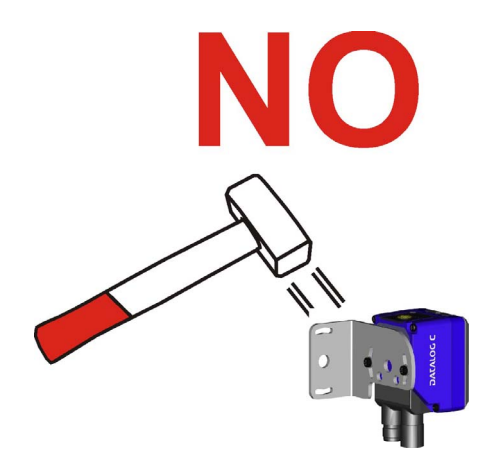

• do not weld the reader into position which can cause electrostatic, heat or reading window damage.

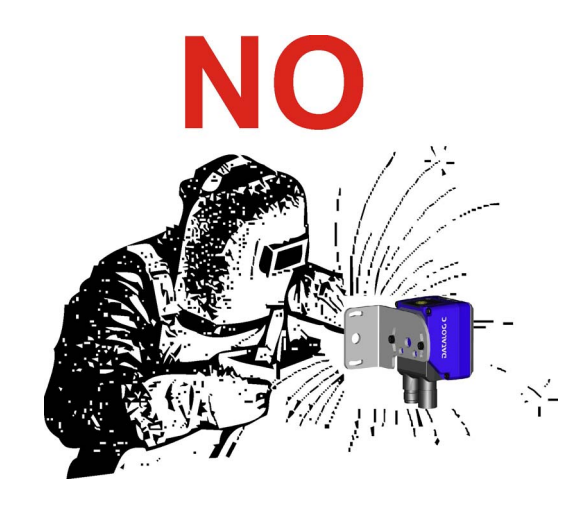

• do not spray paint near the reader which can cause reading window damage.

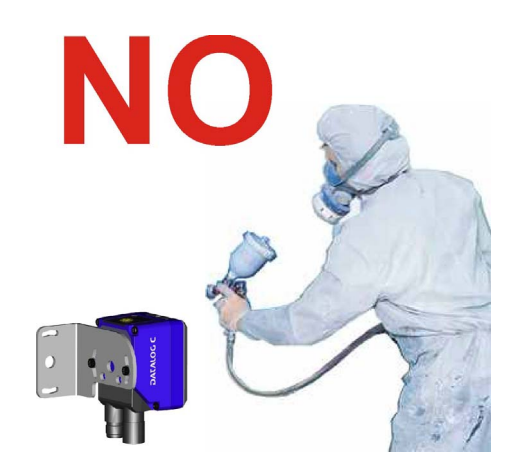

# <span id="page-12-0"></span>IBSB **General View**

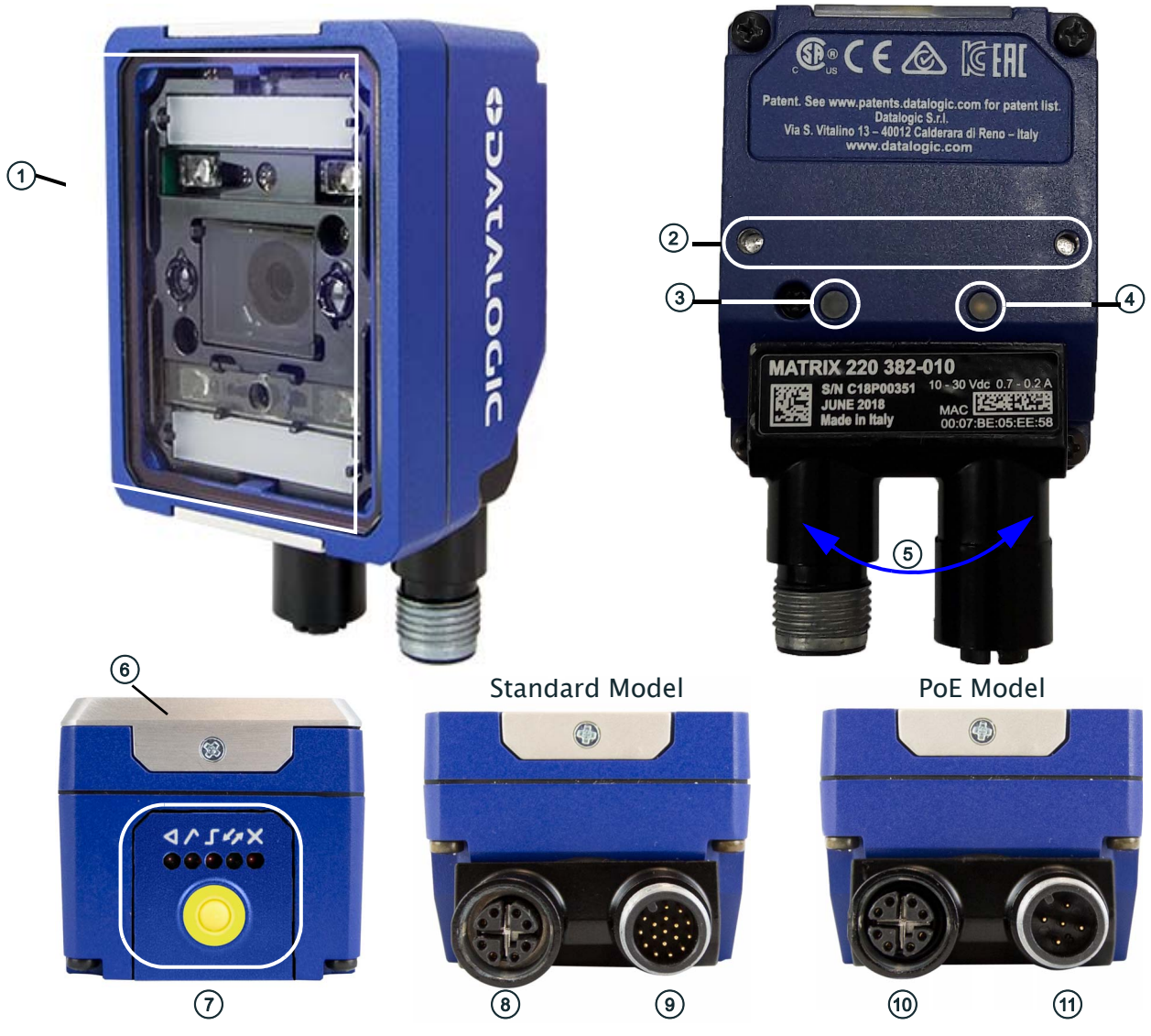

General View of DPM Models

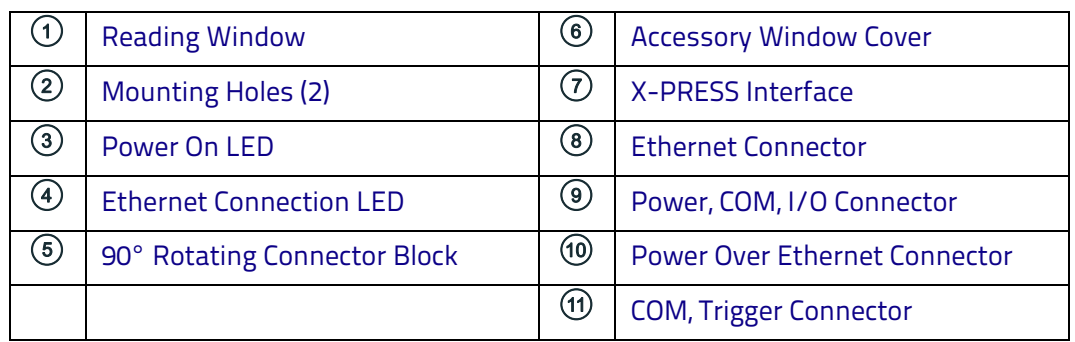

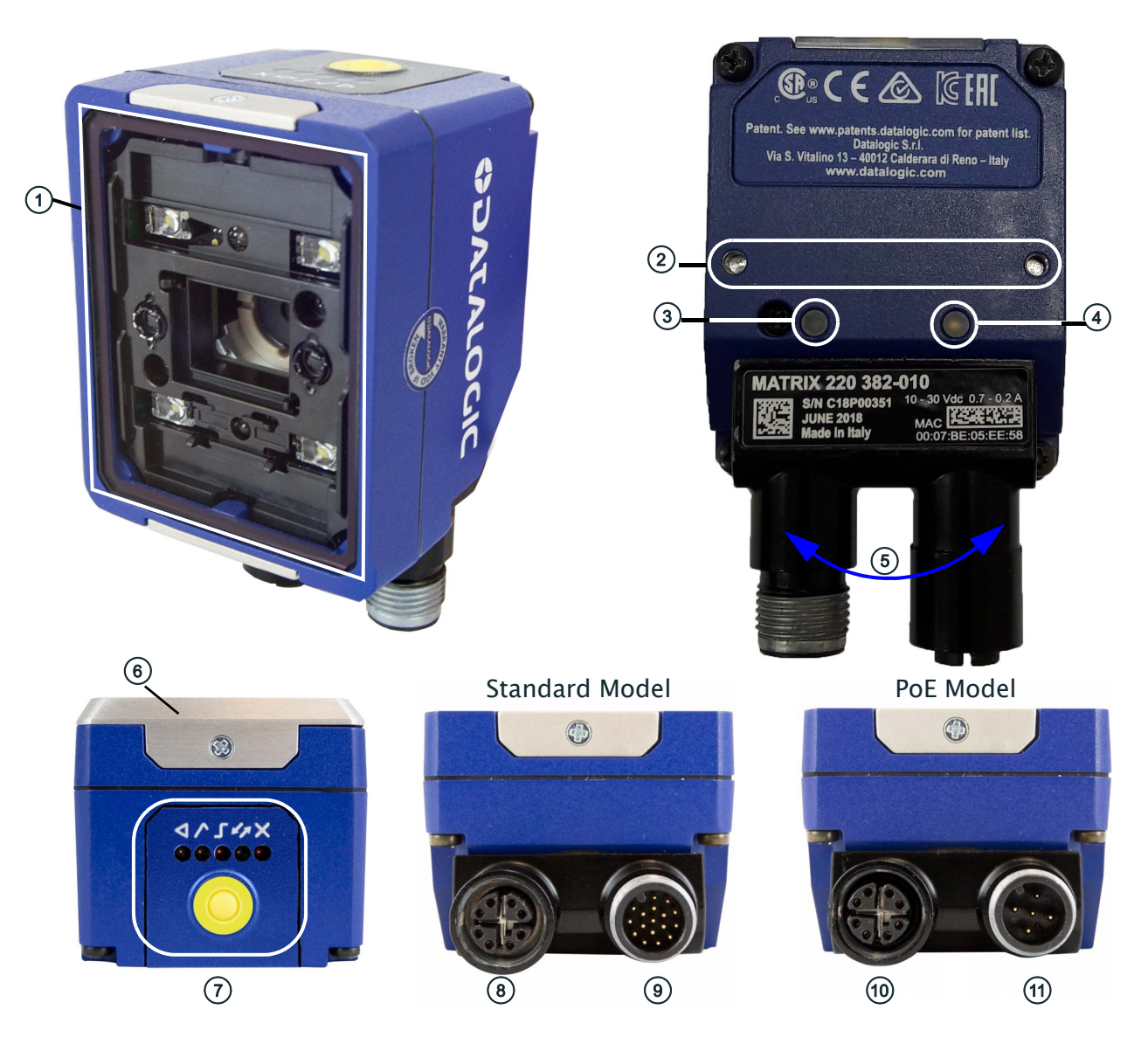

General View of Standard Models

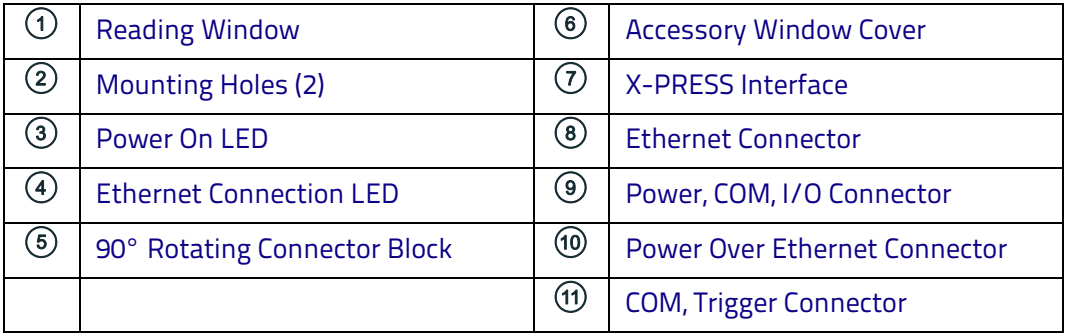

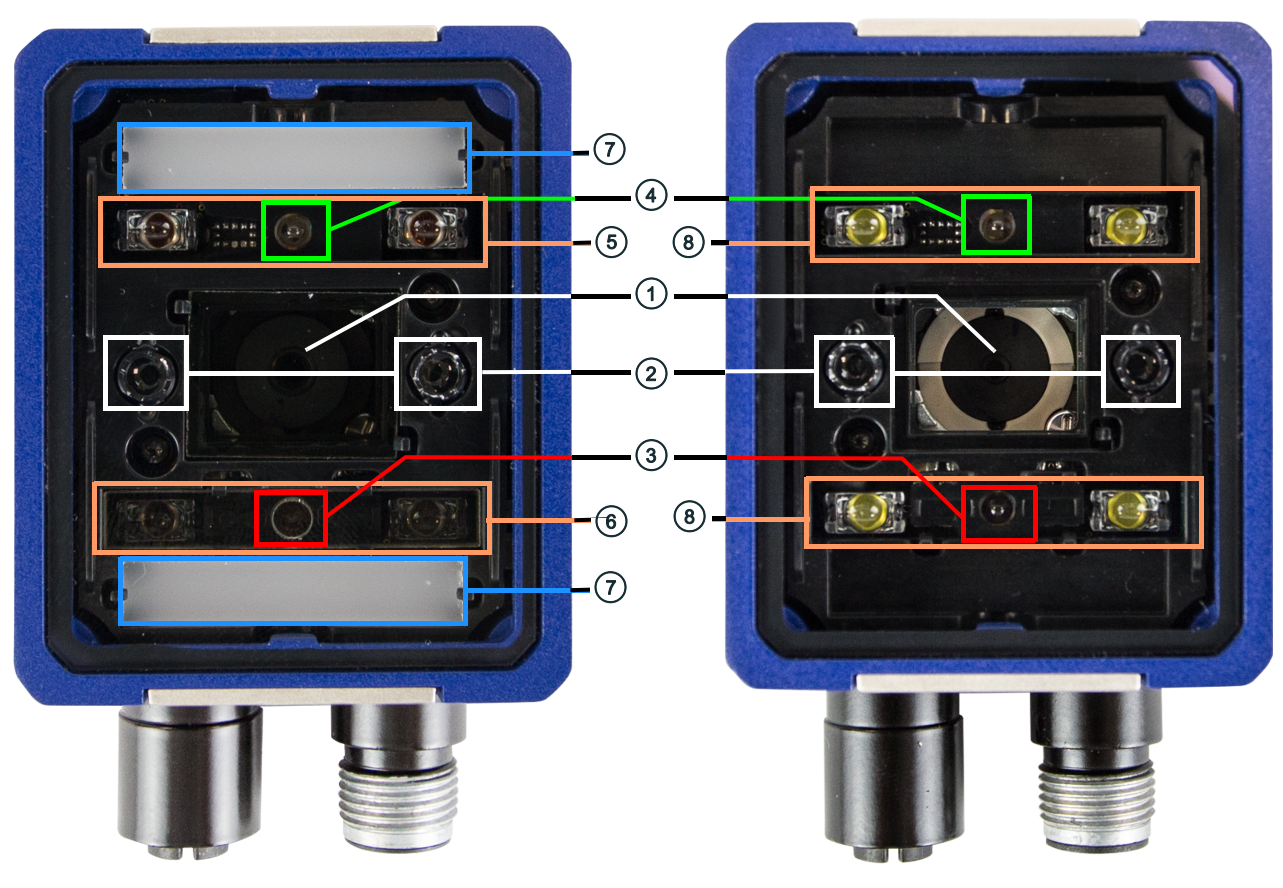

DPM Models **Standard Models** 

### Reading Window Details

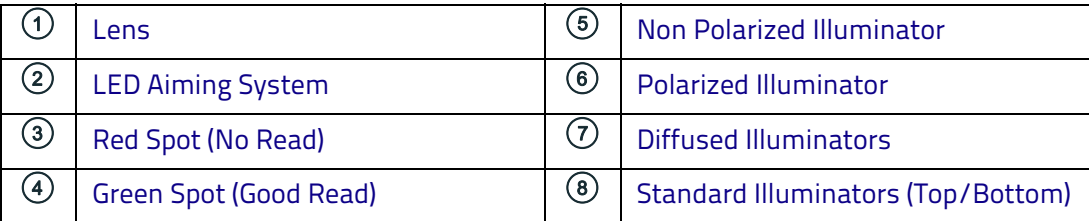

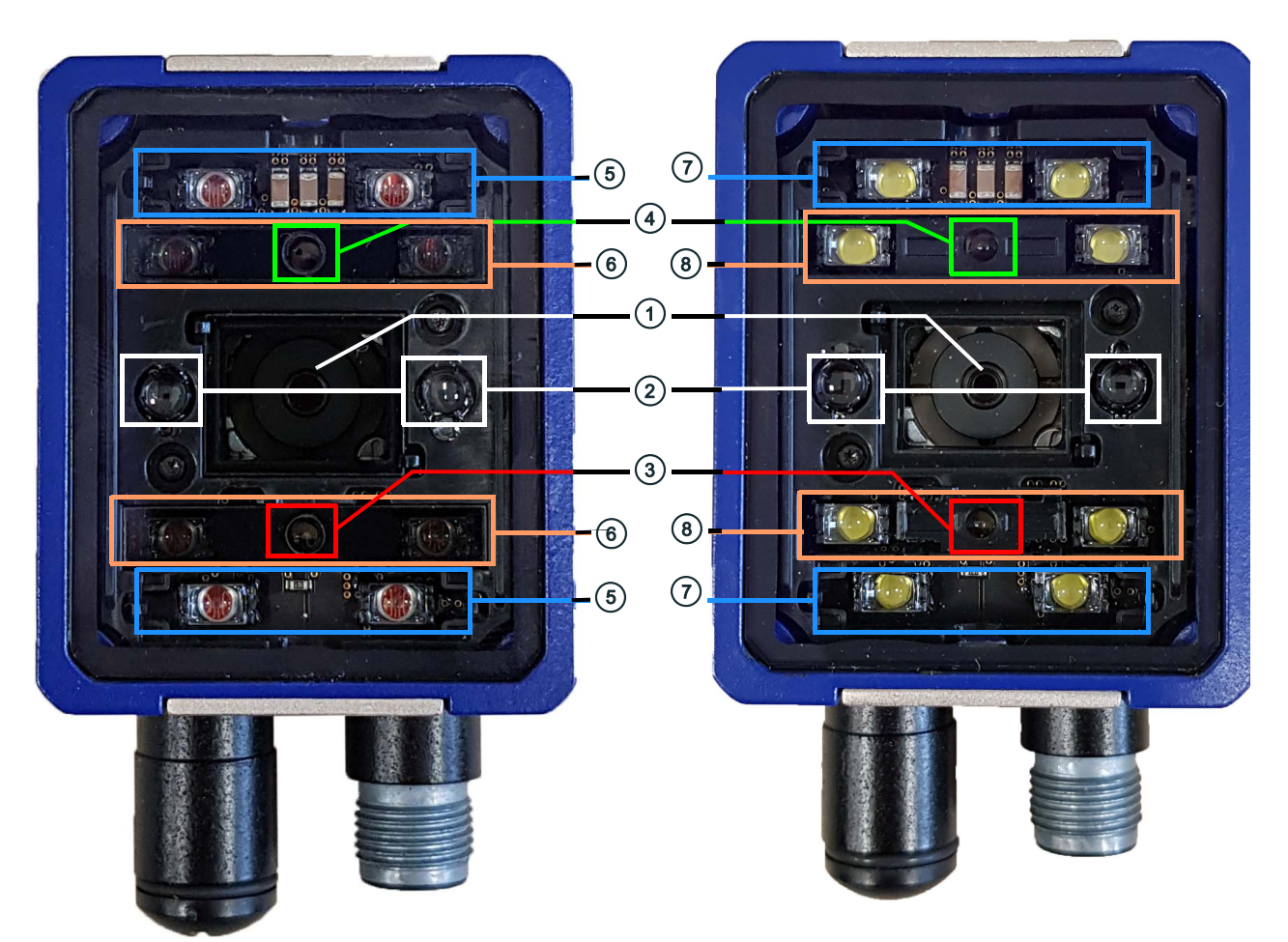

DPM High Power Illuminator Models Standard High Power Illuminator Models

#### Reading Window Details for High Power Illuminator Models

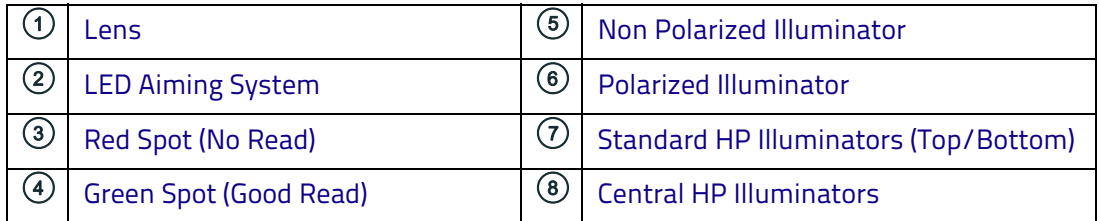

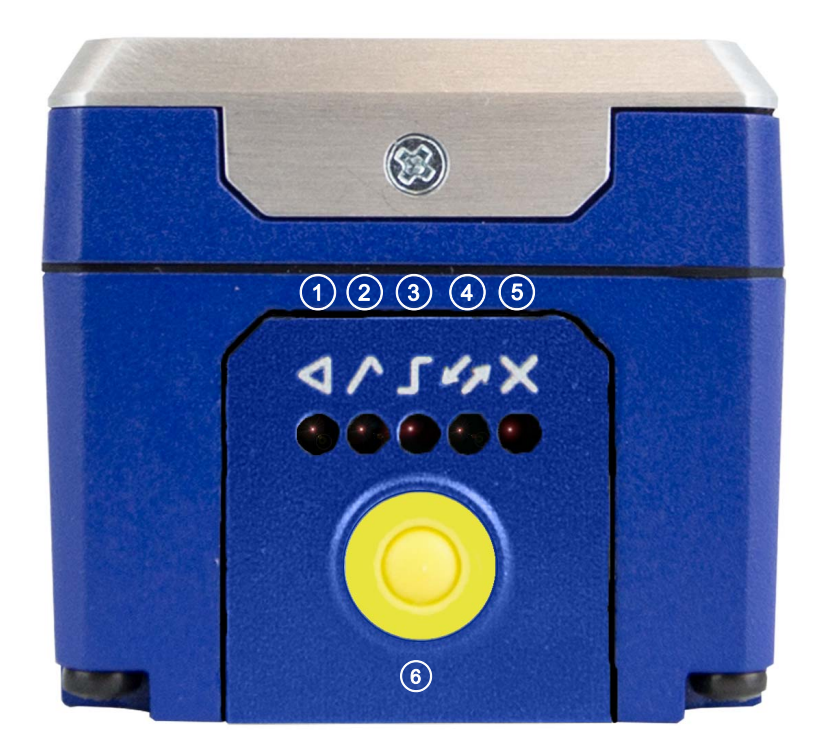

X-PRESS Interface Details

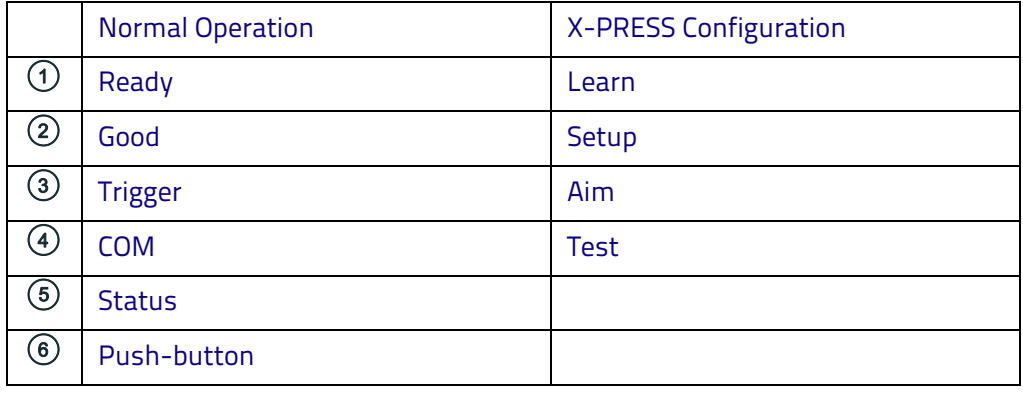

## **Chapter 1 Rapid Configuration**

## <span id="page-18-1"></span><span id="page-18-0"></span>**Step 1 - Connect the System**

To connect the system in a Stand Alone configuration, you need the hardware indicated in [Figure 1](#page-18-2). In this layout the data is transmitted to the Host on the Ethernet interface. Data can also be transmitted on the RS232 main and/or auxiliary interface independently from the Ethernet interface selection.

When One Shot or Phase Mode Operating mode is used, the reader is activated by an External Trigger (photoelectric sensor) when the object enters its reading zone.

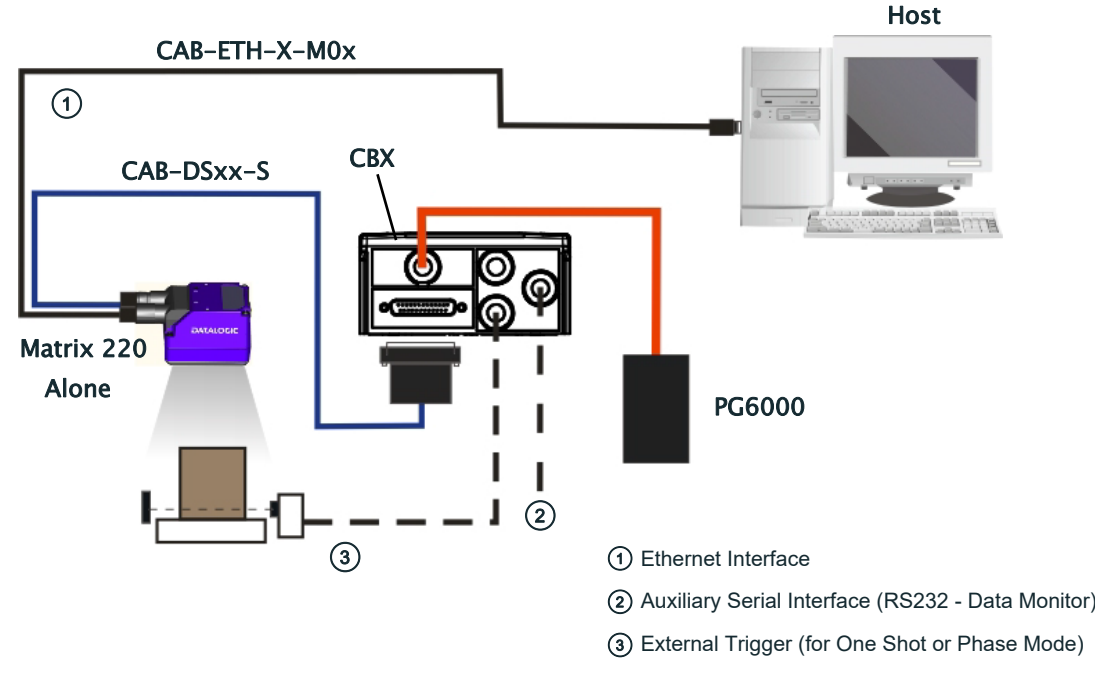

<span id="page-18-2"></span>Figure 1 - Matrix 220 in Stand Alone Layout

### <span id="page-19-0"></span>**CBX100/CBX500 Pinout for Matrix 220**

The table below gives the pinout of the CBX100/CBX500 terminal block connectors. Use this pinout when the Matrix 220 reader is connected by means of the CBX100/CBX500:

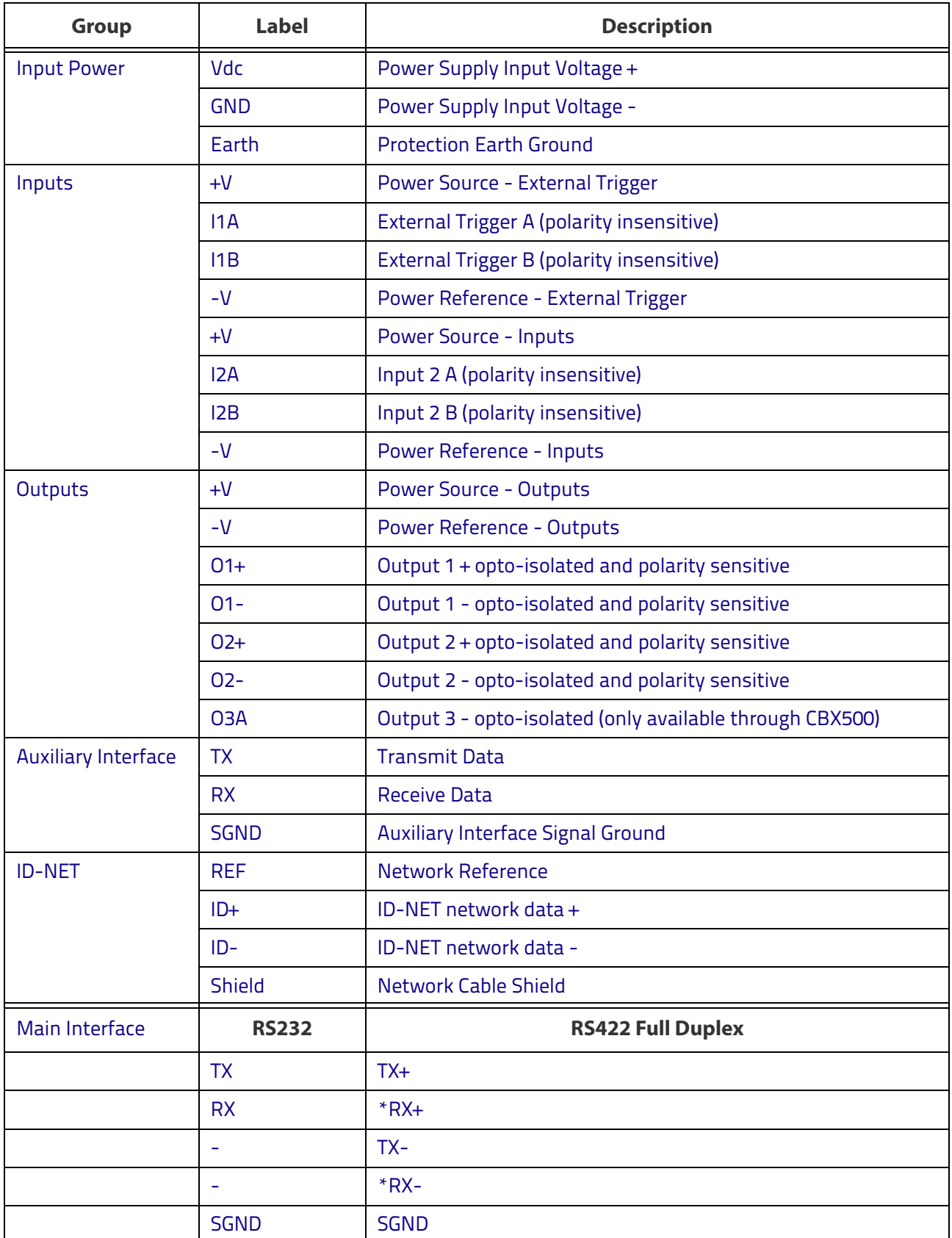

\* Do not leave floating, see "[RS422 Full Duplex Interface" on page 71](#page-88-1) for connection details.

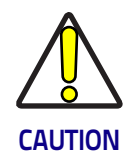

**Do not connect GND, SGND and REF to different (external) ground references. GND, SGND and REF are internally connected through filtering circuitry which can be permanently damaged if subjected to voltage drops over 0.8 Vdc.**

## <span id="page-20-0"></span>**Step 2 - Mount and Position the Reader**

1. To mount the Matrix 220, use the mounting brackets to obtain the most suitable position for the reader. The most common mounting configuration is shown in the figure below.

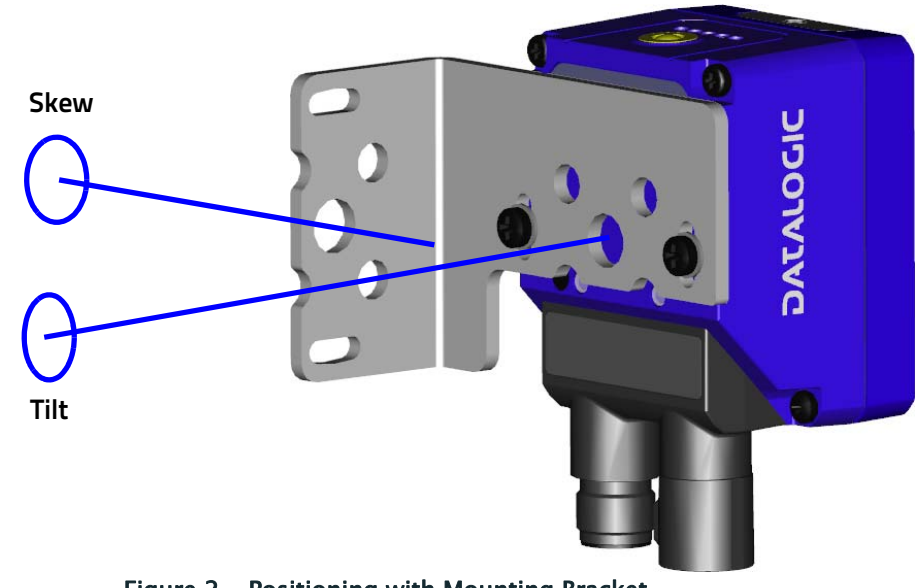

Figure 2 - Positioning with Mounting Bracket

2. When mounting the Matrix 220 take into consideration these three ideal label position angles: Pitch or Skew 10° to 20° and Tilt 0°, although the reader can read a code at any tilt angle provided the code fits into the Field Of View (FOV).

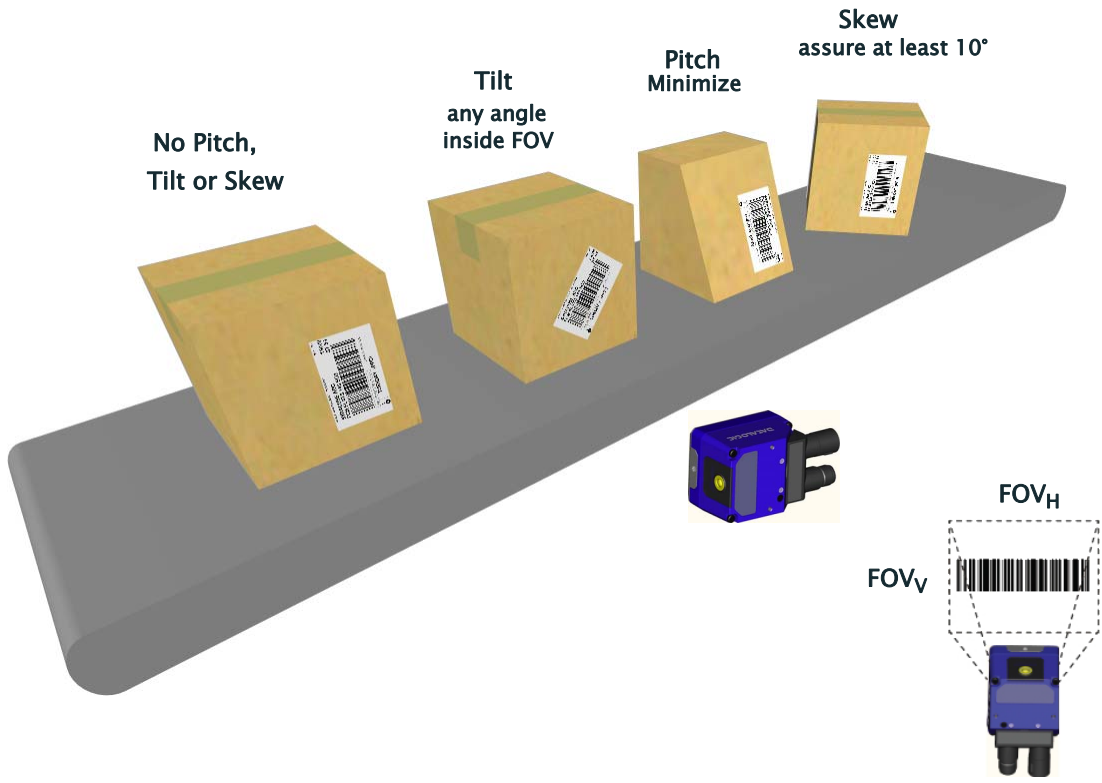

Figure 3 - Pitch, Skew and Tilt References

3. Refer to the reading diagrams in [Chapter 6,](#page-117-2) to determine the distance your reader should be positioned at.

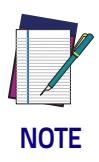

**Rapid Configuration of the Matrix 220 reader can be made either through the X-PRESS interface (steps 3-4) which requires no PC connection, or by using the DL.CODE Configuration Program (steps 5-6). Select the procedure according to your needs.**

## <span id="page-22-0"></span>**Step 3 - Aim and Autofocus the Reader**

Matrix 220 provides a built-in LED aiming system to aid reader positioning. The autofocus feature is also incorporated into this function. The aiming system is accessed through the X-PRESS Interface.

- 1. Power the reader on. During the reader startup (reset or restart phase), all the LEDs blink for one second. On the reverse side of the reader near the bracket, the "POWER ON" LED (blue) indicates the reader is correctly powered.
- 2. Place the Grade A Barcode Test Chart in front of the reader at the correct reading distance for your application. See ["Global FOV Diagrams" on page](#page-118-1) [101](#page-118-1) for reference.

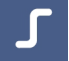

- 3. Enter the Aim/Autofocus function by pressing and holding the X-PRESS push button until the Aim LED is on.
- 4. Release the button to enter the Aim function. The aiming system turns on, and the Autofocus procedure begins, see [Figure 4.](#page-22-1) The Aim LED will blink until the procedure is completed.

#### Within 3 seconds (before the reader flashes), center one of the larger codes between the aiming system indicators (the code must not move during this procedure).

The Autofocus procedure ends when the Reading Distance and PPI values are successfully saved in the reader memory, the Aim LED will stop blinking and Matrix 220 emits 3 high pitched beeps.

If the Autofocus cannot be reached after a timeout of about 3 (three) minutes Matrix 220 will exit without saving the parameters to memory, the Aim LED will stop blinking and in this case Matrix 220 emits a long low pitched beep.

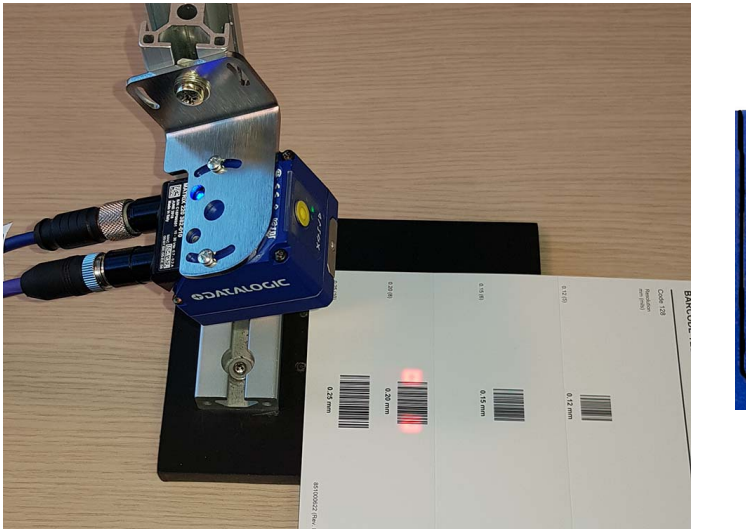

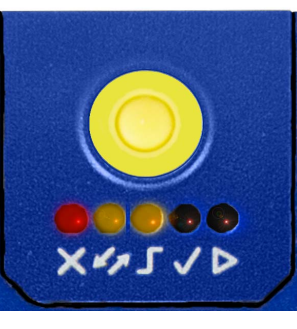

Figure 4 - X-PRESS Interface; Aim/Autofocus Function

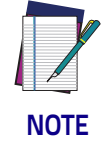

<span id="page-22-1"></span>**You can exit the Aim/Autofocus function at any time by pressing the X-PRESS push button once. After a short delay the autofocus procedure is cancelled and the aiming indicators turn off.**

## <span id="page-23-0"></span>**Step 4 - X-PRESS Configuration**

Once Matrix 220 is focused at the correct reading distance, you must configure it for optimal code reading relative to your application.

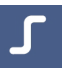

### <span id="page-23-1"></span>**Aim**

- 1. Enter the Aim function by pressing and holding the X-PRESS push button until the Aim LED is on.
- 2. Release the button to enter the Aim function. The aiming system turns on.
- 3. Select a single code from your application. Position the code at the center of the FOV (equidistant from the aiming indicators.

The reader may start flashing and try to perform autofocus however this will have no effect on the application specific code; it can be ignored.

Exit the Aim function by pressing the X-PRESS push button once. After a short delay the Aim function is cancelled and the aiming indicators turn off.

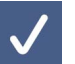

### <span id="page-23-2"></span>**Setup**

- 4. Enter the Setup function by pressing and holding the X-PRESS push button until the Setup LED is on.
- 5. Release the button to enter the Setup function. The Setup LED will blink until the procedure is completed.

The Setup procedure ends when the Image Acquisition parameters are successfully saved in the reader memory, the Setup LED will stop blinking and Matrix 220 emits 3 high pitched beeps.

If the calibration cannot be reached after a timeout of about 5 (five) seconds Matrix 220 will exit without saving the parameters to memory, the Setup LED will stop blinking and in this case Matrix 220 emits a long low pitched beep.

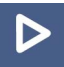

#### <span id="page-23-3"></span>**Learn**

- 6. Enter the Learn function by pressing and holding the X-PRESS push button until the Learn LED is on.
- 7. Release the button to enter the Learn function. The Learn LED will blink until the procedure is completed.

The Learn procedure ends when the Image Processing and Decoding parameters are successfully saved in the reader memory, the Green Spot is activated, the Learn LED will stop blinking and Matrix 220 emits 3 high pitched beeps<sup>1</sup>.

<sup>1.</sup> The Code Autolearn procedure will not recognize the following symbologies: Pharmacode, MSI, Standard 2 of 5, Matrix 2 of 5.

If the autolearning cannot be reached after a timeout of about 3 (three) minutes Matrix 220 will exit without saving the parameters to memory, the Learn LED will stop blinking and in this case Matrix 220 emits a long low pitched beep.

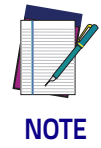

**The Grade A Barcode Test Chart cannot be used to set the Code 128 symbology (even though the reader successfully reads the code). Use the application specific code if you need to set this symbology.**

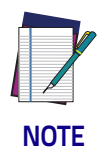

**When using X-PRESS or the BM150 menu to perform Auto-Learn, only a single code can be configured (successive Learns will substitute the current code). To configure multiple codes, use the DL.CODE Auto-Learn procedure.**

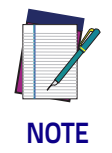

**You can always exit from any X-PRESS function at any time by pressing the X-PRESS push button once. After a short delay the procedure is cancelled.**

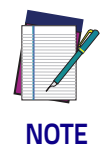

**If you have used this procedure to configure Matrix 220, go to step 7.**

### <span id="page-24-0"></span>**Reset Reader to Factory Default Environment (Optional)**

If it ever becomes necessary to reset the reader's Environment parameters to their factory default values, you can perform this procedure by holding the X-PRESS push button pressed while powering up the reader. You must keep the X-PRESS push button pressed until all LEDs blink simultaneously for about 3 seconds. Release and re-press the button during this LED blinking sequence.

All the device's Environment parameters are reset including the default IP Address. The Matrix 220 emits 3 high pitched beeps and after a few seconds enters run mode.

Any previously saved configurations on the device will remain in memory, but the Default configuration is set as the startup configuration.

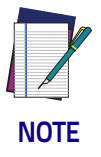

**If you release the button while the LEDs are all on continuously (after the blinking phase), the reader will enter the Loader program sequence and the LEDs will begin to cycle through various patterns. Just cycle power to return to run mode.**

## <span id="page-25-0"></span>**Step 5 - Installing DL.CODE Configuration Program**

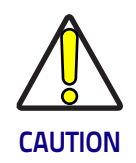

**DL.CODE does not currently support Windows Embedded (often used in industrial PCs and/or PLCs).**

DL.CODE is a Datalogic reader configuration tool providing several important advantages:

- Intuitive Graphical User Interface for rapid configuration
- Defined configuration directly stored in the reader
- Discovery and IP address setting features to facilitate remote configuration
- Device Monitoring

#### To install DL.CODE:

1. On the PC that will be used for configuration, (running Windows 7, 8.1, or 10), download the DL.CODE mini-DVD.zip file. Extract the files maintaining the folder structure and run the start.hta file to access the installation pop-up. Click on the Install DL.CODE link to run the installation program and follow the installation procedure.

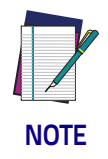

**To perform a "silent" installation (without user input), see the DL.CODE User's Guide.**

2. When the installation is complete the DL.CODE entry is created in the Start>Programs bar under "Datalogic" as well as a desktop icon. Doubleclick the desktop icon to run it.

This configuration procedure assumes a laptop computer, running DL.CODE, is connected to a factory default reader through the Ethernet port.

### <span id="page-25-1"></span>**Device Discovery**

The User Interface opens and displays a list of all the devices belonging to the Local Area Network. DL.CODE has a discovery feature to accomplish this task.

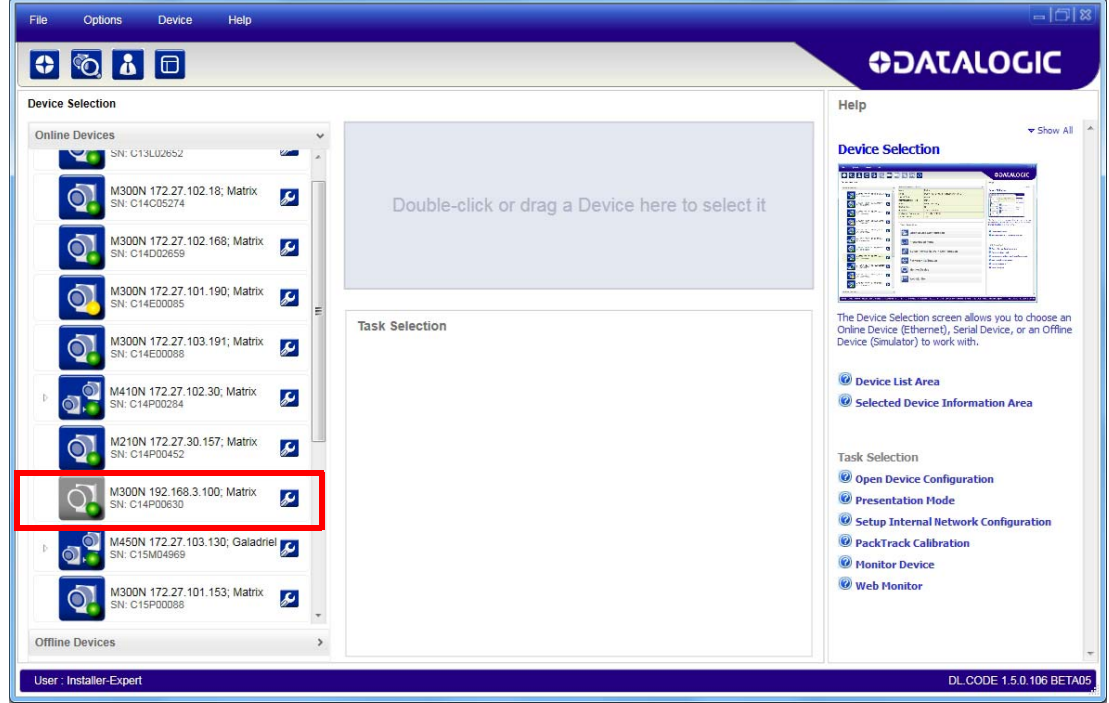

Figure 5 - Device Discovery

<span id="page-26-0"></span>The discovery feature will also show devices not belonging to the LAN and display them in grey (see [Figure 5](#page-26-0)).

3. First the device must be added to the LAN by aligning its IP Address to the network. The network administrator should provide valid LAN address(es).

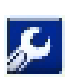

- 4. Find your device in the list by matching its serial number (SN) then click on the device wrench icon to open the Device Environment Configuration window.
- 5. Change the Ethernet Settings (IP Address, Subnet Mask, Gateway Address etc.) according to the network requirements.

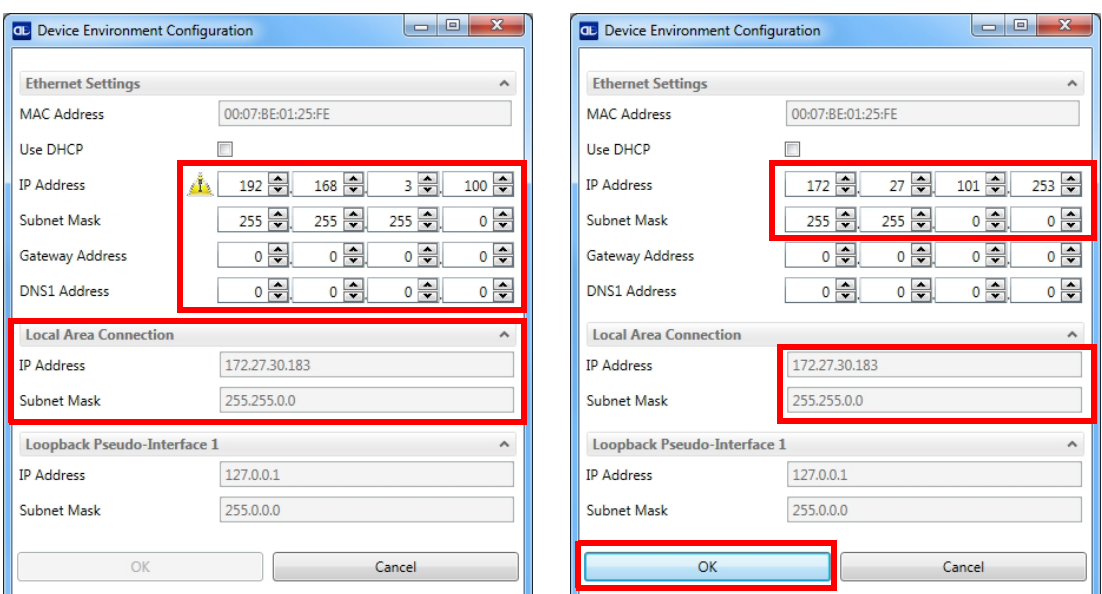

Figure 6 - Device Environment Configuration Window

6. Click OK; the device will reappear in the list of Online Devices (in color) meaning it is now part of the LAN and can be configured. The new IP address will also be displayed.

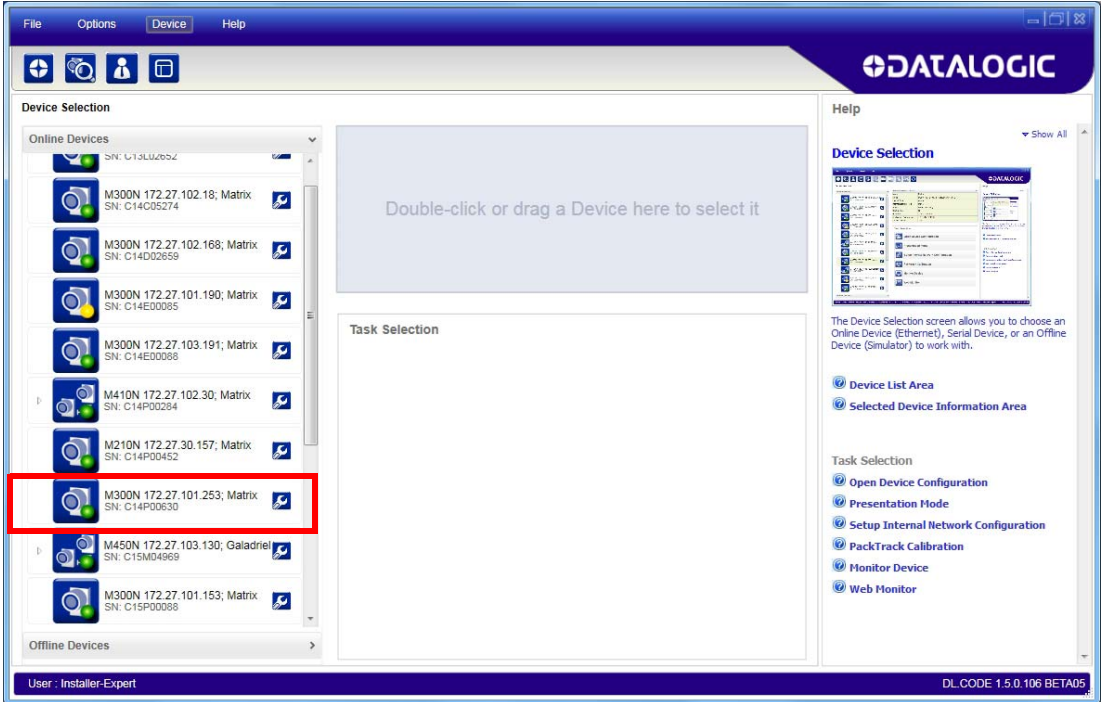

7. Double-click on or drag the device icon into the Selected Device Information Area. Details about the device will be displayed in this area.

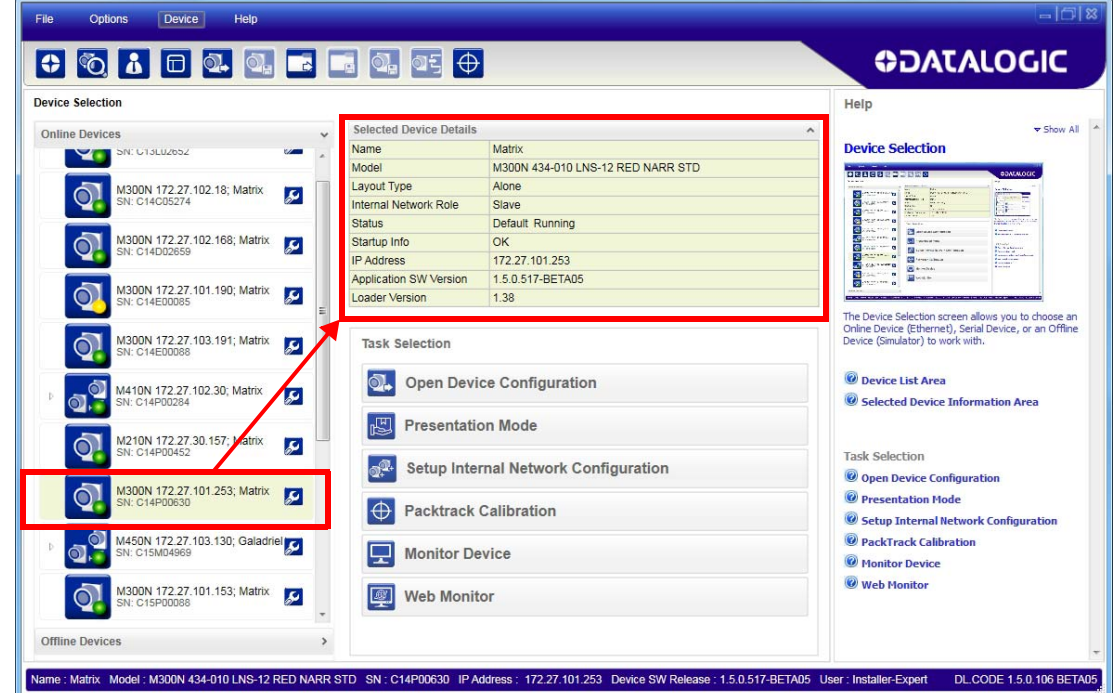

Figure 7 - DL.CODE Opening Window

## <span id="page-28-0"></span>**Step 6 - Device Configuration**

### <span id="page-28-1"></span>**Automatic or Advanced Setup**

Automatic Setup provides an automatic procedure for setting: optical/ illumination, reading distance, and code definition parameters to obtain the most stable decoding conditions for a single code symbology based on the images presented to the reader. It can be set to include Image Filters if necessary. See the table below for codes and filters managed by Automatic Setup. Automatic Setup is especially useful for DPM applications.

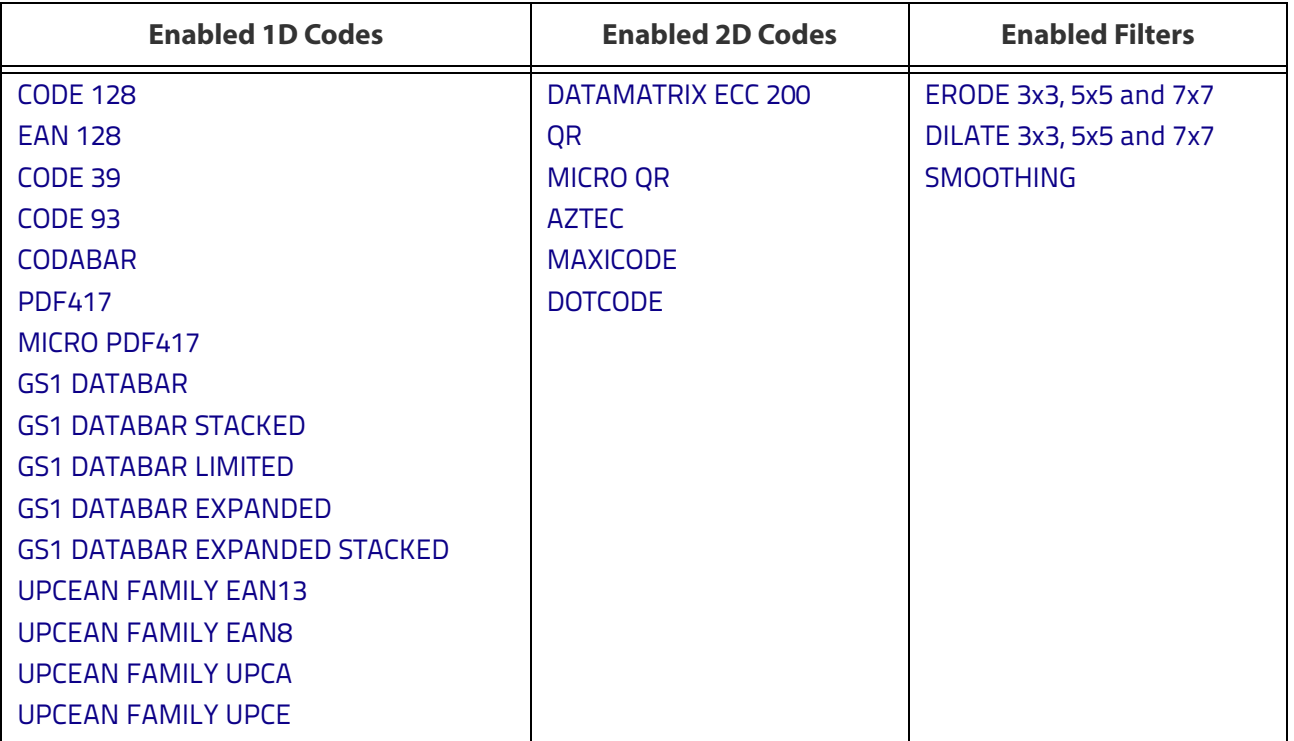

**Advanced Setup** provides access to the complete array of optical/illumination, focusing adjustment, and code definition parameters that can be fine-tuned semiautomatically and manually to obtain the best results for applications of any complexity.

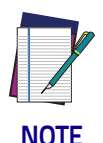

**If your application requires multiple code symbologies, multiple image settings, Code Grading or other parameter settings for decoding, then use the Advanced Setup, see page [15.](#page-32-0)**

### <span id="page-29-0"></span>**Automatic Setup**

To begin configuration, the reader must be correctly mounted so that its Field of View covers the application reading area.

- 1. From the Task Area select Open Device Configuration.
- 2. The Open Device Configuration window opens showing the list of currently saved configurations (jobs) saved on the device. For new devices, the only saved job is the Default configuration. Click OK. The device enters run mode and begins acquiring images.

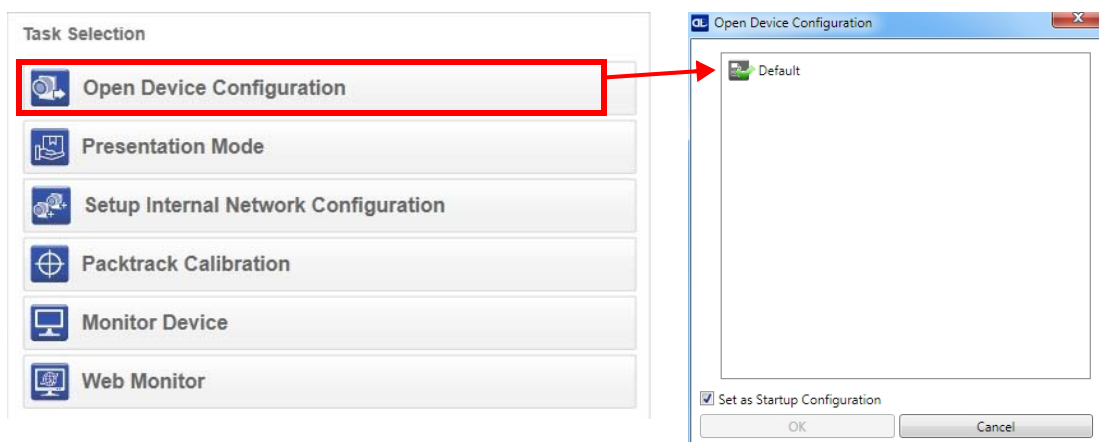

3. Place the application code in front of the reader at the correct application reading distance.

### П

4. Click on the Pause button to stop image acquisition.

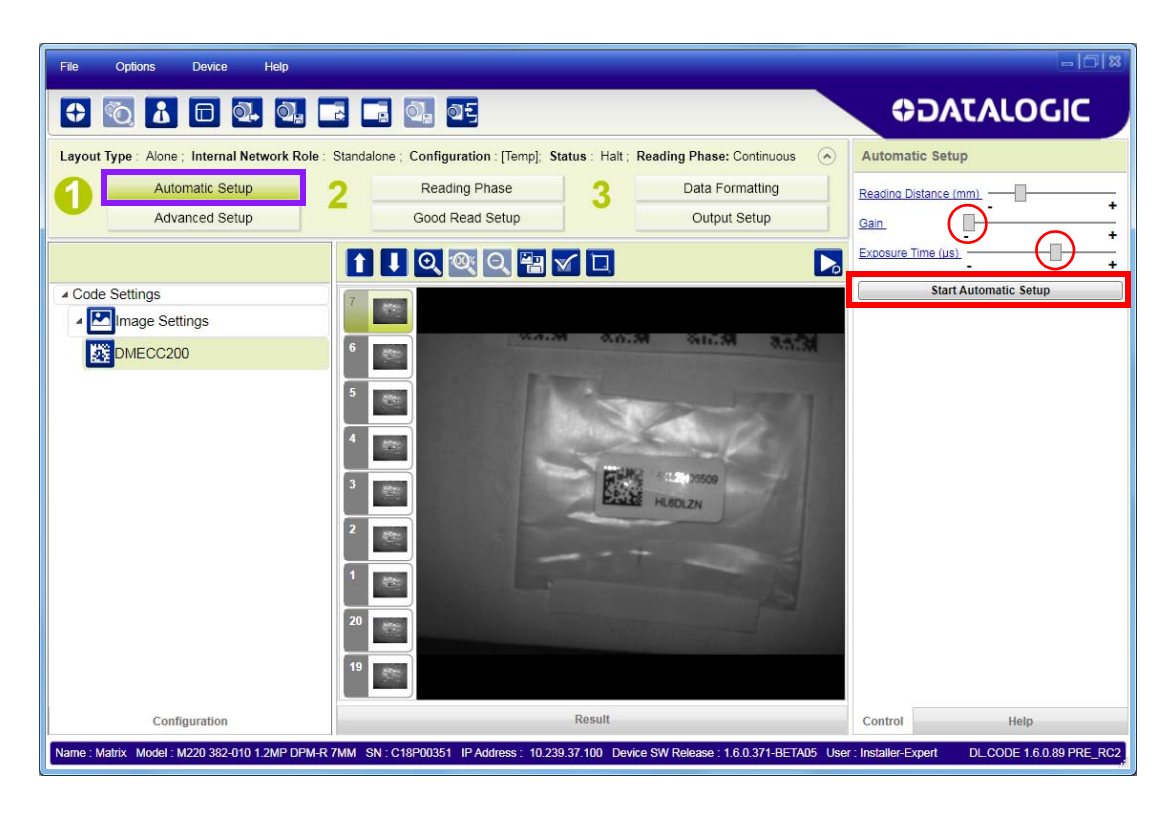

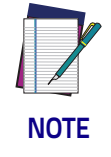

**If the image display area is too dark to see the images being captured, you can drag the Gain and Exposure Time sliders (circled in red in the figure above) to the right to increase visibility. This will not affect Automatic Setup.**

5. Click on the Start Automatic Setup button. The following window is displayed:

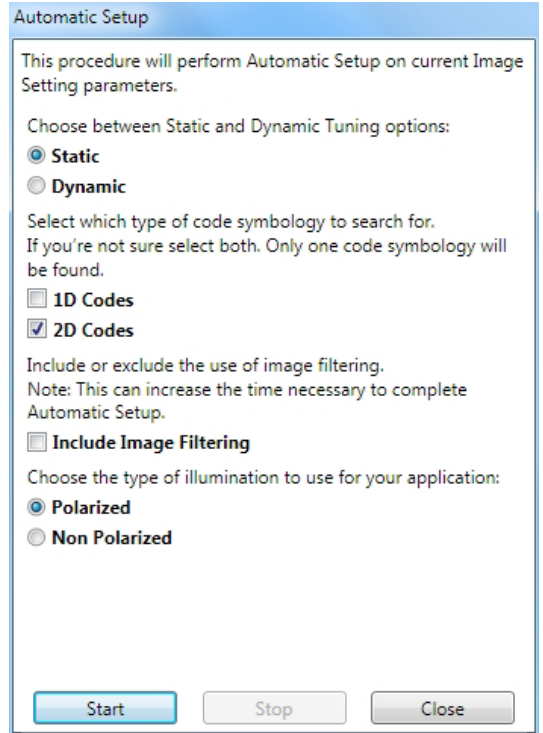

- 6. Select the correct reading conditions: Static or Dynamic Tuning, 1D or 2D code, Include Image Filtering (to find the best decoding condition). For DPM models you can select to use the Polarized or Non Polarized Illuminators.
- 7. Click Start to begin the procedure. The reader begins acquiring images. At the end of the procedure the **Status: Completed** message appears. You can Close the Automatic Setup window.

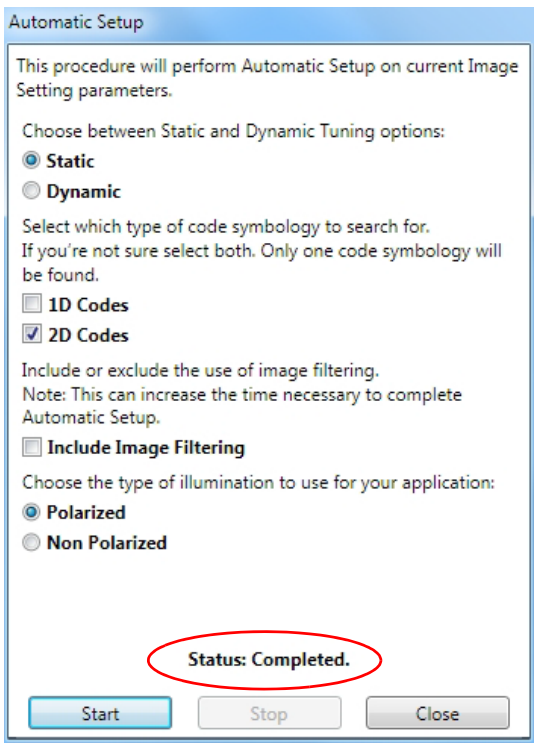

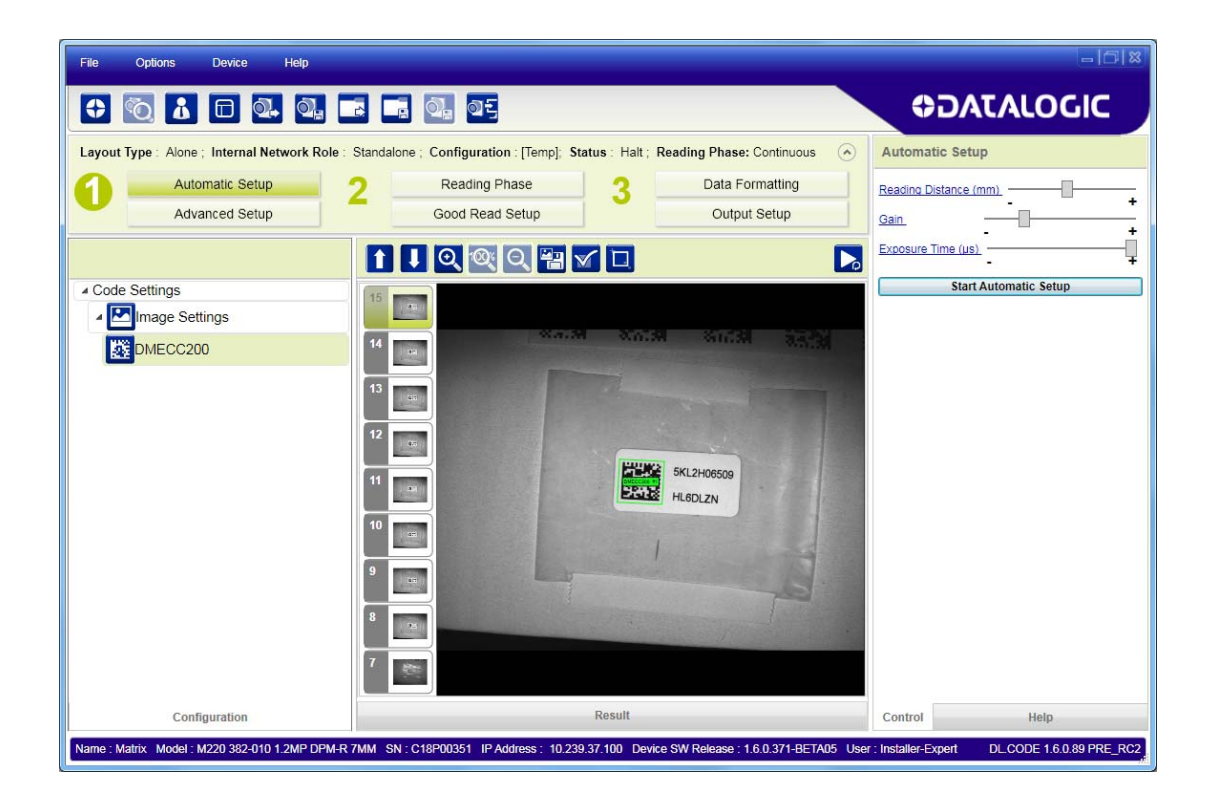

Your reader is now optimized for decoding. Continue with the Reading Phase configuration described on [page](#page-40-0) 23.

### <span id="page-32-0"></span>**Advanced Setup**

To begin configuration, the reader must be correctly mounted at the correct reading distance for your application so that its Field of View covers the application reading area.

- 1. From the Task Area select Open Device Configuration.
- 2. The Open Device Configuration window opens showing the list of currently saved configurations (jobs) saved on the device. For new devices, the only saved job is the Default configuration. Click OK. The device enters run mode and begins acquiring images.

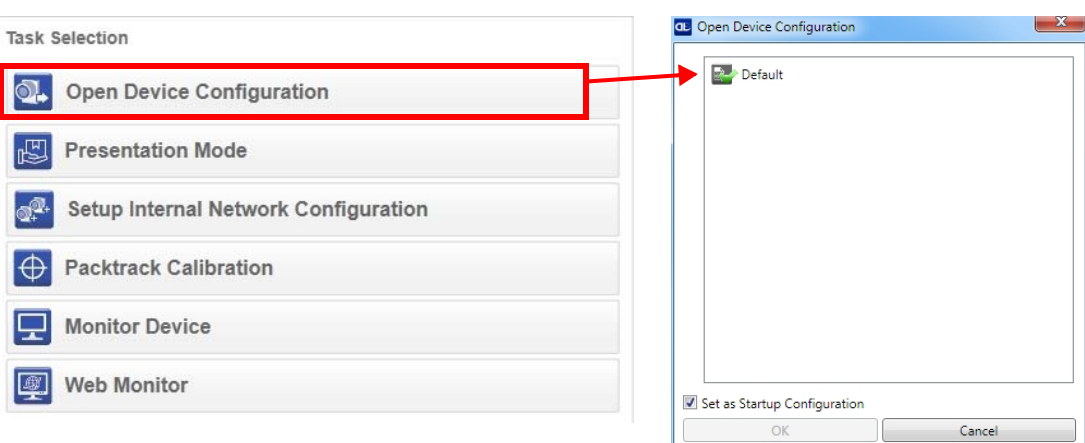

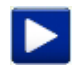

 $\overline{\mathbf{H}}$ 

- 3. Click on the Advanced Setup button and press the Play icon.
- 4. Place the Grade A Barcode Test Chart in the reading area. Once positioned, stop image acquisition by clicking on the Pause button.

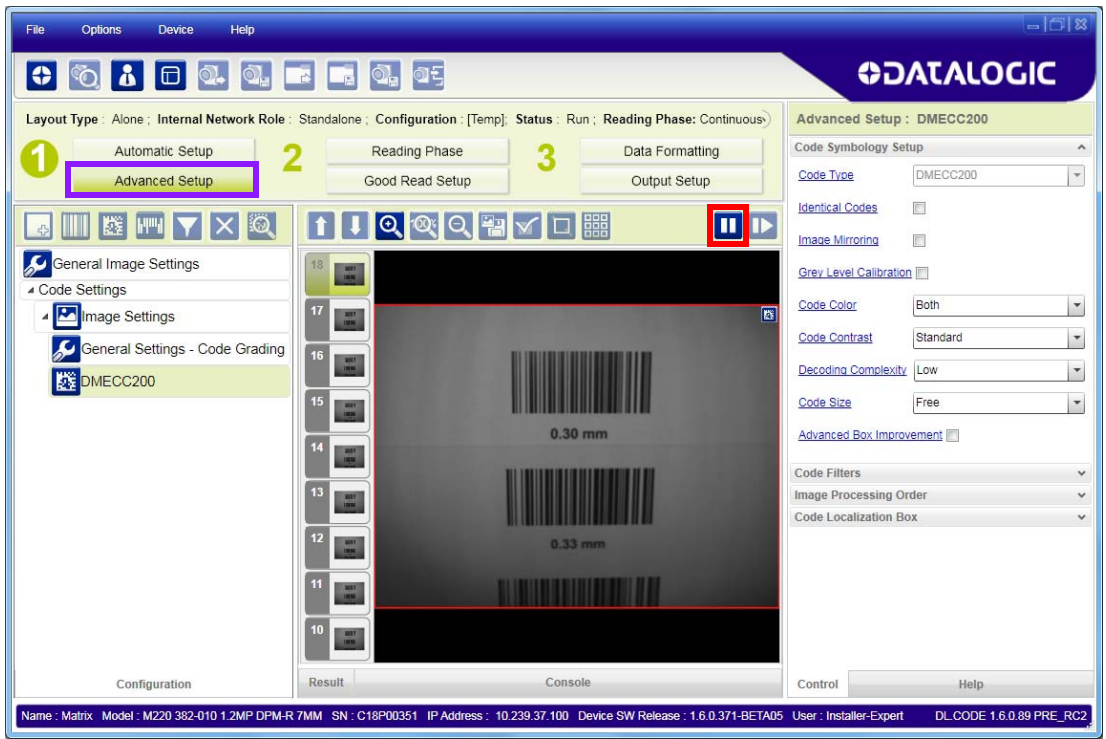

5. Click the Image Settings branch and then click the Image Auto Setup button to automatically acquire the best exposure time and gain values.

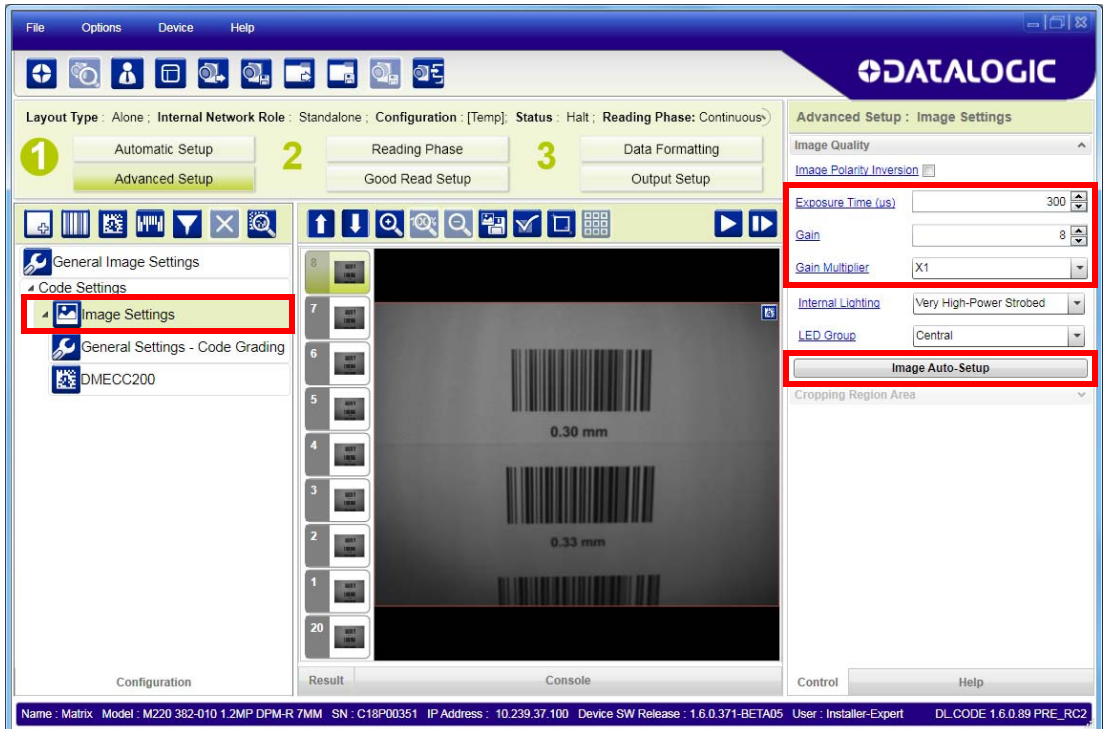

6. Select the Static or Dynamic Self-Tuning option; Start Autolearn and Apply to the Image Settings.

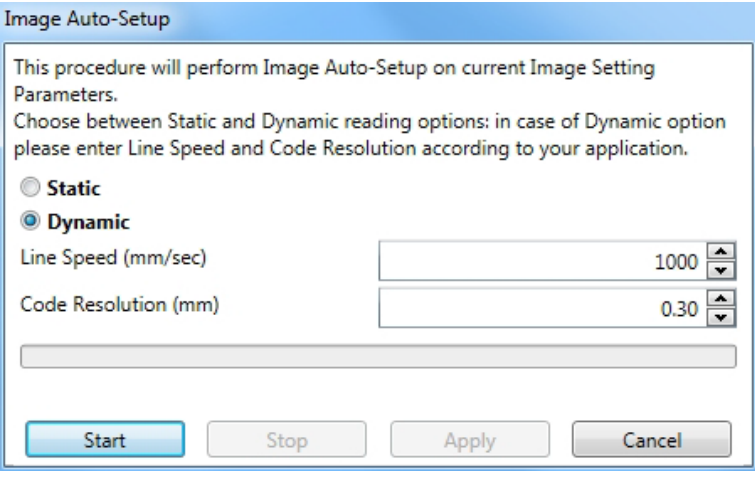

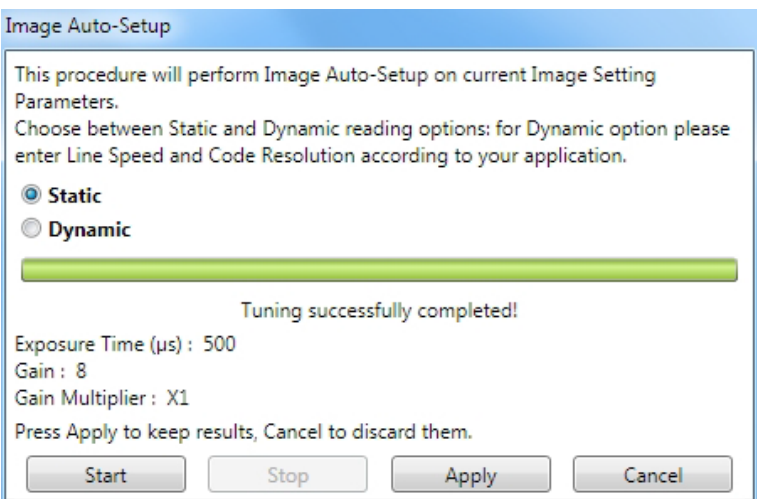

After Applying the Image Auto-Setup you can see from the Image Settings branch that the Exposure time and Gain parameters have been updated.

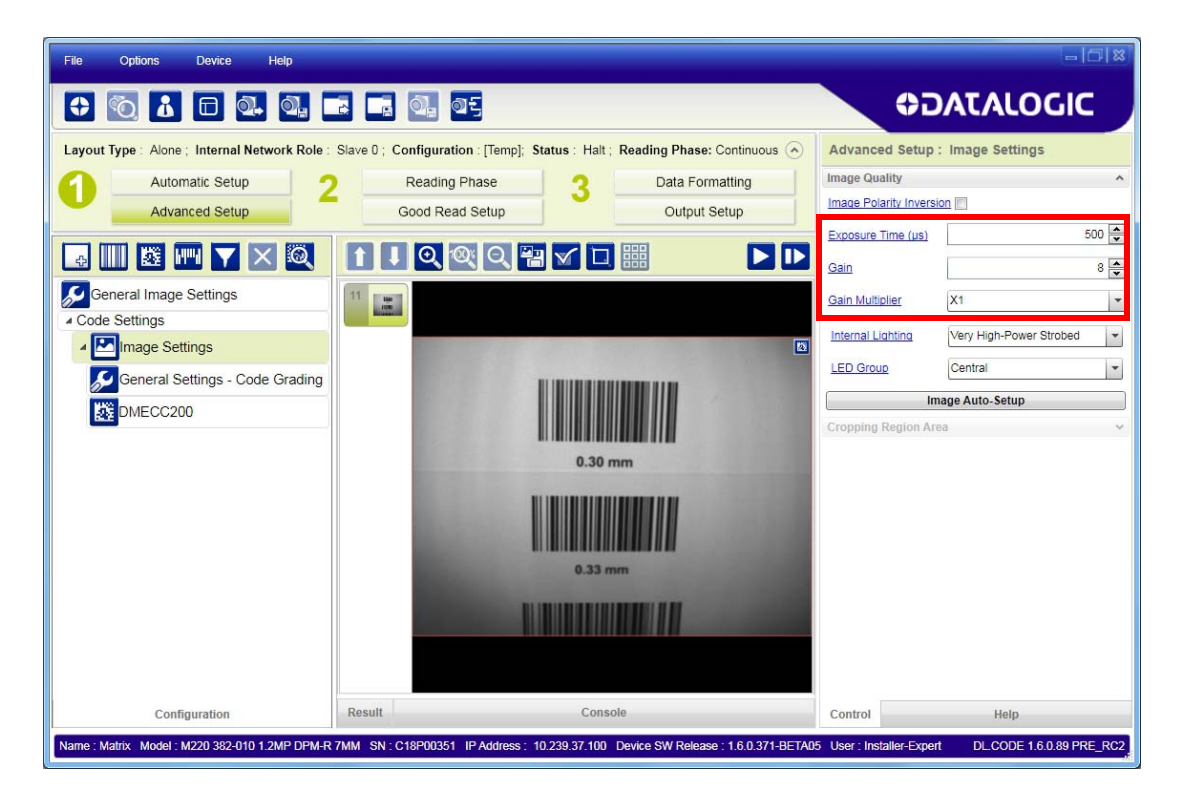

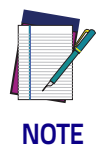

**For applications having multiple lighting or code reading conditions, up to 10 different Image Settings can be configured by adding them with the**  $\Box$  **icon.** 

7. Now select the General Image Settings branch and click on the Focus Autolearn button.
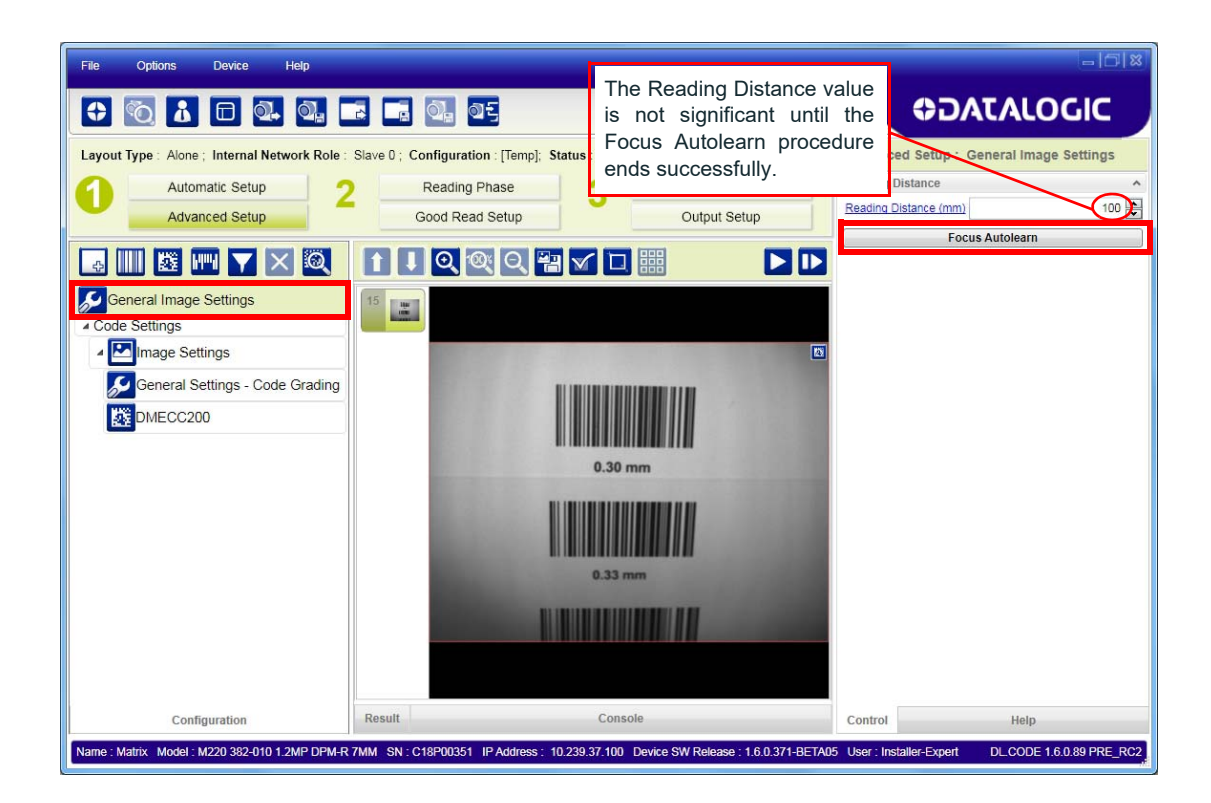

8. The Calibrate dialog box opens allowing you to start the procedure. Click Start.

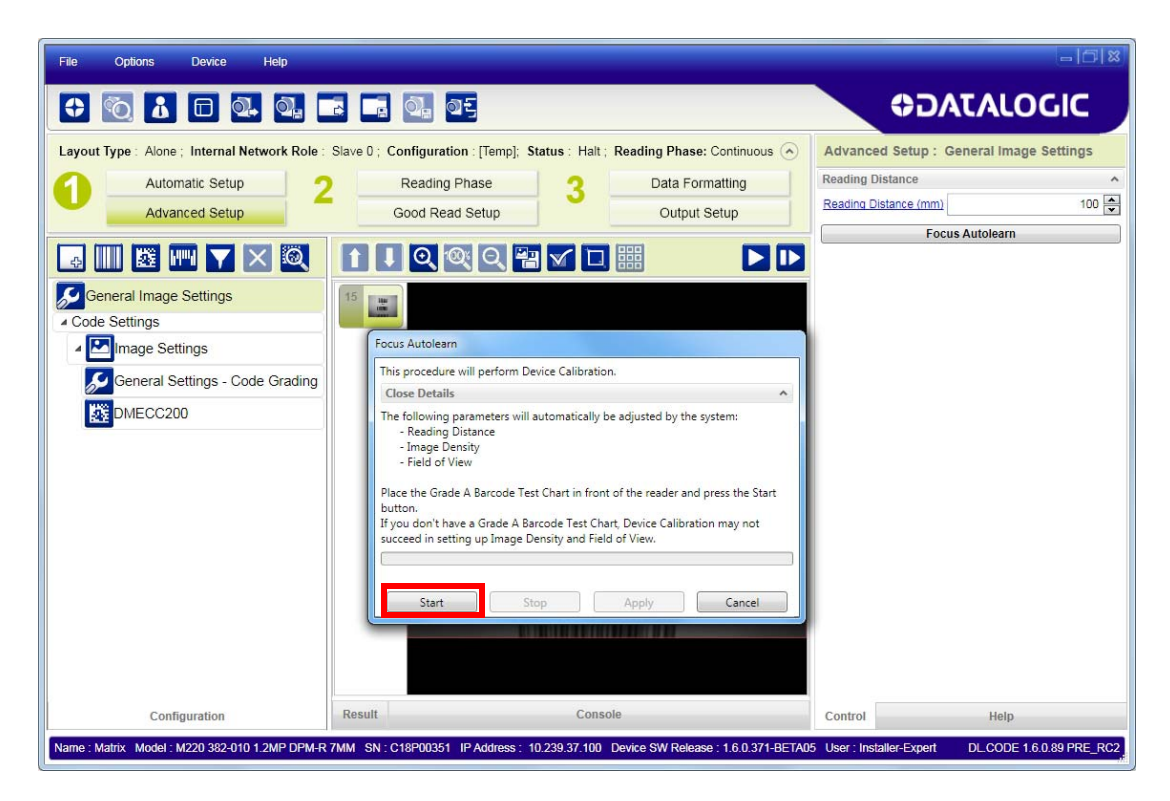

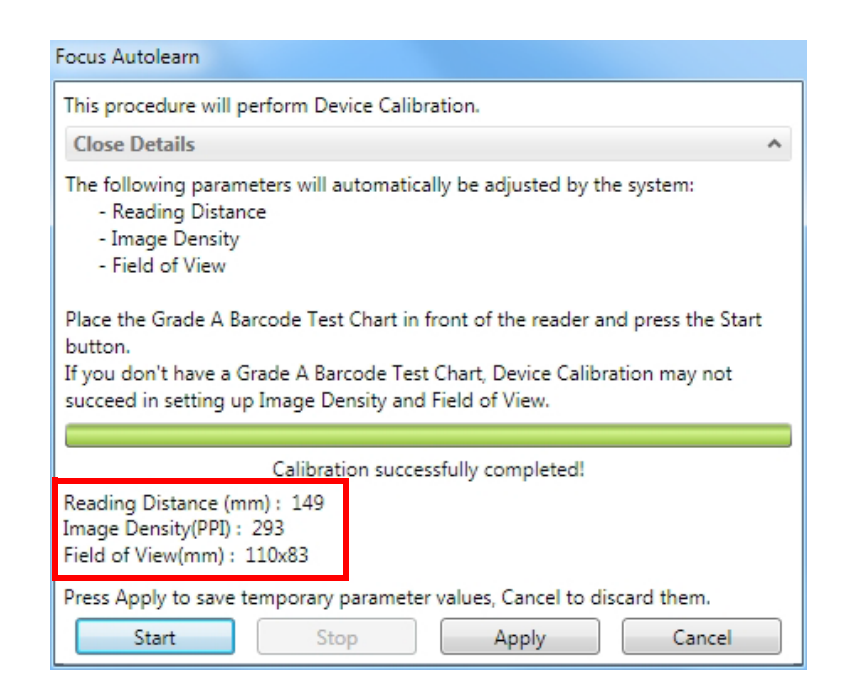

At the end of the calibration you can see the new Reading Distance and Image Density (PPI) values as well as the FOV dimensions. Click Apply.

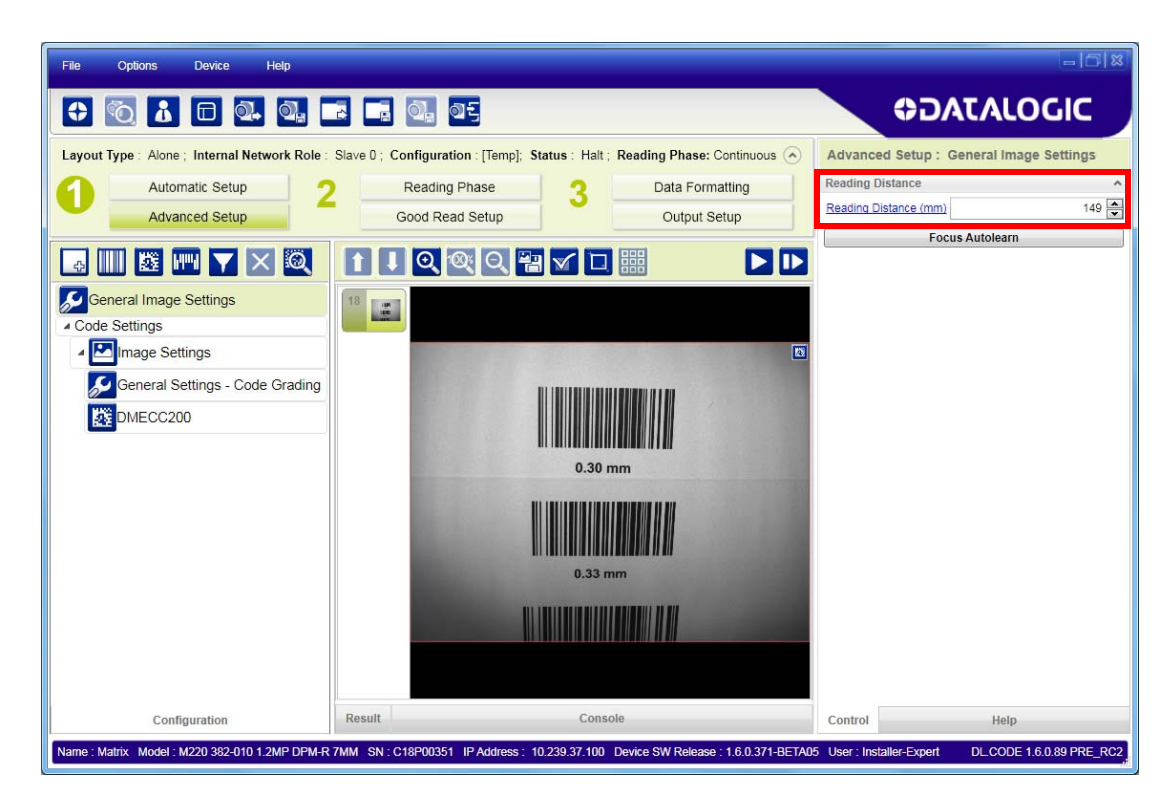

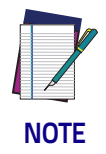

**To enlarge the visual image of the code view, you can click on the zoom image icon repositioning it on the code.**

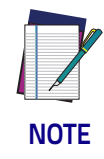

**At this point it is probably a good idea to save the configuration from temporary memory to permanent memory giving it a specific name.**

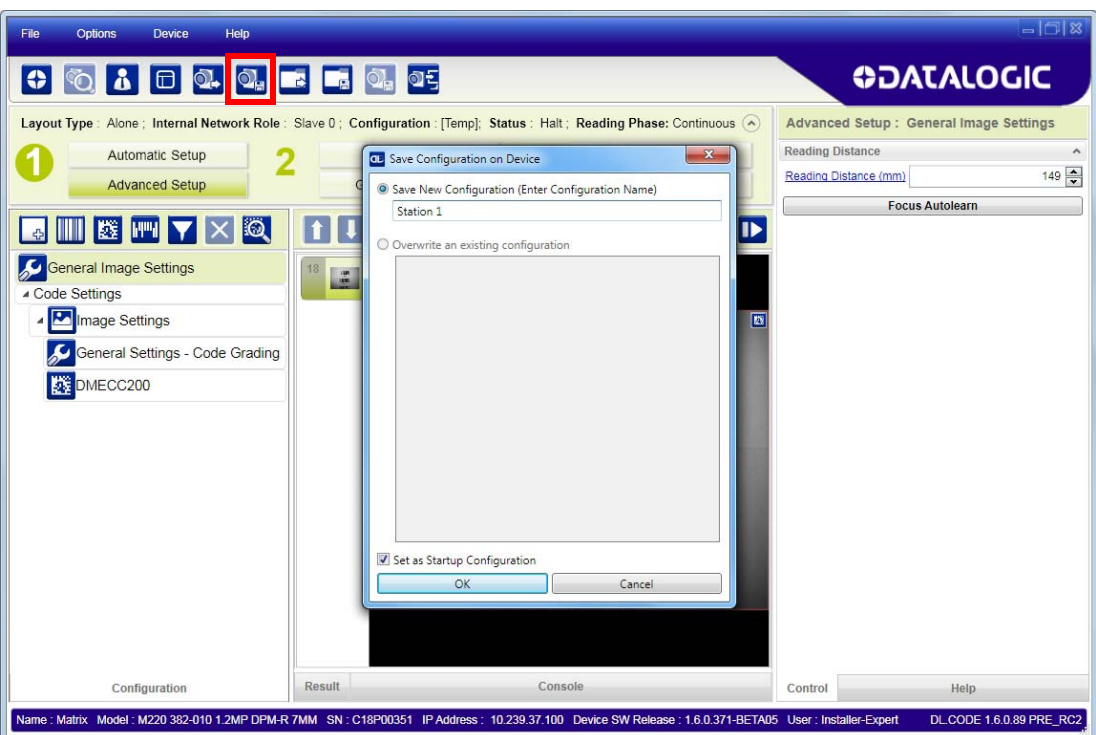

9. Now place an application specific code in front of the reader and repeat only the Image Auto-Setup to register any changes in lighting or code surface contrast.

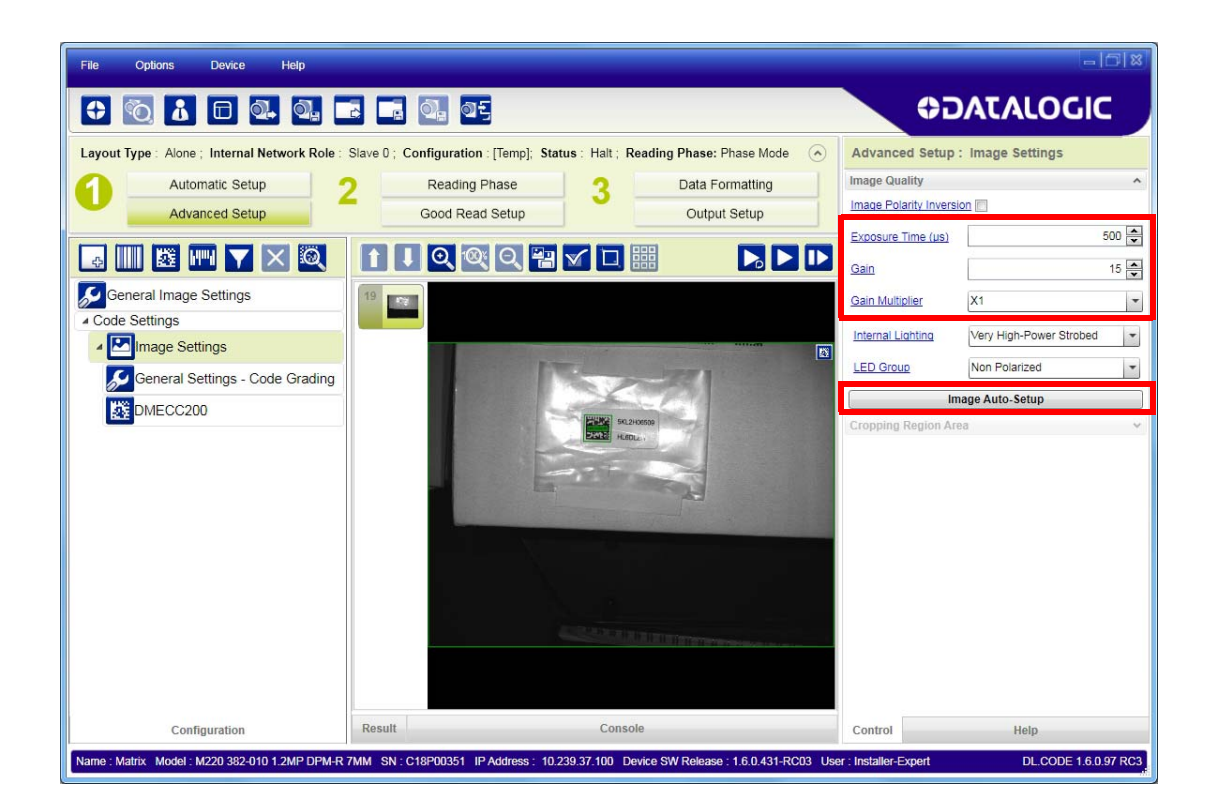

10.Click on the Data Matrix ECC 200 symbology under the Image Settings branch (enabled by default). If this symbology is among those in your application it will be shown in the image display with its code symbology name and a small green box around it indicating it is decoded.

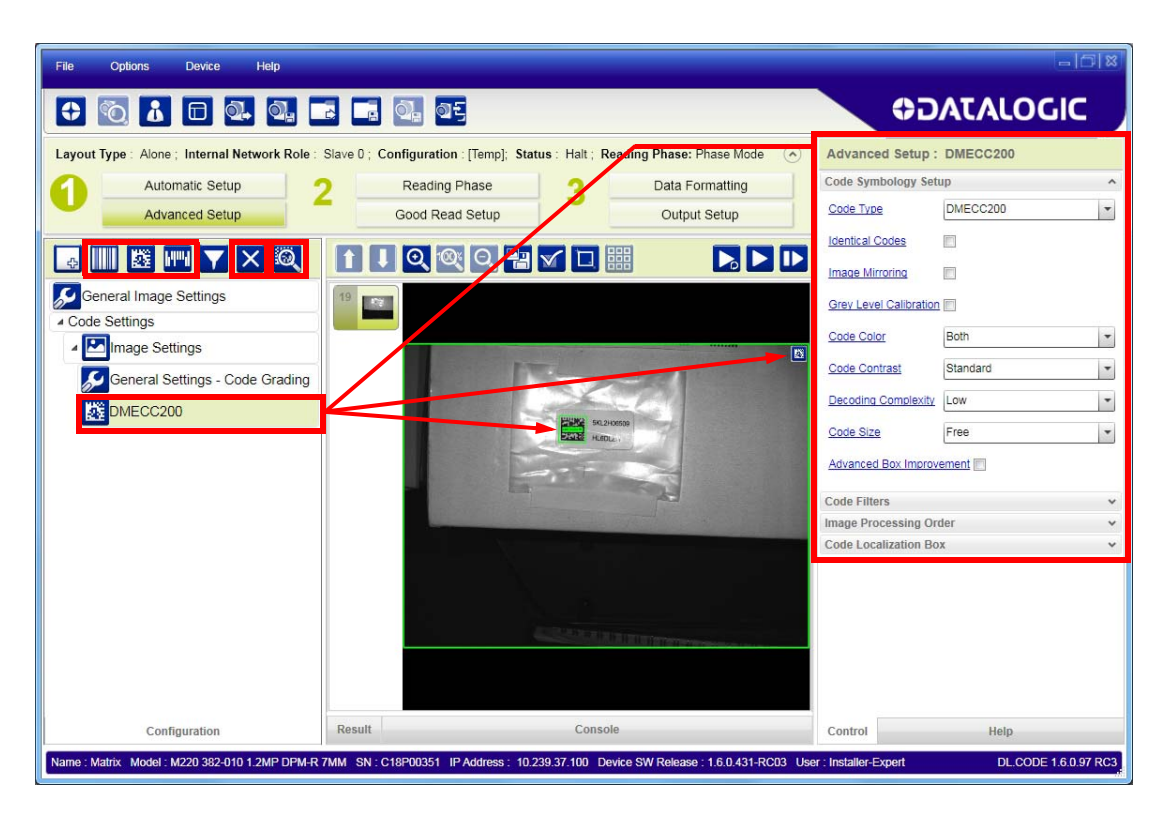

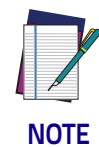

**The large green box for each symbol indicates the code localization area which by default is equal to the maximum FoV. It can be resized and moved by dragging its borders with the mouse. The code must be found within this area in order to be decoded.**

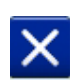

11.Add your application specific codes to the Code Settings by selecting them from the icons over the Configuration Parameters tree area. If the Data Matrix symbology is not used, then delete it from the Code Settings with the Delete icon.

If you don't know the code type, you can use the Code Autolearn feature by clicking on the Code Autolearn icon. 1 See the DL.CODE User's Manual for details.

12.For each code symbology set the relative parameters according to your application.

#### **Reading Phase**

1. Select your application specific Operating Mode from the icons over the Configuration Parameters tree area: Continuous, One Shot or Phase Mode.

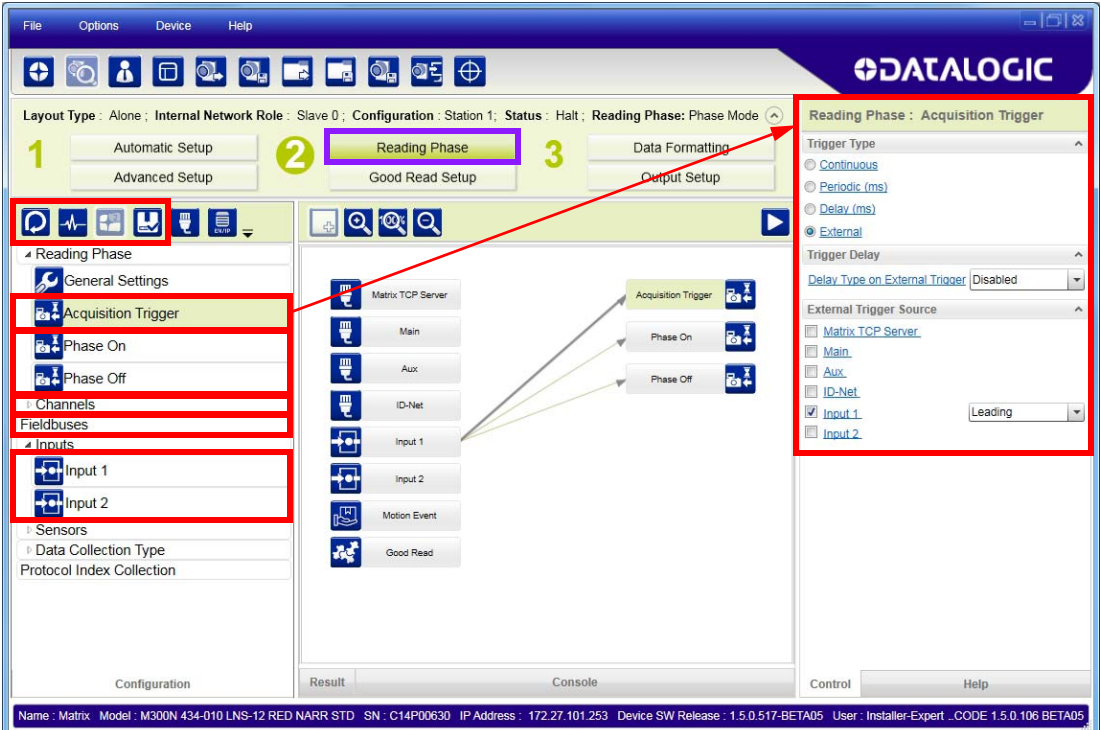

- 2. Configure the relative Operating Mode parameters from the Reading Phase parameters panel. Different groups will appear in the panel depending on the selected icons over the Configuration Parameters tree area.
	- 1. The Code Autolearn procedure will not recognize the following symbologies: Pharmacode, MSI, Standard 2 of 5, Matrix 2 of 5.

#### **Good Read Setup**

1. Select your specific data collection type from the icons over the Configuration Parameters tree area: Code Collection, Code Combination, Presentation or Match Code. Not all data collection types are available for all Operating Modes; for example PackTrack Operating Mode only supports Code Combination. Incompatible data collection types will be shown in grey and cannot be selected.

The following example shows Code Combination. By default, the Expected Codes (when more than one code type is selected), are in logical AND, which means that all codes are required to be decoded to produce a Good Read condition.

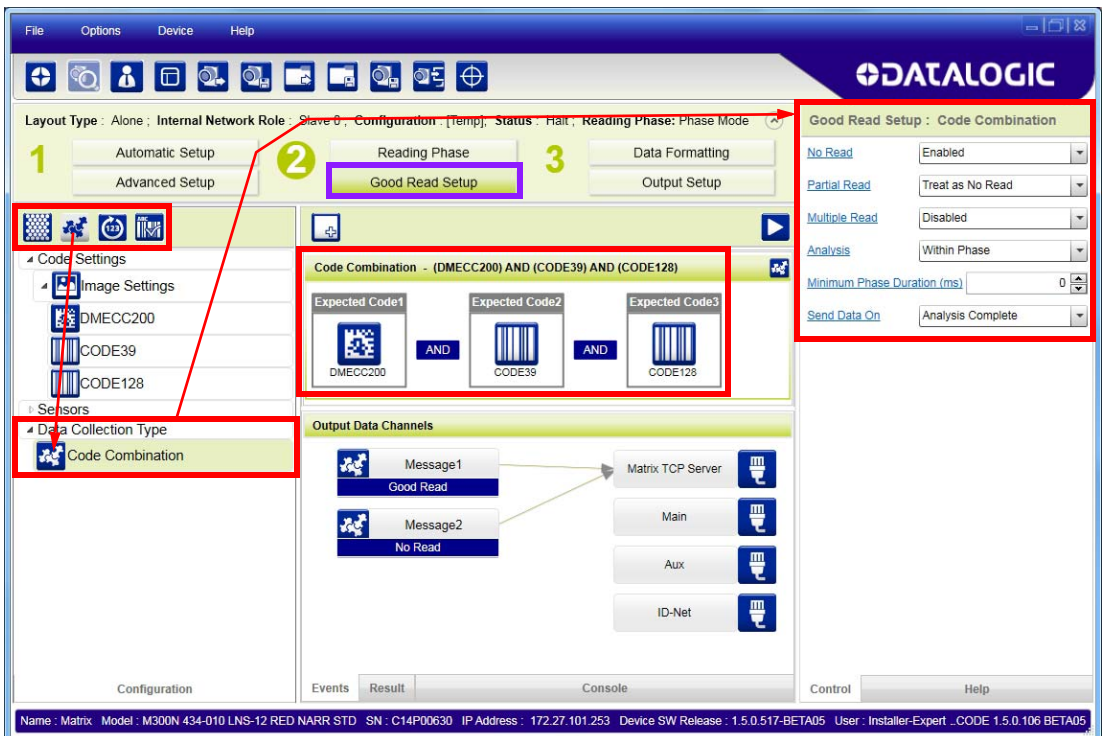

2. If a Good Read condition should be produced when any single code is decoded, independent from the others, then they need to be combined in logical XOR. To do this, drag the code icon(s) from their relative Expected Code box into the Expected Code box of the XOR combination you wish to create. Then delete the empty box by selecting it with the mouse (highlighted) and pressing the delete key on your keyboard.

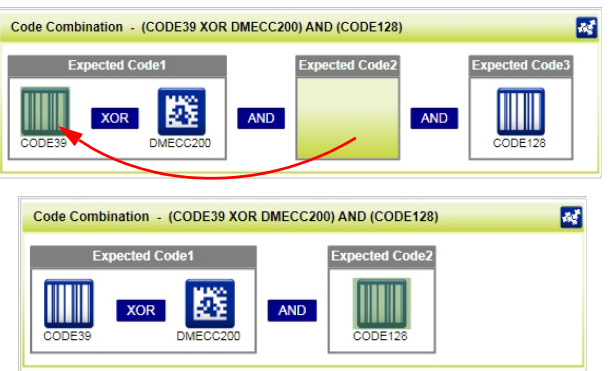

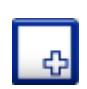

To create a logical AND condition from a logical XOR, create a new Expected Code box using the Add icon. Then drag the desired code icon from one box to the other.

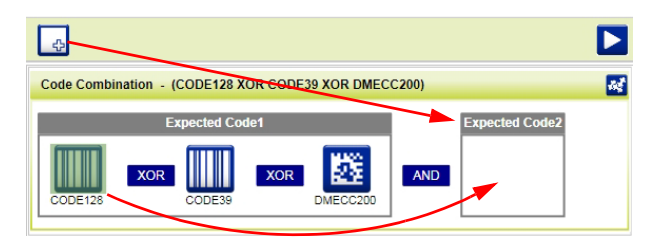

### **Data Formatting**

1. Configure your application specific Data Formatting Message(s) from the Configuration Parameters tree area: Message 1, Message 2, etc.

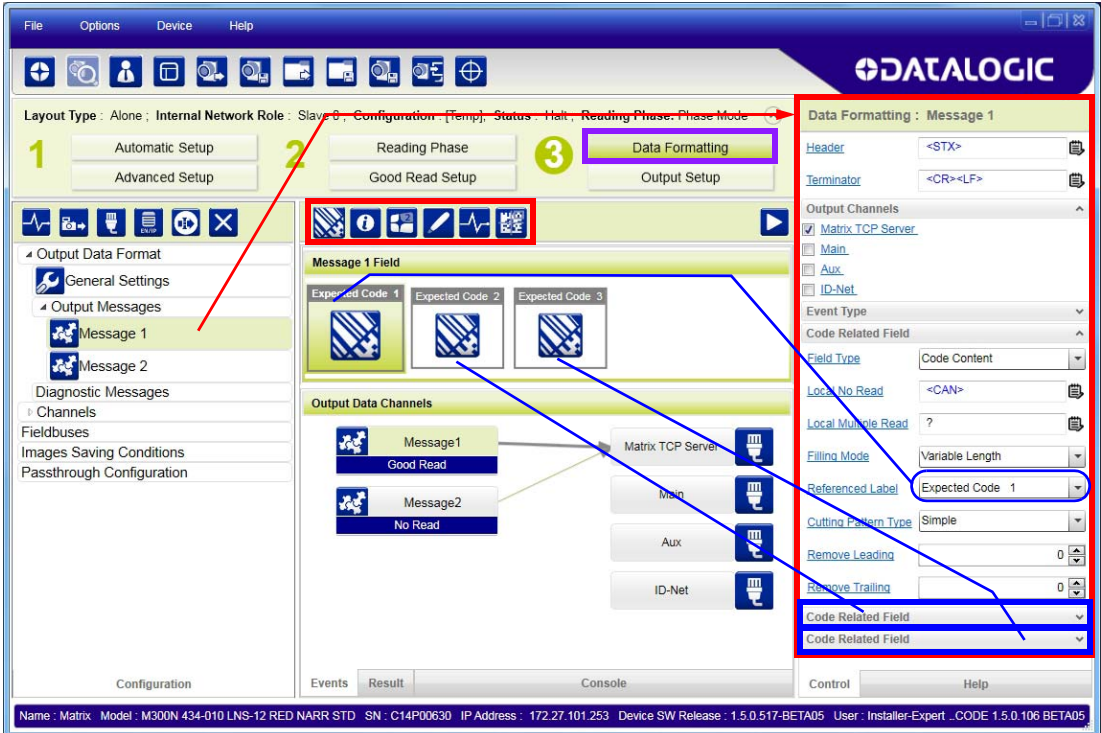

You can add fields to the output message by clicking on the icons above the Message Field area. They will be appended to the message. You can drag them to position them between other fields in the message so that the output message is ordered according to your application requirements.

Each field has its own relative configuration parameters in the parameters panel.

### **Output Setup**

1. Configure your application specific Digital Output(s) and Green/Red Spots (if used) from the Configuration Parameters tree area: Output 1, Output 2, etc.

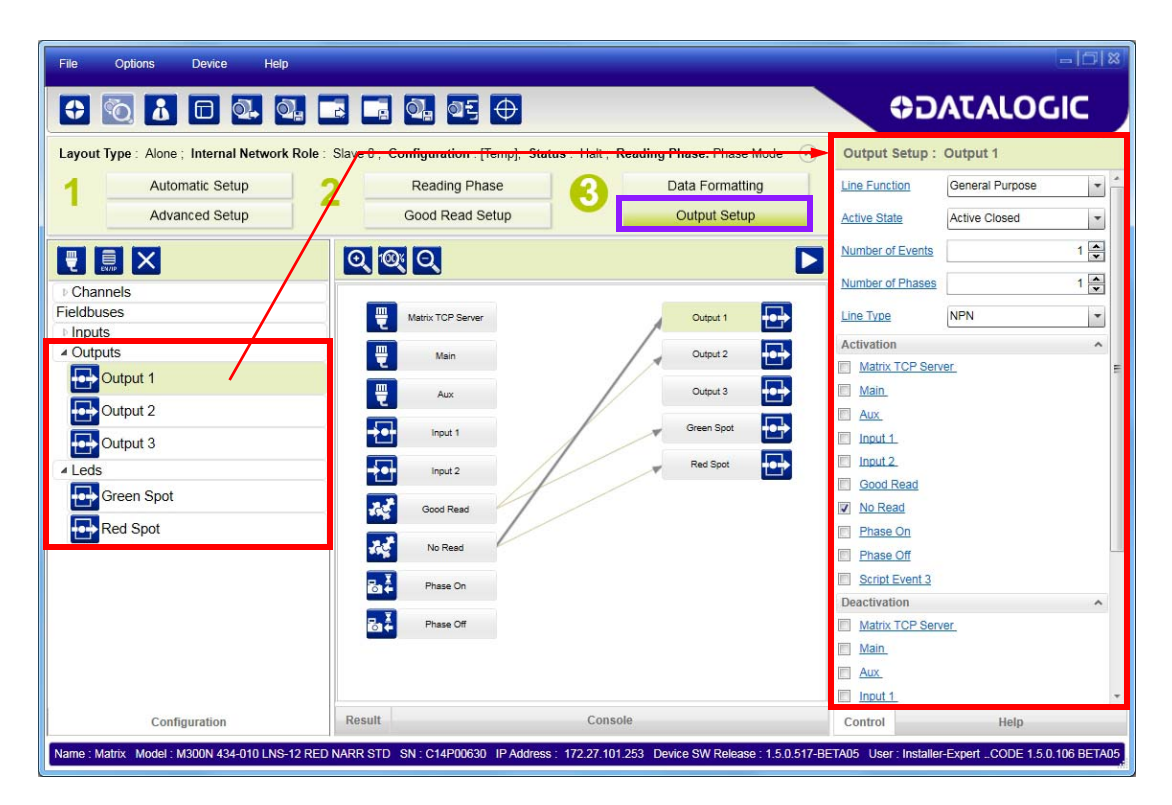

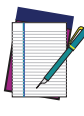

**Save the configuration from temporary memory to permanent memory, overwriting the previously saved configuration.**

**NOTE**

# **Step 7 - Test Mode**

Use a code suitable to your application to test the reading performance of the system.

- 1. Enter the Test function by pressing and holding the X-PRESS push button until the Test LED is on.
- 2. Release the button to enter the Test function.

Once entered, the Bar Graph on the five LEDs is activated and if the reader starts reading codes the Bar-Graph shows the Good Read Rate.

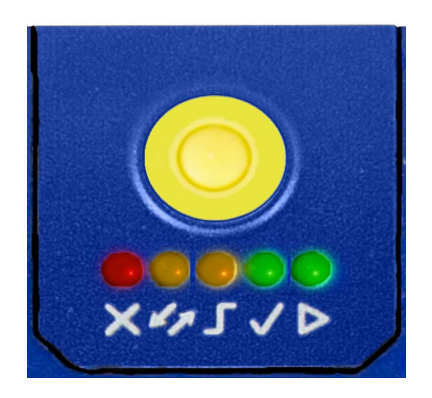

3. To exit the Test, press the X-PRESS push button once.

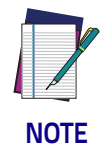

**By default, the Test exits automatically after three minutes.**

The Bar Graph has the following meaning:

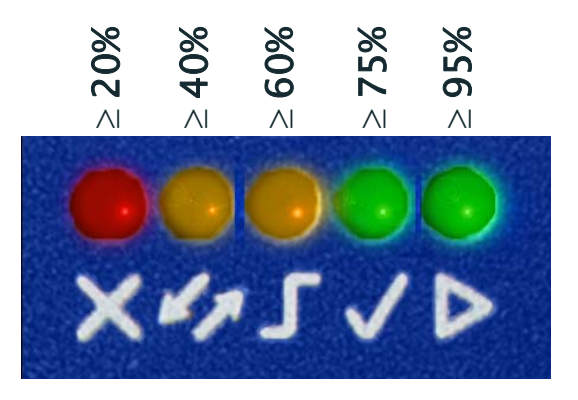

In case of No Read condition, only the STATUS LED (red) is on and blinks.

# **Advanced Reader Configuration**

For further details on advanced product configuration, refer to the DL.CODE User's Guide available in the DL.CODE Help menu.

### **Host Mode Programming**

The reader can also be partially configured from a host computer using the Host Mode programming procedure.

# **Chapter 2 Introduction**

### **Product Description**

The Matrix 220 imager is the most compact image based barcode reader for top performance with the highest flexibility. The ideal imager reader for Electronics, Automotive, Packaging and Document Handling applications.

The Matrix 220 is designed for superior performance thanks to a 1.2 MPixel high resolution sensor, a new platform and stronger decoding libraries.

The integrated powerful and flexible illumination system makes the Matrix 220 imager perfect for solving Direct Part Marking (DPM) code reading and quality grade verification thanks to its innovative lighting solutions. The Matrix 220 offers in a single model the polarized and diffused light options resulting in optimal illumination on any type of surface. The white, red and blue light models are capable of solving a huge variety of applications with the best performance. The electronic focus control allows easy remote job change during assembly line reconfiguration with extreme reading flexibility.

High Power Illuminator models provide double the lighting power and are therefore indicated for high speed applications.

In addition, the Continuous High-Power lighting mode can be selected which is useful in Presentation Mode applications where the LED-array blinking (produced by -Power Strobed lighting modes and rapidly occurring reading phases) would otherwise disturb the operator.

Best ease of use thanks to the green and red spot lights, the X-Press™ button, the intuitive HMI and the DL.CODE™ configuration software improved with the Automatic Setup mode for a quick and easy code reading. ESD and YAG protection are available as front cover accessories to enhance the product flexibility reducing the number of models and simplifying the stock management.

The IP67 and IP65 industrial grade, the operating temperature range from -10°C to 50°C guarantee the best quality and robustness in the Manufacturing Industry applications. The Matrix 220 imager offers cost-effective communication options with Power over Ethernet (POE) connectivity and on-board PROFINET/IO and ETHERNET/IP industrial fieldbus.

#### Matrix 220 has been developed for use in numerous industries like:

#### Automotive

- DPM (Direct Part Marked) code validation after marking
- Work-in-progress control
- Assembly traceability

#### **Electronics**

- Track and trace PCB board manufacturing
- Electronic components
- Electronic products tracking
- DPM code reading (on plastic, glass, metal)

#### Packaging

- Primary packaging bar code reading
- Package traceability
- Food & beverage applications

#### Document Handling

• Fast decoding for high speed applications

This technology intrinsically provides omni-directional reading.

#### **Standard Application Program**

A Standard Application Program is factory-loaded onto Matrix 220. This program controls code reading, data formatting, serial port and Ethernet interfacing, and many other operating and control parameters. It is completely user configurable from a Laptop or PC using the dedicated configuration software program DL.CODE, provided on the DL.CODE mini-DVD (downloaded .zip file or mini-DVD accessory).

There are different programmable operating modes to suit various code reading system requirements.

Quick, automatic focus, positioning, calibration and code setting of the imager can be accomplished using the X-PRESS button and LEDs on top of the reader without the necessity of a PC.

The previous functions can also be performed through DL.CODE which includes visual feedback from the reader. This allows verification of the exact positioning of the reader and to maximize its reading performance.

Statistics on the reading performance can also be visualized through a dedicated window in DL.CODE.

#### **Programmability**

If your requirements are not met by the Standard Application Program, Custom Application Programs can be requested at your local Datalogic distributor. Some of the main features of this reader are given below:

#### **Excellent Performance**

- 1.2 MPixels (960x1280)
- Electronic Adjustable Focus through software control
- Powerful Internal Lighting Systems
- Outstanding decoding capability on 1D, 2D, Stacked, Postal symbologies
- Excellent performance on DPM applications
- Omni-directional reading
- Frame Rate up to 45 frames/sec
- Image Cropping for higher frame rate

#### **Ease of Setup**

- Quick installation without PC by using X-PRESS interface for easy and intuitive setup
- LED pointers for aiming
- Automatic Imager calibration and Code Settings
- Visual Feedback to verify exact code positioning in the Field of View and to maximize the reading performance
- Windows-based DL.CODE software to configure the reader parameters via PC Ethernet interface
- User-defined database of Image Acquisition Settings (parameter sets)

#### **Ease of Use**

- X-PRESS interface LEDs provide operational and performance feedback
- Green Spot and beeper for immediate Good Read feedback
- Different operating modes to suit various application requirements
- Multi Image Acquisition Settings for higher reader flexibility
- Image saving and storage with buffering capability
- Diagnostic software tools

#### **Flexible Solution**

- Complete set of Accessories like mounting brackets, connection boxes, cables and photocells
- Ethernet Connectivity with TCP/IP socket for reader parameter configuration, data and image transfer, FTP client, etc.
- On-board Ethernet supports EtherNet/IP, PROFINET I/O, Modbus TCP, and OPC UA protocols
- 3 serial communication interfaces (Main, Auxiliary, ID-NET)
- 2 General purpose optocoupled Inputs
- 3 General purpose optocoupled Outputs (when using the CBX connection box)

#### **Versatility**

- Excellent reading performance on Direct Part Marked (DPM) symbols
- Code Quality Metrics reporting according to ISO/IEC 16022, ISO/IEC 18004, ISO/IEC 15416 and AIM DPM standards for code quality trending.
- Match Code option with a user-defined match code database

#### **Industrial Strength**

- Industrial compact 2D reader
- Rugged metal construction
- Sealed circular M12 connectors
- IP67 protection class
- 50 °C max operating temperature
- Supply voltage ranges from 10 to 30 Vdc

# **Indicator and Keypad Button**

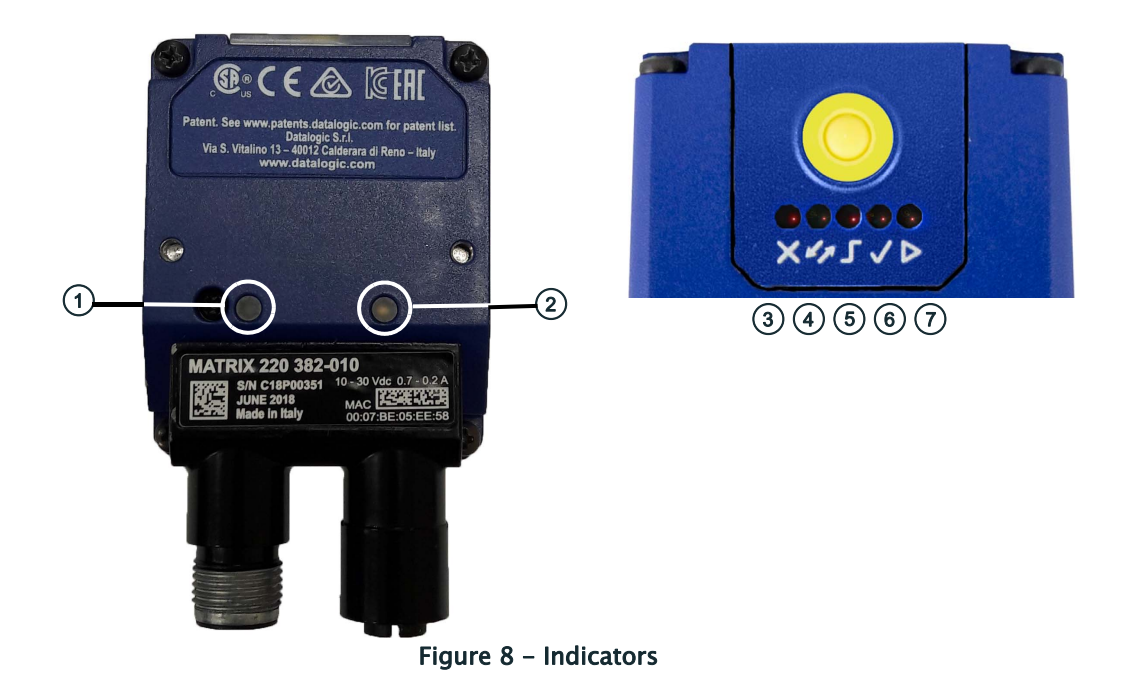

<span id="page-49-0"></span>The following LED indicators are located on the reader:

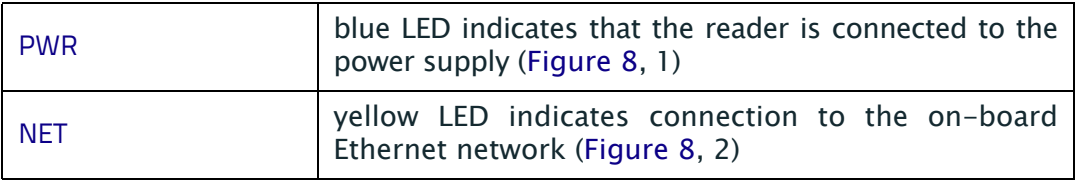

In normal operating mode the colors and meaning of the five LEDs are illustrated in the following table:

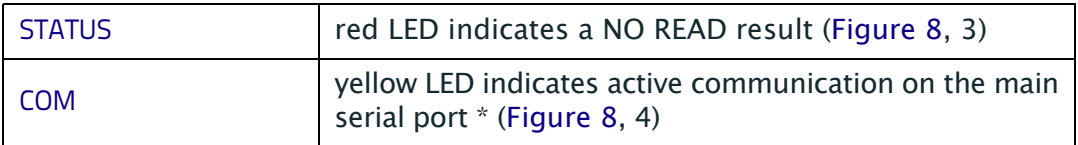

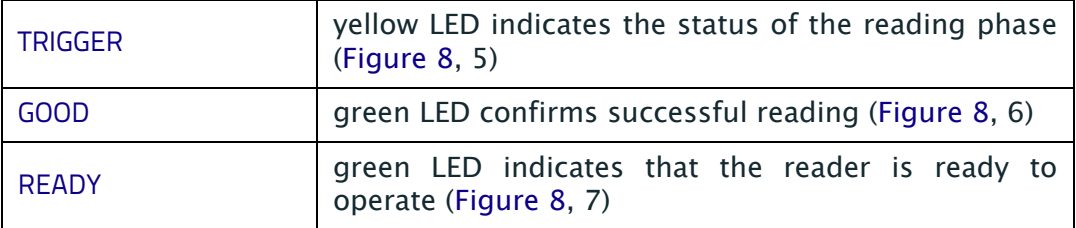

\* When connected to a Fieldbus network through the CBX500, the COM LED is always active, even in the absence of data transmission, because of polling activity on the Fieldbus network.

During the reader startup (reset or restart phase), these five LEDs blink for one second.

In X-PRESS Configuration mode the colors and meaning of these five LEDs are described in par. [X-PRESS Human Machine Interface.](#page-53-0)

The keypad button [\(Figure 8,](#page-49-0) 8), is software programmable. By default it starts the X-PRESS interface for quick installation without using a PC (see ["Step 4 - X-](#page-23-0)[PRESS Configuration" on page 6\)](#page-23-0).

# **Aiming System**

There are two red LED pointers that project two equidistant square patterns onto the target area. The code should be centered between the two squares.

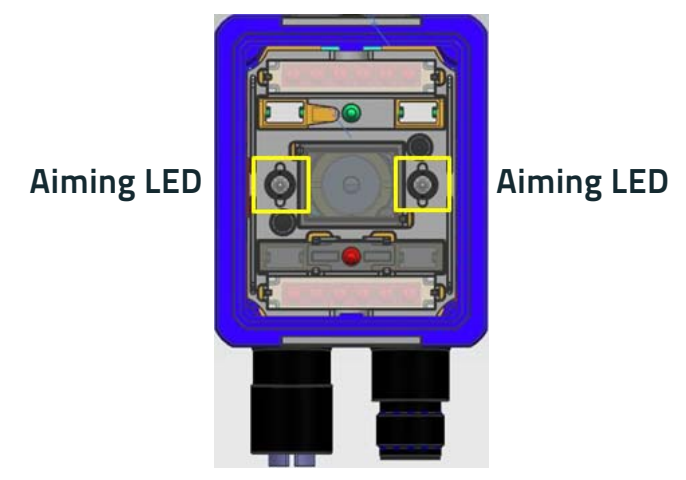

Figure 9 - Matrix 220 Aiming LEDs

### **LED Spots**

There are two LED spots that can be activated to project light onto the target area to give a visible indication that a particular event has occurred. The associated event is configured through DL.CODE and is typically used to signal Good Read/No Read events. The deactivation event can be signal driven or managed by timeout.

#### Examples:

When associated with the Good Read event, the green spot illuminates the target area to indicate that decoding has occurred correctly according to the configuration requirements.

When associated with the No Read event, the red spot illuminates the target area to indicate that decoding has not occurred correctly according to the configuration requirements.(i.e. no code has been read).

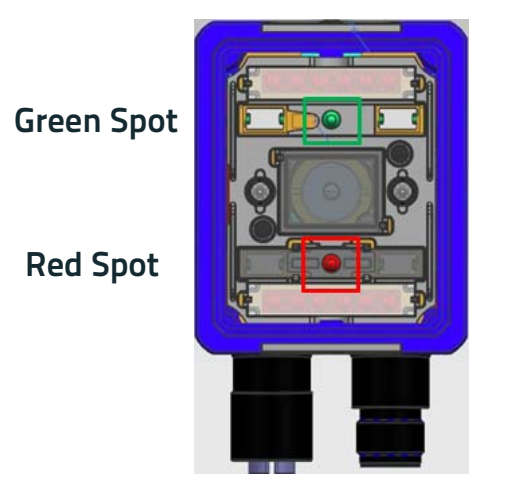

Figure 10 - Matrix 220 Good Read/No Read LED Spots

## **ID-NET**

The ID-NET network is a built-in high-speed interface dedicated for high-speed reader interconnection. ID-NET is in addition to the Main and Auxiliary serial interfaces.

The following network configurations are available:

• ID-NET Synchronized: Single station – multiple readers

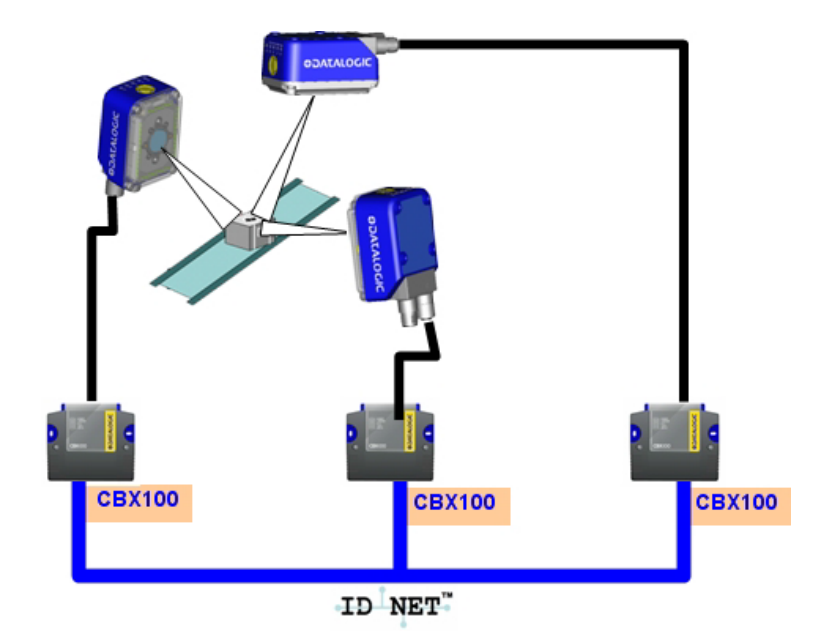

ID-NET interface allows local connection of multiple readers reading different sides of the same target. All readers share a single presence sensor and activate/ deactivate simultaneously.

At the end of each reading phase a single data message is transmitted to the host. Thanks to ID-NET, data communication among readers is highly efficient so that an immediate result will be available.

See ["ID-NET Interface" on page 72](#page-89-0) for connection details and ["Internal Network](#page-156-0) [Configurations" on page 139](#page-156-0) for configuration details.

• ID-NET Multidata: Multiple stations – single reader

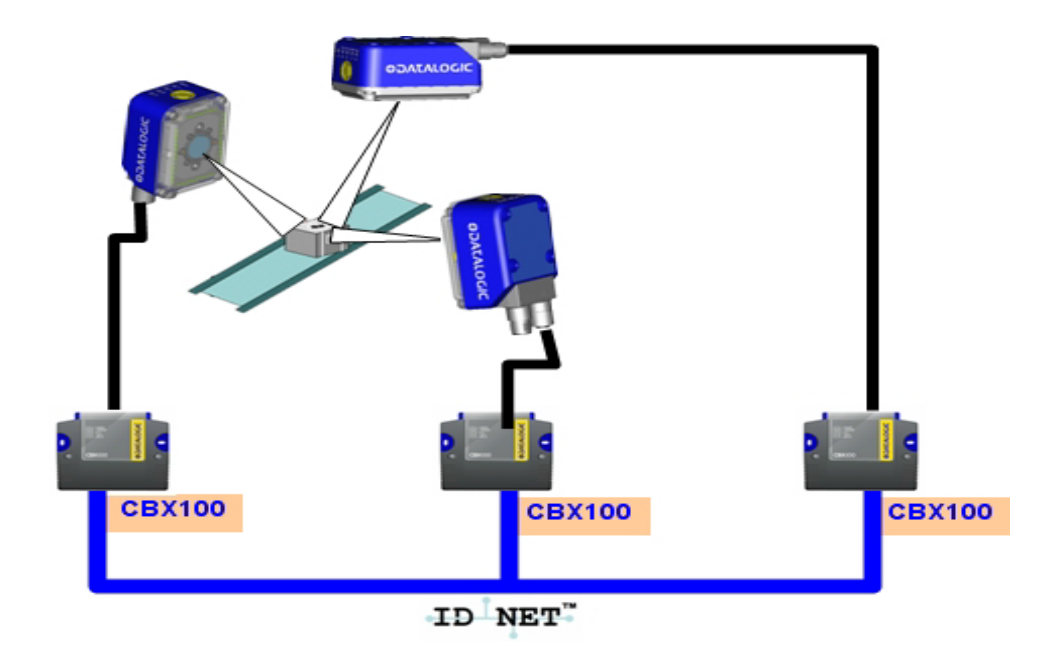

ID-NET interface allows connection of readers reading objects placed on independent conveyors. All readers are typically located far away from each other and they can have different operating modes from each other.

At the end of each reading phase, each reader transmits its own data message to the host. Thanks to ID-NET, data collection among readers is accomplished at a high speed without the need of an external multiplexing device. This leads to an overall cost reduction and to simple system wiring.

See ["ID-NET Interface" on page 72](#page-89-0) for connection details and ["Internal Network](#page-156-0) [Configurations" on page 139](#page-156-0) for configuration details.

### <span id="page-53-0"></span>**X-PRESS Human Machine Interface**

X-PRESS is the intuitive Human Machine Interface designed to improve ease of installation and maintenance.

Status information is clearly presented by means of the five colored LEDs, whereas the single push button gives immediate access to the following relevant functions:

- Test with bar graph visualization to check static reading performance
- Aim/Autofocus to turn on the LED pointers to aid positioning and focusing
- Setup to perform Exposure Time and Gain calibration
- Learn to self-detect and auto-configure for reading unknown codes

### **X-PRESS Functions**

Quick access to the following functions is provided by an easy procedure using the push button:

- 1. Press the button (the Status LED will give a visual feedback).
- 2. Hold the button until the specific function LED is on (Test, Aim, Setup or Learn).
- 3. Release the button to enter the specific function.

Once button is pressed, the cycle of LEDs activation is as follows:

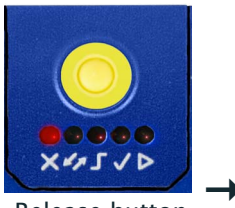

Release button to Exit

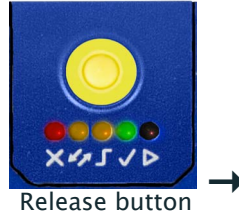

to enter Setup Mode to enter Learn Mode

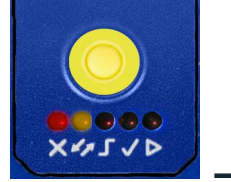

Release button

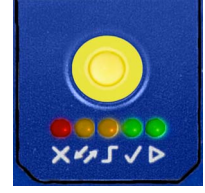

 $\rightarrow$  (cycle)  $\rightarrow$  (cycle) Release button

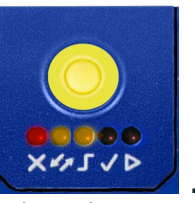

Release button to enter Test Mode to enter Aim/Autofocus Mode  $\rightarrow$ 

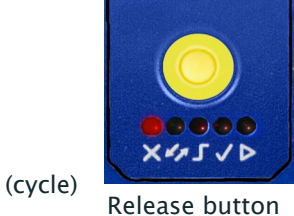

to Exit

### **Test Mode**

Once entered, the Bar Graph on the five LEDs is activated and if the imager starts reading codes the Bar-Graph shows the Good Read Rate. The Bar Graph has the following meaning:

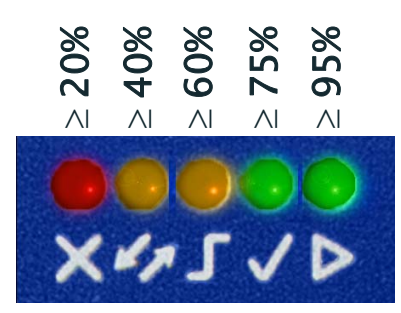

In case of a NO READ condition, only the Status LED (red) is on and blinks.

To exit the Test Mode, press the X-PRESS push button once.

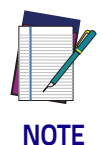

**By default, the Test exits automatically after three minutes.**

#### **Focus/Aim**

This function causes the LED indicators to turn on. The aiming pattern is centered on the FOV vertically and horizontally. It can be used to position the imager on the code. The Aim LED blinks to indicate this state.

You can exit the Focus/Aim function at any time by pressing the X-PRESS push button once. After a short delay the aiming LED indicators turn off.

#### **Setup**

Once entered, the imager automatically performs Image Acquisition parameter calibration for the specific code presented to it.

The Setup LED will blink until the procedure is completed.

The Setup procedure ends when the Image Acquisition parameters are successfully saved in the reader memory, the Setup LED will stop blinking and Matrix 220 emits 3 high pitched beeps.

If the calibration cannot be reached after a timeout of about 5 (five) seconds Matrix 220 will exit without saving the parameters to memory, the Setup LED will stop blinking and in this case Matrix 220 emits a long low pitched beep.

#### **Learn**

Once entered, the imager starts a procedure to automatically detect and recognize a single code which is presented to it. Successive Learns will substitute the current code.

The Learn LED will blink until the procedure is completed.

The Learn procedure ends when the Image Processing and Decoding parameters are successfully saved in the reader memory, the Green Spot is activated, the Learn LED will stop blinking and Matrix 220 emits 3 high pitched beeps.

If the autolearning cannot be reached after a timeout of about 3 (three) minutes, Matrix 220 will exit without saving the parameters to memory, the Learn LED will stop blinking and in this case Matrix 220 emits a long low pitched beep.

You can exit the Learn function at any time by pressing the X-PRESS push button once. After a short delay the Learn procedure is cancelled.

### **Diagnostic Indication**

The "STATUS" (red) and "READY" LED (green) blink simultaneously to signal the presence of an error. Diagnostic message transmission on interfaces can be enabled to provide details about specific error conditions. See the Diagnostic Error Conditions chart in the Diagnostic page of the DL.CODE Monitor.

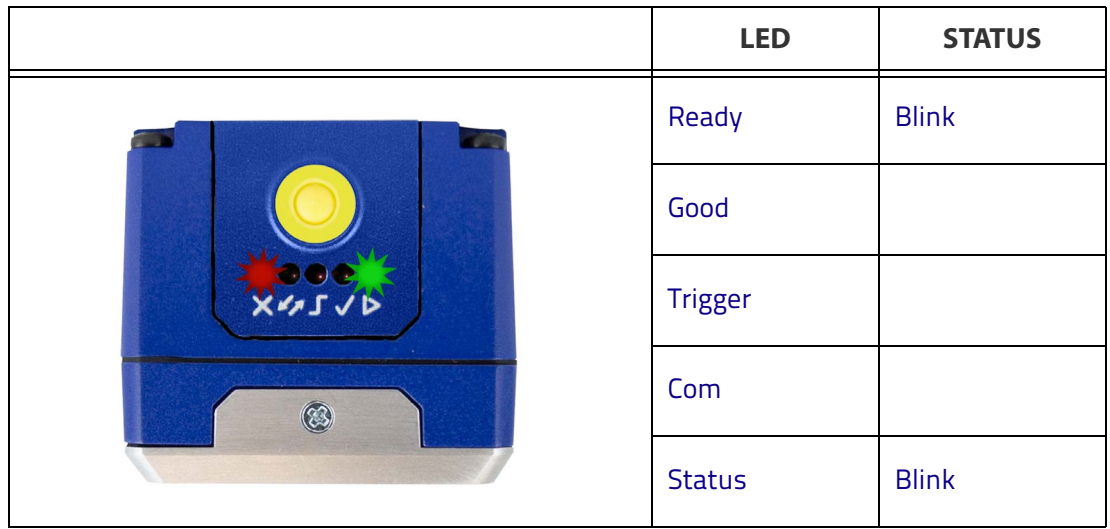

## **Model Description**

Matrix 220 readers are described by their model number which indicates the characteristics listed in the diagram below. Not all combinations are available. For a complete list of combinations see the Models tab on the Product page of the website.

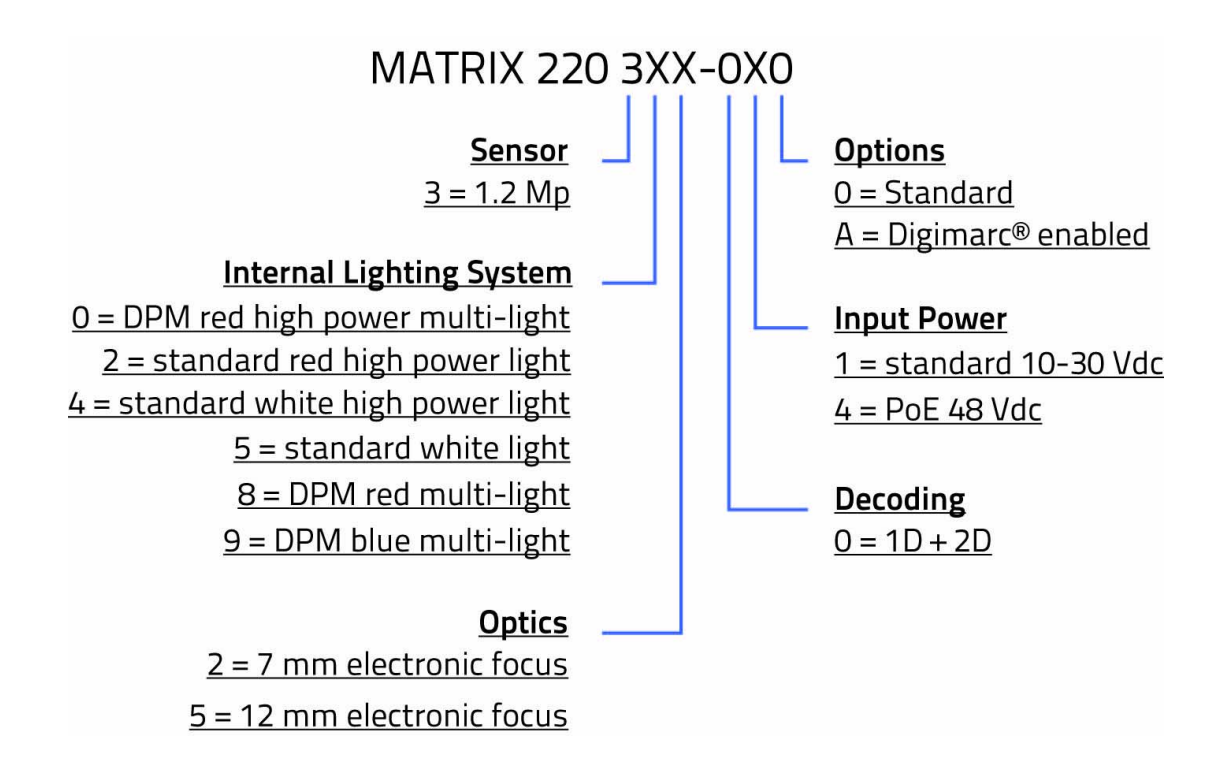

### **Internal Lighting Systems**

There are several different models of Internal Lighting Systems for Matrix 220 readers.

- Standard models have 4 white light LEDs.
- Standard High Power Illuminator models have 8 white light LEDs supplying twice the lighting power as the Standard model.
- The DPM Internal Lighting System has a combination of three different types of Illuminators which can be selected individually depending on the Direct Part Mark application requirements. There are Red or Blue light DPM models.
- DPM High Power Illuminator models have Polarized and Non-Polarized red light Illuminators which supply twice the lighting power as the DPM models for these illumination types.

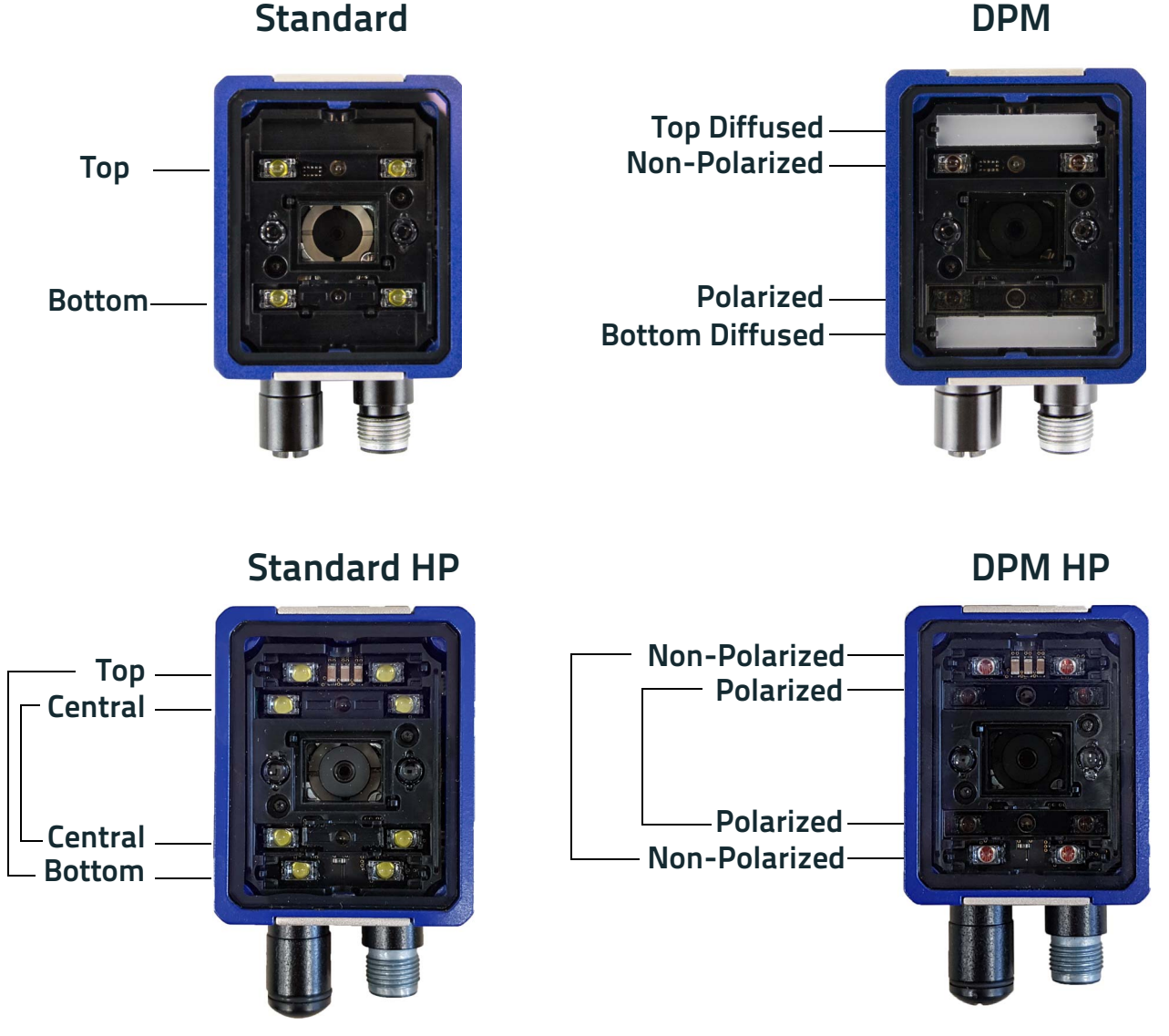

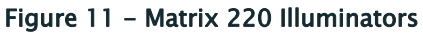

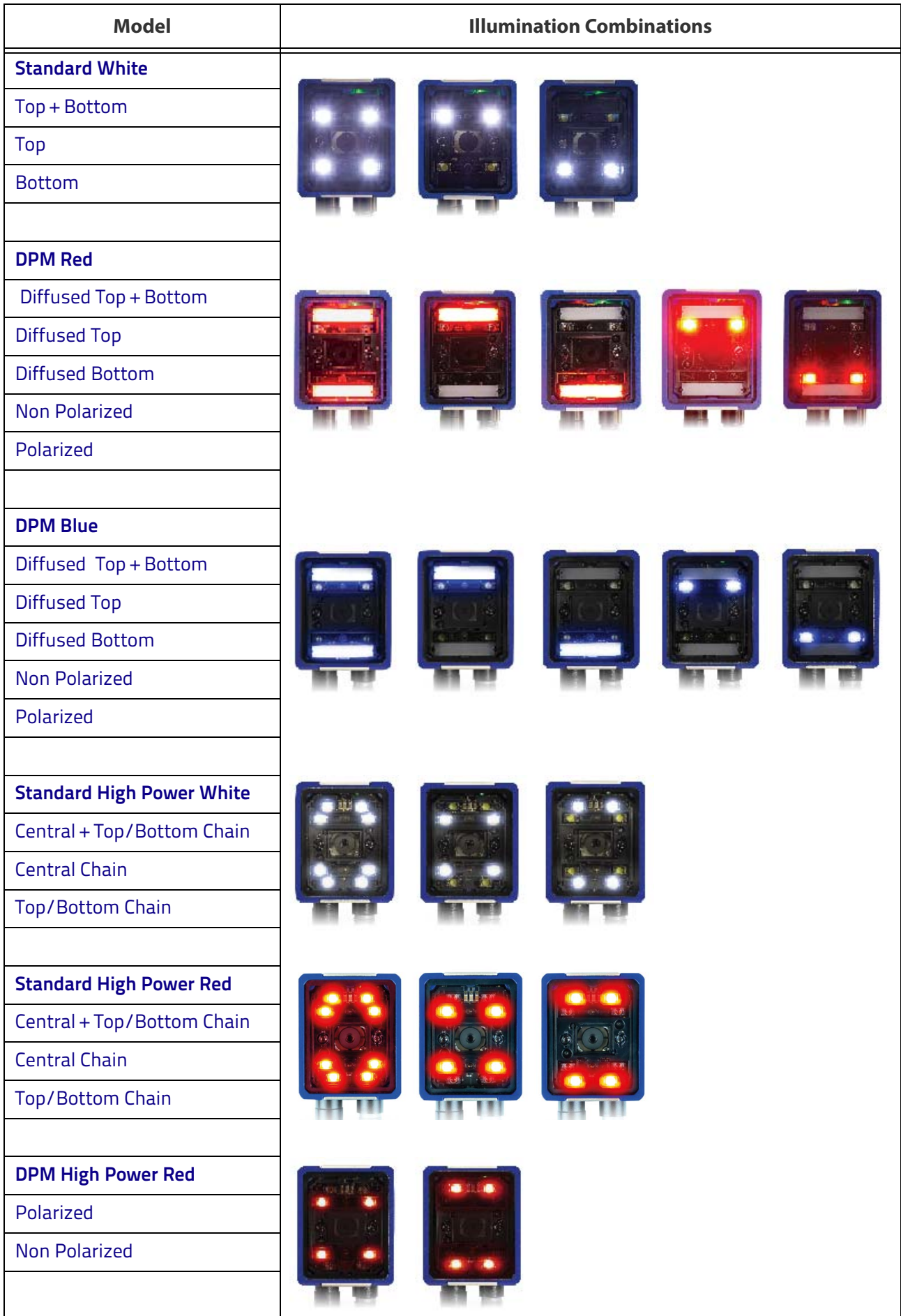

# **Accessories**

The following accessories can be used with the Matrix 220 reader.

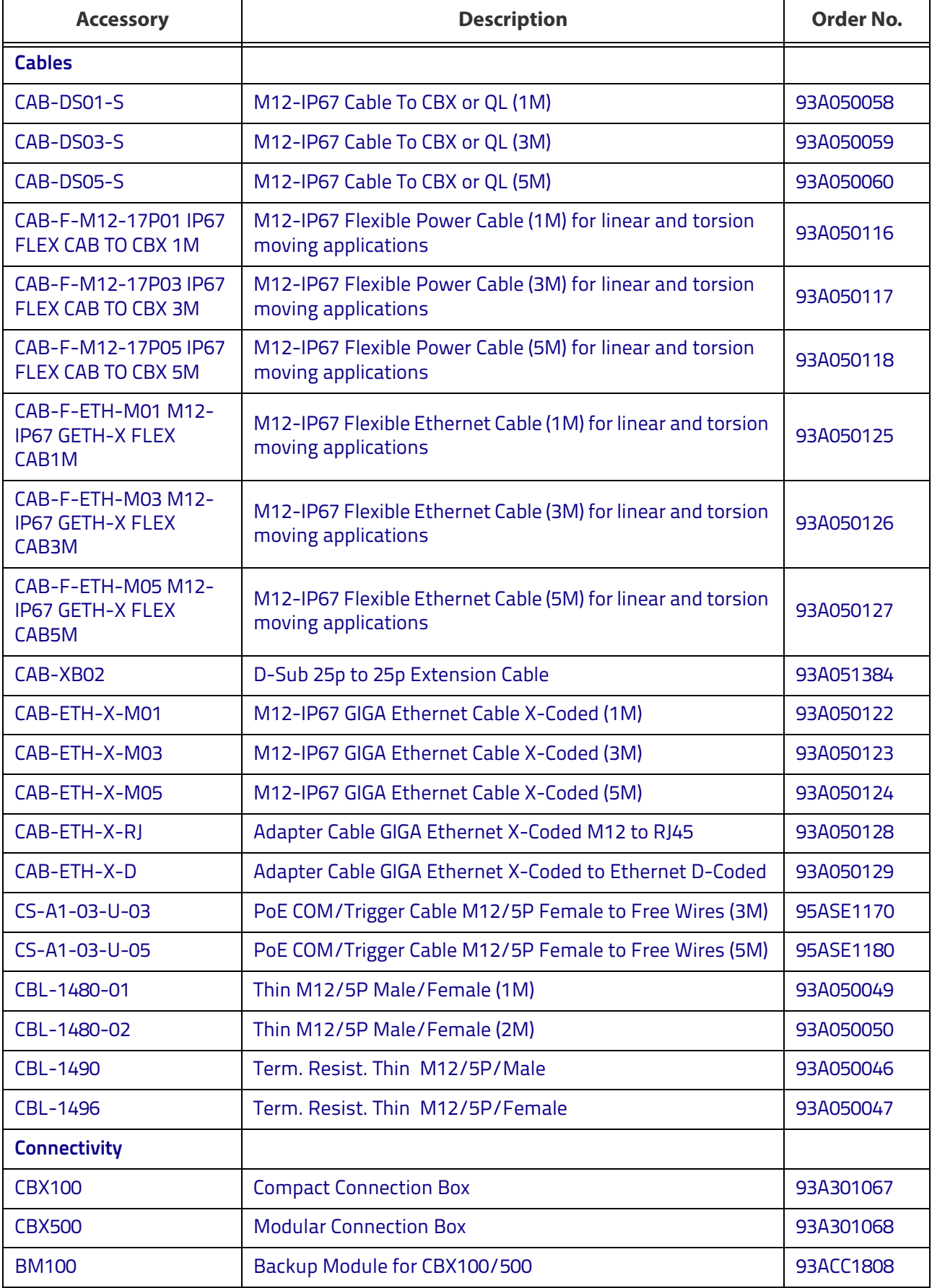

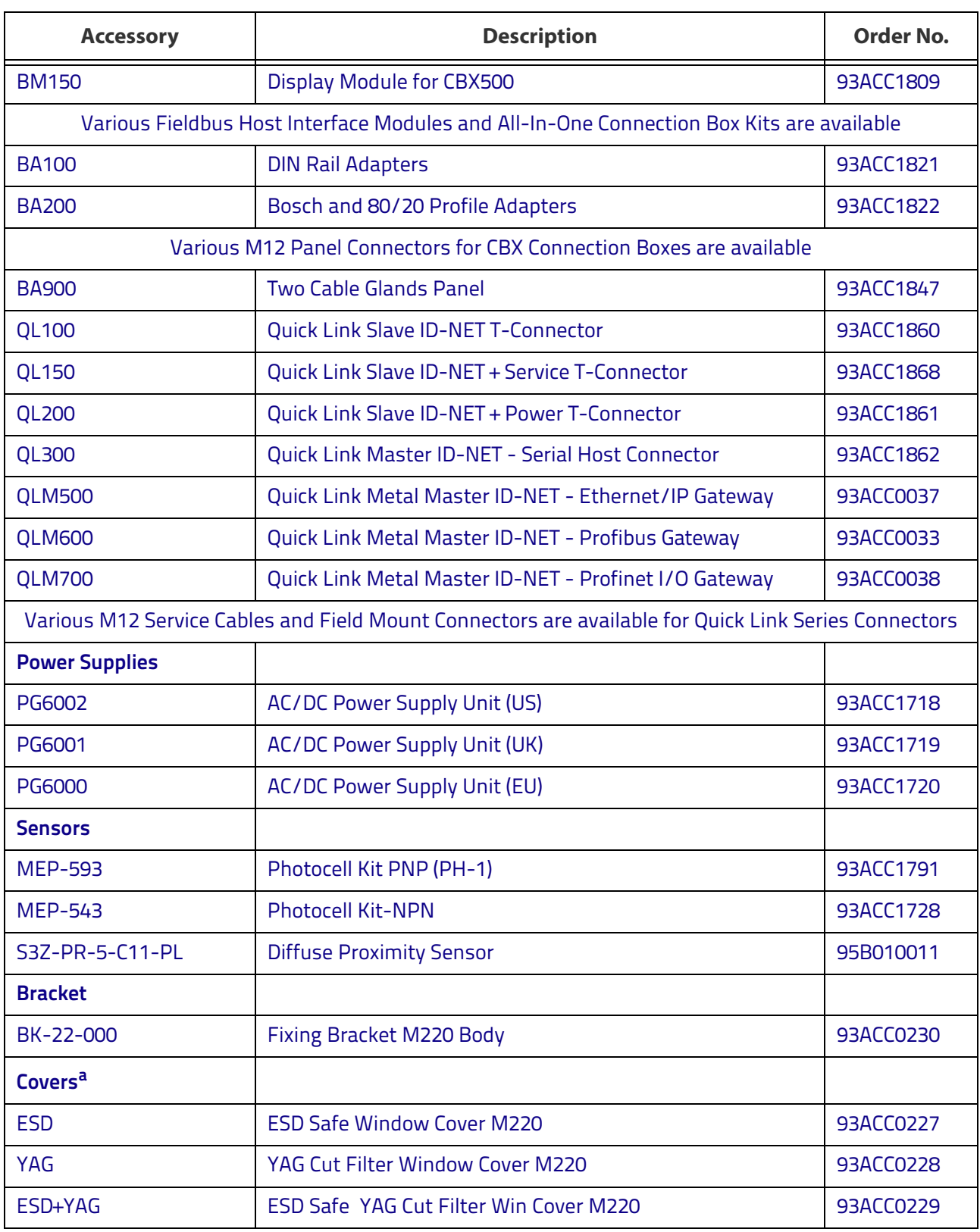

a. See note on IP Protection Class in [Chapter 10](#page-190-0).

# **Application Examples**

### **Document Handling**

Matrix 220 is profitably used in the omnidirectional reading of 2D, stacked, linear and postal codes for example in automated document handling and mail processing systems.

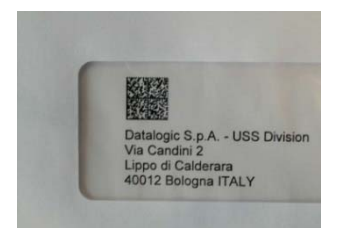

Figure 12 - Address Coded in Data Matrix Symbology for Automated Mail Processing

### **Deformed or Overprinted Code Reading**

Matrix 220 assures the reading of deformed and/or overprinted codes, even though damaged or printed on high reflective surfaces.

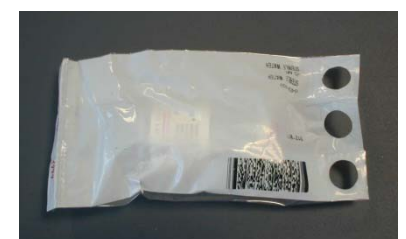

Figure 13 - Unidose Flow-Pack with PDF417 Code

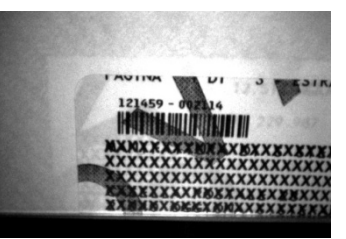

Figure 14 - Overprinted Barcode Readable by Matrix 220 also Through the Envelope Window Film

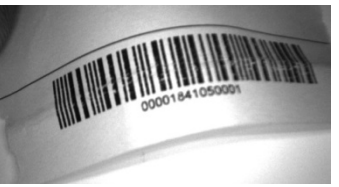

Figure 15 - Barcode Printed on Curved Surface Readable by Matrix 300N in spite of Image Optical Distortion

### **Direct Part Marking**

Matrix 220 is also very powerful in reading low-contrast direct part marked codes.

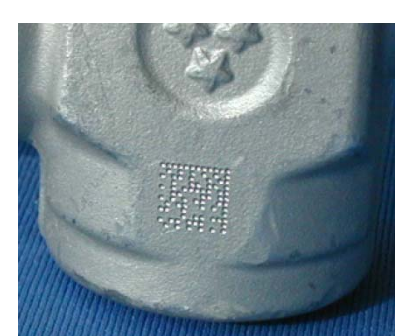

Figure 16 - Dot Matrix Code Directly Marked on Metal Surface by Using Dot Peening Technology

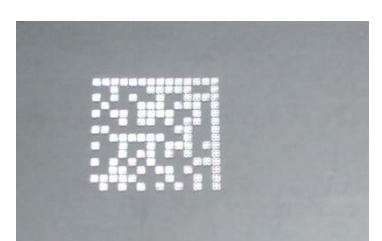

Figure 17 - Dot Peening Marking on Metal Surface with Multi-dot per Code Element

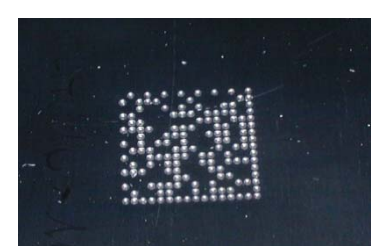

Figure 18 - Directly Marked Dot Matrix Code Characterized by Outstanding Separation Distance between Adjacent Code Elements

### **Ink-Jet Printing Technology**

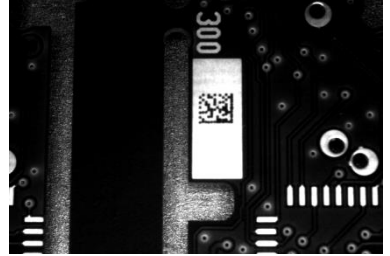

Figure 19 - Dot Matrix Code Directly Marked on PCB Copper Pad by Using Ink-Jet Technology

### **Color Code/Background**

Matrix 220 Red or Blue light illuminator DPM models can be used to maximize contrast in applications where codes or backgrounds are printed in different colors.

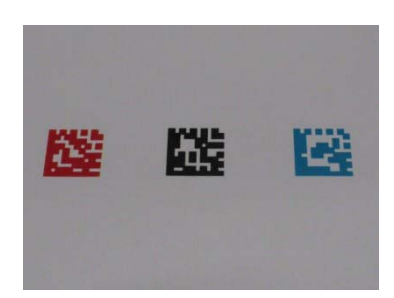

Figure 20 - Data Matrix Codes Printed in Color or on Colored Backgrounds

### **Laser Marking/Etching Technology**

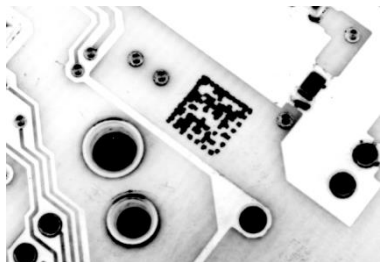

Figure 21 - Data Matrix Code Directly Marked on PCB Surface by Using Laser Etching Technology

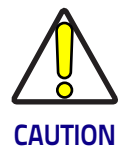

**If application codes must be read which are produced by Laser Marking in real time, use Matrix 220 models incorporating YAG Filters in order to avoid burning the CMOS sensor.**

### **Digimarc Barcode**

The following Matrix 220 models can read content enhanced with Digimarc Barcode:

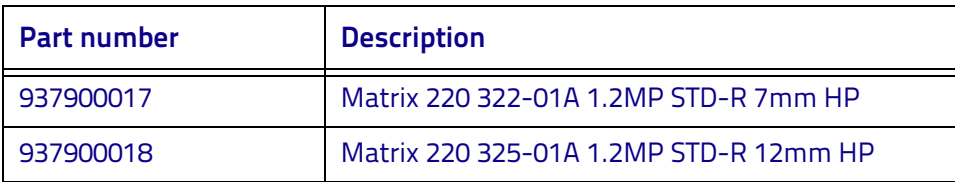

Digimarc Barcode is a technology for product packaging and labeling that enables encoding a Global Trade Identification Number (GTIN) imperceptibly into artwork prior to printing. The GTIN carried by Digimarc Barcode is the same as a traditional GTIN typically found in a product's UPC/EAN barcode.

Digimarc Barcode is designed to be redundantly spread throughout an entire product package or printed material. This enables easy, reliable optical capture without interfering with design aesthetics.

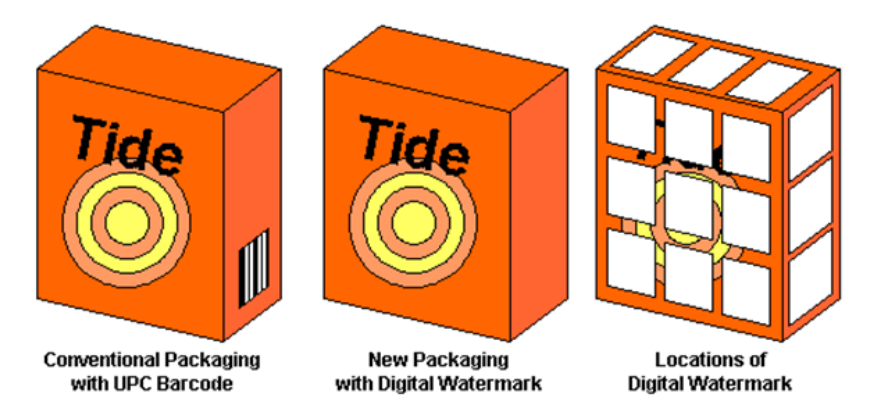

Figure 22 - Digimarc Barcode distributed on all sides of the packaging

DWCODE™ is the name that GS1 US and GS1 Germany use to describe a Digimarc Barcode data carrier. A DWCODE includes the Global Trade Item Number (GTIN), i.e. a globally unique number used to identify trade items, products or services. This number is typically found in barcodes such as Universal Product Code (UPC) or European Article Number (EAN).

The process of incorporating a Digimarc Barcode data carrier into artwork is referred to as enhancement. Thanks to this process, Digimarc Barcode is imperceptible to the human eye but detectable to enabled camera-based scanners and mobile applications.

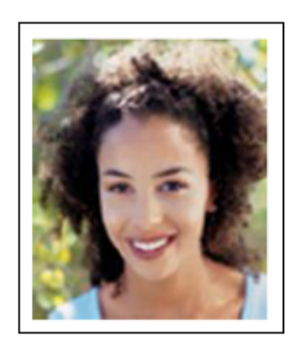

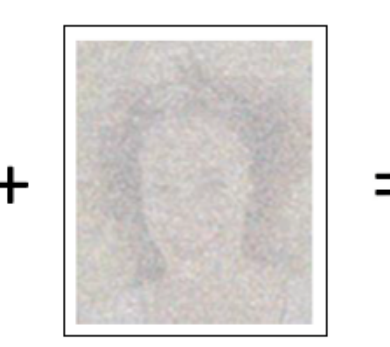

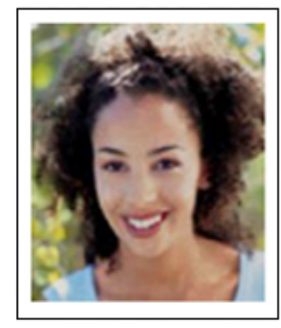

Figure 23 - Enhancement process

[For more information on the Digimarc® technology and application examples,](https://www.datalogic.com/) download our Digimarc Technical Note from Datalogic website.

For quick access, from the home page click on the search icon, and type in "Digimarc". This allows you access to download Data Sheets, Manuals, and everything related to Digimarc Barcode.

# **High Dynamic Range (HDR) feature**

All Matrix 220 models support the High Dynamic Range (HDR) feature. HDR performs an image dynamic correction where low intensity pixel values are enhanced, thus improving image contrast and code readability.

This feature proves particularly useful in the following cases:

- **HDR disabled HDR enabled ANDI DE LA BIBLIOTA DE LA BIBLIOTA DE LA BIBLIOTA DE LA BIBLIOTA DE LA BIBLIOTA DE LA BIBLIOTA DE LA BIBLIOTA ANTIQUE DE L'ANNE THE REAL PROPERTY AND REAL PROPERTY MARITA DE LA CALIF Allan Maria Service Strategie**  $0.38$  mm  $0.50 \text{ mm}$  $0.50 \text{ mm}$
- To adjust contrast when the outer area of the image is less exposed than the central area because of a large Skew angle:

• To adjust contrast when a DPM illuminator is used. In this case, at short distances (e.g. 50 mm) the image contrast in the FoV may result heterogeneous. The HDR feature helps normalize image contrast allowing the use of Standard Contrast decoding:

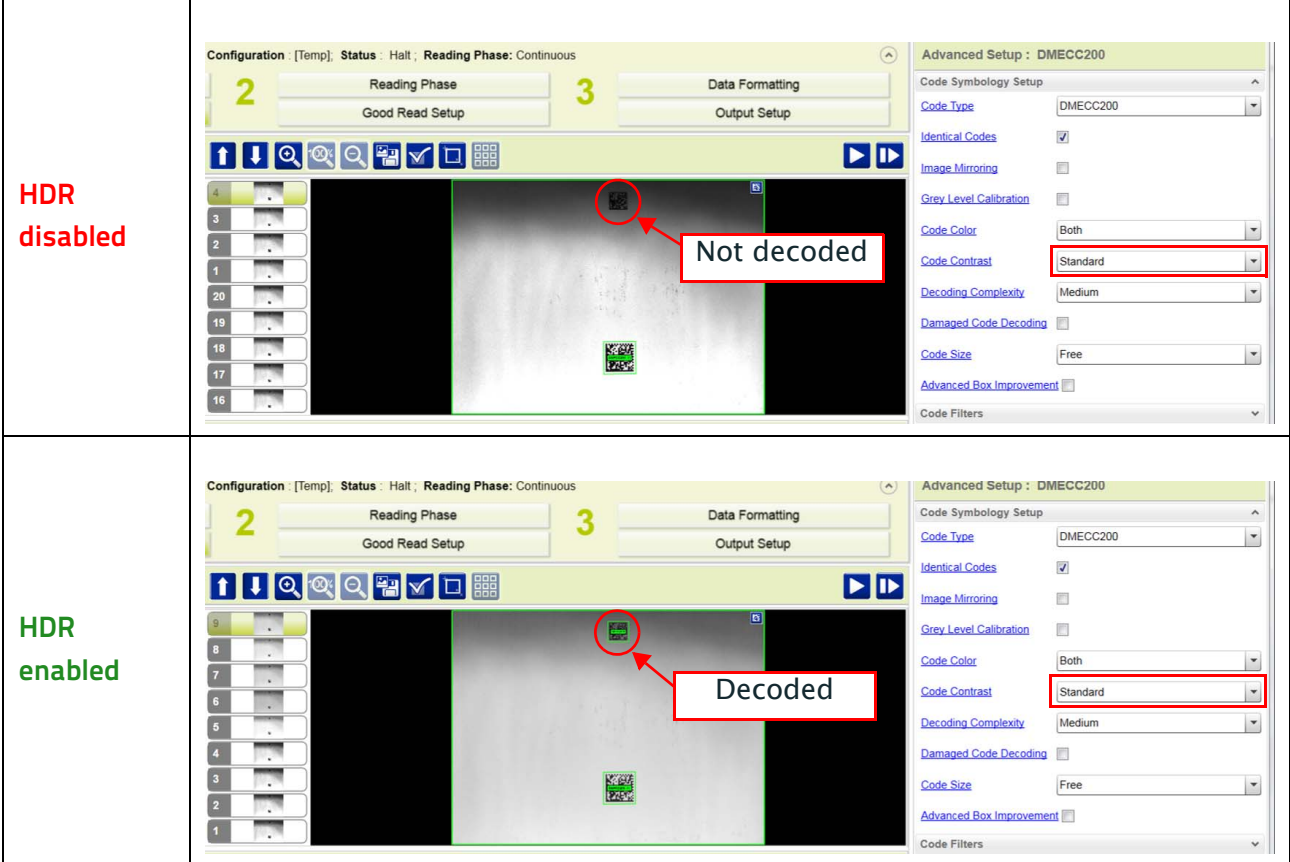

**HDR disabled HDR enabled THE**  $(07)$  19  $(50)(50)$ **CODE128 #3**  $||$ CODE39 #1  $(21)$  0  $(71)$  nc EXTRALARGE **THE REAL PROPERTY** ODE128 **THE REAL PROPERTY OF STATE**  $(8)$  O<sub>2</sub>  $(8)$ EXIKALAR **EXTRALARGE** AUS

In the example above, when HDR is disabled only two out of four codes are decoded. After enabling HDR, all four codes are decoded.

• In high speed applications, because Exposition Time can be reduced when HDR is enabled. The allowed Exposition Time  $(T_{\text{exp}})$  must be less than the code resolution (X) divided by the line speed (LS):

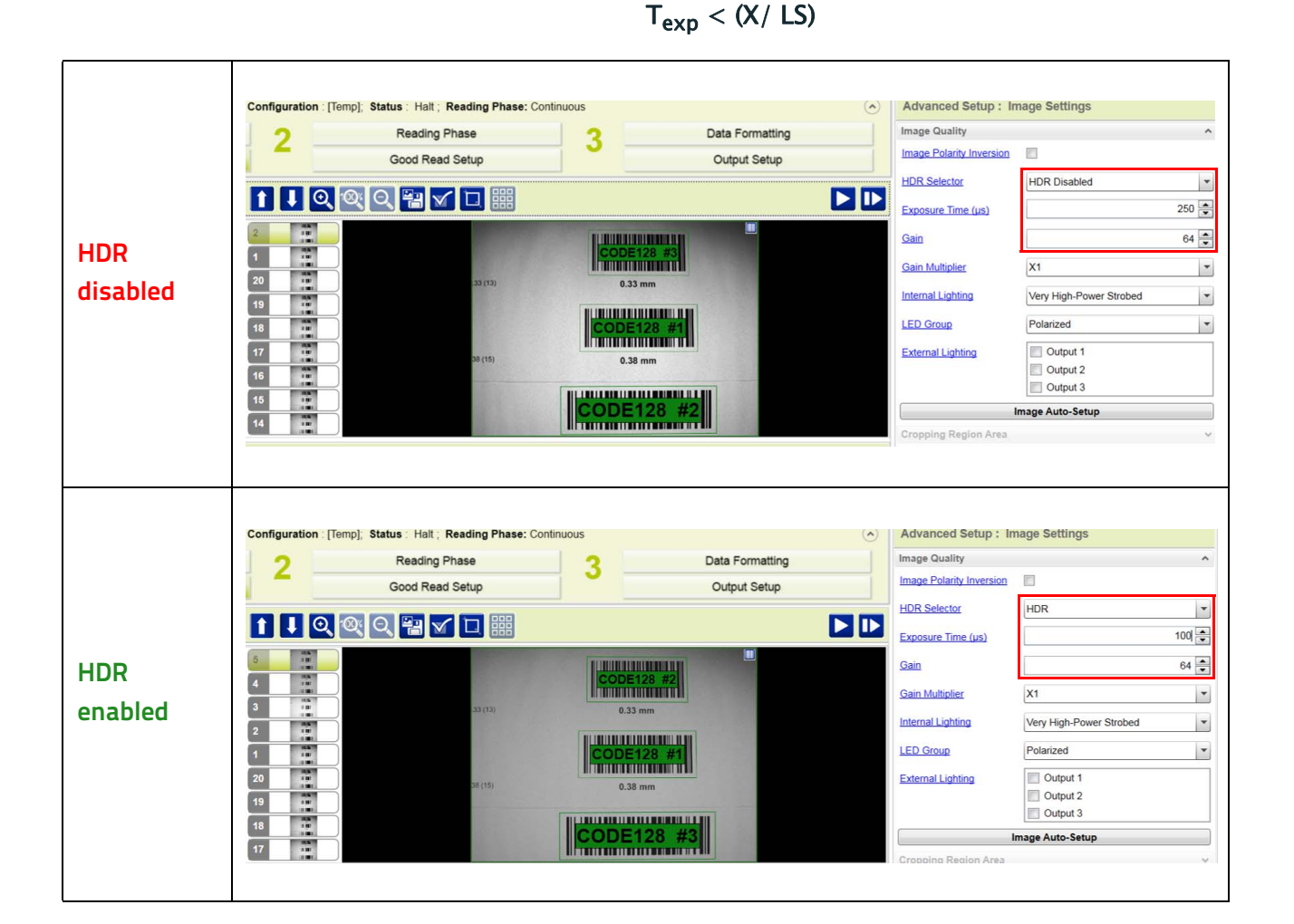

• To improve decodability when the FoV includes codes with different levels of contrast:

#### 50 Matrix 220

In the example above, C128 13 mils (0.33 mm) codes at a distance of 200 mm must be decoded. When HDR is disabled, good image contrast is obtained with the Exposition Time set to 250 μs, which allows a theoretical maximum application speed of 1320 mm/s. When HDR is enabled, the Exposure Time can be reduced to 100 μs, which allows a theoretical maximum application speed of 3300 mm/s.

For more details on line speed and exposure time calculations, refer to ["Maximum Line Speed and Exposure Time Calculations" on page](#page-129-0) 112.

To enable the HDR function on DL.CODE, go to Advanced Setup>Image Settings>Image Quality>HDR Selector, then select HDR.

| Help<br>File<br>Device<br>Options                                                                                                    |                                                                                                    |                                  |                                                                                                    |                                 |            |                                                                                                    |                                                                                                    | $-1018$                                     |
|----------------------------------------------------------------------------------------------------|----------------------------------------------------------------------------------------------------|----------------------------------|----------------------------------------------------------------------------------------------------|---------------------------------|------------|----------------------------------------------------------------------------------------------------|----------------------------------------------------------------------------------------------------|---------------------------------------------|
|                                                                                                    |                                                                                                    |                                  |                                                                                                    |                                 |            | <b>ODATALOGIC</b>                                                                                         |                                                                                                    |                                             |
| $\omega$<br>Layout Type: Alone ; Internal Network Role : Slave 0 ; Configuration :  Temp ; Status : Halt ; Reading Phase: Phase Mode |                                                                                                    |                                  |                                                                                                    |                                 |            | Advanced Setup : Image Settings                                                                           |                                                                                                    |                                             |
| Automatic Setup<br><b>Advanced Setup</b>                                                                                             |                                                                                                    | Reading Phase<br>Good Read Setup |                                                                                                    | Data Formatting<br>Output Setup |            | Image Quality<br>Image Polarity Inversion                                                                 | $\Box$                                                                                              |                                             |
| EHRFYXQ<br>tiqqqayde                                                                                                    |                                                                                                    |                                  |                                                                                                    |                                 | <b>NPP</b> | <b>HDR Selector</b>                                                                                       | HDR                                                                                                 |                                             |
| General Image Settings<br>∡ Code Settings<br>Image Settings<br>General Settings - Code Grading<br>DMECC200                           | ÷<br><b>ALCOHOL:</b><br>w<br>18<br>÷<br>$\sqrt{20}$<br>19<br>w<br>$\sqrt{19}$<br>a m<br>$-44$<br>18<br>$\overline{\mathbf{r}}$<br><br>m<br>17<br><br>$-48$ | 33 (13)<br>38 (15)               | <u> Little i Hermann av Sta</u><br>CODE128 #3<br><b><i><u>A BERNIKA DE BILITARIA DE </u>ERREGIA DE DE BILITARIA DE DE BILITARIA DE DE BILITARIA DE BILITARIA DE BILITARIA DE BILITARIA DE BILITARIA DE BILITARIA DE BILITARIA DE BILITARIA DE BILITARIA DE BILITARIA DE BILITARIA DE BIL</i></b><br>$0.33 \text{ mm}$<br><u> A l'antica del Parameter de la p</u><br><b>CODE128 #1</b><br><u> Hornon man na mari</u> k<br>$0.38$ mm | ш                               |            | Exposure Time (us)<br>Gain<br><b>Gain Multiplier</b><br>Internal Lighting<br>Sectors<br>External Lighting | $\times$<br>Continuous High-Power<br>$\sqrt{ }$ Top<br>V Bottom<br>Output 1<br>Output 2<br>Output 3 | 300<br>$64$ $\frac{4}{9}$<br>$\sim$<br>i wi |
|                                                                                                    | 16<br>10 <sup>2</sup><br>and it<br>ma<br>15<br>$\frac{1}{2}$<br><br>$-15$<br>$\cdot$                                                                       |                                  | <b><i><u>ULIBURNELLE ULIBURI ULIBU</u></i></b><br>E128<br><u> Hanno manazara</u> k                                                                                                    | - 95                            |            | Cropping Region Area                                                                                      | Image Auto-Setup                                                                                    |                                             |

Figure 24 - Enabling HDR on DL.CODE

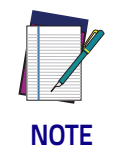

**When HDR is enabled, we recommend setting the GainMultiplier to x1.**

# I I III III III IIII IIIIIIII II BECER **Chapter 3 Installation**

# **Package Contents**

Verify that the Matrix 220 reader and all the parts supplied with the equipment are present and intact when opening the packaging; the list of parts includes:

- Matrix 220 reader (w/connector plug/cover)
- Quick Reference Guide
- Test Chart
- Mounting Kit
- Mounting Screws (2)
- Washers (2)
- Mounting Bracket

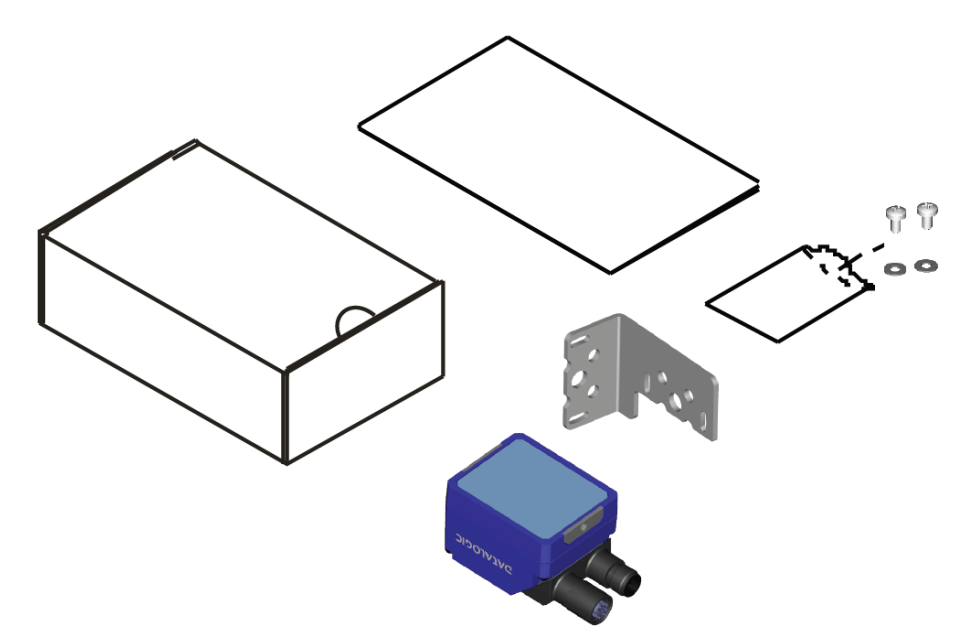

Figure 25 - Package Contents

For Ethernet models the sealing connector plug provides IP67 protection when Ethernet is not used. For PoE models the COM/Trigger connector cover provides this protection when not used.

# **Mechanical Dimensions**

Matrix 220 can be installed to operate in different positions. The two screw holes (M3 x 4mm depth) on the body of the reader are for mechanical fixture.

The diagrams below give the overall dimensions of the reader and may be used for its installation.

Refer to [page](#page-75-0) 58 for various mounting solutions and correct positioning, and [Chapter 6](#page-117-0) for FOV vs. Reading Distance considerations.

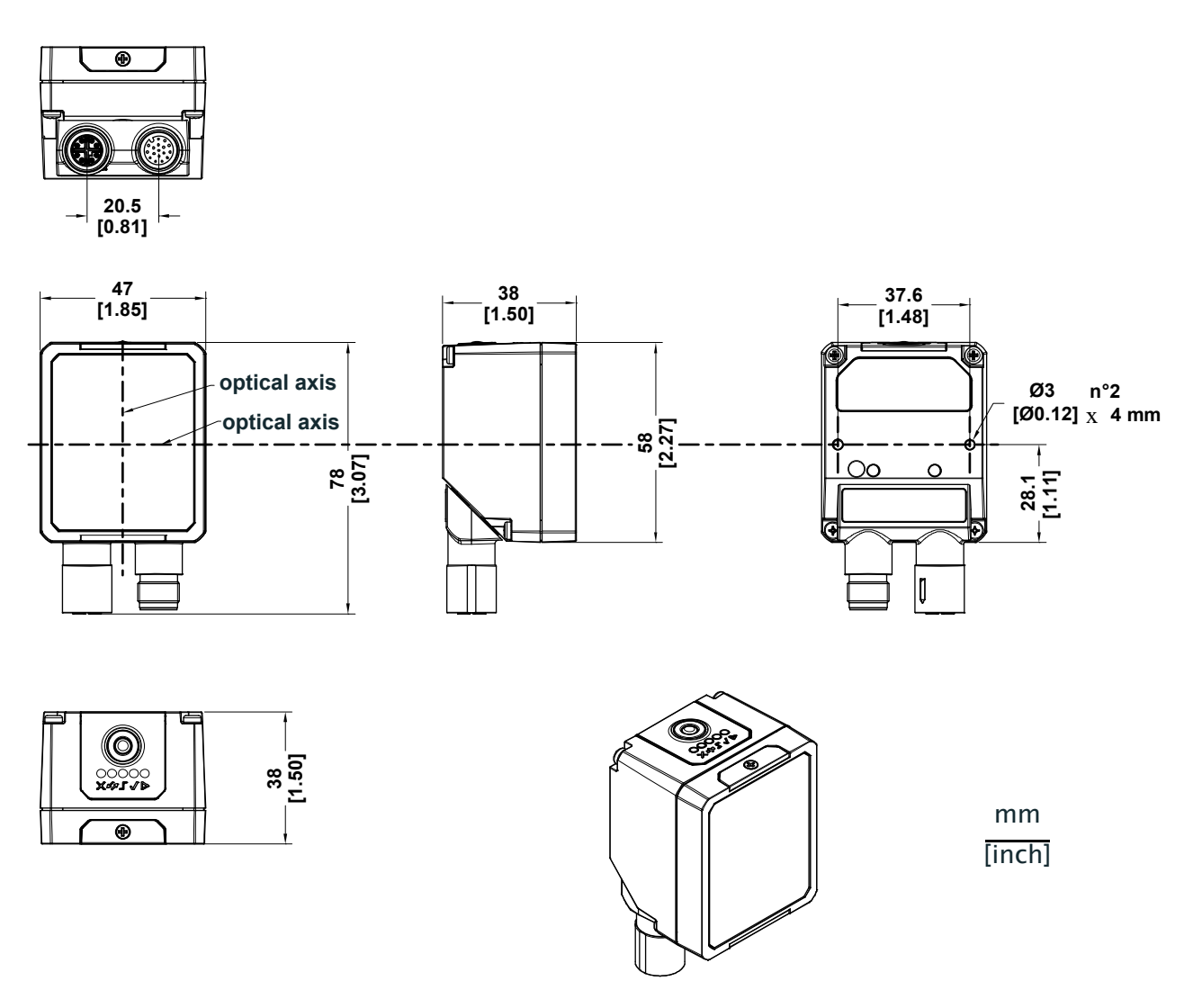

Figure 26 - Overall Dimensions Standard Models; Connector at 0°

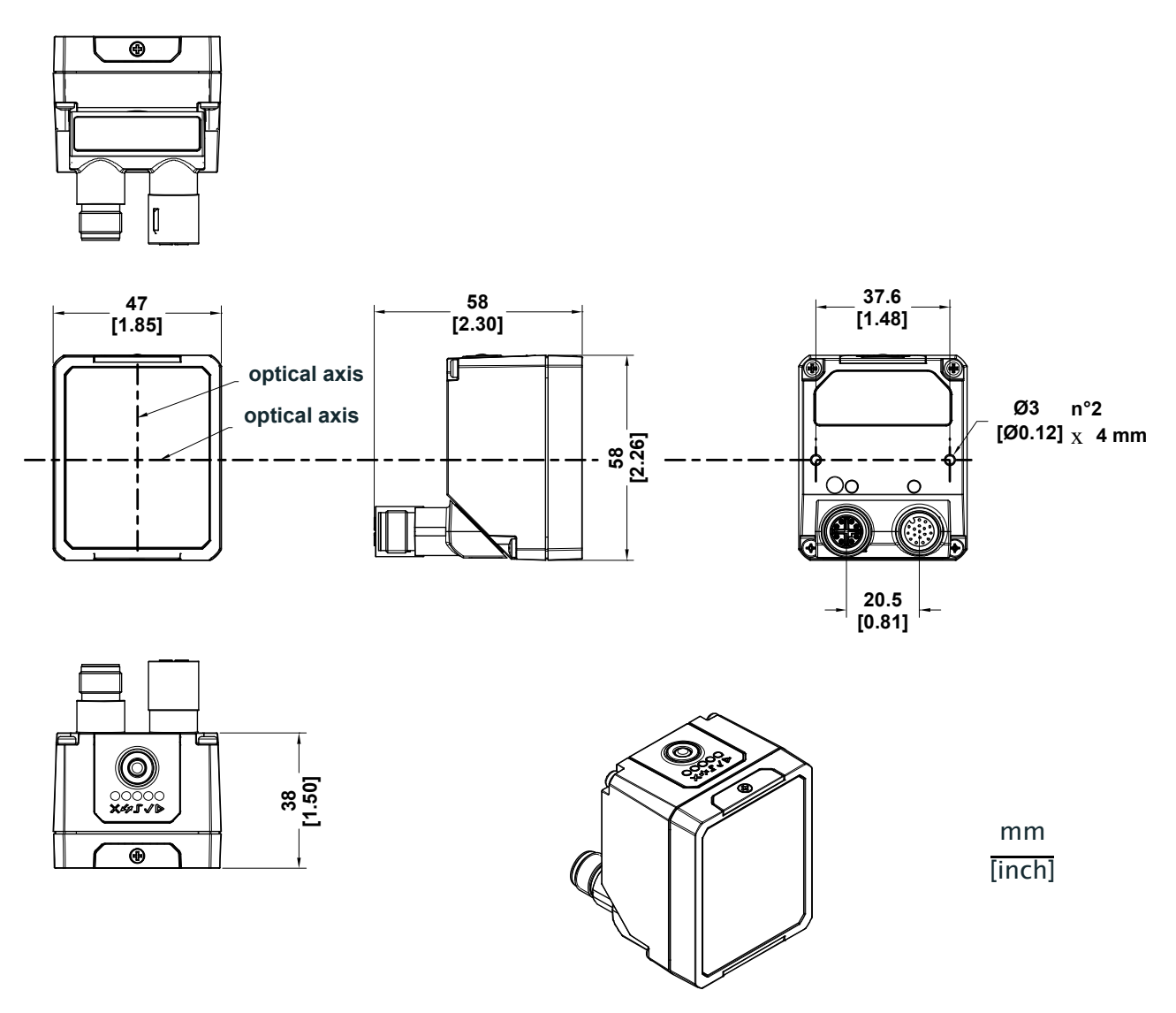

Figure 27 - Overall Dimensions Standard Models; Connector at 90°
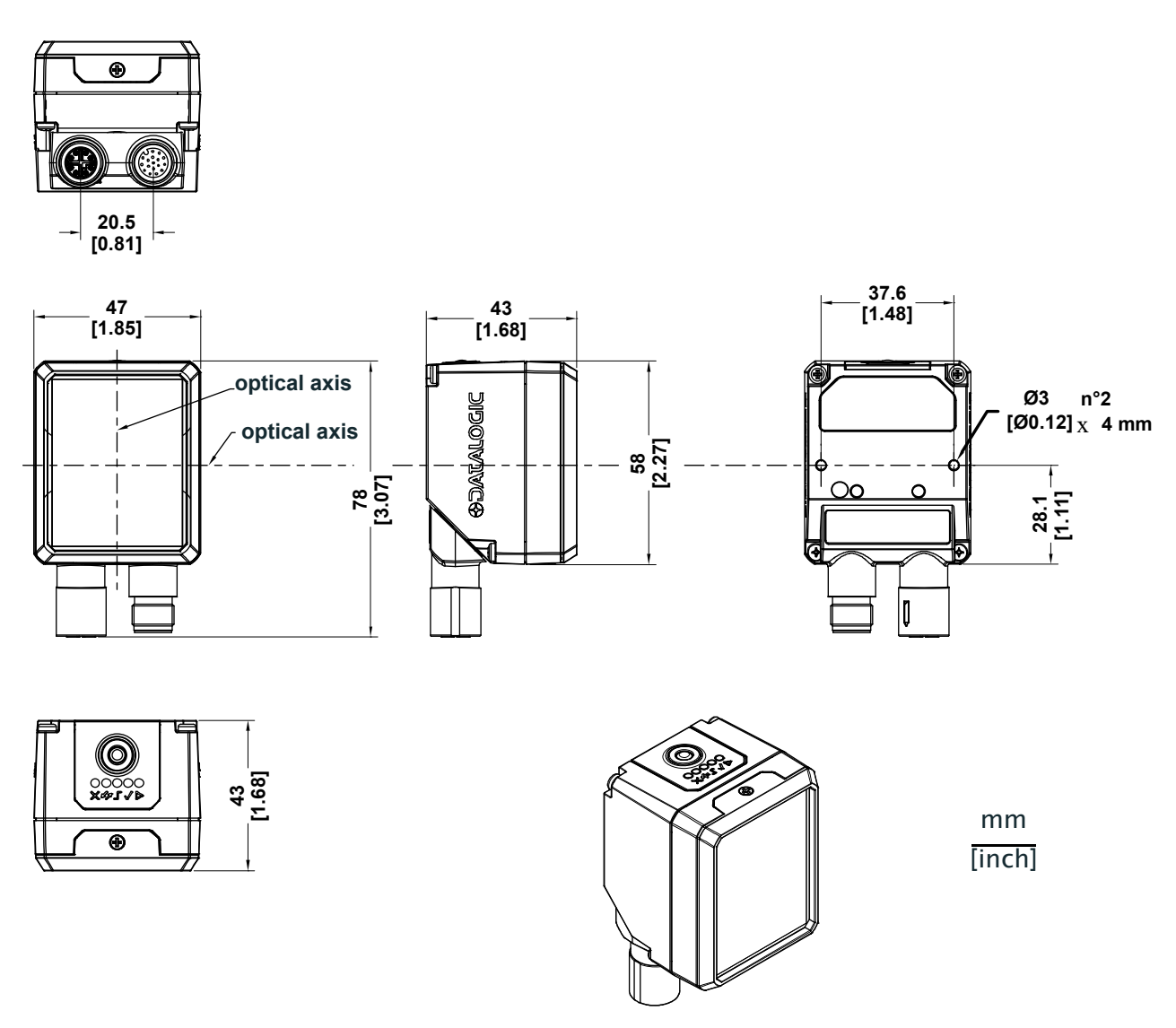

Figure 28 - Overall Dimensions with Accessory Cover (ESD or YAG); Connector at 0°

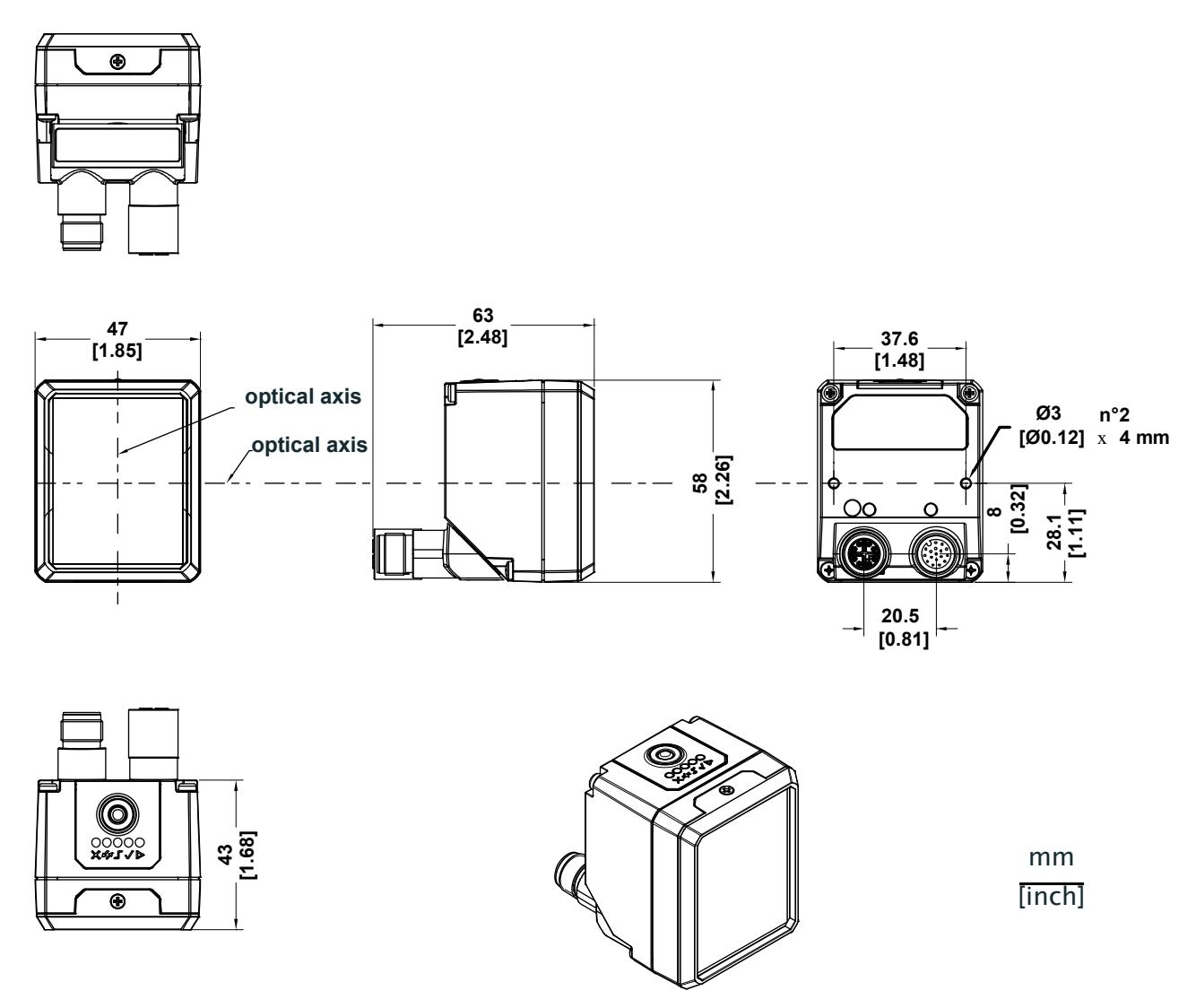

Figure 29 - Overall Dimensions with Accessory Cover (ESD or YAG); Connector at 90°

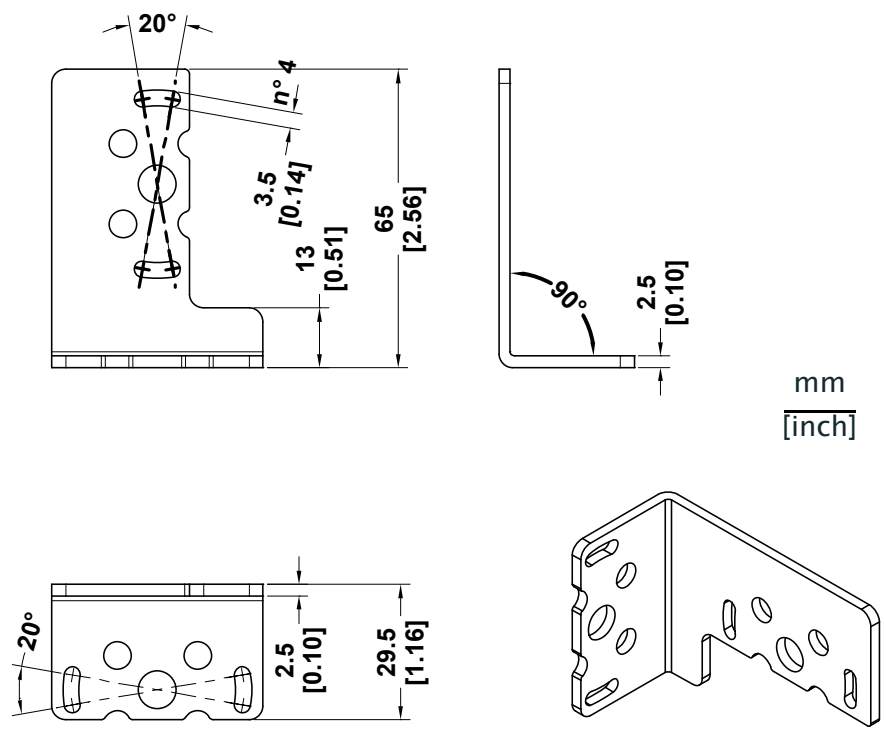

Figure 30 - Mounting Bracket Overall Dimensions

# **Mounting And Positioning Matrix 220**

Using the Matrix 220 mounting brackets you can obtain rotation on the various axes of the reader as shown in the diagram below:

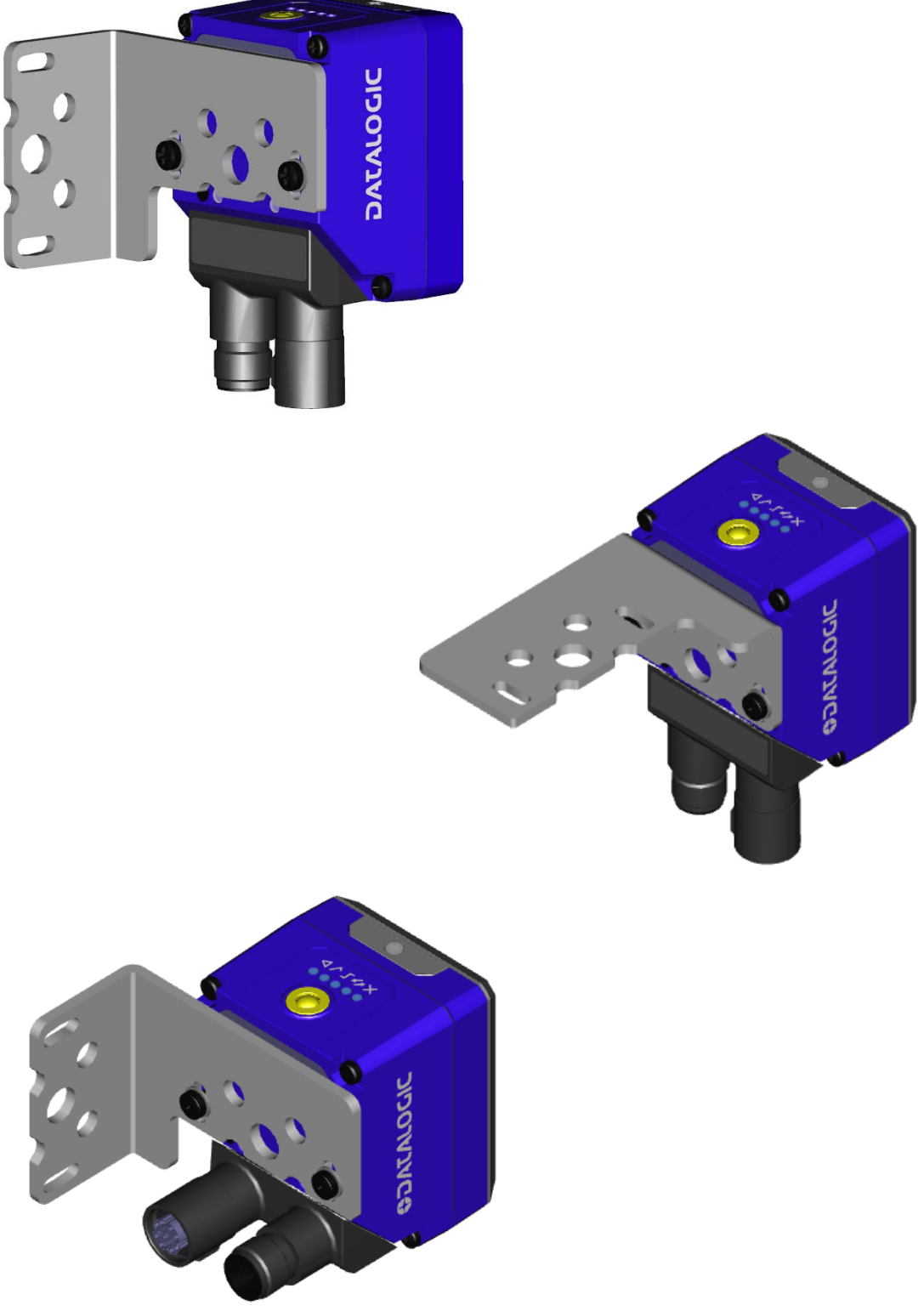

Figure 31 - Positioning with Mounting Bracket

Matrix 220 is able to decode code labels at a variety of angles; however significant angular distortion may degrade reading performance.

When mounting Matrix 220, take into consideration these **ideal** label position angles: **Pitch or Skew 10° to 20° and Tilt 0°**.

**Note:** Since Matrix 220 is omni-directional on the code plane, the Pitch and Skew angles have the same significance with respect to the code plane. However in some advanced code reading applications performance can be improved by modifying the Skew angle.

The **Pitch, Skew and Tilt** angles are represented in [Figure 32](#page-76-0). Follow the suggestions below for the best orientation:

Position the reader in order to avoid the direct reflection of the light emitted by the Matrix 220 reader; it is advised to **assure at least 10°** for the Skew angle.

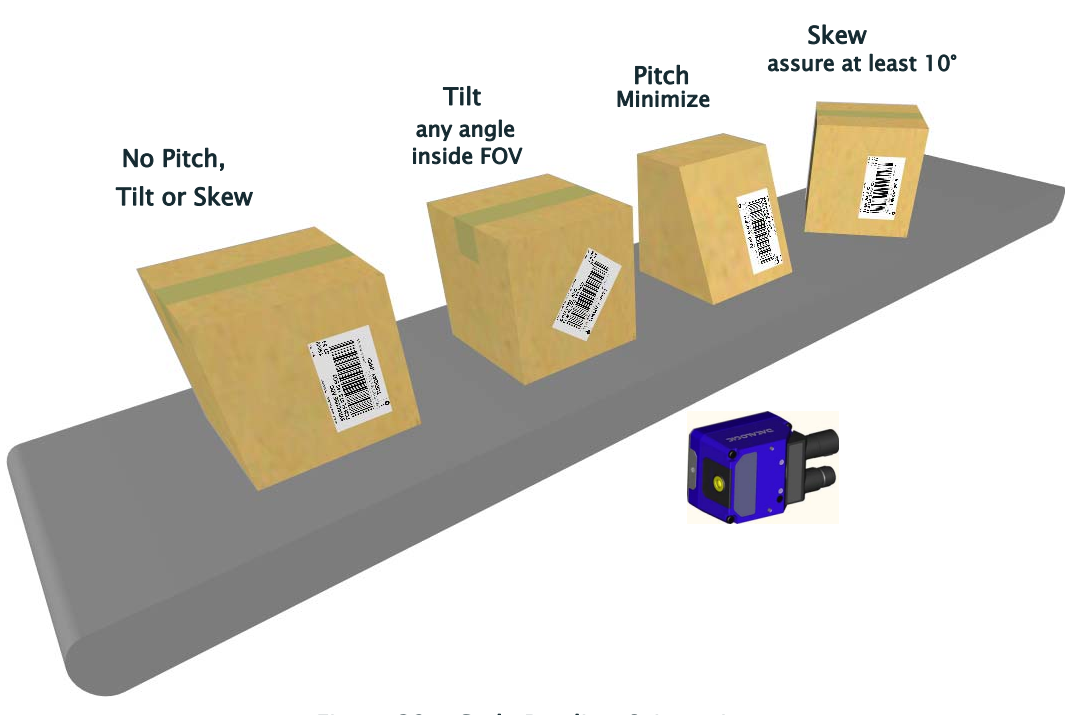

Figure 32 - Code Reading Orientation

<span id="page-76-0"></span>In some cases, such as low contrast or low illumination, it can be useful to use a Pitch or Skew angle  $= 0^{\circ}$ .

The Tilt angle is also represented in [Figure 33](#page-77-0). Matrix 220 can read labels with any tilt angle. Keep in mind however, that since linear barcodes are rectangular, the reader should be aligned to fit them into the horizontal FOV.

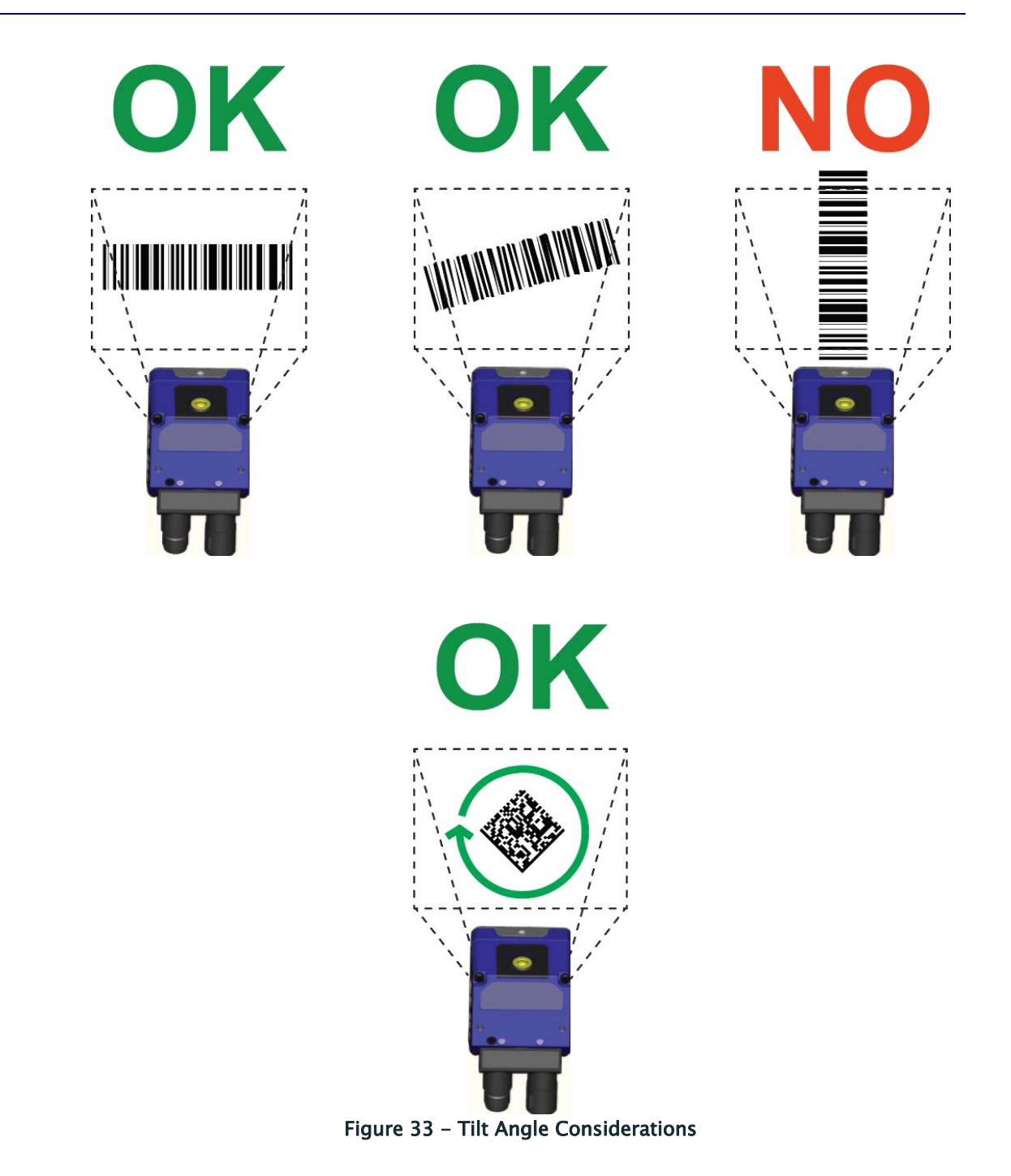

<span id="page-77-0"></span>See [Chapter 6](#page-117-0) for FOV vs. Reading Distance considerations.

# **Mounting Accessory Covers**

To mount the Accessory ESD or YAG Cut filter covers, follow the instructions bellow.

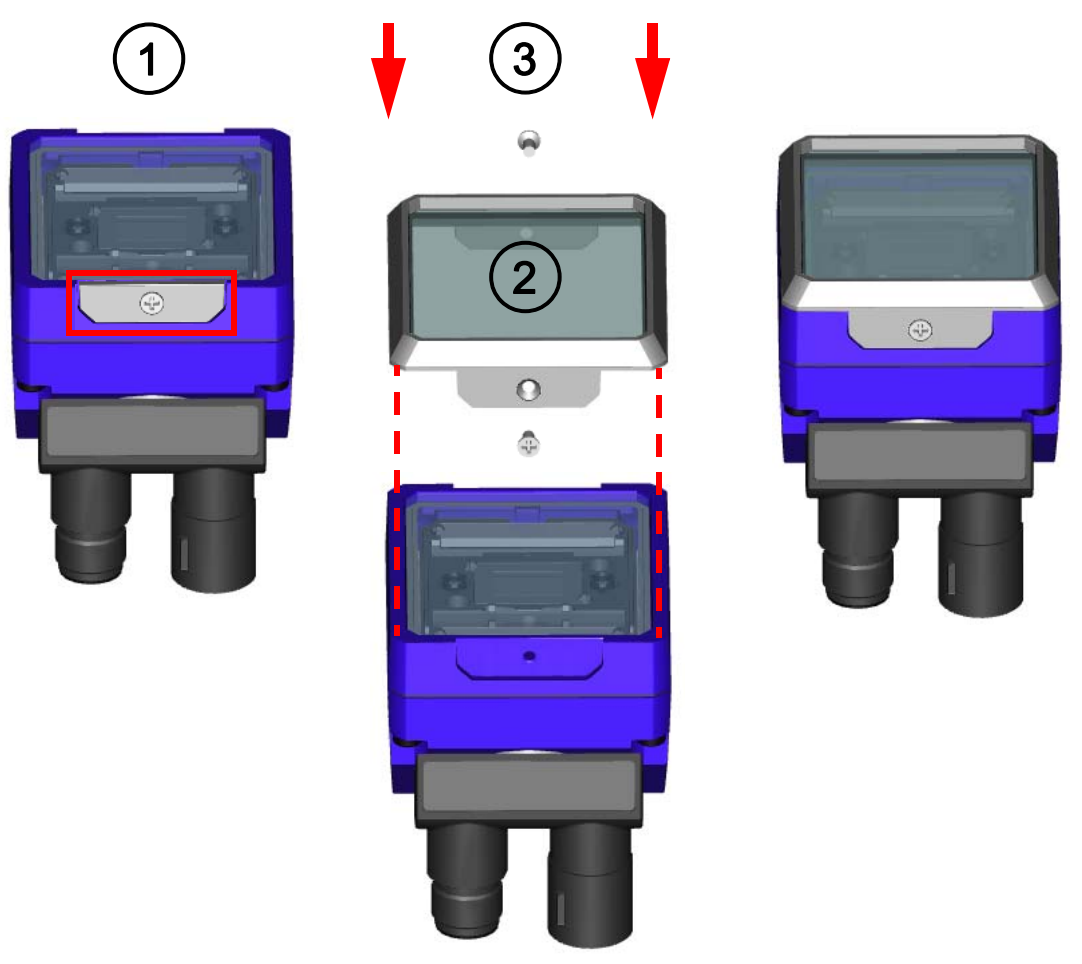

Figure 34 - Accessory Cover Mounting

- 1. Remove the cover plates and screws.
- 2. Make sure the window is clean of any dirt, dust or fingerprints. If necessary wipe it with a clean tissue.
- 3. Place the cover over the Matrix 220 reader and press down on the cover frame edges until the screw holes align.

#### To avoid damage, do not press on the window.

- 4. Insert one of the screws; to avoid damage to the threads, turn it counterclockwise a couple of turns until it aligns properly. Then turn it clockwise several turns until partially tightened.
- 5. Repeat step 3 and 4 for the second screw.
- 6. Tighten both screws to 25 cN m of torque.

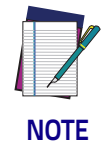

**The ESD accessory covers are supplied with an adhesive label that can be applied onto the reader indicating that the reader is now ESD safe.**

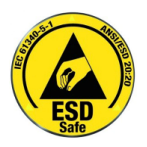

# **Mounting Flexible Cables**

Matrix 220 Flexible Cables are used for Power and Ethernet connection to Datalogic Matrix 220 reader and are especially designed for linear and torsion moving applications, unsupported travel distances, and up to 10 m in gliding applications.

They offer the following features:

- oil resistant
- operating temperature:  $-15$  to 70 °C
- PVC-free, halogen-free, flame retardant
- CE, RoHs-II, cURus, NFPA, EAC & TR (CTP)
- UL certification (Ethernet cable only)

The figures below give the overall dimensions of the cables and may be used for their installation on a Matrix 220 reader with connectors positioned at 0° and 90°.

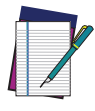

**NOTE**

**Configurations with Power cable (**[Figure 35](#page-79-0) **and** [Figure 36](#page-80-0)**) or Power + Ethernet cables (**[Figure 39](#page-81-0) **and** [Figure 40](#page-82-0)**) are not supported by Power over Ethernet (PoE) models.**

**PoE models only accept configuration with Ethernet cable (**[Figure 37](#page-80-1) **and** [Figure 38](#page-81-1)**).**

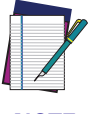

**Matrix 220 flexible cables must be clamped at a minimum distance of 245 mm from the Matrix reader, as shown in the figures below. Make sure that the Matrix reader and the cable clamping connectors are fixed to a rigid frame.**

**NOTE**

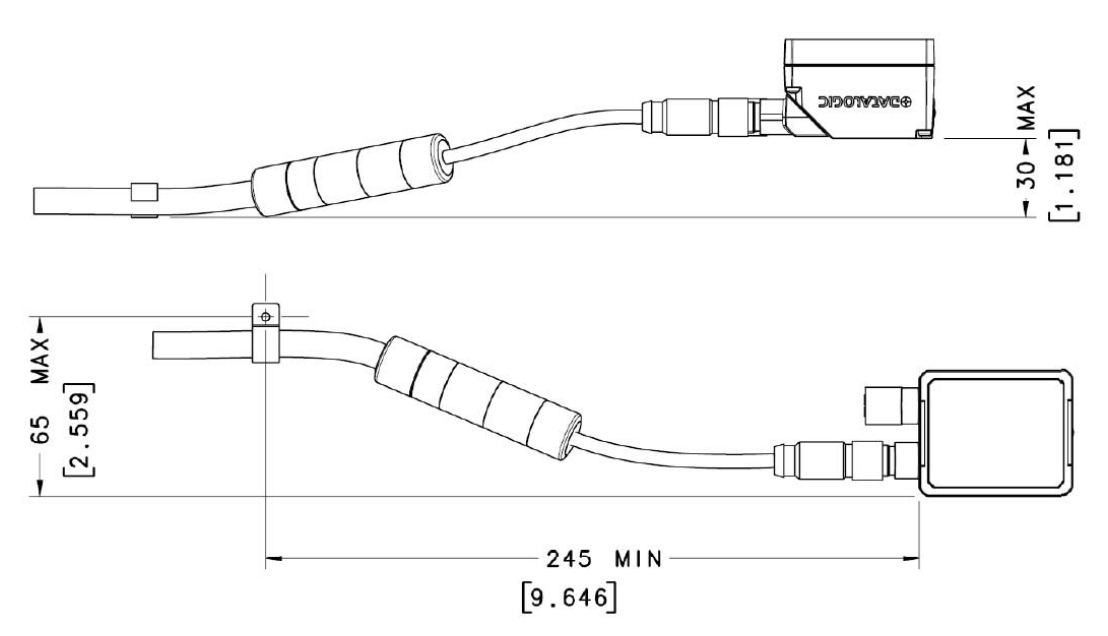

<span id="page-79-0"></span>Figure 35 - Flexible power cable connected to Matrix reader with connector at 0°

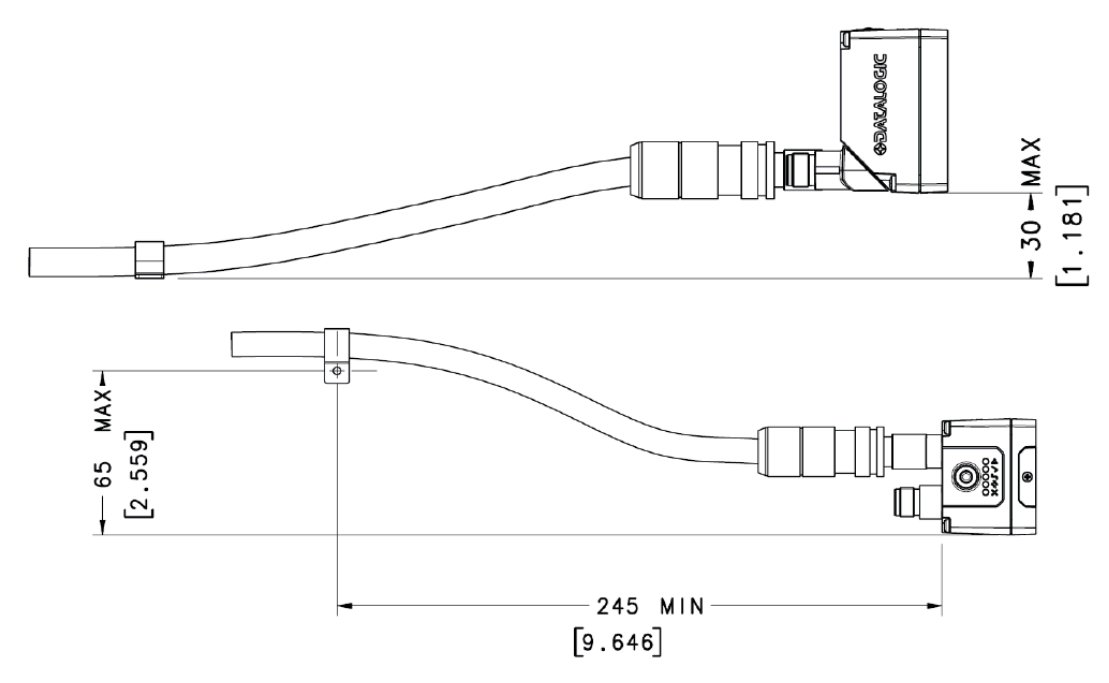

<span id="page-80-0"></span>Figure 36 - Flexible power cable connected to Matrix reader with connector at 90°

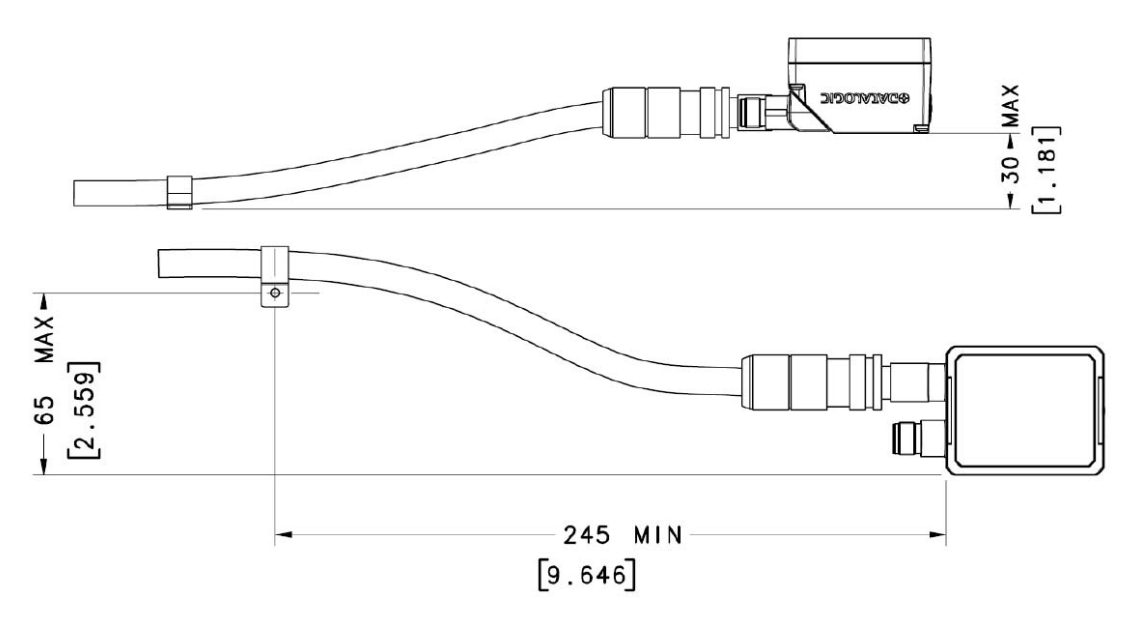

<span id="page-80-1"></span>Figure 37 - Flexible Ethernet cable connected to Matrix reader with connector at 0°

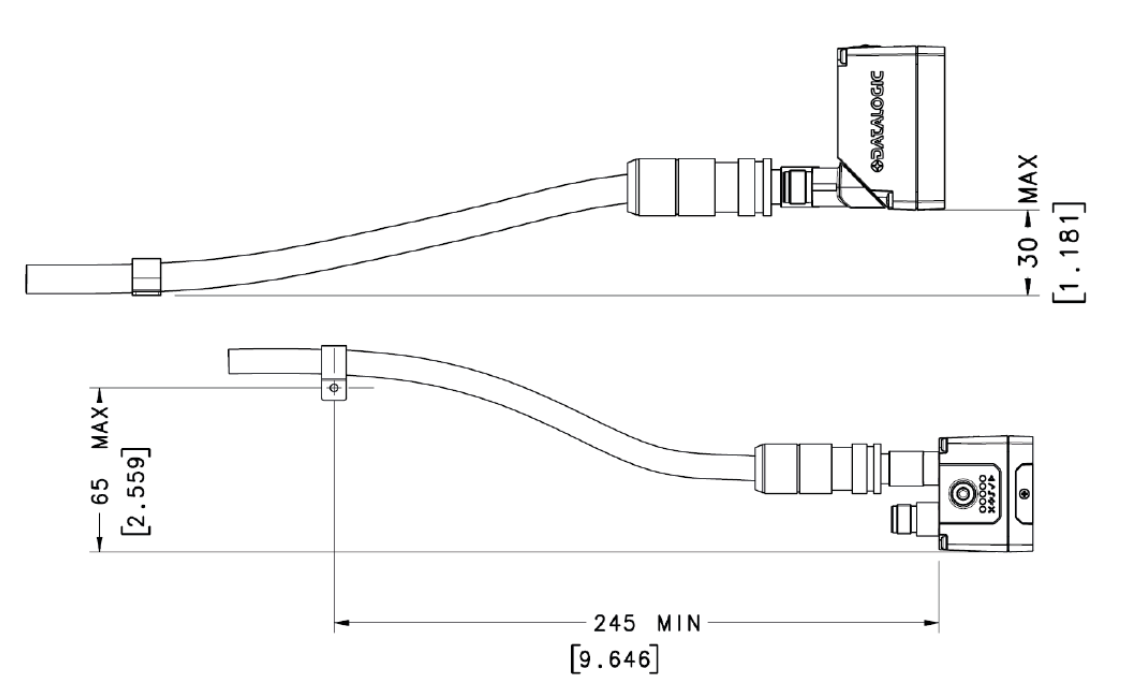

<span id="page-81-1"></span>Figure 38 - Flexible Ethernet cable connected to Matrix reader with connector at 90°

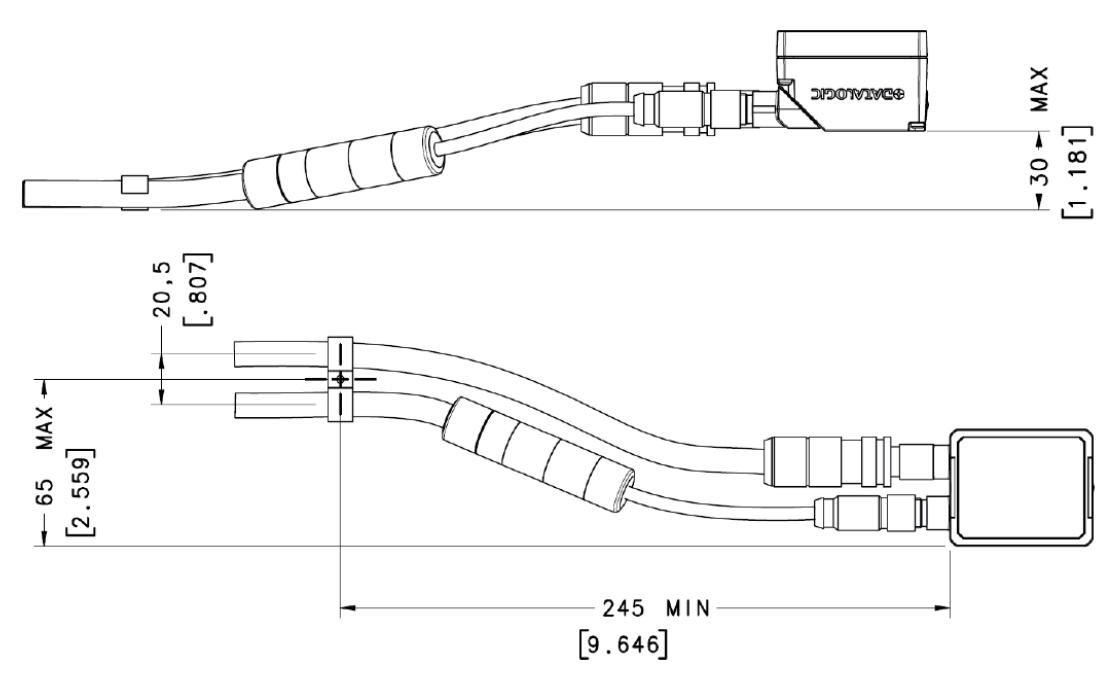

<span id="page-81-0"></span>Figure 39 - Flexible Power + Ethernet cables connected to Matrix reader with connector at 0°

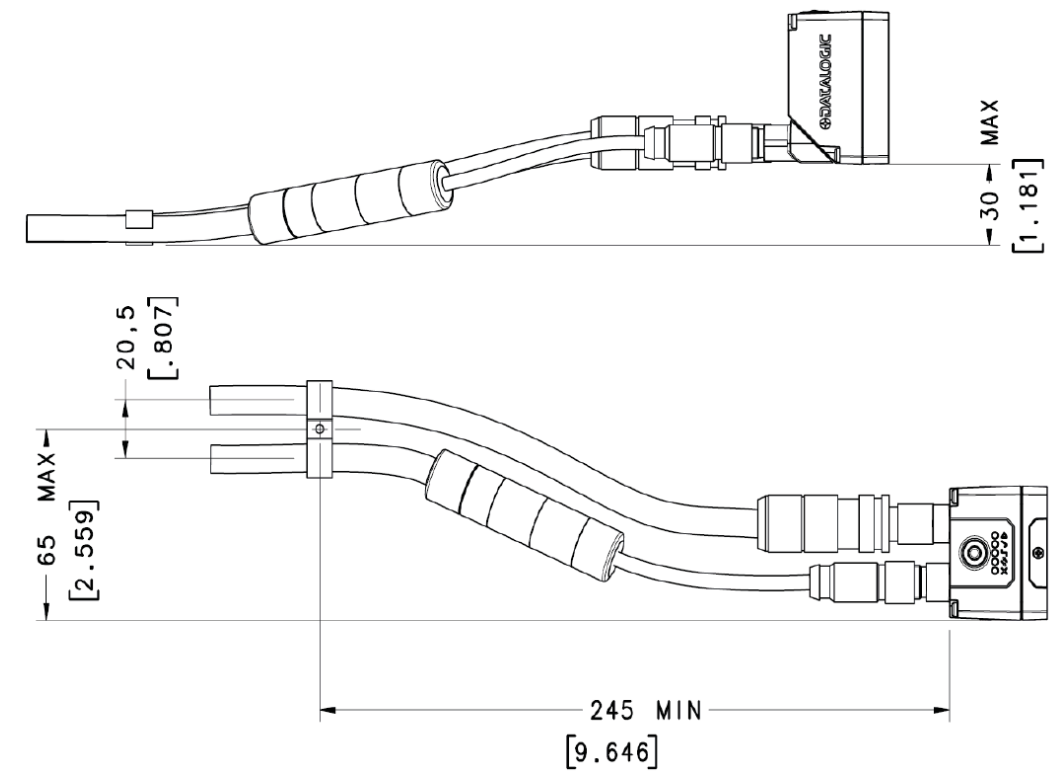

<span id="page-82-0"></span>Figure 40 - Flexible Power + Ethernet cables connected to Matrix reader with connector at 90°

# **Flexible Cables Technical Data**

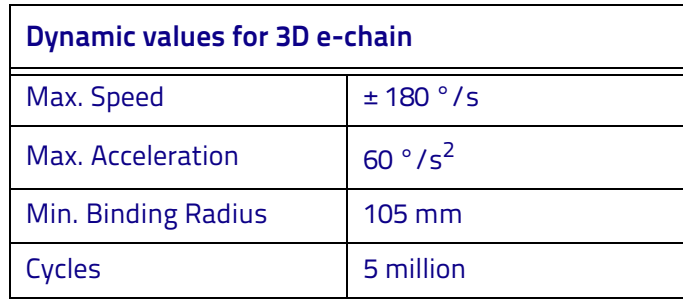

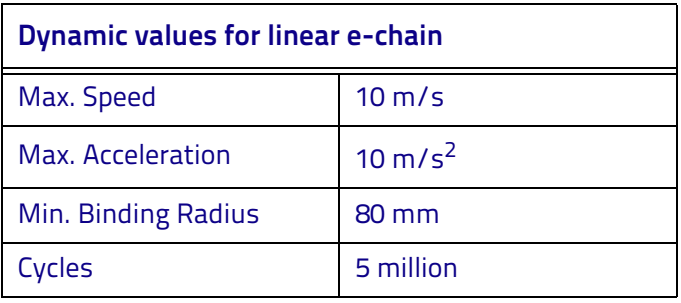

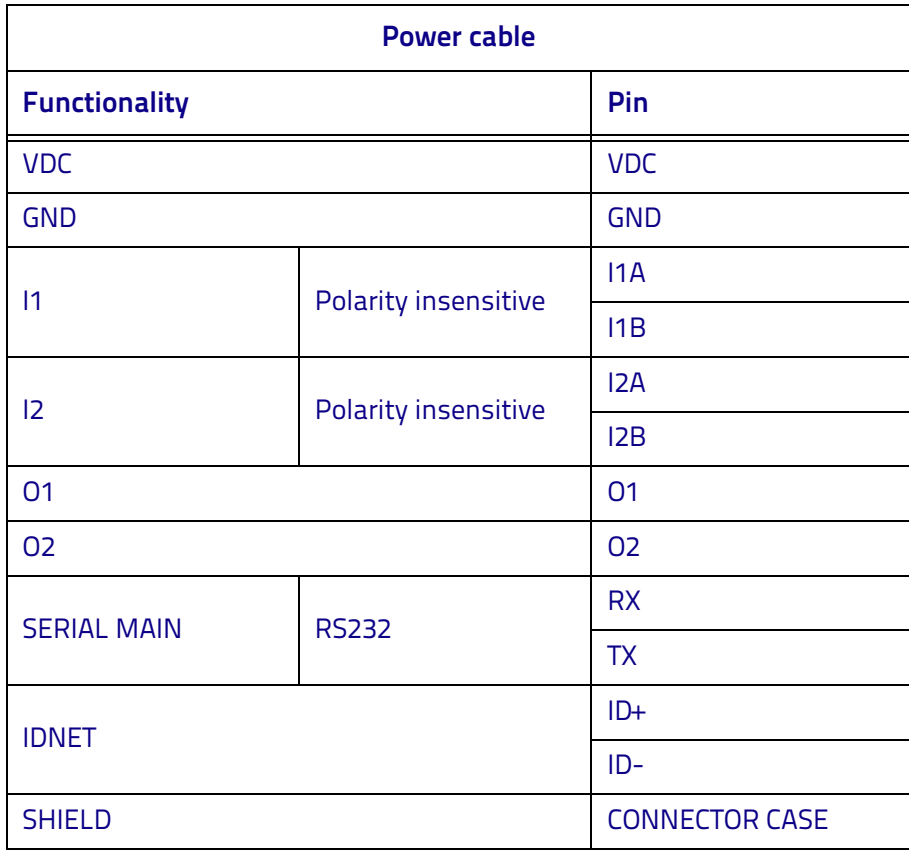

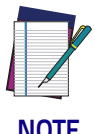

**For more information on alternative connections, please refer to ["Alternative Connec](#page-193-0)[tions" on page 176.](#page-193-0)**

**NOTE**

# III III III IIII IIIIIIIIIIII BSCO

# **Chapter 4 Electrical Connections**

All Matrix 220 Standard Input Power models can be connected to a CBX connection box through one of the available CAB-DSxx-S accessory cables. These accessory cables terminate in an M12 17-pin connector on the Matrix 220 side and in a 25-pin male D-sub connector on the CBX side.

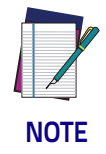

**All Matrix 220 Power over Ethernet (PoE) models have an additional COM and Trigger connector which can be connected through custom cables. See** [Appendix A](#page-193-1) **for direct wiring details.**

We recommend making system connections through one of the CBX connection boxes since they offer the advantages of easy connection, easy device replacement, opto-isolated outputs (Outputs 1 and 2), and filtered reference signals.

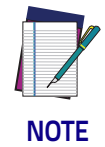

**If you require direct wiring to the reader the connections are the same as shown in this chapter with the exception of the digital Outputs. Direct wiring details are indicated in** [Appendix A](#page-193-1)**.**

#### **CBX Connection Box Pinout**

The table below gives the pinout of the CBX100/500 terminal block connectors. Use this pinout when the Matrix 220 reader is connected by means of the CBX100/500:

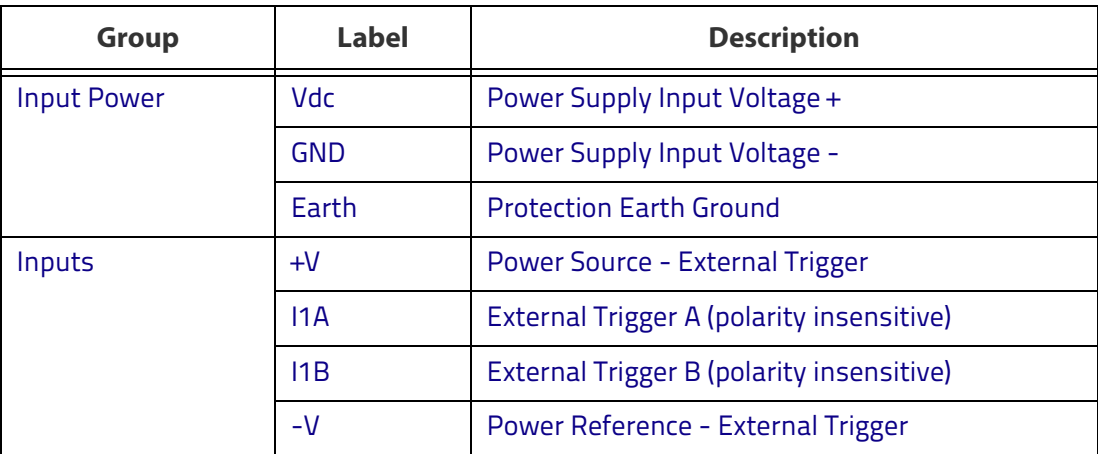

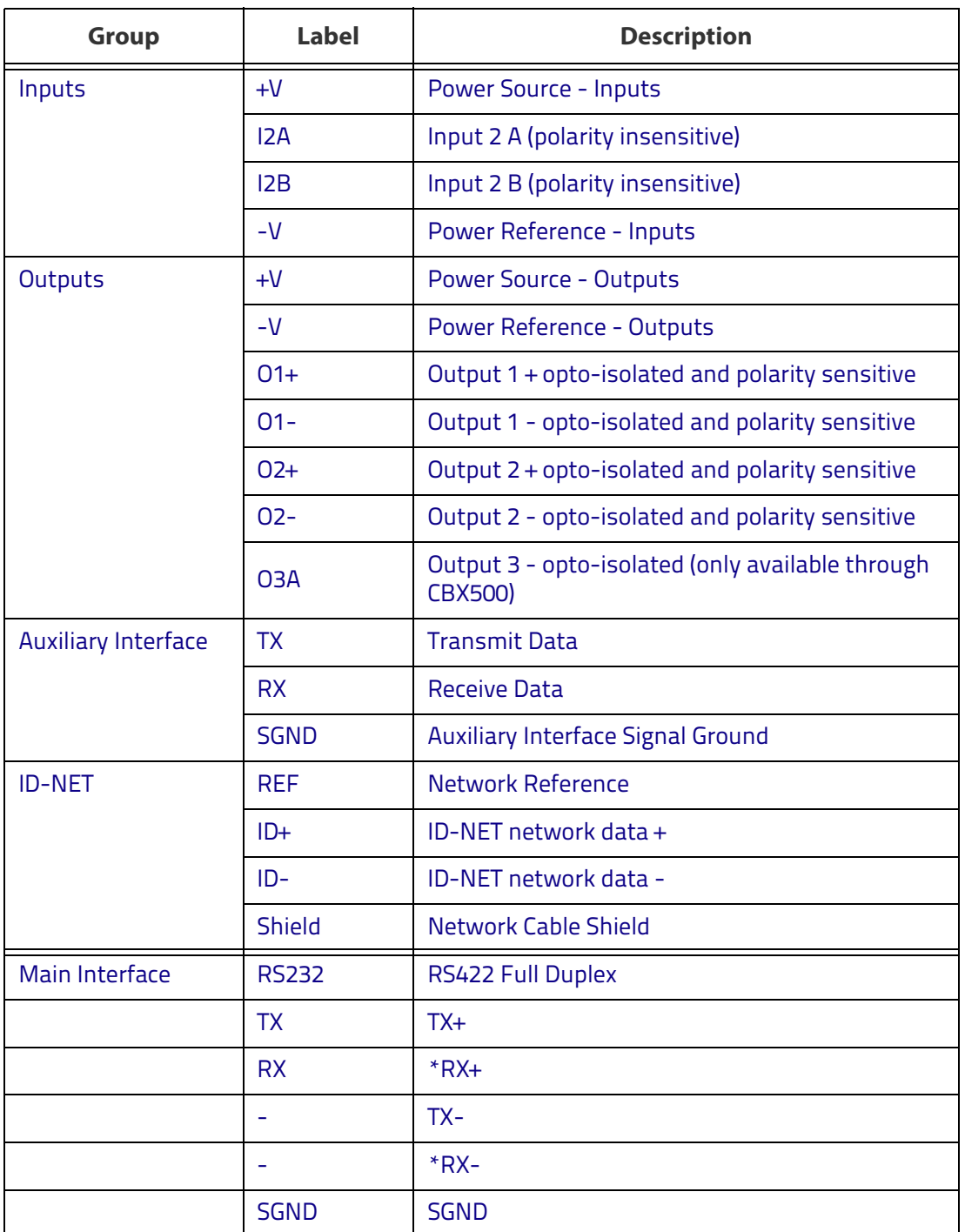

\* Do not leave floating, see "[RS422 Full Duplex Interface" on page 71](#page-88-0) for connection details.

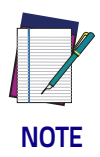

**To avoid electromagnetic interference when the reader is connected to a CBX connection box, verify the jumper positions in the CBX as indicated in its Installation Manual.**

# **Power Supply**

Power requirements and conditions depend on the Matrix 220 model: Standard or PoE (Power over Ethernet).

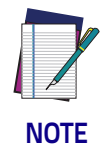

**Each time the Matrix 220 is powered on, the electronic focus motor system does extra work for system checking and setup. It is recommended to limit power cycles to a few times per day.**

#### **Standard Models**

For these models power can be supplied to the reader through the CBX100/500 spring clamp terminal pins as shown in [Figure 41:](#page-86-0)

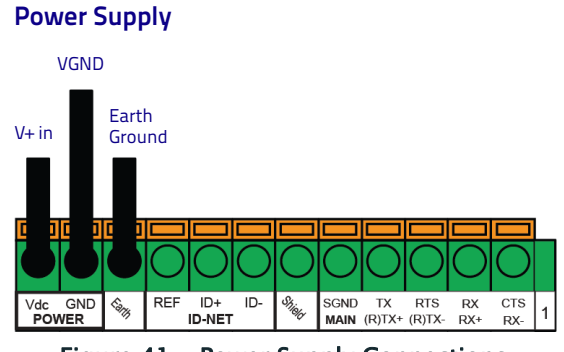

Figure 41 - Power Supply Connections

<span id="page-86-0"></span>The power must be between 10 and 30 Vdc only.

It is recommended to connect the device CHASSIS to earth ground (Earth) by setting the appropriate jumper in the CBX connection box. See the CBX Installation Manual for details.

#### **Power Over Ethernet (PoE) Models**

The Ethernet pinout is as follows:

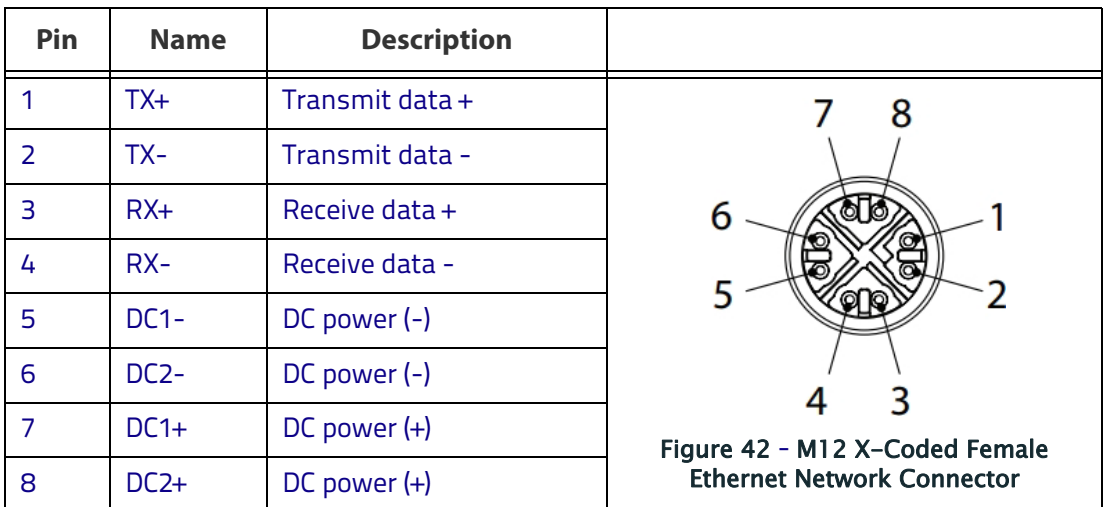

Power can be applied to any of the data pairs according to the IEEE 802.3af standard for Alternative A (Mid and Endspan) or Alternative B.

# **Main Serial Interface**

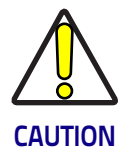

**Do not connect to the Main Interface spring clamp terminals if using Host Interface Modules (Fieldbus) with the CBX500.**

The signals relative to the following serial interface types are available on the CBX spring clamp terminal blocks.

The main serial interface type and its parameters (baud rate, data bits, etc.) can be defined by the user via DL.CODE software. For more details refer to the Help On Line page of the Reading Phase step (Channels) in DL.CODE.

Details regarding the connections and use of the interfaces are given in the next paragraphs.

#### **RS232 Interface**

The RS232 interface is generally used for Point-to-Point connections. When it is connected to the host computer it allows transmission of code data.

The following pins are used for RS232 interface connection:

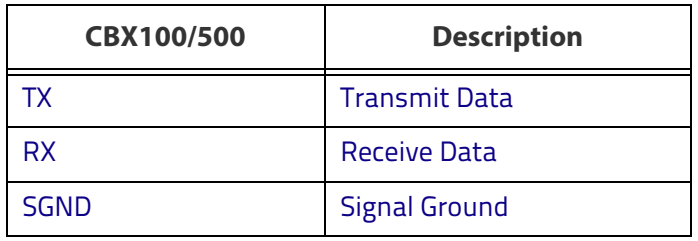

It is always advisable to use shielded cables. The overall maximum cable length must be less than 15 m (49.2 ft).

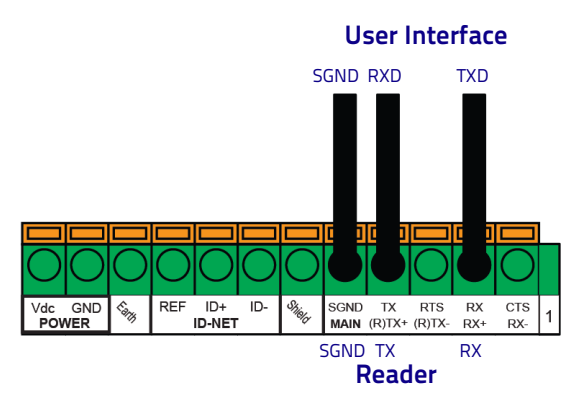

Figure 43 - RS232 Main Interface Connections

#### <span id="page-88-0"></span>**RS422 Full Duplex Interface**

The RS422 full-duplex (5 wires  $+$  shield) interface is used for non-polled communication protocols in point-to-point connections over longer distances (max 1200 m / 3940 ft) than those acceptable for RS232 communications or in electrically noisy environments.

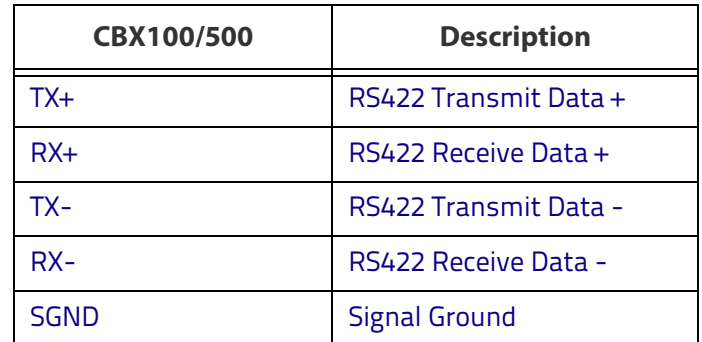

The CBX pinout follows:

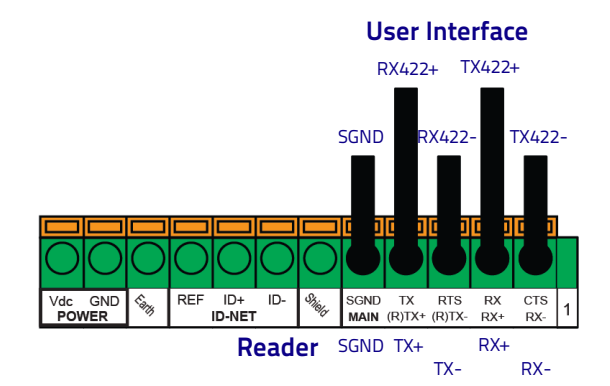

Figure 44 - RS422 Full Duplex Connections

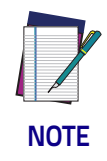

**For applications that do not use RS422 transmission to the reader (terminal block RX+ and RX- signals), do not leave these lines floating but connect them to SGND as shown below.**

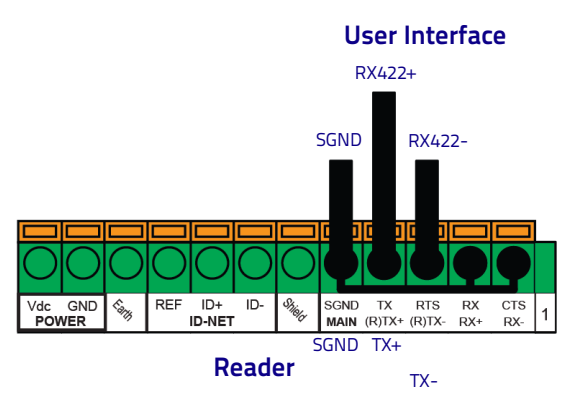

Figure 45 - RS422 Full Duplex Connections Using Only TX Signals to Host

# **ID-NET Interface**

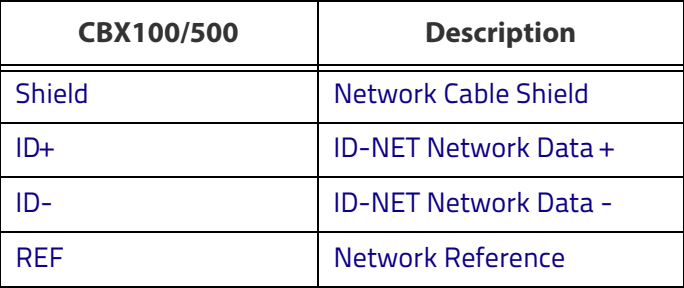

#### **ID-NET Cables**

The following instructions are referred to [Figure 47](#page-91-0), [Figure 48](#page-92-0) and [Figure 49](#page-93-0).

- The general cable type specifications are: CAT5 twisted pair  $+$  additional CAT5 twisted pair, shielded cable AWG 24 (or AWG 22) stranded flexible. We recommend using DeviceNet cables (drop or trunk type) to the following reference standards: AN50325 – IEC 62026 UL STYLE 2502 80°C 30V
- Cable Shield MUST be connected to earth ground ONLY at the Master.
- NEVER use ID-NET cable shield as common reference.
- The ID-NET max cable length depends on the baudrate used, (see the Baudrate Table below).
- For Common Power Connections use only 2 wires (ID+ and ID-).
	- DC Voltage Power cable (Vdc GND) should be handled as a signal cable (i.e. do not put it together with AC cable):
	- Wire dimensioning must be checked in order to avoid voltage drops greater than 0.8 Volts.
	- Cable should lie down as near as possible to the ID-NET cable (avoiding wide loops between them).
- Reader's chassis may be connected to earth.
- Network inside the same building.

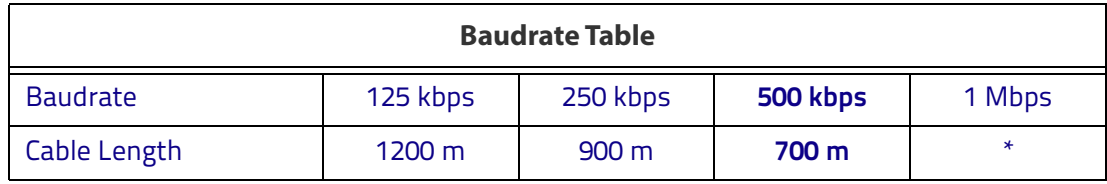

\* Application dependent, contact your Datalogic representative for details.

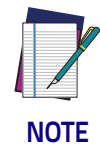

**The default ID-NET baudrate is 500 kbps. Lower ID-NET baudrates allow longer cable lengths.**

#### **ID-NET Response Time**

The following figure shows the response time of the ID-NET network. This time is defined as the period between the Trigger activation and the beginning of data transmission to the Host.

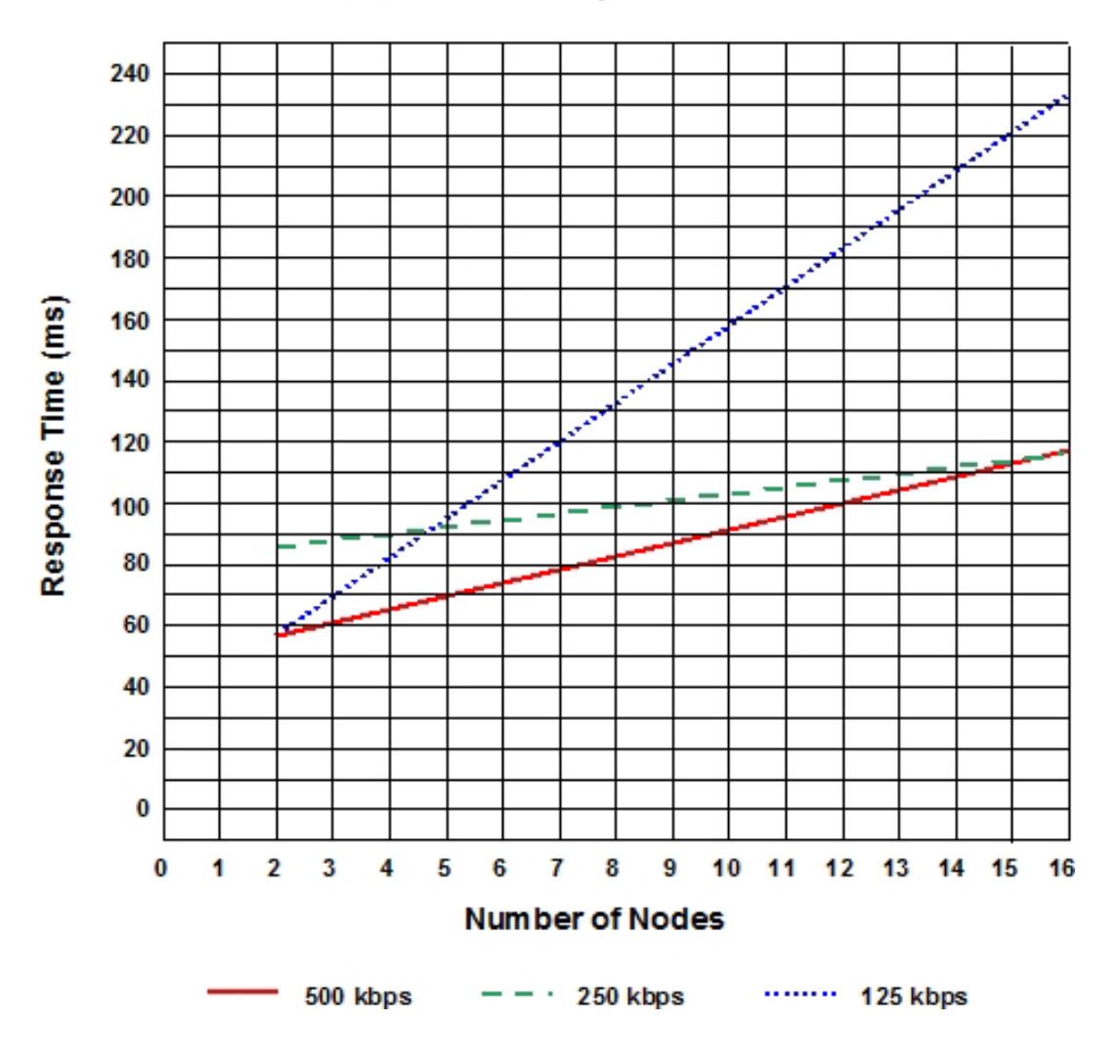

#### **Max ID-NET Response Time**

Figure 46 - ID-NET Response Time

#### **Conditions**

- ID-NET M/S Synchronized layout
- $\cdot$  message length = 50 bytes per node

#### **ID-NET Network Termination**

The network must be properly terminated in the first and last reader of the network. This is done by setting the ID-NET Termination Resistance Switch in the CBX100/500 to ON.

#### **ID-NET Connection Diagrams**

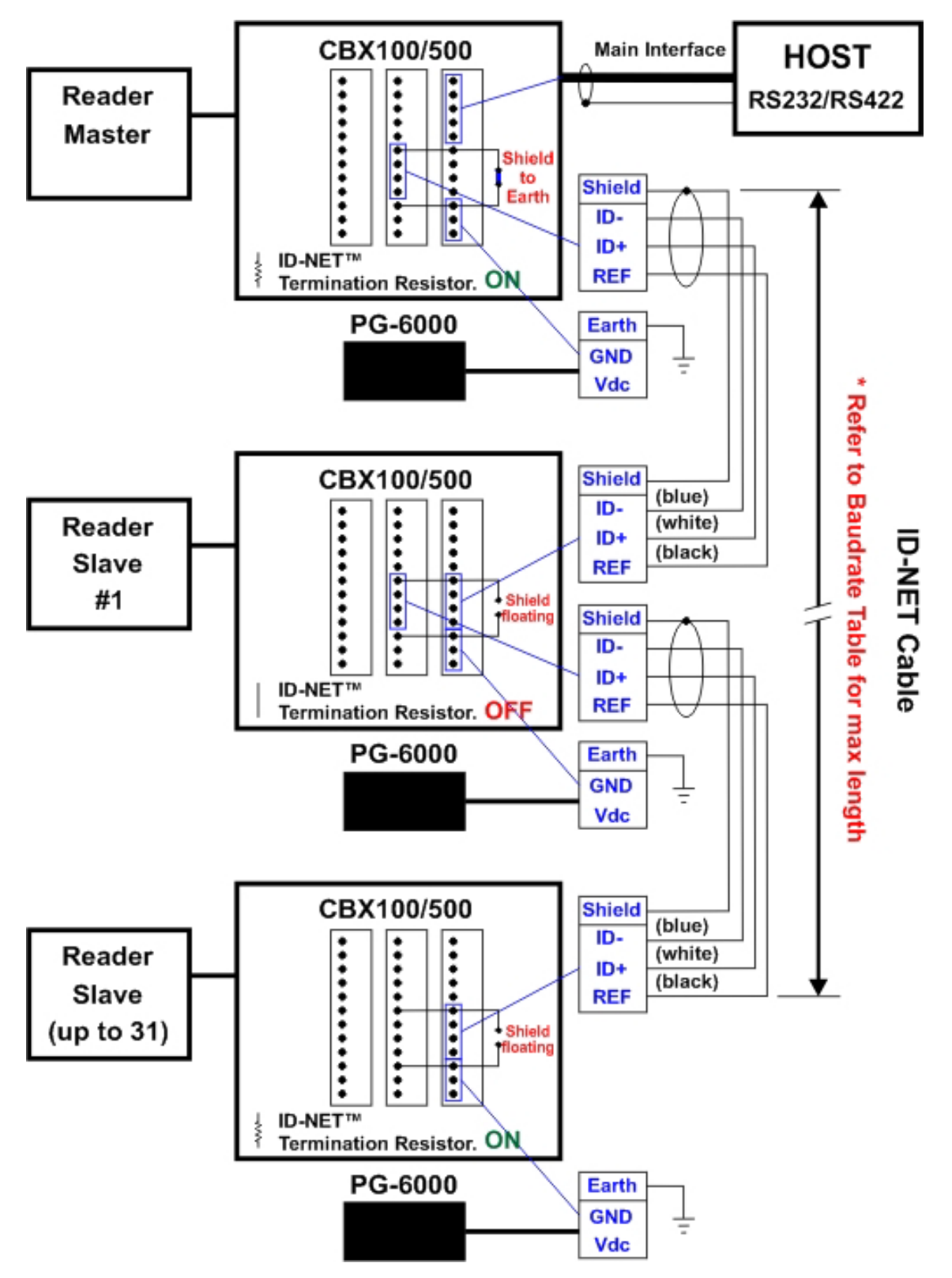

<span id="page-91-0"></span>Figure 47 - ID-NET Network Connections with isolated power blocks

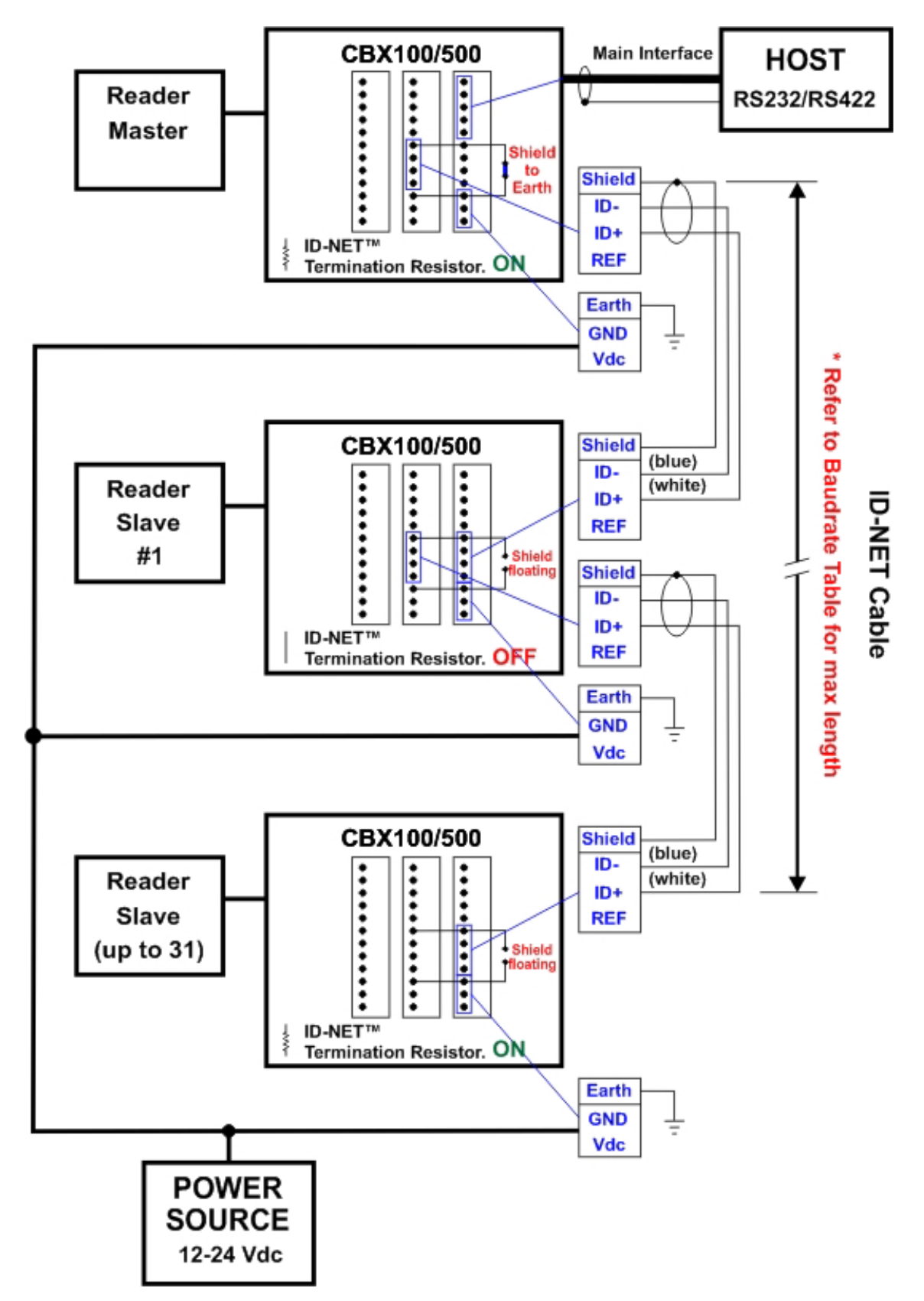

<span id="page-92-0"></span>Figure 48 - ID-NET Network Connections with Common Power Branch Network

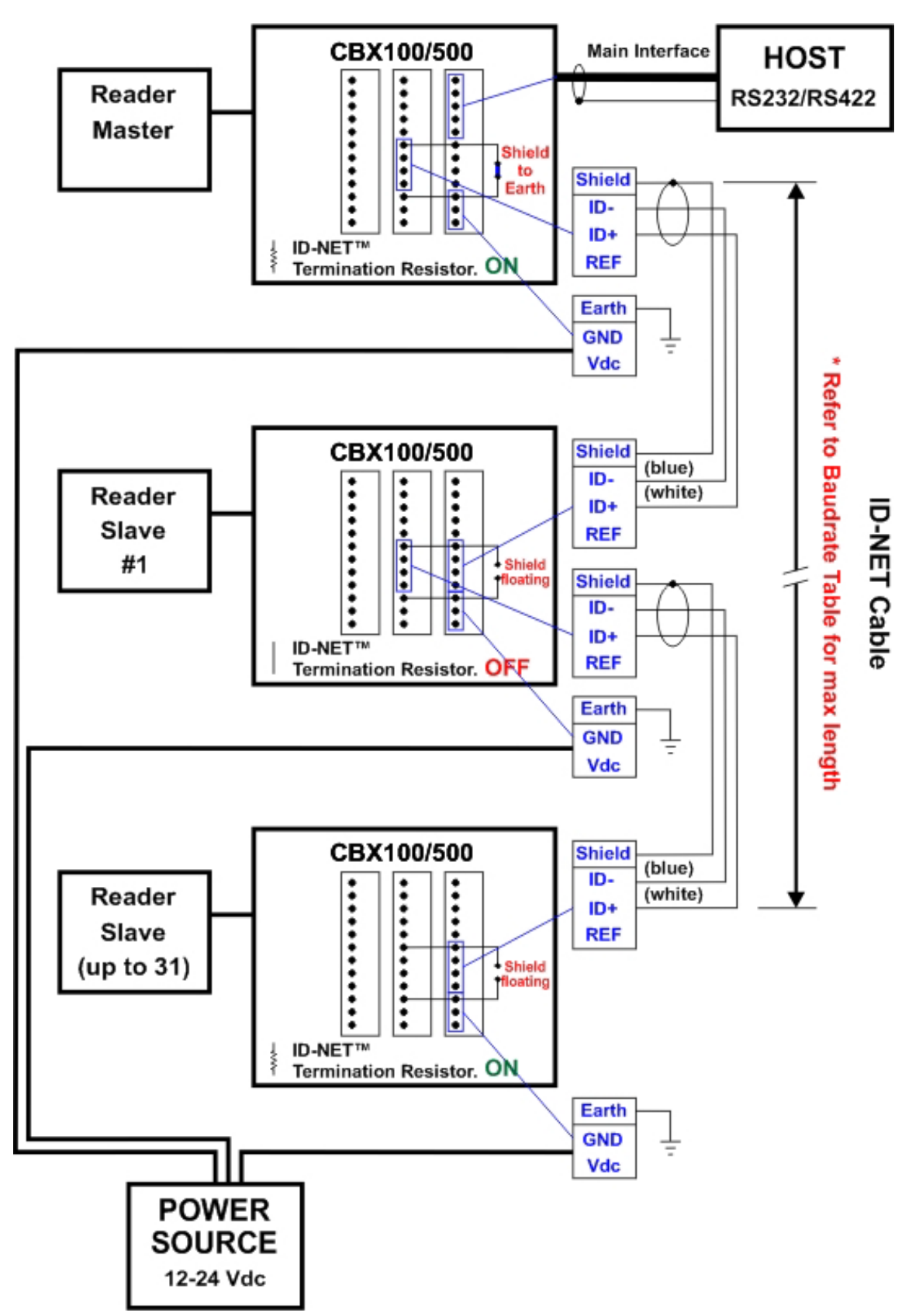

<span id="page-93-0"></span>Figure 49 - ID-NET Network Connections with Common Power Star Network

#### **Auxiliary RS232 Interface**

The RS232 auxiliary interface is available for Point-to-Point connections. When it is connected to the host computer it allows transmission of code data.

The parameters relative to the aux interface (baud rate, data bits, etc.) can be defined through the Reading Phase step (Channels) in DL.CODE.

The 9-pin female Auxiliary Interface connector inside the CBX is the preferred connector for temporary communication monitoring.

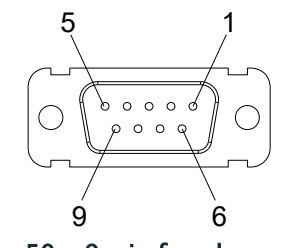

Figure 50 - 9-pin female connector

If permanent system wiring is required, the following pins are used to connect the RS232 auxiliary interface:

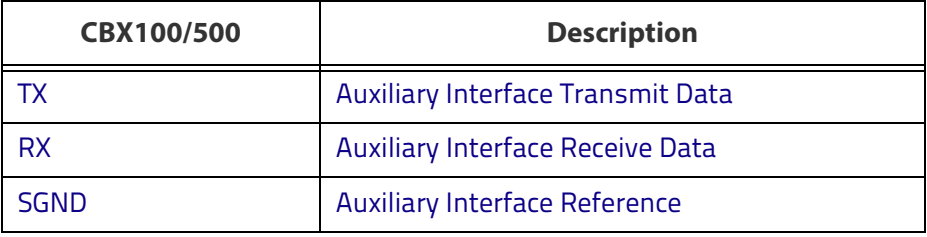

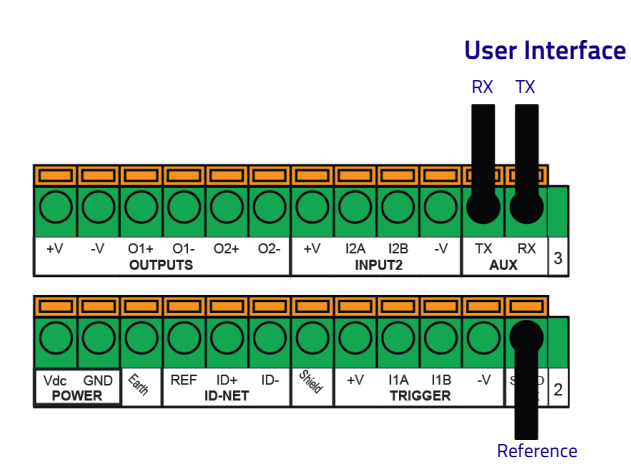

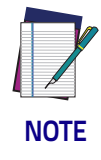

**Do not connect the Aux Interface to the CBX spring clamp connectors and the 9-pin connector simultaneously.**

#### **Inputs**

There are two optocoupled polarity insensitive inputs available on the reader: Input 1 (External Trigger) and Input 2, a generic input:

The External Trigger can be used in One Shot Mode or in Phase Mode. Its main functions are:

- acquisition trigger in One Shot Mode
- reading phase-ON/reading phase-OFF command in Phase Mode

The main functions of the general purpose Input 2 are:

- second external trigger in Phase Mode
- match code storage command when the Match Code option is enabled

The electrical features of both inputs are:

 $V_{AB}$  = 30 Vdc max.  $I_{IN} = 10$  mA (reader) + 12 mA (CBX) max.

The active state of these inputs are selected in software.

An anti-disturbance filter, by default, is implemented in software on both inputs. The value can be changed through the software parameter Debounce Filter. See the Help On Line page of the Reading Phase step (Inputs) in DL.CODE for further details on these parameters.

These inputs are optocoupled and can be driven by both NPN and PNP type commands.

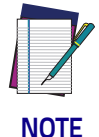

**Polarity insensitive inputs assure full functionality even if pins A and B are exchanged.**

The connections are indicated in the following diagrams:

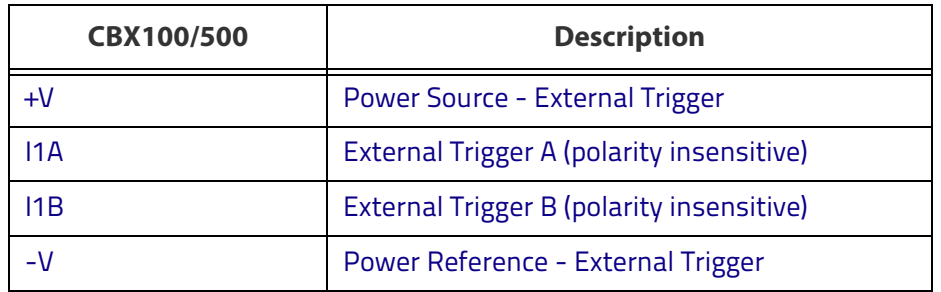

The yellow Trigger LED [\(Figure 8](#page-49-0), 5) is on when the active state of the External Trigger corresponds to ON.

#### **External Trigger Input Connections Using Matrix 220 Power**

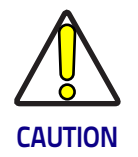

**Power from the Vdc/GND spring clamps is available directly to the Input Device on the +V/-V spring clamps, and does not pass through the Power Switch (ON/OFF) inside the CBX. Disconnect the power supply when working inside the CBX.**

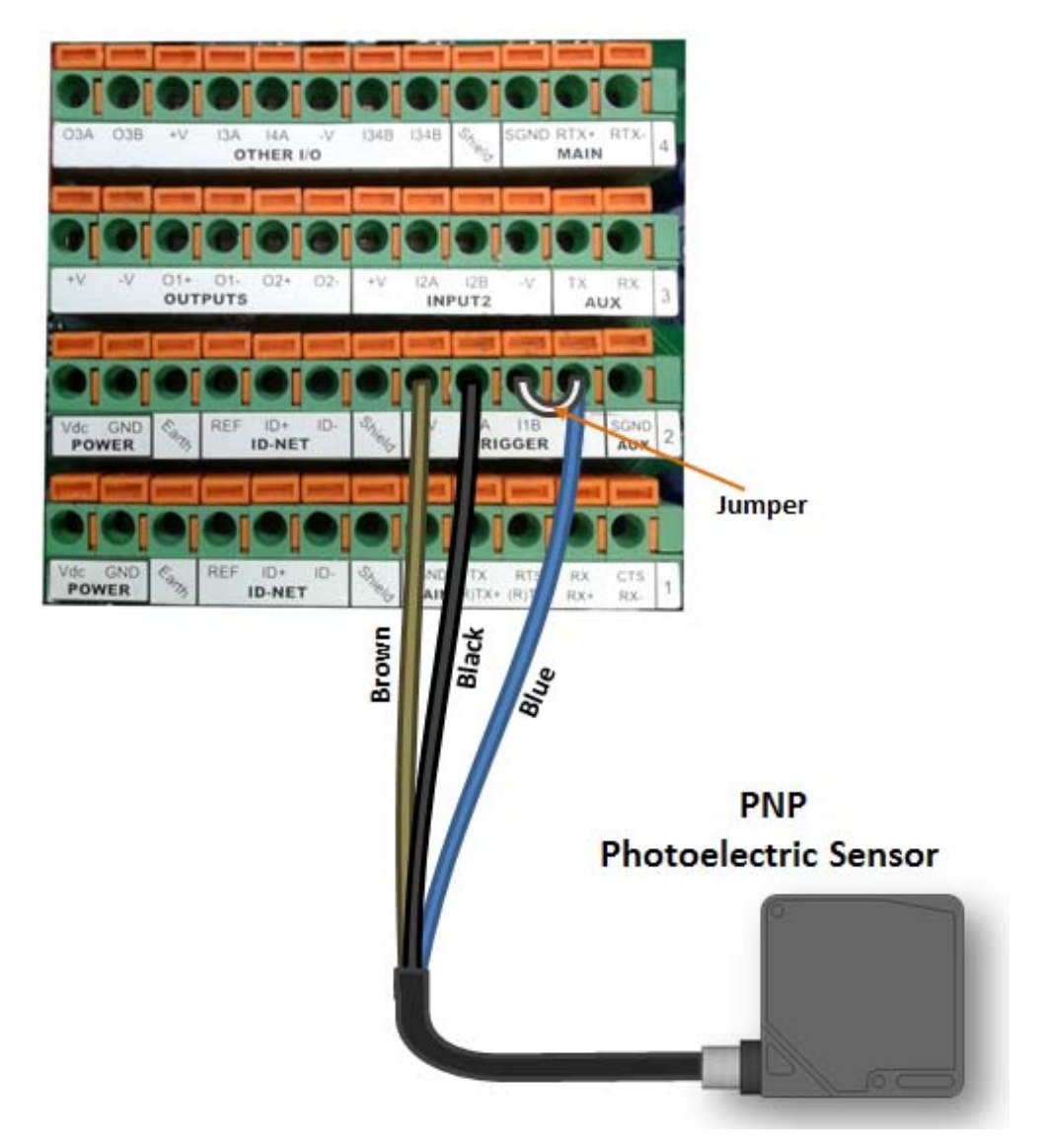

Figure 51 - PNP External Trigger Using Matrix 220 Power

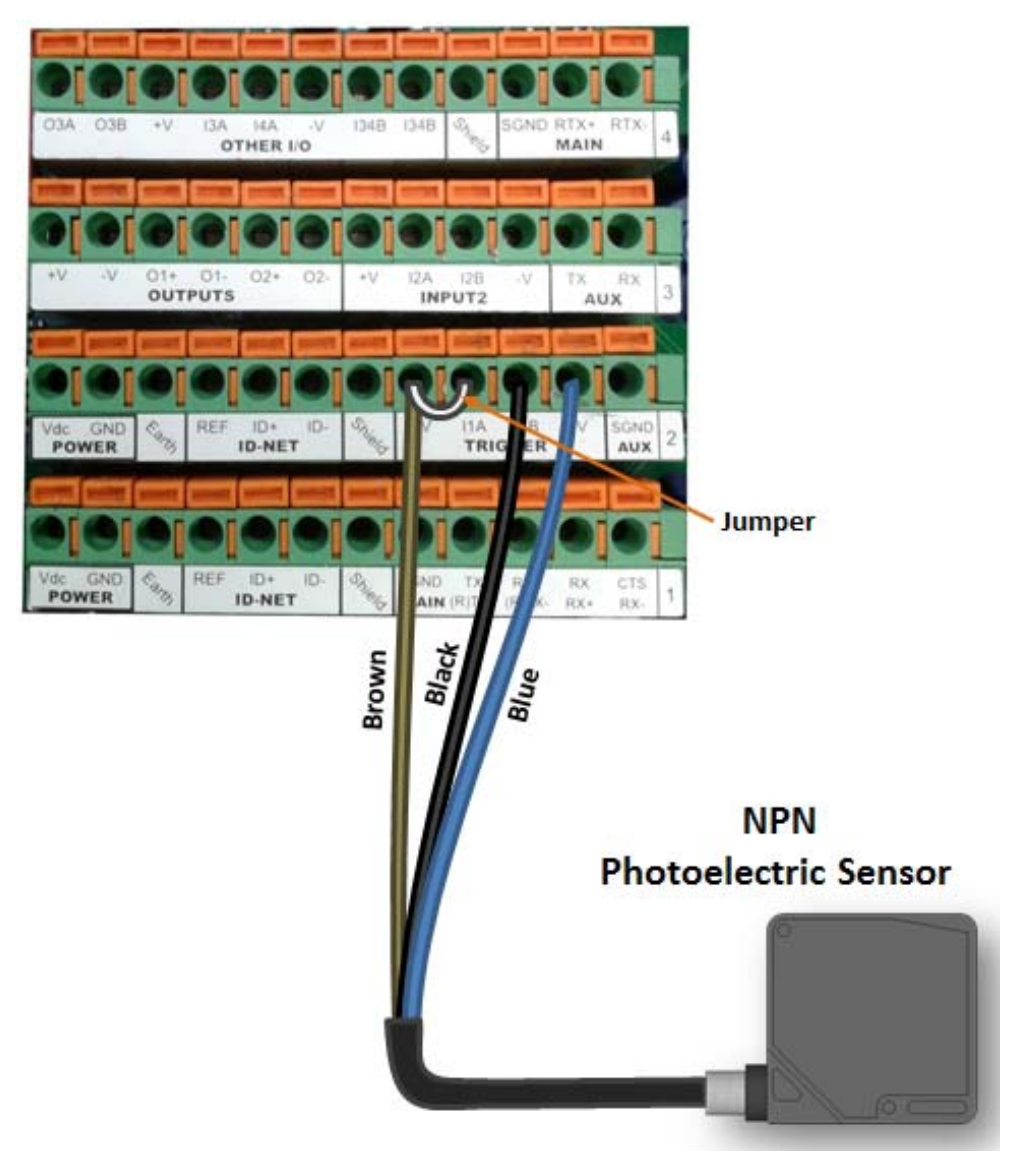

Figure 52 - NPN External Trigger Using Matrix 220 Power

#### **External Trigger Input Connections Using External Power**

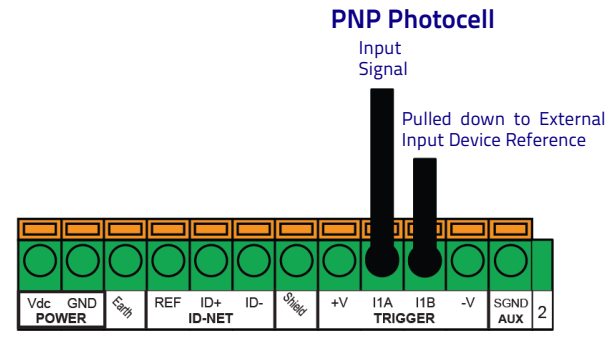

Figure 53 - PNP External Trigger Using External Power

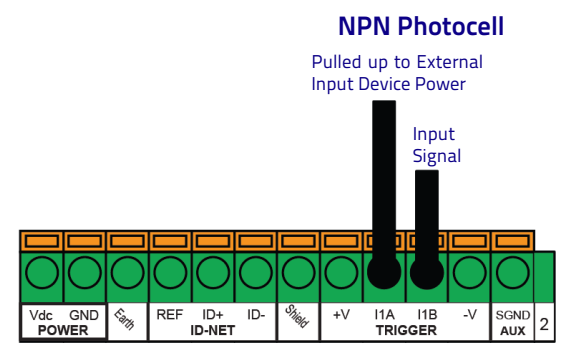

Figure 54 - NPN External Trigger Using External Power

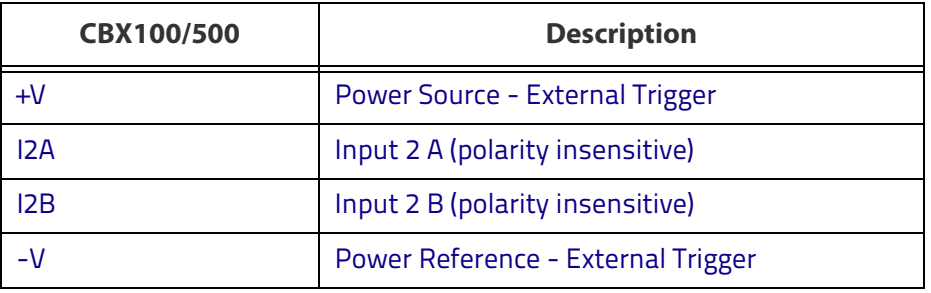

#### **Input 2 Connections Using Matrix 220 Power**

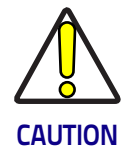

**Power from the Vdc/GND spring clamps is available directly to the Input Device on the +V/-V spring clamps, and does not pass through the Power Switch (ON/OFF) inside the CBX. Disconnect the power supply when working inside the CBX.**

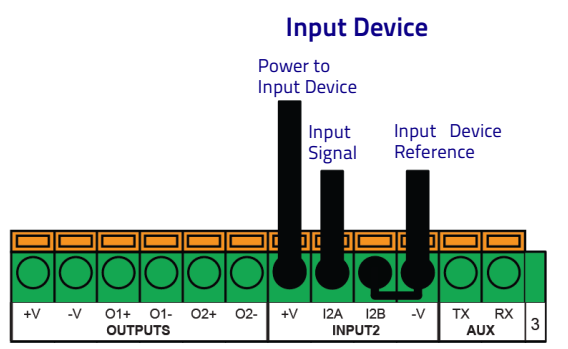

Figure 55 - PNP Input 2 Using Matrix 220 Power

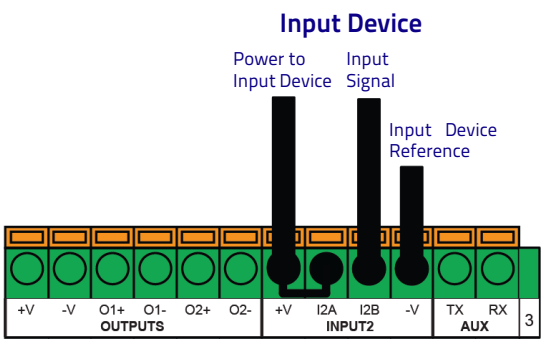

Figure 56 - NPN Input 2 Using Matrix 220 Power

#### **Input 2 Connections Using External Power**

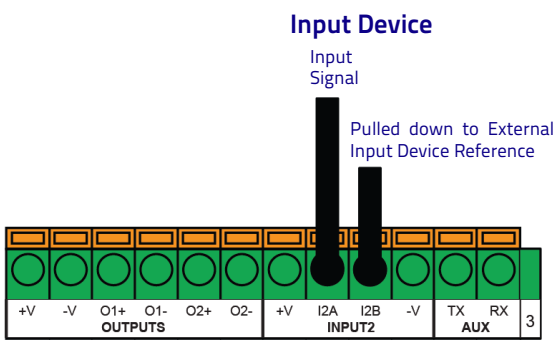

Figure 57 - PNP Input 2 Using External Power

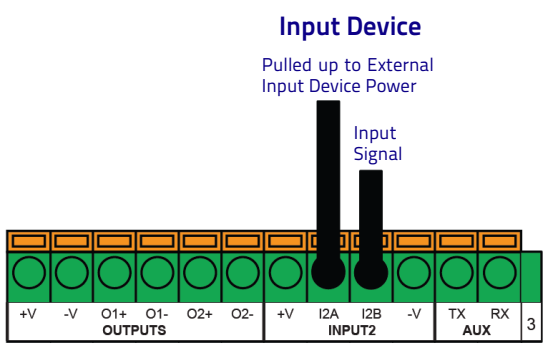

Figure 58 - NPN Input 2 Using External Power

#### **Input 3 Connections (CBX500 Only)**

#### RESERVED

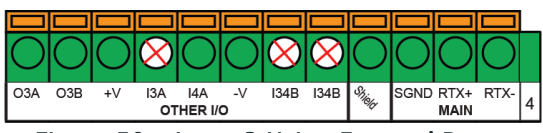

Figure 59 - Input 3 Using External Power

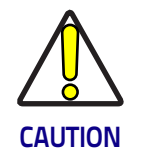

**Do not connect to I3A or I34B signals, they are reserved.**

# **Outputs**

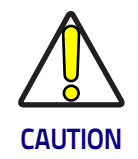

**When Outputs 1 and 2 are connected through the CBX connection box, they become opto-isolated and polarity sensitive and acquire the electrical characteristics listed below. To function correctly, they require setting the Output Line Type configuration parameters to NPN for the respective output. The hardware connection to the CBX can be either NPN or PNP.**

Three general purpose outputs are available and their meaning can be defined by the user. They are typically used either to signal the data collection result or to control an external lighting system.

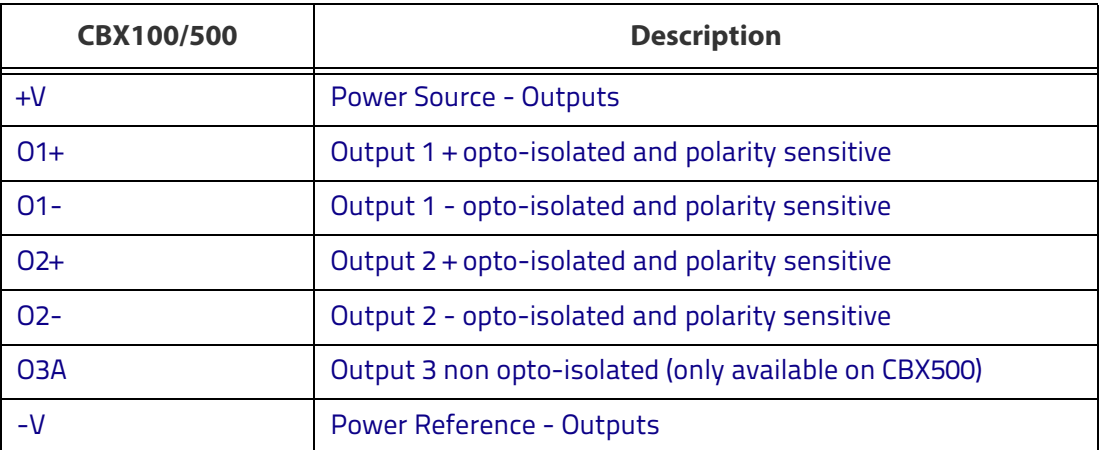

The electrical features of the outputs are the following:

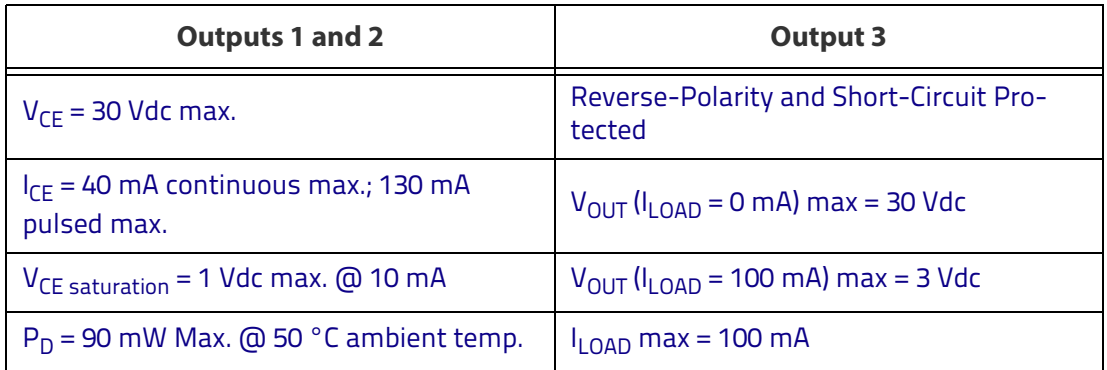

By default, Output 1 is associated with the No Read event, which activates when the code(s) signaled by the external trigger are not decoded, and Output 2 is associated with the Good Read event, which activates when all the selected codes are correctly decoded.

The output signals are fully programmable being determined by the configured Activation/Deactivation events, Deactivation Timeout or a combination of the two. Refer to the DL.CODE parameters Help On Line for further details.

#### **Output 1 and 2 Connections Using Matrix 220 Power**

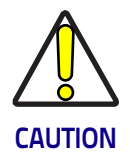

**Power from the Vdc/GND spring clamps is available directly to the Output Device on the +V/-V spring clamps, and does not pass through the Power Switch (ON/OFF) inside the CBX. Disconnect the power supply when working inside the CBX.**

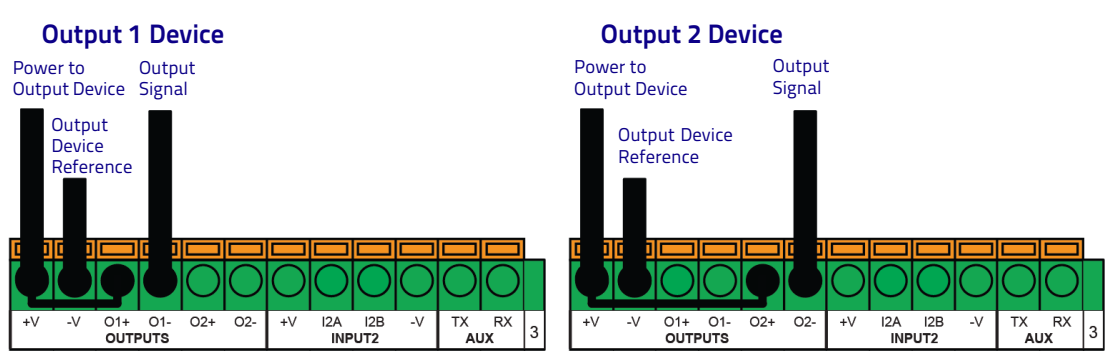

Figure 60 - PNP/Open Emitter Output Using Matrix 220 Power

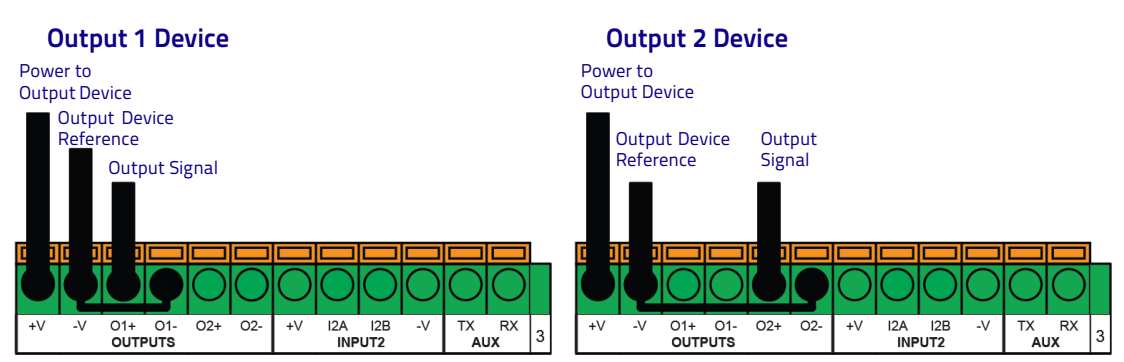

Figure 61 - NPN/Open Collector Output Using Matrix 220 Power

#### Output 1 and 2 Connections Using External Power

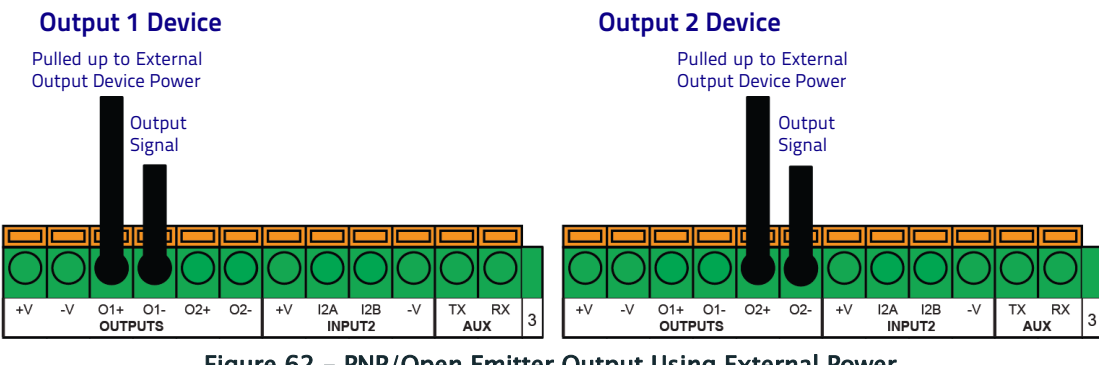

Figure 62 - PNP/Open Emitter Output Using External Power

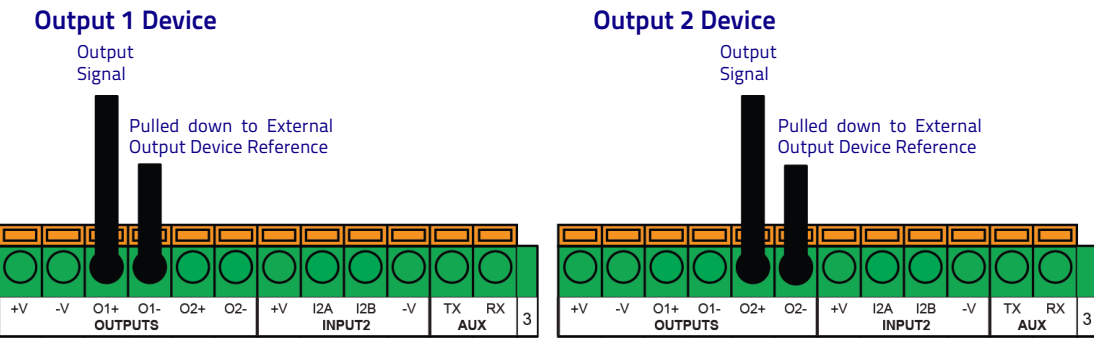

Figure 63 - NPN/Open Collector Output Using External Power

Output 3 is not opto-isolated but can be assigned to the same events. By default it is not assigned to any event. The CBX500 must be used to connect this output.

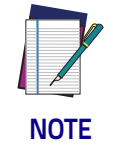

**For this output, set the Line Type configuration parameter according to the hardware connection to the CBX: NPN, PNP or Push-Pull.**

# **Output 3 Connections Using Matrix 220 Power (CBX500 Only)**

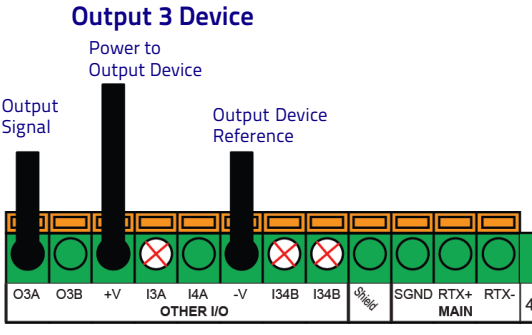

Figure 64 - Output 3 Using Matrix 220 Power

#### Output 3 Connections Using External Power (CBX500 Only)

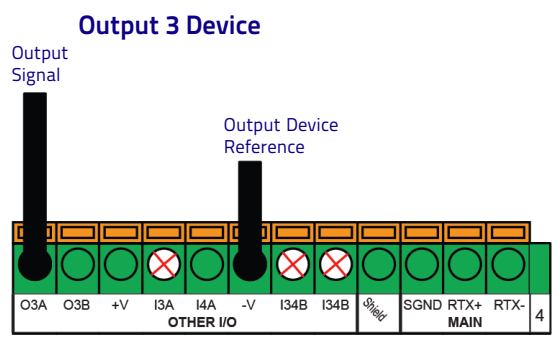

Figure 65 - Output 3 Using External Power

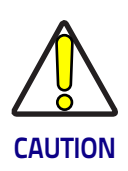

**Do not connect to I3A or I34B signals, they are reserved.**

#### **On-Board Ethernet Interface**

The on-board Ethernet Interface can be used for TCP/IP communication with a remote or local host computer by connecting the reader to either a LAN or directly to a host PC. There is no need to use a crossover adapter since Matrix 220 incorporates an auto-cross function.

A CAB-ETH-X-M0x cable can be used to connect to a LAN.

On the Matrix 220 on-board Ethernet interface the following communication channels are available:

- **TCP Client**
- TCP Server
- UDP Channel
- FTP Client

The following Fieldbus protocols are also available over the on-board Ethernet interface:

- EtherNet/IP
- PROFINET IO
- Modbus TCP Client

For further details refer to the Help On Line page of the Reading Phase step (Channels) and (Fieldbuses) in DL.CODE.

The following IoT protocol is also available over the on-board Ethernet interface: • OPC UA

For further details, refer to ["OPC UA protocol" on page](#page-105-0) 88.

#### **User Interface - Serial Host**

The following table contains the pinout for standard RS232 PC Host interface. For other user interface types please refer to their own manual.

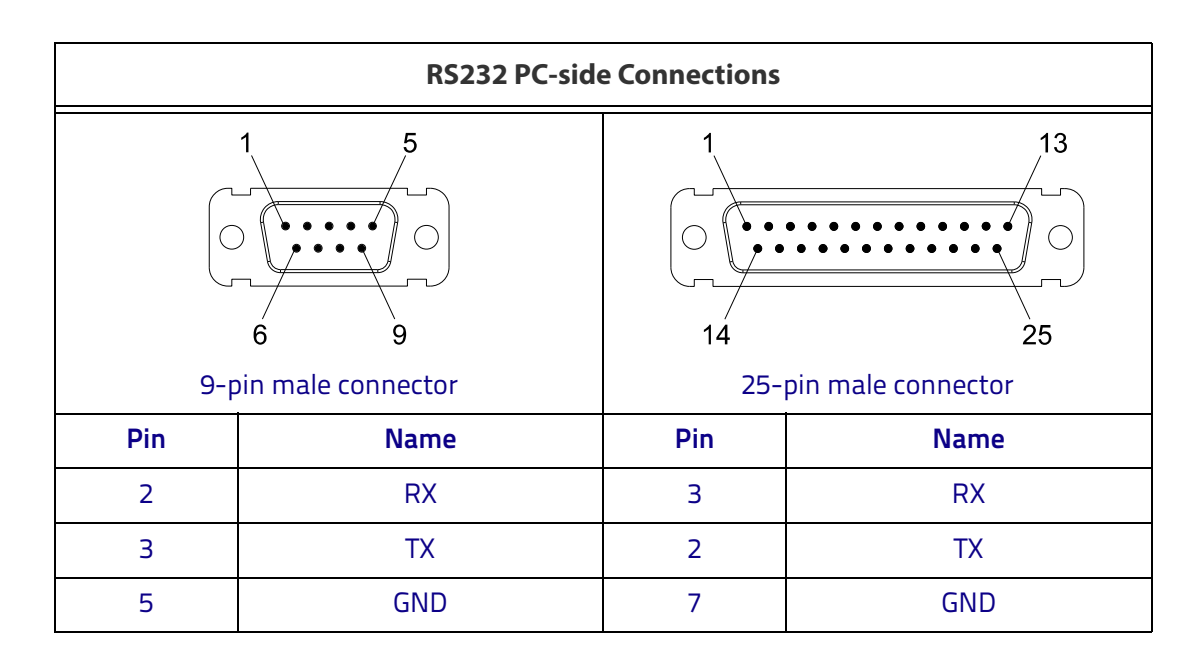

### <span id="page-105-0"></span>**OPC UA protocol**

OPC Unified Architecture is a platform-independent standard that enables different kinds of systems and devices to communicate by sending request and response messages between Clients and Servers over various types of networks. It supports secure communication that assures the identity of OPC UA Applications and resists attacks.

Being platform-independent means that it functions on any hardware platforms (traditional PC hardware, cloud-based servers, PLCs, etc.) and any operating systems (Microsoft Windows, Apple OS X, Android, or any distribution of Linux, etc.). Furthermore, OPC UA offers the necessary infrastructure for interoperability across the enterprise, from machine-to-machine, machine-toenterprise and everything in between.

#### **OPC UA Companion Specifications**

OPC UA specifies base information models that define commonly used objects including both real-time and historical data variables and alarms.

Based on these, new information models for specific industries can be created. The specifications of these models are called Companion Specifications. A number of Companion Specifications have already been created. Datalogic implements the OPC UA for AutoID Specification and the Device Information [Model Specification. For more information on the Companion Specifications, visit](https://opcfoundation.org/) the OPC Foundation website.

#### **Available commands (methods)**

[A complete description of the commands, or methods, is provided in the AutoID](https://www.datalogic.com) Companion Specification. The commands are also described in the OPC UA Technical Note (download it from Datalogic website).

The Matrix 220 reader can perform the ScanStart and ScanStop methods in OPC UA environment:

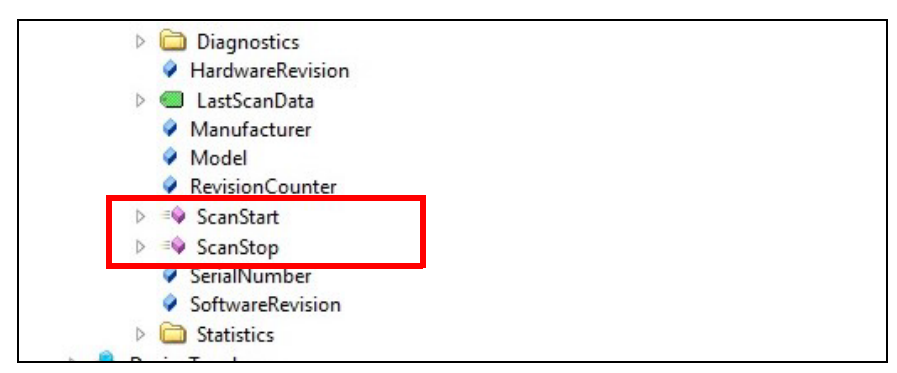

Figure 66 - OPC UA available methods on Matrix 220

#### **Compatible OPC UA Clients**

The Matrix 220 reader is compatible with all OPC UA Clients working in accordance with the AutoID Companion Specification. For example, the following OPC UA Clients can be used:

- UAExpert Unified Automation
- dataFeed OPC UA Client Softing

A specific OPC UA Client can be programmed with the OPC UA Stack provided by the OPC Foundation. It is also possible to use the OPC UA SDKs of other manufacturers.

#### **OPC UA on DL.CODE**

The OPC UA server is disabled on DL.CODE by default. To enable it, go to Device>Settings>Settings>OPC-UA Settings.

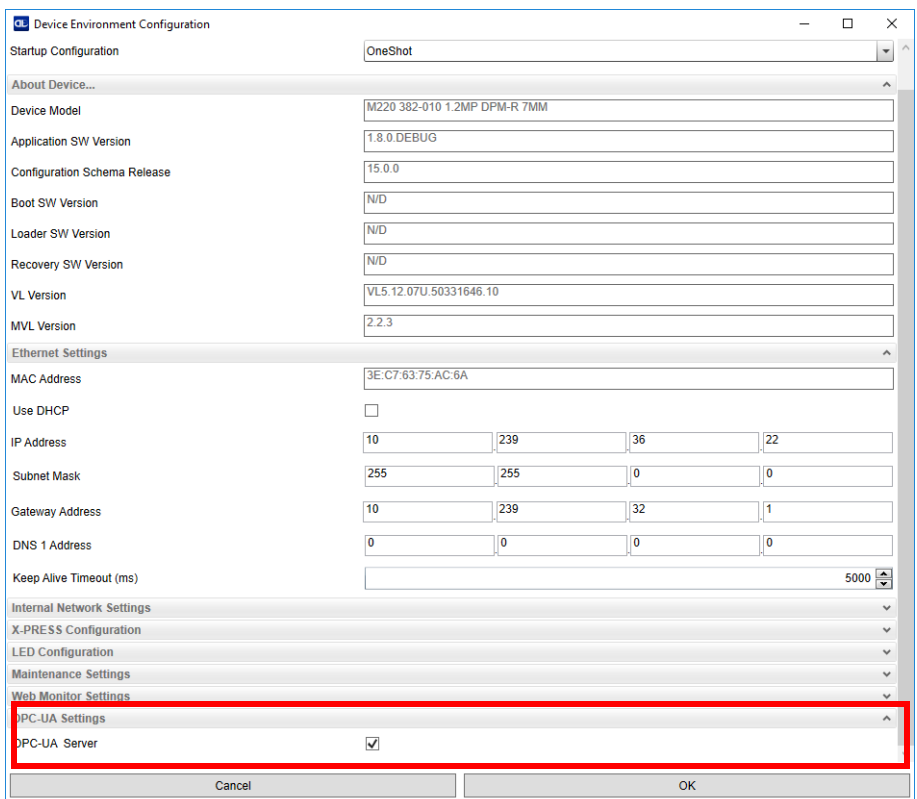

Figure 67 - Enabling OPC UA Server on DL.CODE

The user can also set a username and a password to access the OPC UA device. To enable protection, go to Device>Settings>Security Settings>OPC-UA Settings.

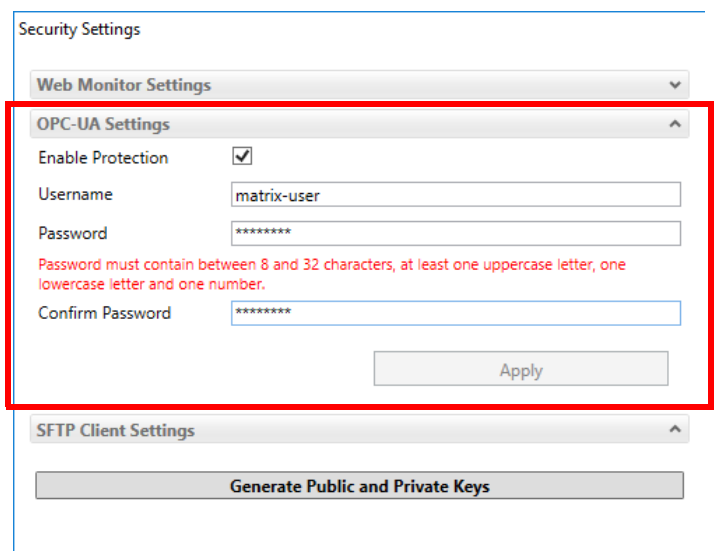

Figure 68 - OPC UA security settings

[For more information on OPC UA, download the OPC UA Technical Note from](https://www.datalogic.com) [Datalogic website.](https://www.datalogic.com)

# III III III IIIIIIIIIIIIIIII BSCO **Chapter 5 Typical Layouts**

The following typical layouts refer to system hardware configurations. However, they also require the correct setup of the software configuration parameters. Dotted lines in the figures refer to optional hardware configurations within the particular layout.

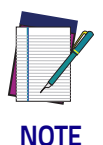

**All software configurations are made through DL.CODE which connects to the reader through the on-board Ethernet interface.**

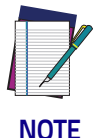

**DL.CODE now supports several different multi device configuration types using the PASS-THROUGH configuration. In particular this feature allows MULTIDATA ID-NET network configurations to be made. Master/Slave SYNCHRONIZED ID-NET network configurations are also configurable as before.**

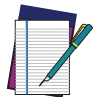

**NOTE**

**The Master/Slave Role is only significant for the Internal ID-NET Network. If your layout doesn't use the ID-NET network then the device's Role is not significant and can be ignored.**

90 Matrix 220
## **Ethernet Connection**

The Ethernet connection is possible in two different layouts.

In a Point-to-Point layout the reader is connected to a local host by using a CAB-ETH-X-M0x cable. There is no need to use a crossover adapter since Matrix 220 incorporates an autocross function.

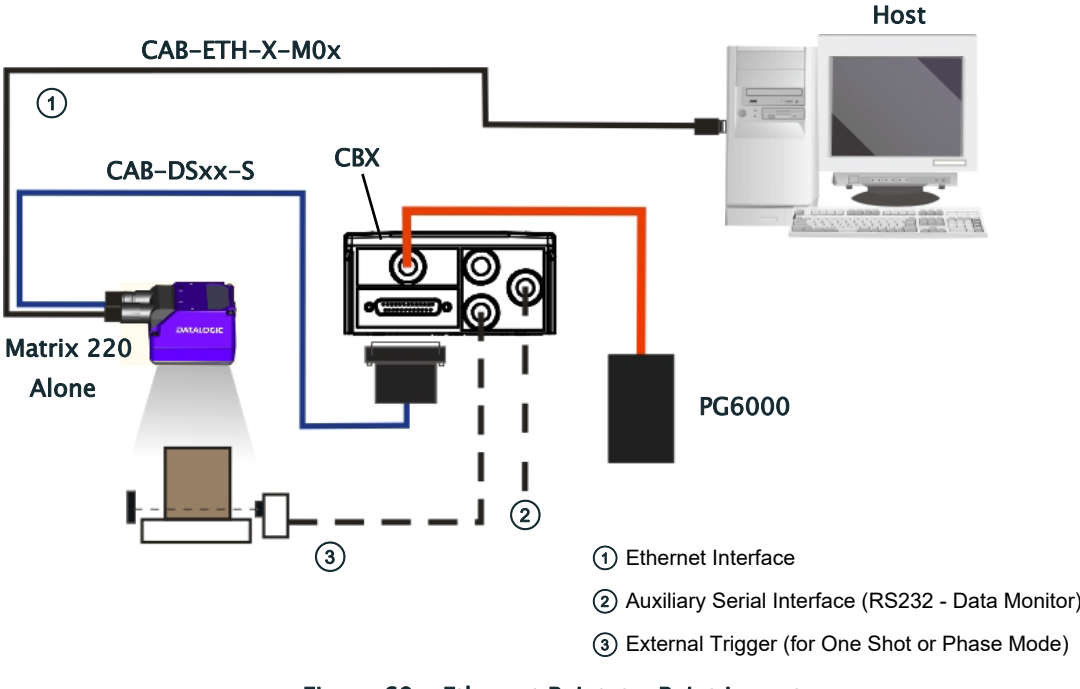

Figure 69 - Ethernet Point-to-Point Layout

All devices always support multiple output channels (i.e. for data monitoring).

When using a Local Area Network (LAN), one or more Matrix 220 readers can be connected to the network by using CAB-ETH-X-M0x cables:

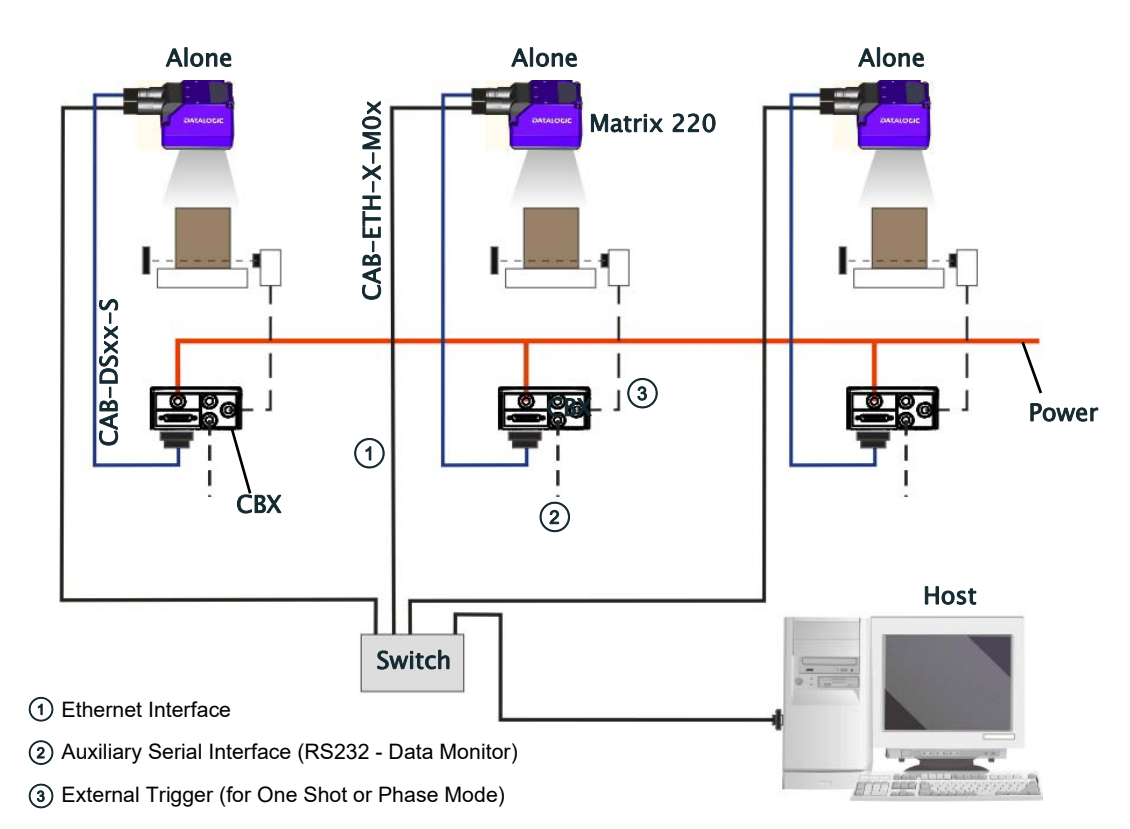

Figure 70 - Ethernet Network Layout

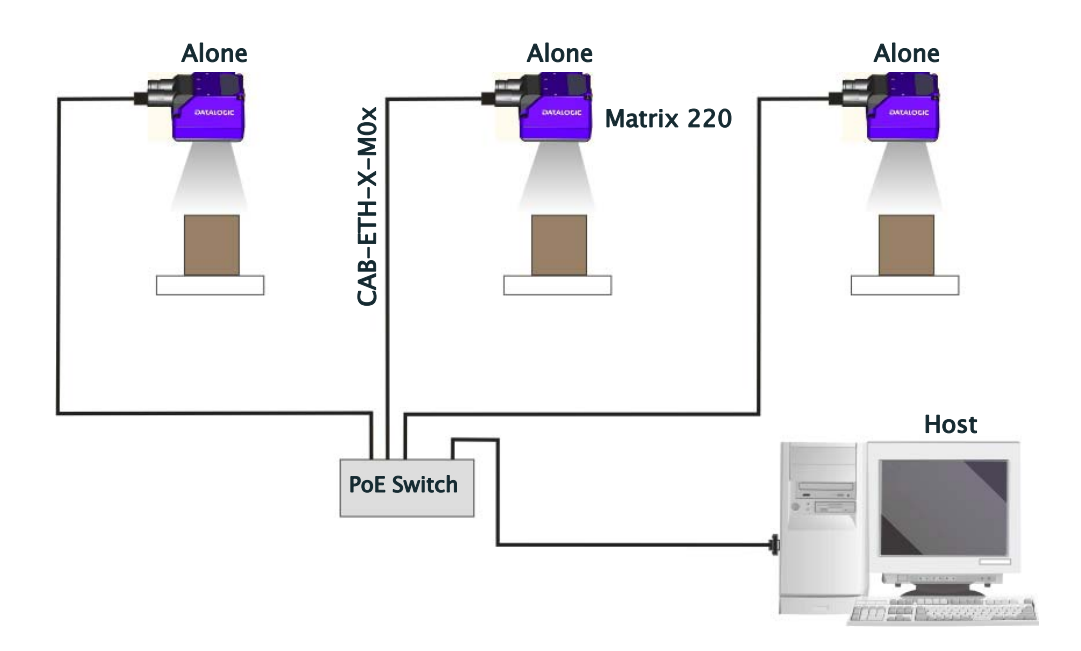

Figure 71 - PoE Ethernet Network Layout

### **Serial Connection**

In this layout the data is transmitted to the Host on the main serial interface. The Ethernet interface can be used for reader configuration by connecting a laptop computer running DL.CODE.

Data can be transmitted on the RS232 auxiliary interface independently from the main interface selection to monitor data.

When One Shot or Phase Mode operating mode is used, the reader can be activated by an External Trigger (for example a pulse from a photoelectric sensor) when the object enters its reading zone.

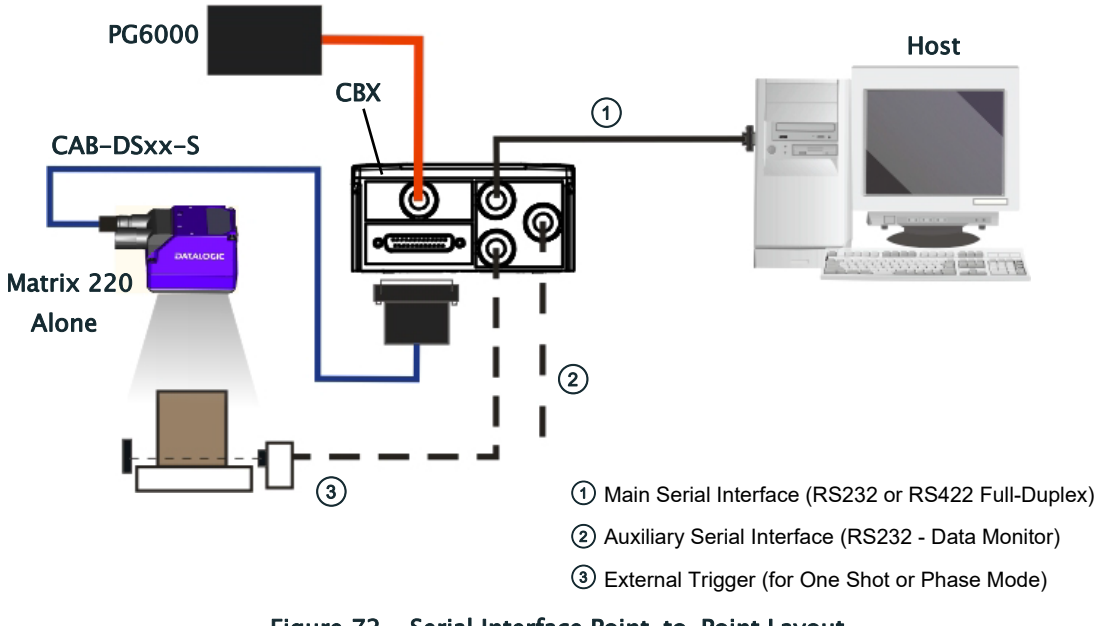

Figure 72 - Serial Interface Point-to-Point Layout

All devices always support multiple output channels (i.e. for data monitoring).

### **Fieldbus Connection**

In this layout a single reader functions as a Slave node on a Fieldbus network. The data is transmitted to the Host through an accessory Fieldbus interface board installed inside the CBX500 connection box.

Reader configuration can be accomplished through the Ethernet interface using the DL.CODE configuration program.

Data can be transmitted on the RS232 auxiliary interface independently from the Fieldbus interface selection to monitor data.

When One Shot or Phase Mode operating mode is used, the reader can be activated by an External Trigger (photoelectric sensor) when the object enters its reading zone.

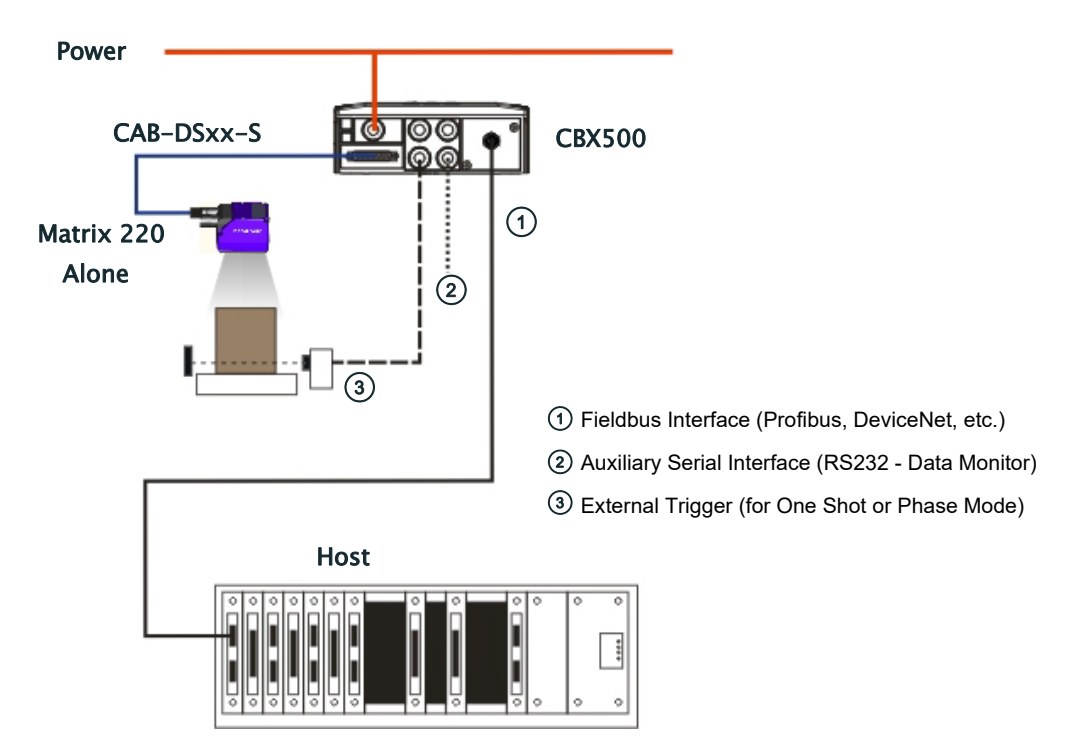

Figure 73 - Fieldbus Interface Point-to-Point Layout

All devices always support multiple output channels (i.e. for data monitoring).

### **Pass-Through**

The pass-through layout allows each device working Alone, to collect data from one or more pass-through input channels and send this data plus its own on one or more different output channels.

In this way independent devices can be connected together in combinations to create multi device networks. Many devices reading independently can send their messages through a common output channel which instead of being directed at a Host can be collected by another device on its pass-through input channel and sent to a Host on a different output channel.

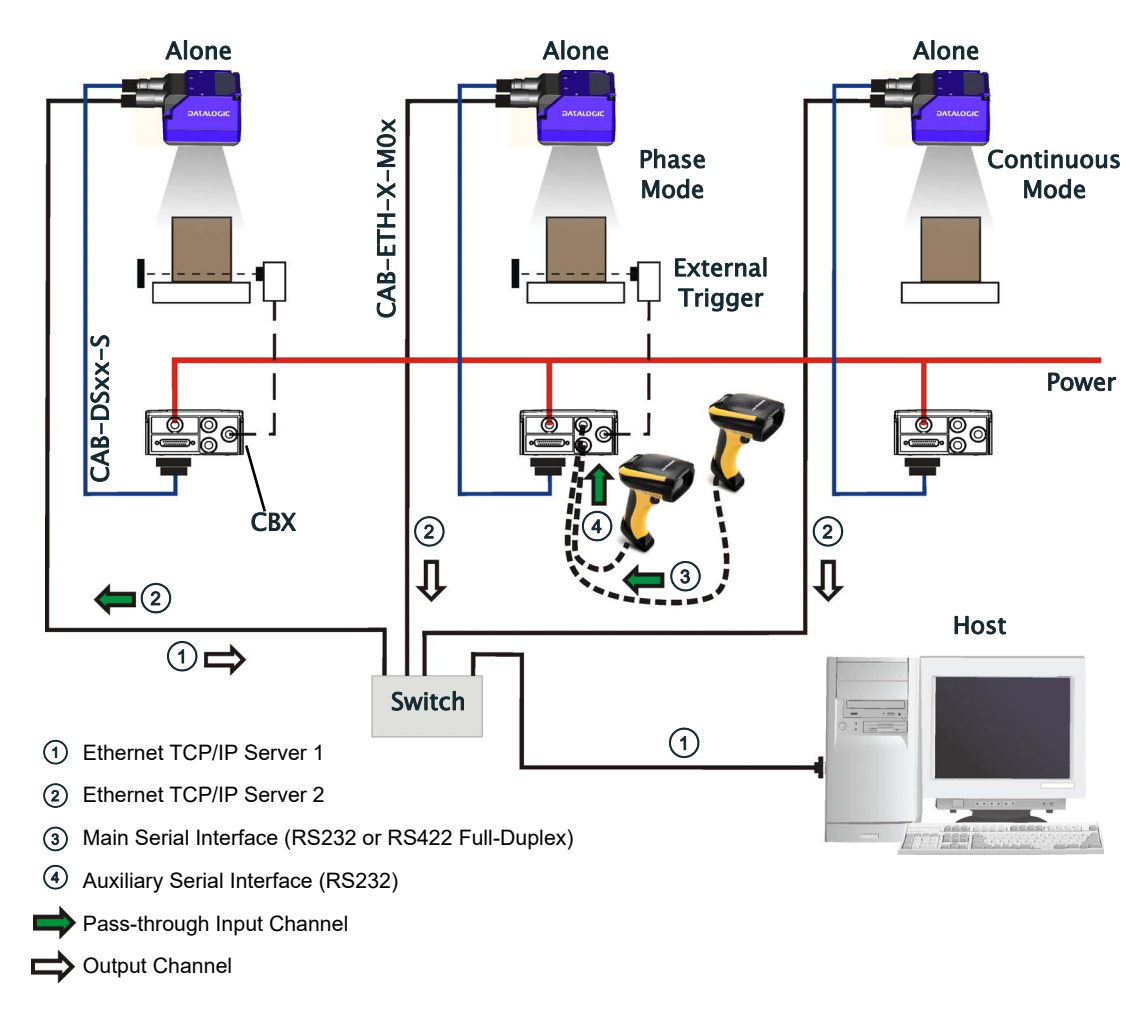

Figure 74 - Pass-Through Layout

In a Pass-through layout each device supports multiple pass-through configurations to accept input from different devices on different channels (i.e. middle reader above). However, readers are not required to have a pass-through configuration if they don't need to receive data from an input channel (i.e. right reader above). The overall data collection device always has at least one pass-through configuration to collect the input data from the other devices and send it to the Host (i.e. left reader above).

All devices always support multiple output channels (i.e. for data monitoring).

In a Pass-through layout each device can have a different operating mode: Continuous, One Shot, Phase Mode, etc.

# **ID-NET Multidata Network (Pass-Through)**

A special case of the pass-through layout allows each Slave device working Alone, to collect data from one or more pass-through input channels and send this data plus its own on the ID-NET output channel to the Master.

The Slave readers are connected together using the ID-NET interface. Every Slave reader must have an ID-NET address in the range 1-31.

The Master collects the data from its pass-through ID-NET input channel and sends it to the Host on a different output channel.

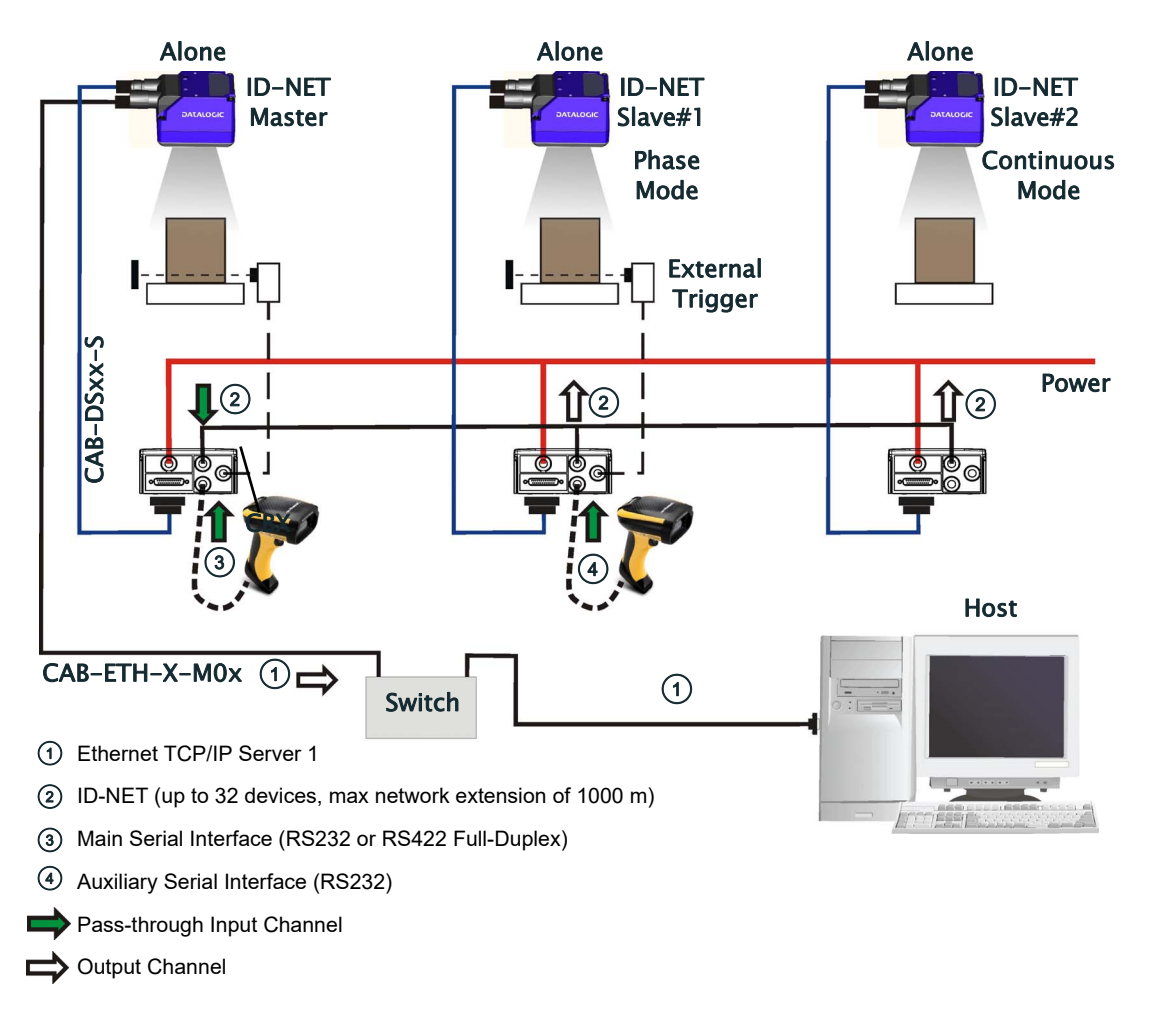

Figure 75 - ID-NET Multidata Layout (Pass-through)

In a Pass-through layout each device supports multiple pass-through configurations to accept input from different devices on different channels (i.e. Master reader above). However, ID-NET Slave readers are not required to have a passthrough configuration if they don't need to receive data from an input channel (i.e. right reader above). The ID-NET Master always has at least one pass-through configuration to collect the ID-NET Slaves data and send it to the Host.

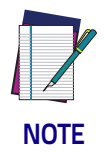

**Slave devices cannot receive data from a pass-through ID-NET input channel and Master devices cannot send data on an ID-NET output channel.**

96 Matrix 220

All devices always support multiple output channels (i.e. for data monitoring).

In a Pass-through layout each device can have a different operating mode: Continuous, One Shot, Phase Mode, etc.

### **ID-NET Synchronized Network**

When the device is working Synchronized, the ID-NET connection is used to collect data from several readers to build a multi-point or a multi-sided reading system; there can be one Master and up to 31 Slaves connected together.

The Slave readers are connected together using the ID-NET interface. Every slave reader must have an ID-NET address in the range 1-31.

The Master reader is also connected to the Host on one of its communication channels. In the following examples the RS232/RS422 main serial interface is used.

For a Master/Slave Synchronized layout the External Trigger signal is unique to the system; there is a single reading phase and a single message from the Master reader to the Host computer. It is not necessary to bring the External Trigger signal to all the readers.

In the Master/Slave Synchronized layout the Master operating mode can only be set to PackTrack or Phase Mode.

The Main and ID-NET interfaces are connected as shown in the following figures.

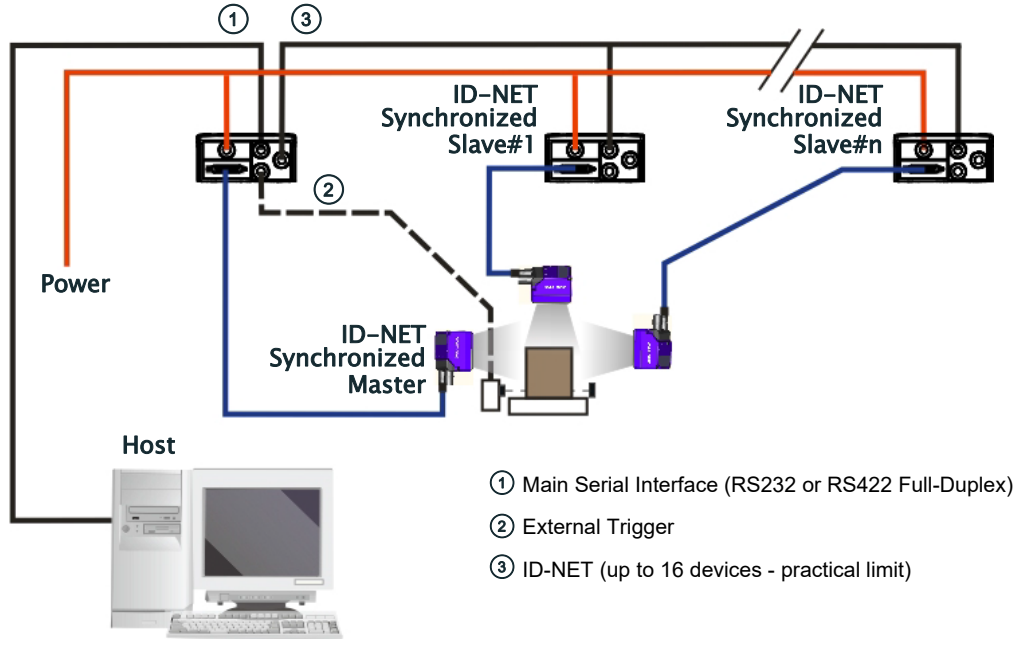

Figure 76 - ID-NET Synchronized Layout

The Master reader can be connected to the CBX series connection box with the advantage of the Backup and Restore configuration function (CBX  $+$  BM100 module).

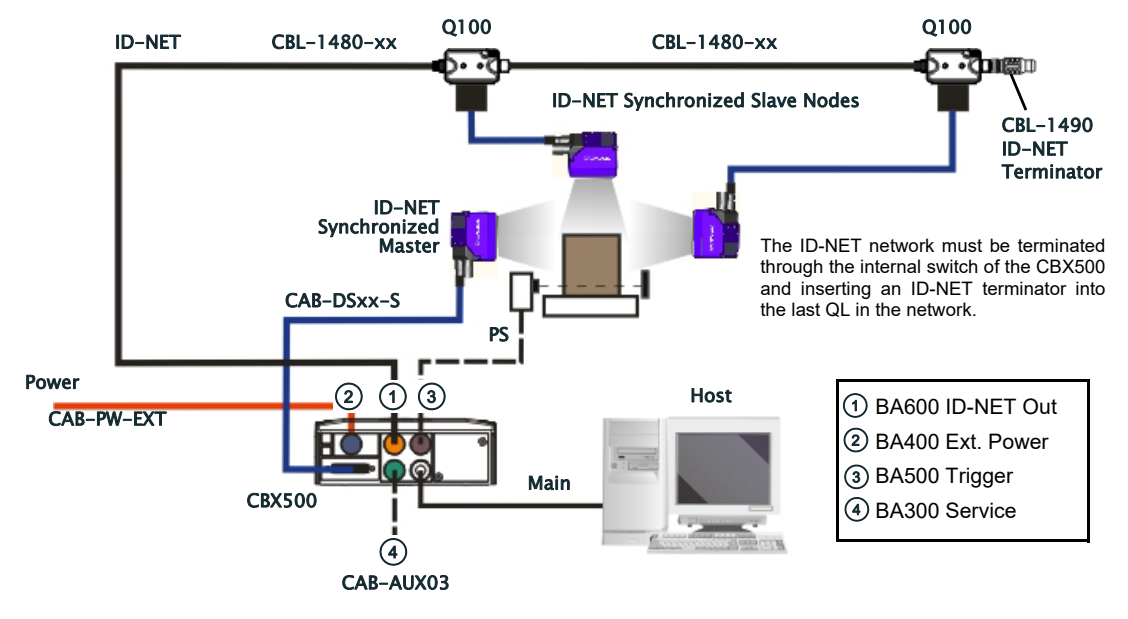

All devices always support multiple output channels (i.e. for data monitoring).

Figure 77 - ID-NET Synchronized Layout Matrix 220 Master with CBX500 + Matrix 220 Slaves with QL100

If the Backup and Restore function is not required, then a QL300 can be used to connect the master reader.

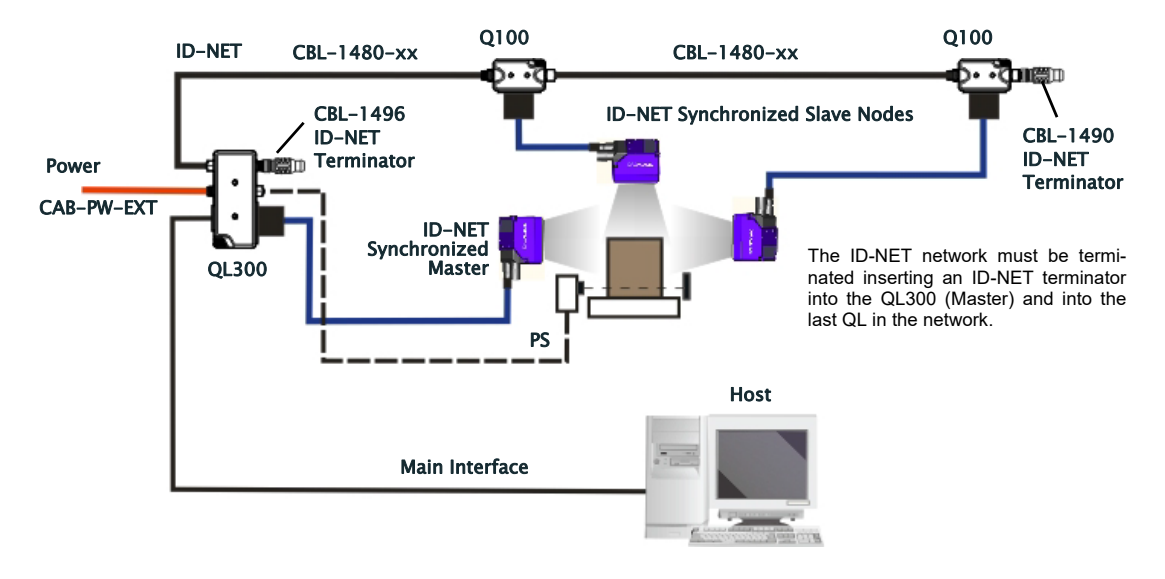

Figure 78 - ID-NET Synchronized Layout Matrix 220 Master with QL300+ Matrix 220 Slaves with QL100

The same configuration can be made to a Host using the on-board Ethernet interface to the Master. The TCP/IP Ethernet and ID-NET interfaces are connected as shown in the figure below.

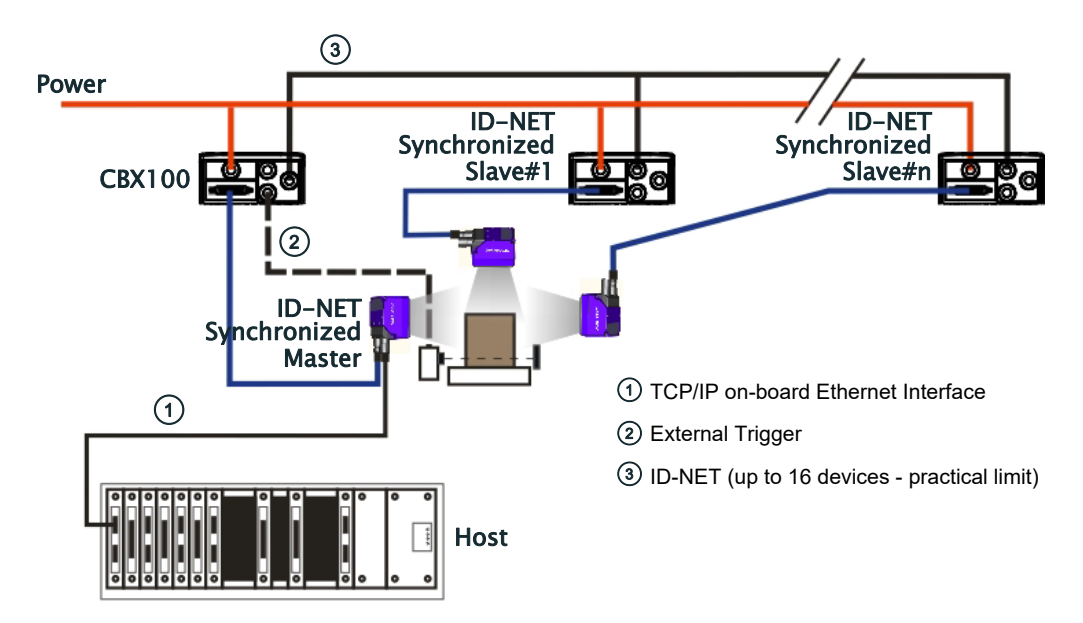

Figure 79 - ID-NET Synchronized Layout with Master on-board TCP/IP Ethernet Interface to Host

Alternatively, the Master reader can communicate to the Host as a Slave node on a Fieldbus network. This requires using an accessory Fieldbus interface board installed inside the CBX500 connection box. System configuration can be accomplished through the Ethernet interface of each individual reader using the DL.CODE configuration program.

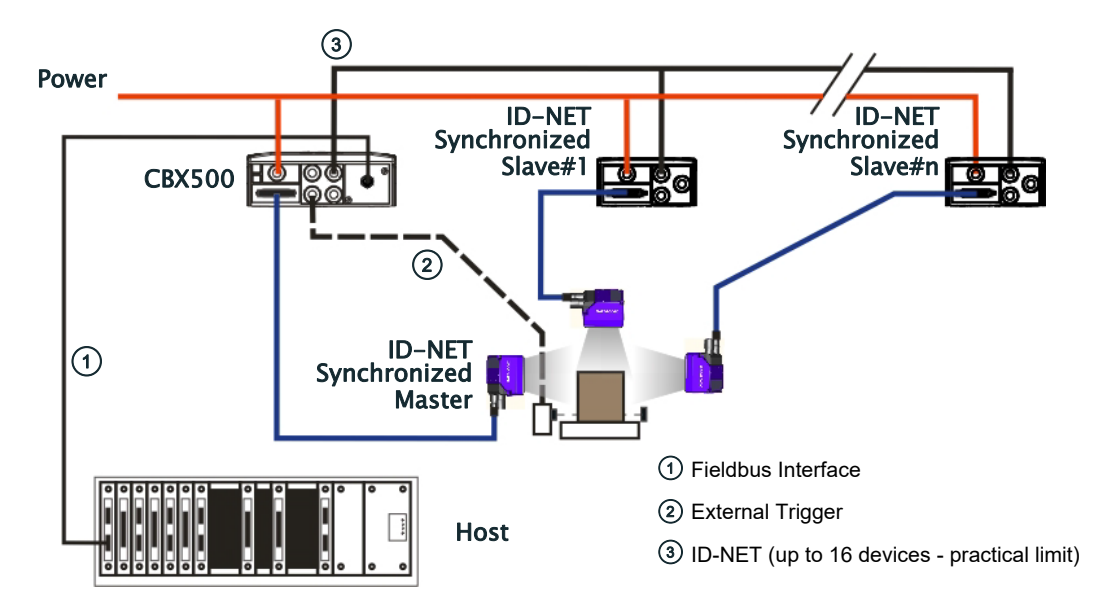

Figure 80 - ID-NET Synchronized Layout with Master CBX500 Fieldbus Interface to Host

# <u>III III III III IIIIIIIIIIIII II BECEB</u> **Chapter 6 Reading Features**

# **FOV Calculation**

Use the data in the following table to calculate the FOV for your application, referring to [Figure 81](#page-117-0) and the formula below.

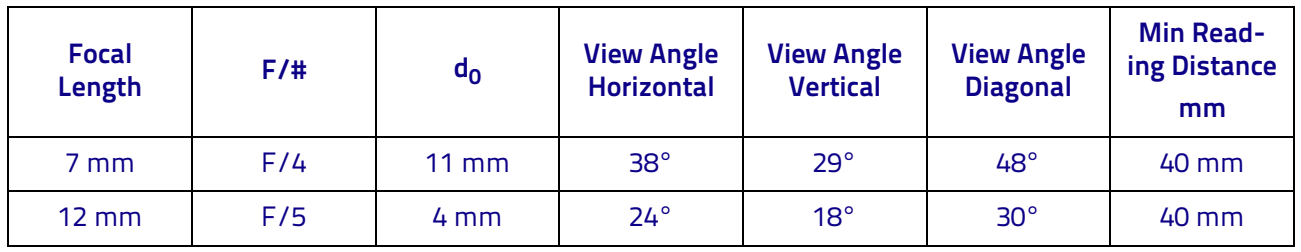

The viewing angle has a tolerance of  $\pm 1^{\circ}$  depending on the reading distance.

# $FOV_x = 2 [(d + d_0) * tan (\alpha_x / 2)]$

where:

 $FOV_x =$  horizontal, vertical or diagonal FOV

 $\alpha_{\mathbf{x}}$  = horizontal, vertical or diagonal viewing angles.

 $d$  = reading distance (in mm) from window surface to code surface

 $d_0$  = offset (in mm) from center of lens to external window surface

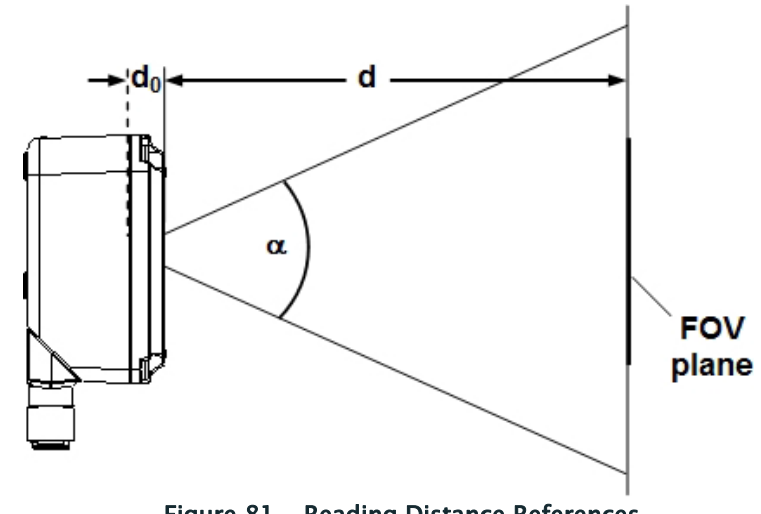

<span id="page-117-0"></span>Figure 81 - Reading Distance References

Example:

The FOV for a Matrix 220 355-0x0 at a reading distance of 200 mm is:

FOV<sub>H</sub> = 2 [(200 mm + 4 mm) \* tan (24°/2)]  $\approx$  87 mm FOV<sub>V</sub> = 2 [(200 mm + 4 mm) \* tan (18°/2)]  $\approx$  65 mm

### **Global FOV Diagrams**

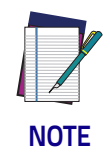

**The following diagrams are given for typical performance at 25°C using high quality grade A symbols according to ISO/IEC 15416 (1D code) and ISO/IEC 15415 (2D code) print quality test specifications. Testing should be performed with actual application codes in order to maximize the application performance.**

The following diagrams show the maximum obtainable Field of View for 1D and 2D codes. Depending on the code resolution, symbology, and number of characters in the code, the Reading Area can be different from the FOV.

See the "Reading Diagrams," [starting on page 105](#page-122-0) for specific reading area examples.

### **7 mm Models (38°Horizontal View Angle)**

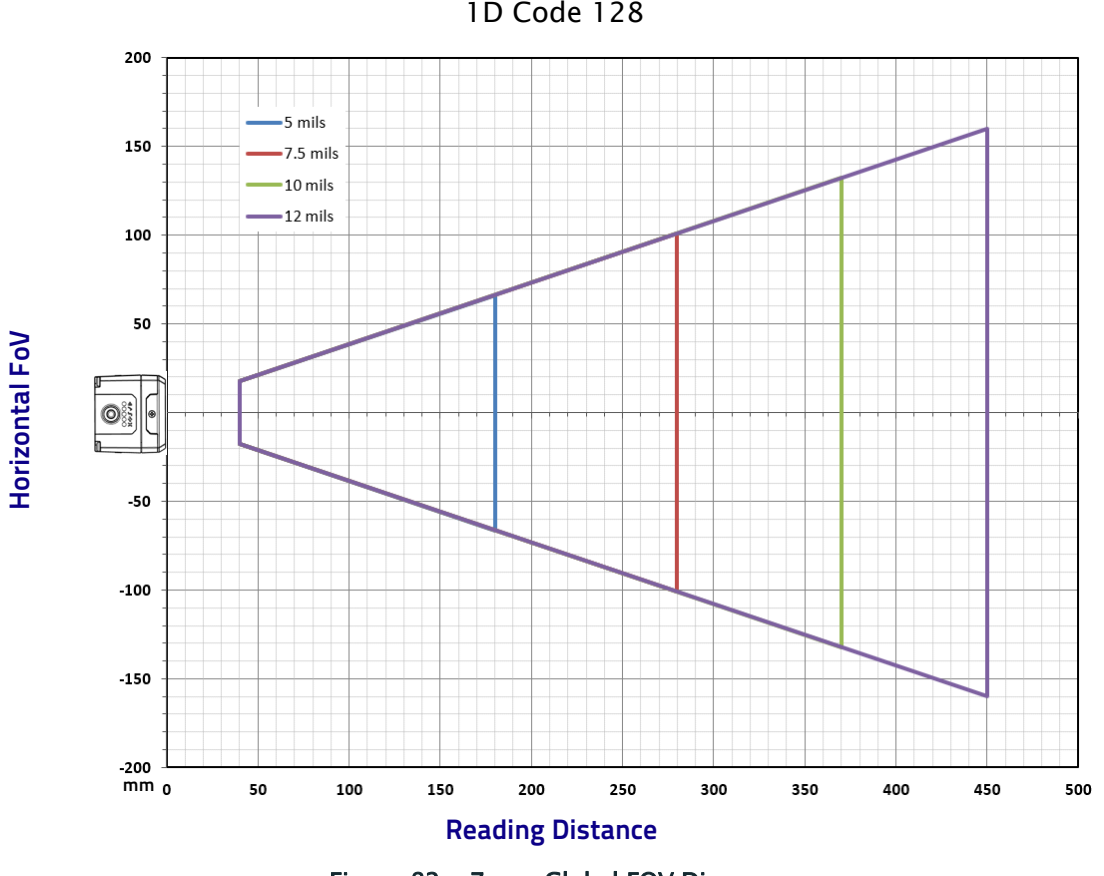

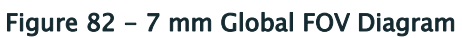

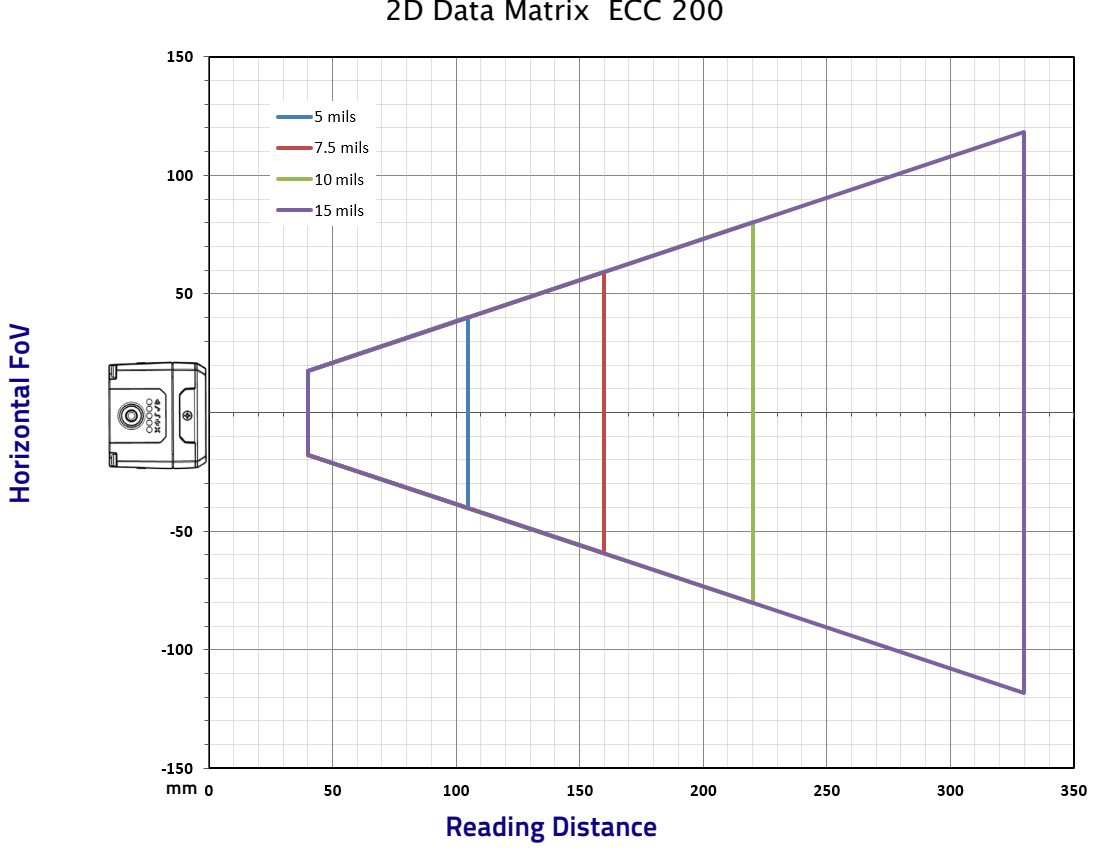

Figure 83 - 7 mm Global FOV Diagram

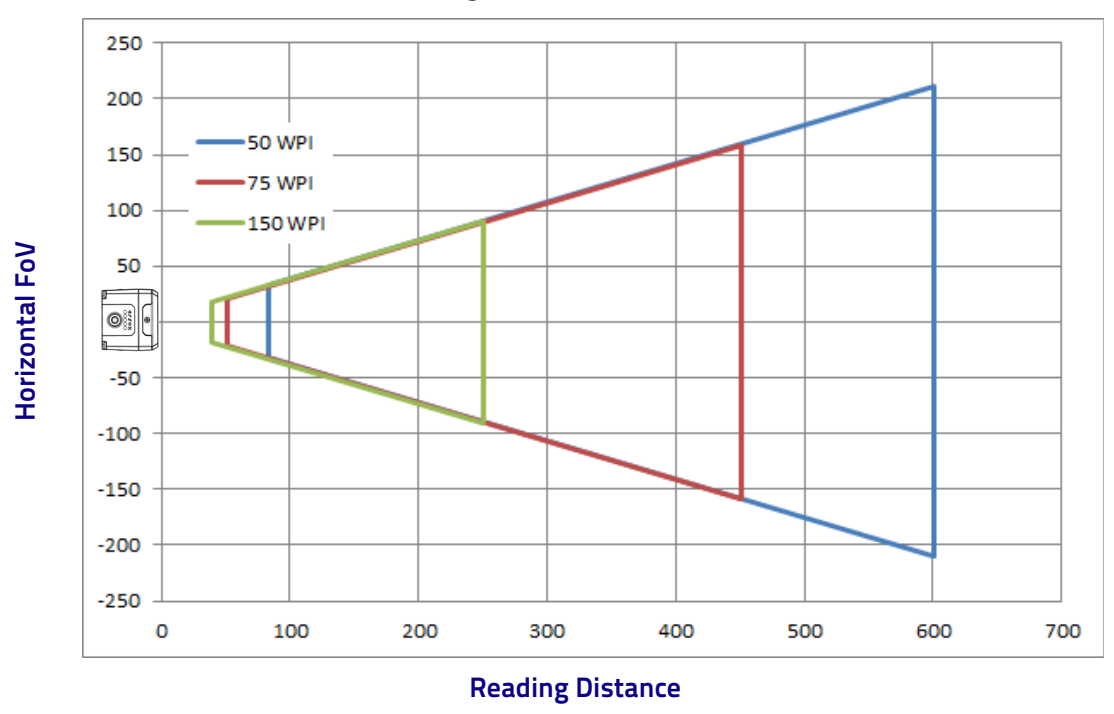

Digimarc Barcode

Figure 84 - 7 mm Global FOV Diagram

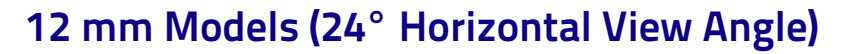

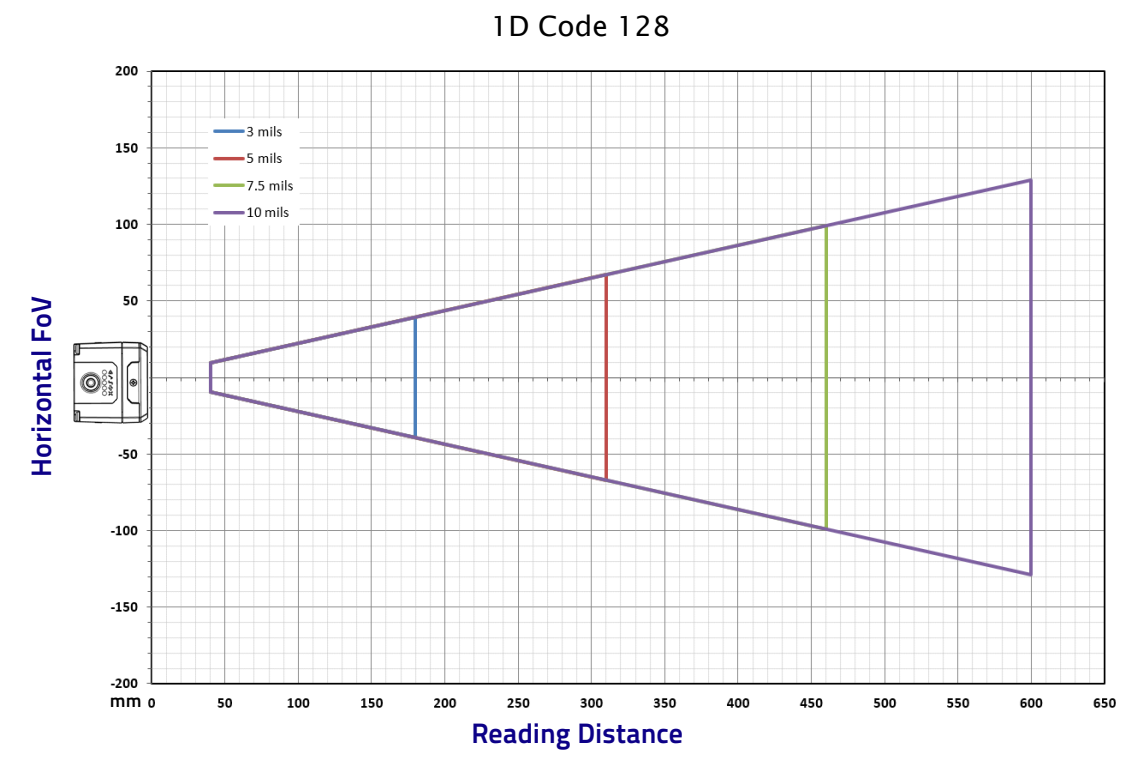

Figure 85 - 12 mm Global FOV Diagram

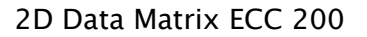

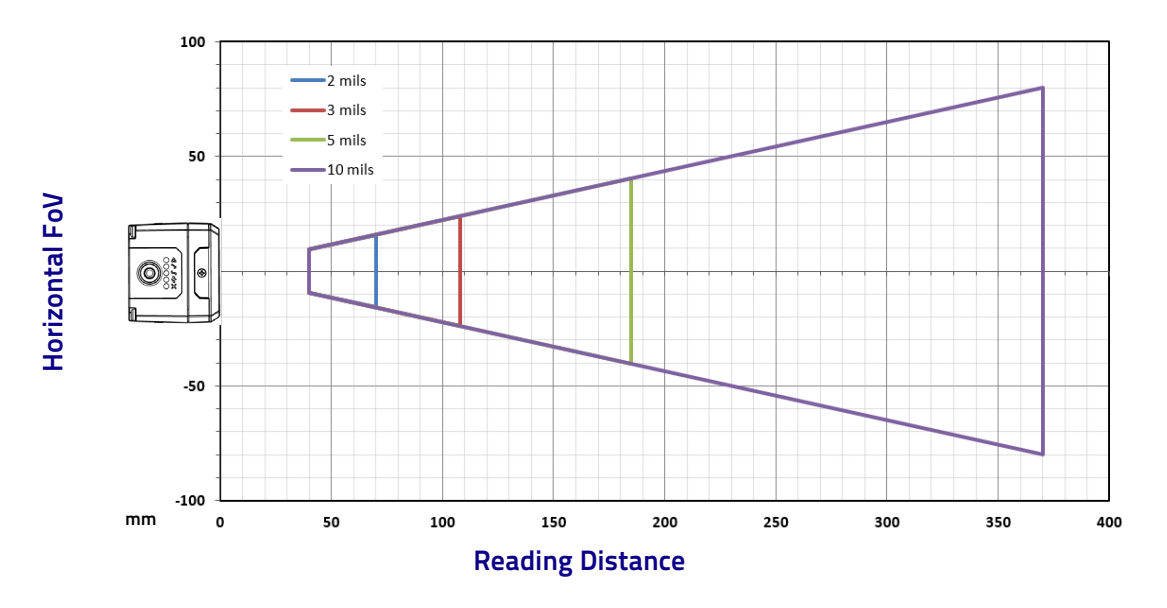

Figure 86 - 12 mm Global FOV Diagram

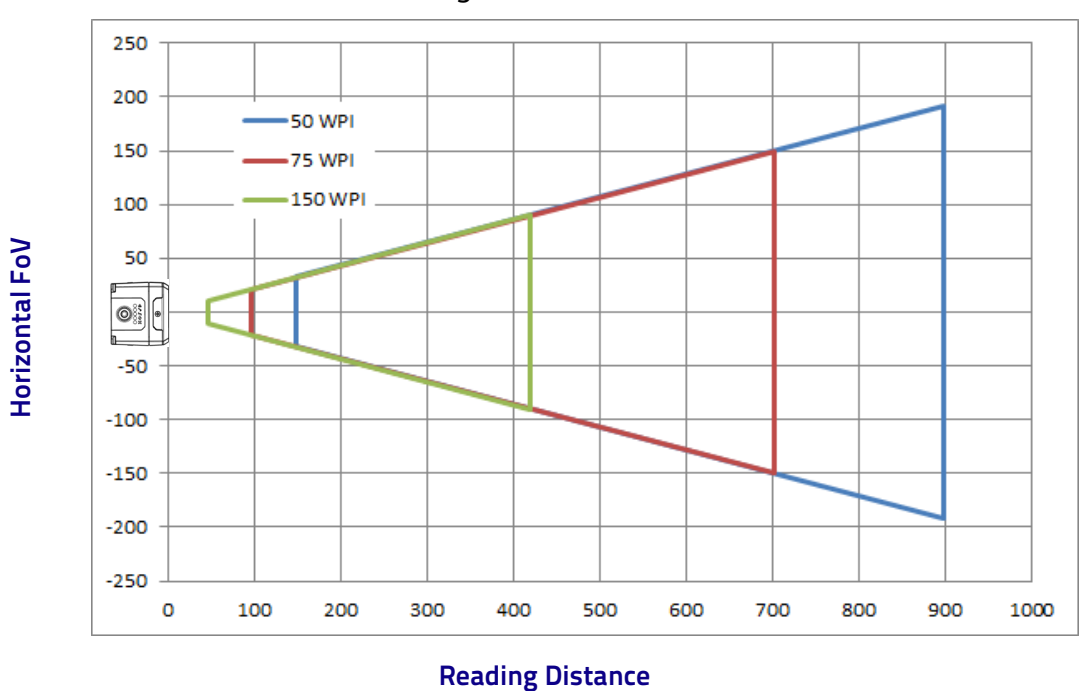

Digimarc Barcode

Figure 87 - 12 mm Global FOV Diagram

### <span id="page-122-0"></span>**Reading Diagrams**

- The following reading diagrams are to be considered as references and are given for typical performance at 25°C using high quality grade A symbols: Code 128 (1D code) and Data Matrix ECC 200 (2D code) from the Test Charts provided with the reader.
- Testing should be performed with the actual Matrix 220 using application codes in order to evaluate whether maximizing application performance requires adjustments to the HW/SW configuration with respect to the Reference Conditions given under each diagram.
- The ratio of the Vertical FOV width with respect to the Horizontal FOV width in the diagrams is about equal to 0.75; specifically 960/1280. (i.e. FOV<sub>V</sub>  $\approx$ FOV $_H \times 0.75$ ).
- The reading distance ranges are measured from the reading window surface.
- The max theoretical Line Speed values for each diagram can be calculated using the formula in ["Maximum Line Speed and Exposure Time Calcula](#page-129-0)[tions" on page 112.](#page-129-0)
- Common software parameter settings other than default settings are:

For reading 1D code symbologies: Narrow Quiet Zone=Enabled.

For reading 2D code symbologies: Code Contrast=Standard; Decoding Complexity=Medium.

- When defining a HW/SW configuration for the Matrix 220 for conditions different from those of the reference diagrams, it is suggested to keep in mind the following rules:
	- •Changes in Exposure Time act directly proportional to the luminosity of the image and inversely proportional to the maximum code reading movement speed. Consequently, reducing the *Exposure Time* by half, reduces the luminosity of the image by half but doubles the theoretical code reading movement speed.
	- •Changes in *Gain* act directly proportional to the luminosity of the image. Increasing the *Gain* value however, can reduce the quality of the acquired image.
	- $\cdot$  For the DPM illuminators, the overall lighting power being considered is all Sectors ON from the Internal LED Group, unless specified otherwise.

**Horizontal FoV** 

 $\mathbf{O}$ 

Horizontal FoV

# **Matrix 220 (7 mm models) 1D Codes**

Matrix 220 (7 mm lens - 38° Horizontal View Angle)

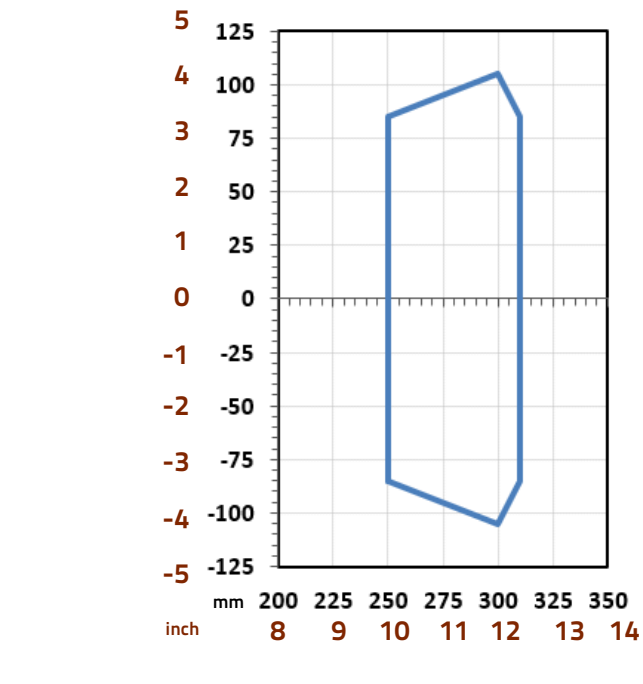

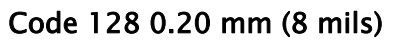

**Reading Distance**

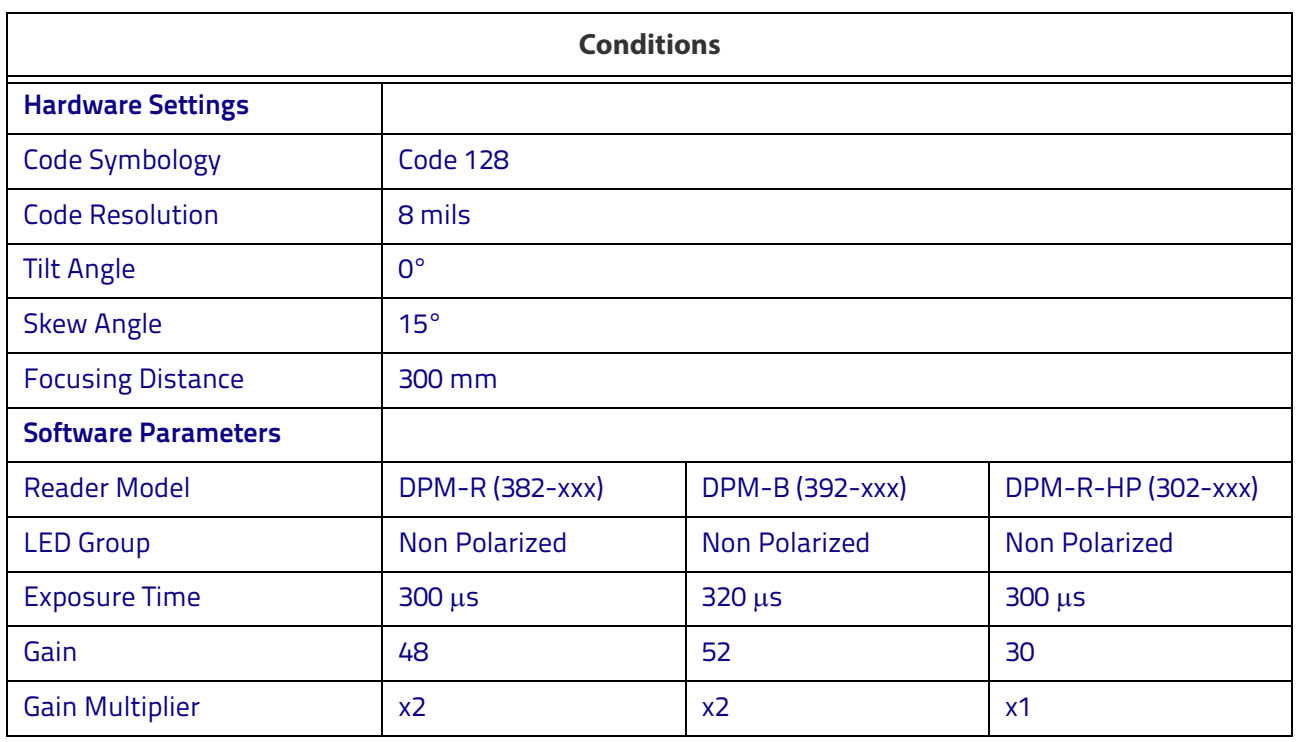

#### Matrix 220 (7 mm lens - 38° Horizontal View Angle)

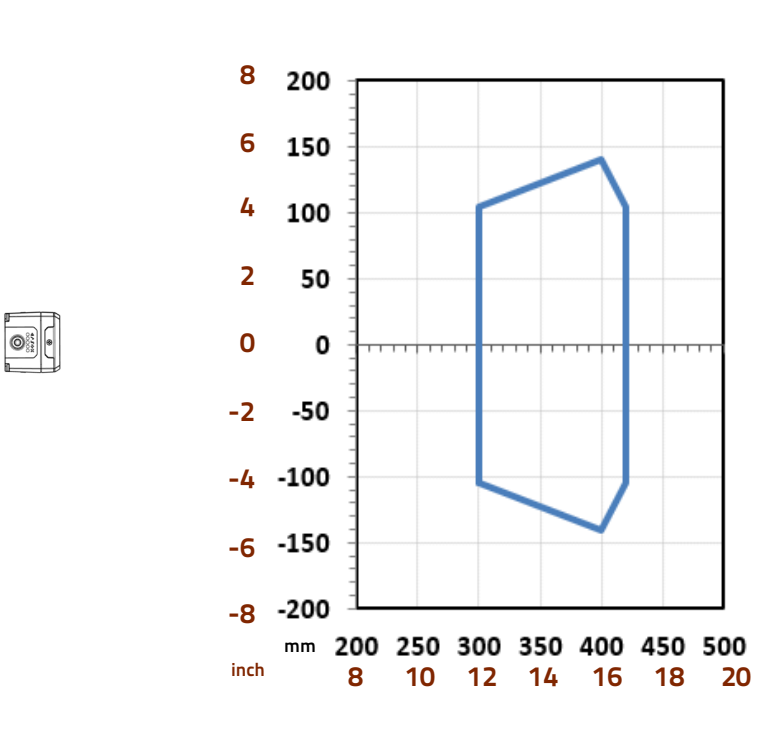

#### Code 128 0.30 mm (12 mils)

**Reading Distance**

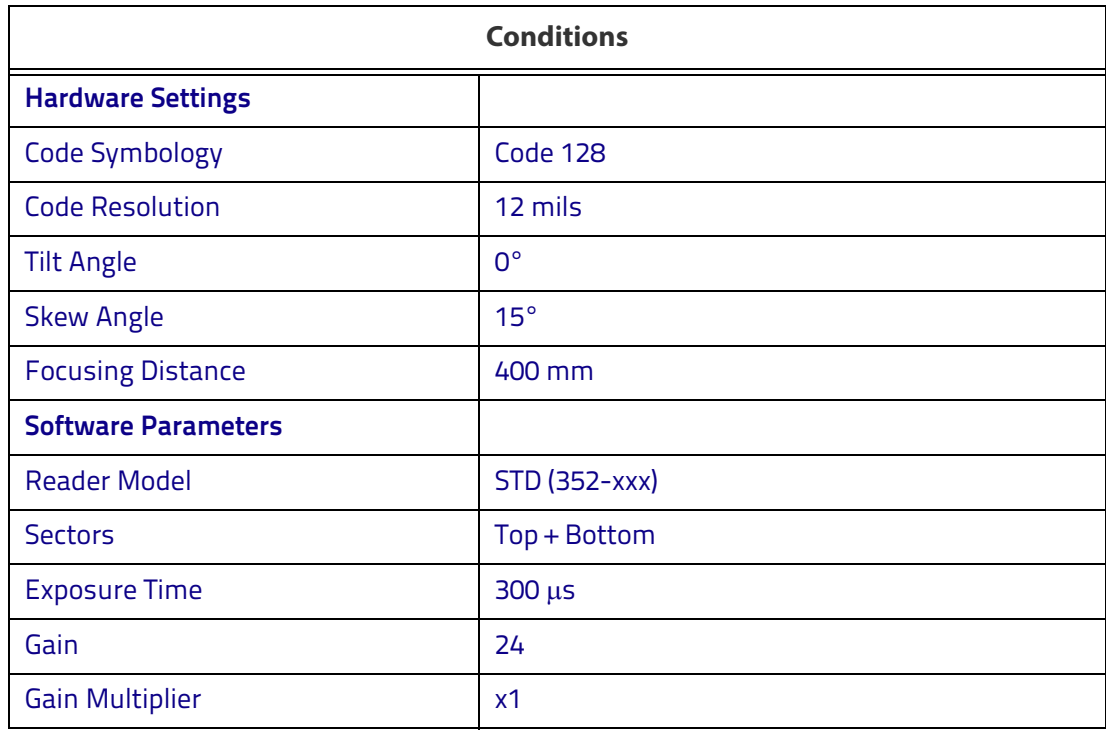

**Horizontal FoV** 

Horizontal FoV

# **Matrix 220 (7 mm models) 2D Codes**

Matrix 220 (7 mm lens - 38° Horizontal View Angle)

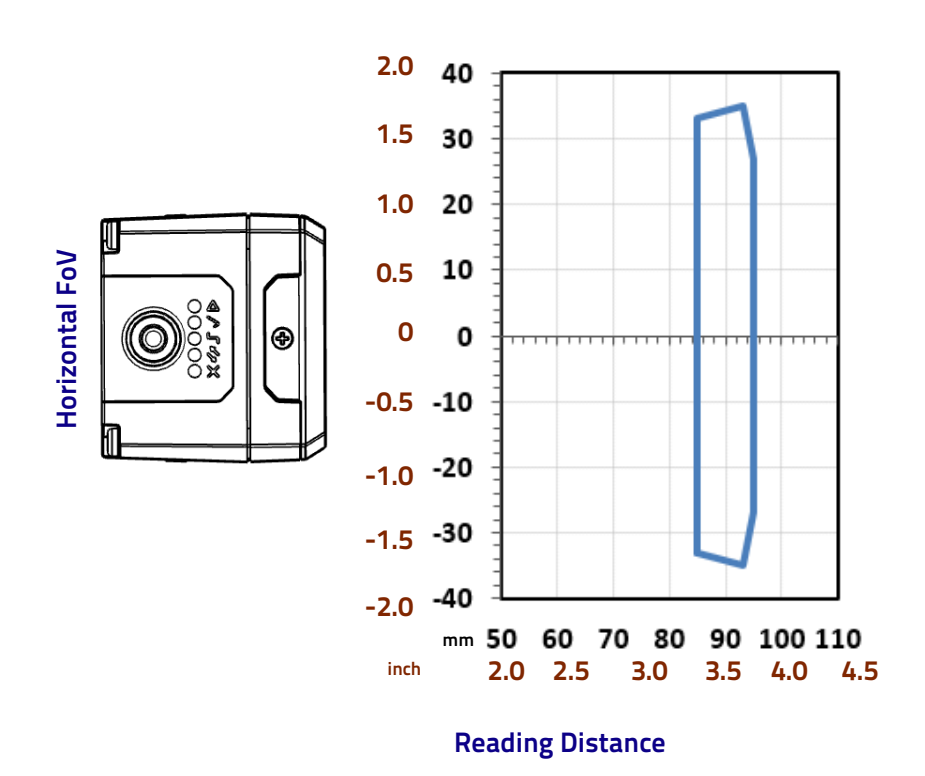

Data Matrix 0.13 mm (5 mils)

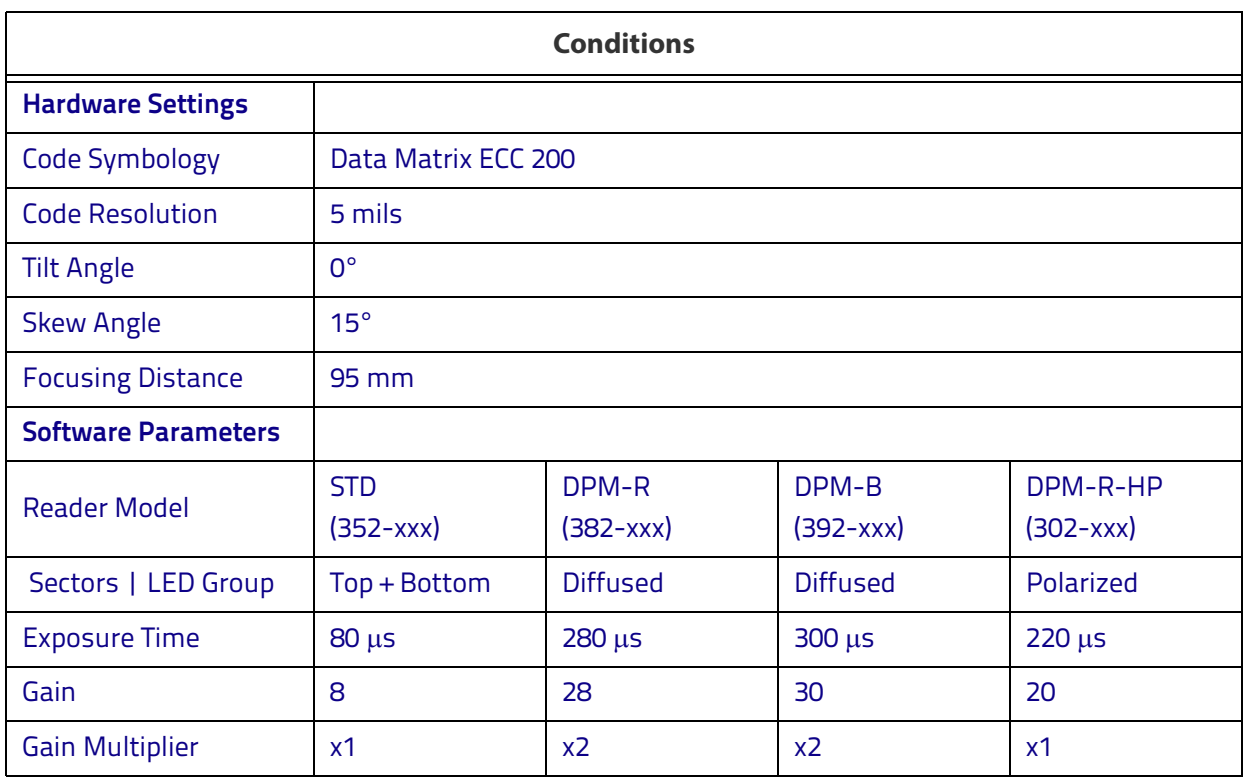

# **Matrix 220 (12 mm models) 1D Codes**

Matrix 220 (12 mm lens - 24° Horizontal View Angle)

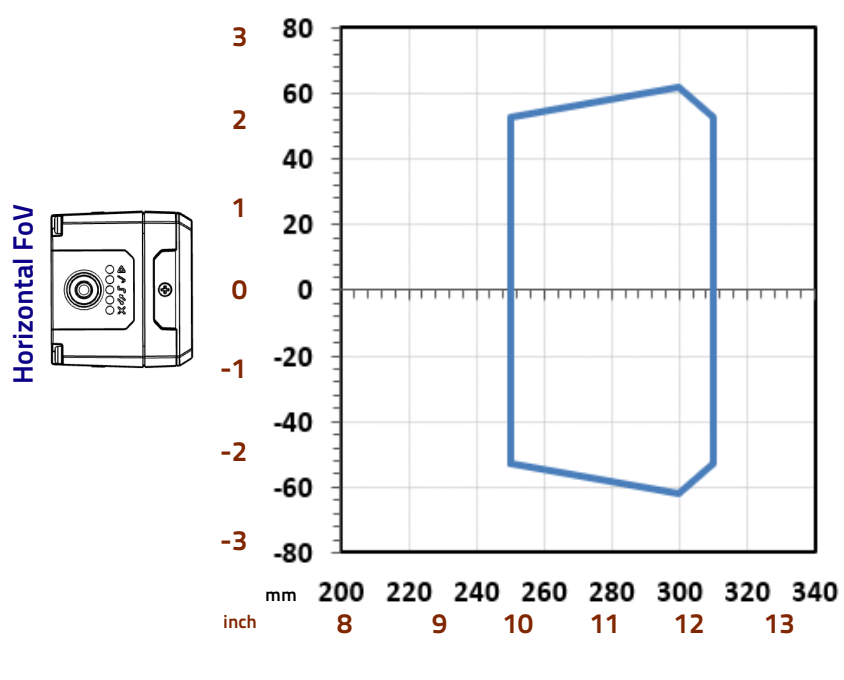

Code 128 0.15 mm (6 mils)

**Reading Distance**

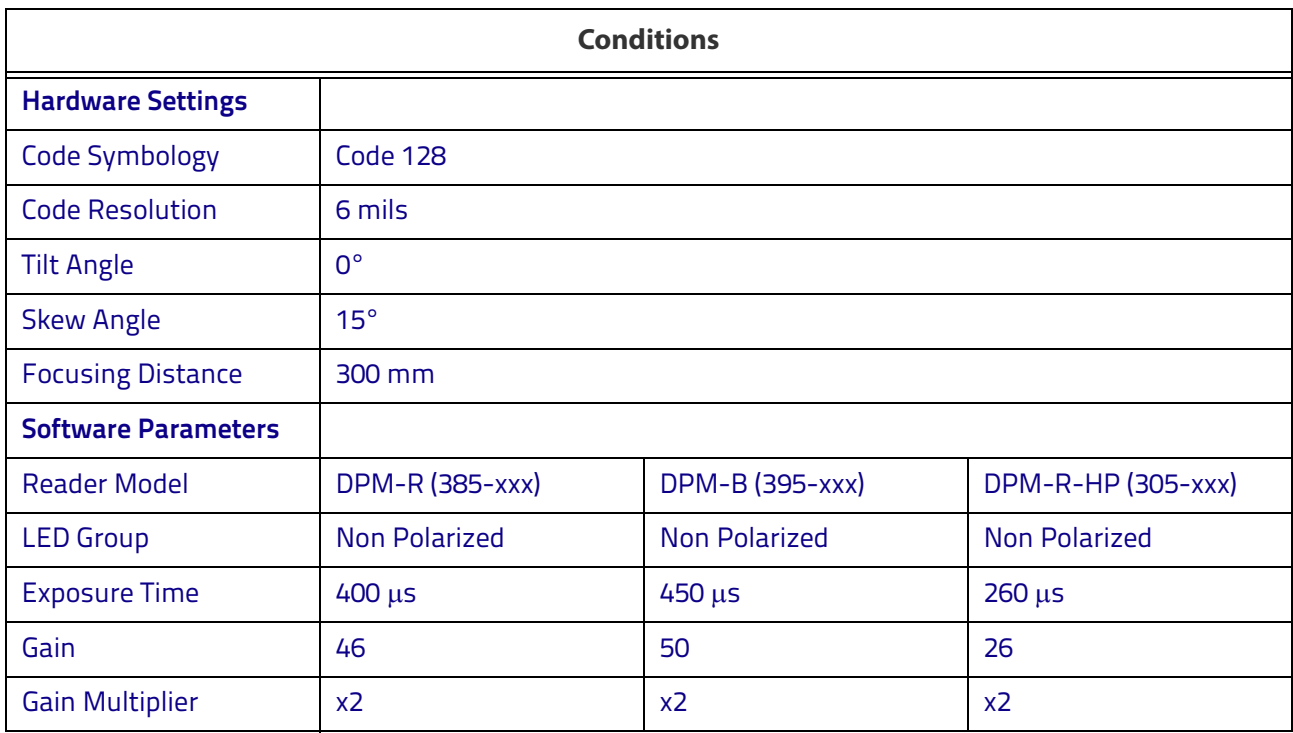

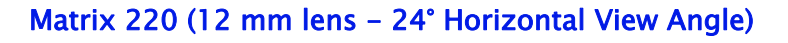

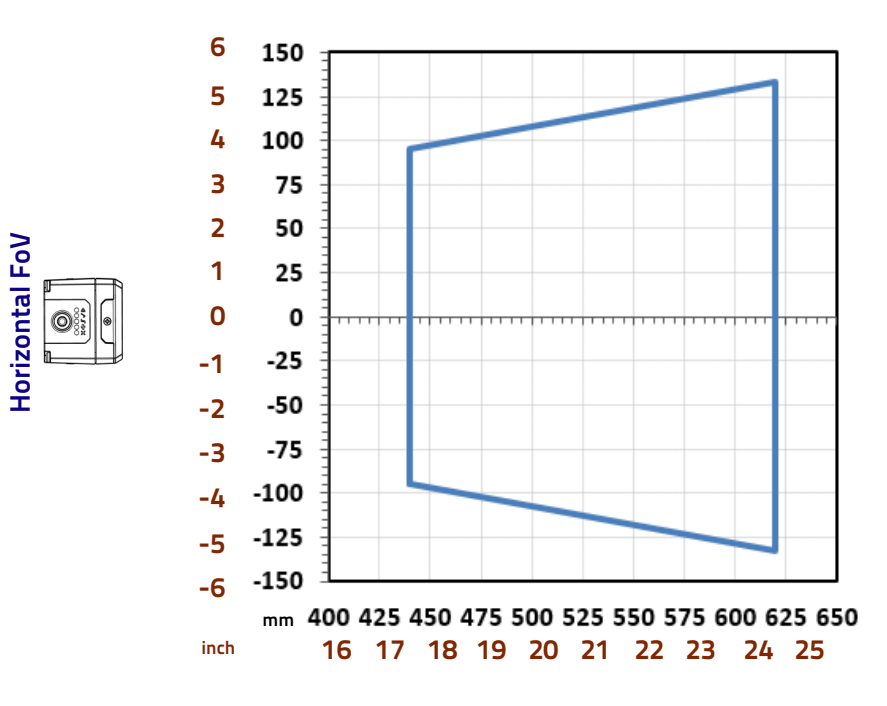

#### Code 128 0.25 mm (10 mils)

**Reading Distance**

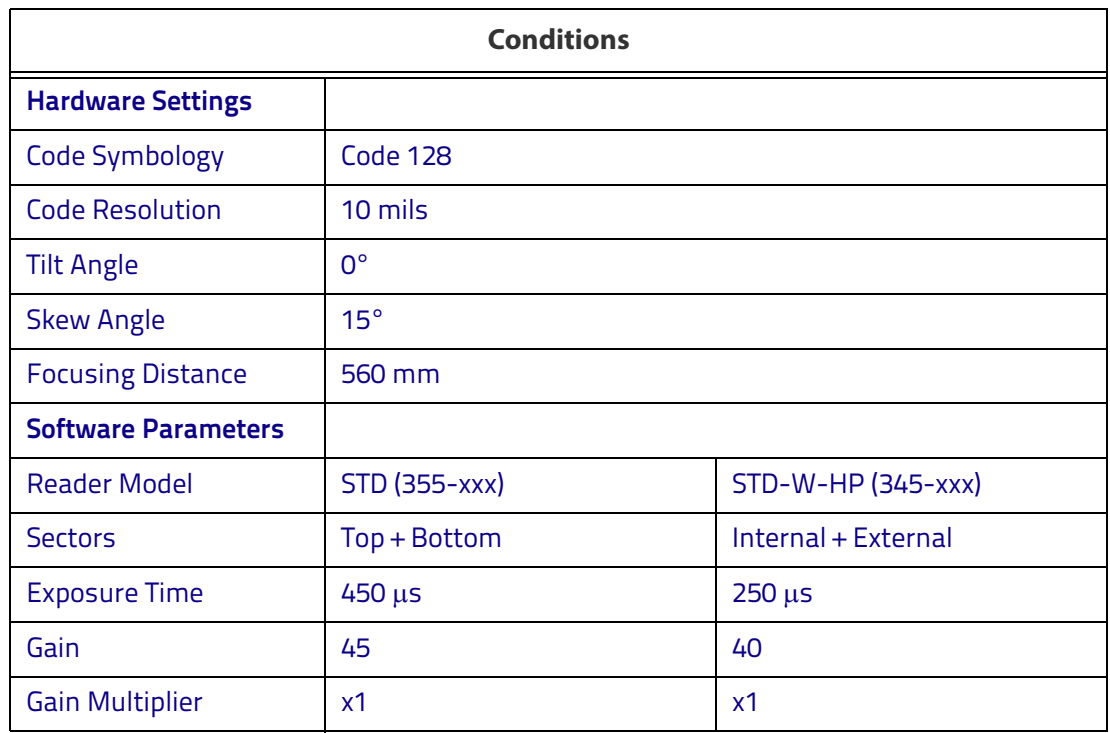

### **Matrix 220 (12 mm models) 2D Codes**

Matrix 220 (12 mm lens - 24° Horizontal View Angle)

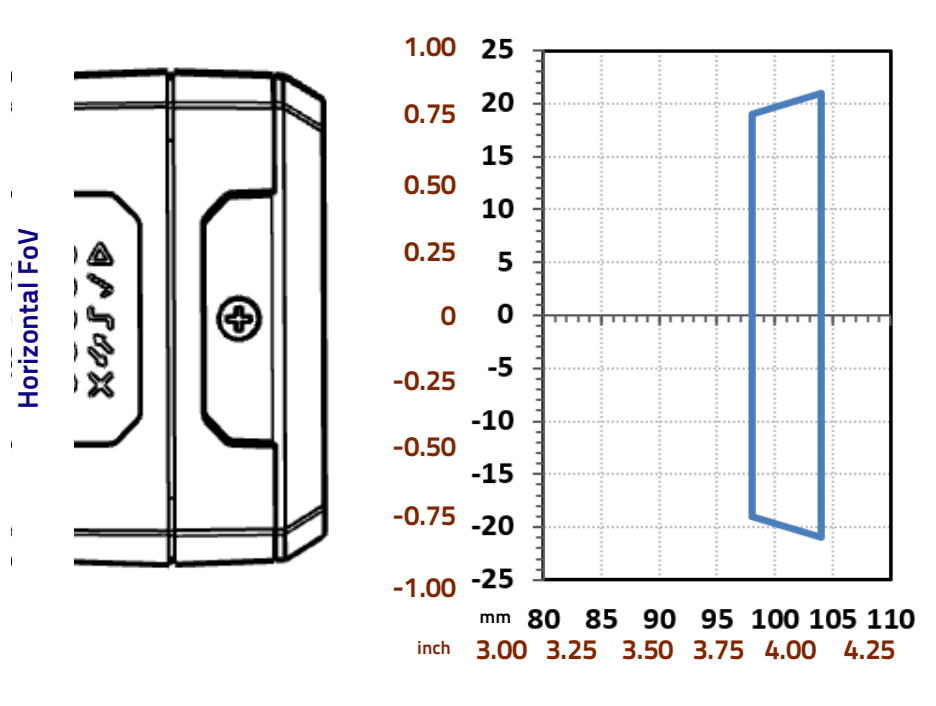

#### Data Matrix 0.076 mm (3 mils)

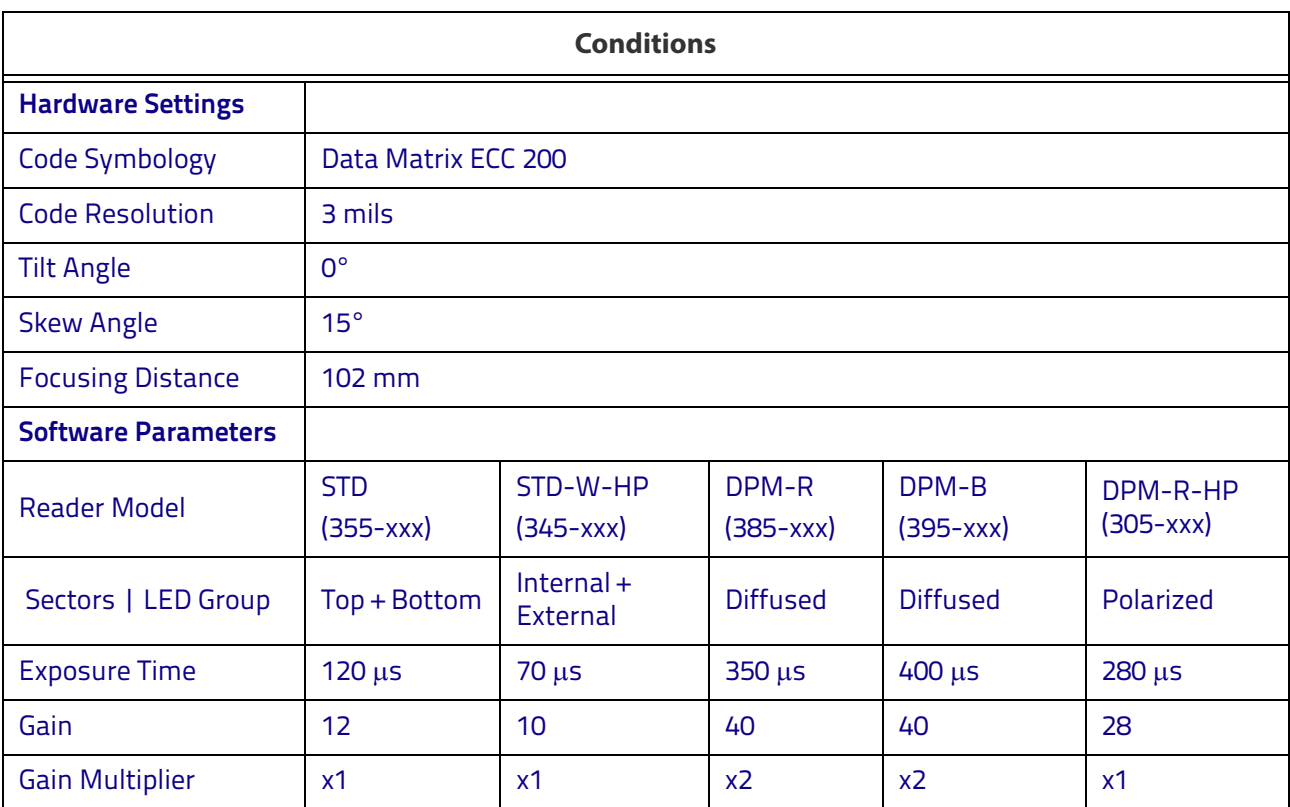

**Reading Distance**

# <span id="page-129-0"></span>**Maximum Line Speed and Exposure Time Calculations**

The *Exposure Time* parameter defines the time during which the image will be exposed to the reader sensor to be acquired. This parameter depends heavily on the environmental conditions (external lighting system, image contrast etc.).

In general, a longer time corresponds to a lighter image but is susceptible to blurring due to the code movement; a shorter exposure time corresponds to a darker image.

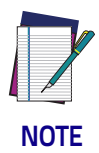

**With the Matrix 220 High Power Illuminator models the lighting power is doubled with respect to the non-High Power Illuminator models. This means that for a given lighting condition the High Power models can capture images at half the exposure time (double the line speed).**

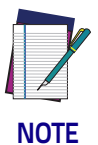

**The following considerations must be applied only when the internal lighting system and 2D codes are used. The Maximum line speed allowed for linear codes or postal code reading applications heavily depends on the direction of symbol movement. When the direction of movement is parallel to the elements of the code, the maximum speed is greater**

Assuming:

- X: Code Resolution (mm)
- T<sub>exp</sub>: Exposure Time (s)
- LS: Line Speed (mm/s)

The essential condition to avoid blurring effects between two adjacent elements in a dynamic reading application is:

$$
LS\,*\,T_{exp}\leq X
$$

The maximum (theoretical) line speed LS can be calculated as follows:

### $X / T_{\text{exp (min)}} = LS_{\text{ (max)}}$

T<sub>exp (min)</sub> is the minimum *Exposure Time* value obtainable for the specific application. It can be evaluated in static reading conditions and depends on the Matrix reader model selected for the application (internal lighting system, optical lens, reading distance) and on any external lighting system. It may also depend on code printing quality, and reader position.

#### Example:

A Matrix 220 using:

Internal Lighting Mode = Very High Power Strobe Exposure Time ( $\mu$ s) = 100  $\mu$ s Code Resolution  $(X) = 0.254$  mm (10 mils)

has a maximum line speed of:

0.254 (mm) / 0.0001 (s) = 2540 mm/s

Likewise,  $T_{\text{exo (max)}}$  is the maximum *Exposure Time* value that can be used without blurring for the given application line speed and code resolution. Therefore:

#### $X / LS = T_{\text{exp (max)}}$

 $T_{\text{exp (max)}}$  and LS (max) are represented in the graph below as the curved line for X (code resolution). Values above the curve result in blurring. In practice, the application values are somewhere below the theoretical line, (in the green area), due to environmental and other conditions.

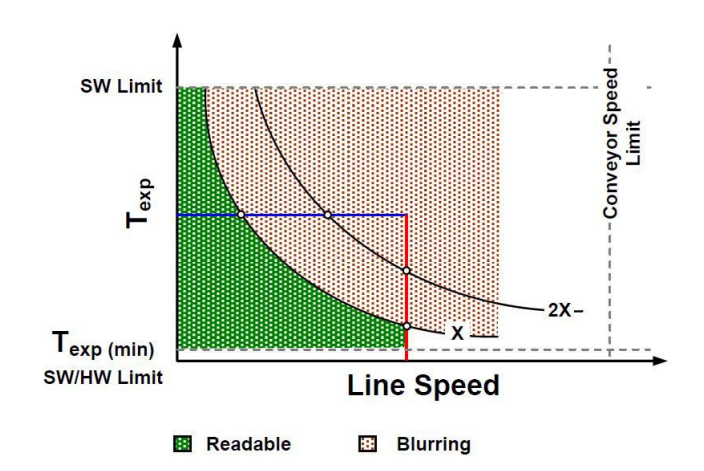

For example, the maximum target speed in the application is also affected by these conditions:

- Code/Background Contrast: maximum speed decreases when decreasing image contrast (poor quality codes, reflective transparent coverings, different supports and printing techniques).
- Code Resolution: maximum speed increases when decreasing code resolution, (i.e. 2X). There is a decrement of overlapping effects between two adjacent elements.
- Tilt Angle: maximum speed decreases when increasing Tilt angle (from 0 to 45 degrees).

The *Internal Lighting* parameter allows setting the operating mode of the internal lighting system. The possible values are:

- *Disabled*: the built-in LED array is turned off all the time. This option can be useful if using an external lighting system;
- -Power Strobed: the built-in LED array is on only during the image exposure time. Different Power Strobed lighting levels can be set.
- Continuous High-Power: the internal lighting system is turned on continuously at the highest power level. This option is useful if the LED-array blinking (produced by -Power Strobed lighting modes and rapidly occurring reading phases) disturbs the operator.

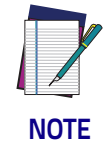

**To avoid LED array overheating, for Power Strobed settings, the program automatically limits the range of allowed values for the Exposure Time parameter. Therefore, after changes to Internal Lighting, recheck Exposure Time.**

# <u>in in The International BSCC</u> **Chapter 7 Software Configuration**

Software configuration of your Matrix 220 for static reading or simple code reading applications can be accomplished by the Rapid Configuration procedure using the X-PRESS HMI (which requires no external configuration program). This procedure is described in [Chapter 1,](#page-18-0) Steps 3-4.

For the majority of applications however you will use DL.CODE, connecting to the reader through the on-board Ethernet interface. See [Chapter 1, S](#page-18-0)teps 5-6.

# **DL.CODE System Requirements**

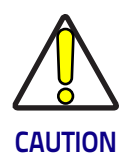

**DL.CODE does not currently support Windows Embedded (often used in industrial PCs and/or PLCs).**

To install and run DL.CODE you should have a Laptop or PC that meets or exceeds the following:

- 2.00 GHz or faster microprocessor
- Windows: 7, 8.1, or 10
- 1 GB RAM
- 2 GB hard disk for 64-bit machines; 1 GB hard disk for 32-bit machines
- 100 Base-T Ethernet
- One 19" or larger monitor (optimized for 1280x1024 resolution)

# **Reader Configuration**

For an example of Matrix device configuration see the example in [Chapter 1,](#page-18-0)  Steps 5-6.

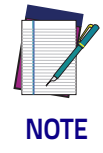

**Especially for lengthy configurations, it is always good practice to periodically save the configuration to permanent memory (Save on Device) to avoid losing the configuration in Temporary Memory. You must give a name to the new configuration or overwrite an existing one (except for Default which cannot be modified).**

When all the configuration parameters are set correctly and saved to the device, you can perform a Backup to File and/or to an External storage device (BM100, etc.). See par. [Backup and Restore Through DL.CODE](#page-171-0).

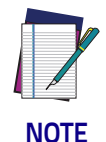

**An improvement in the Matrix N Family readers allows them to contain several configurations or jobs in permanent memory.**

**This means that in addition to your application configuration(s), the Default configuration is always present on the reader and in fact it is not modifiable and cannot be deleted.**

### **Auto-Calibration**

DL.CODE provides the Image Auto-Setup tool to maximize the reading performance by tuning the acquisition parameters (photometry) automatically. By selecting the Image Auto-Setup tool from the Image Settings branch in the Advanced Setup step, the following window appears:

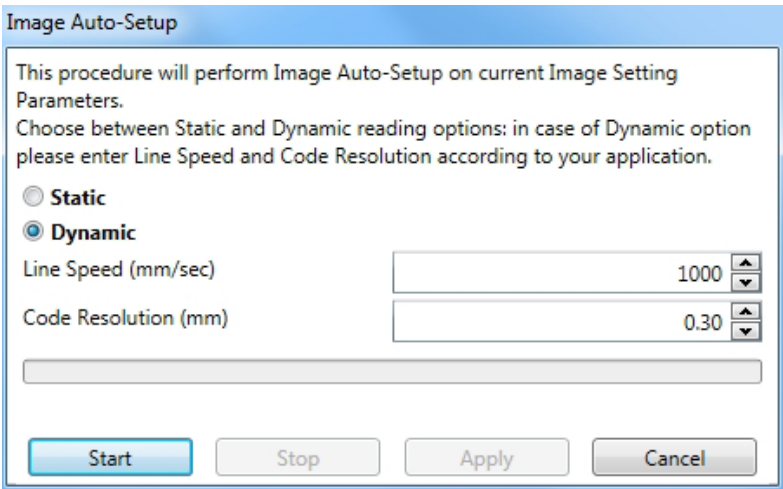

Select the Static or Dynamic Self-Tuning option; Start Image Auto-Setup and Apply to the Image Settings. The Advanced Setup window works interactively so that you can see the results of the parameter setting changes as well as the decoding results (Results panel).

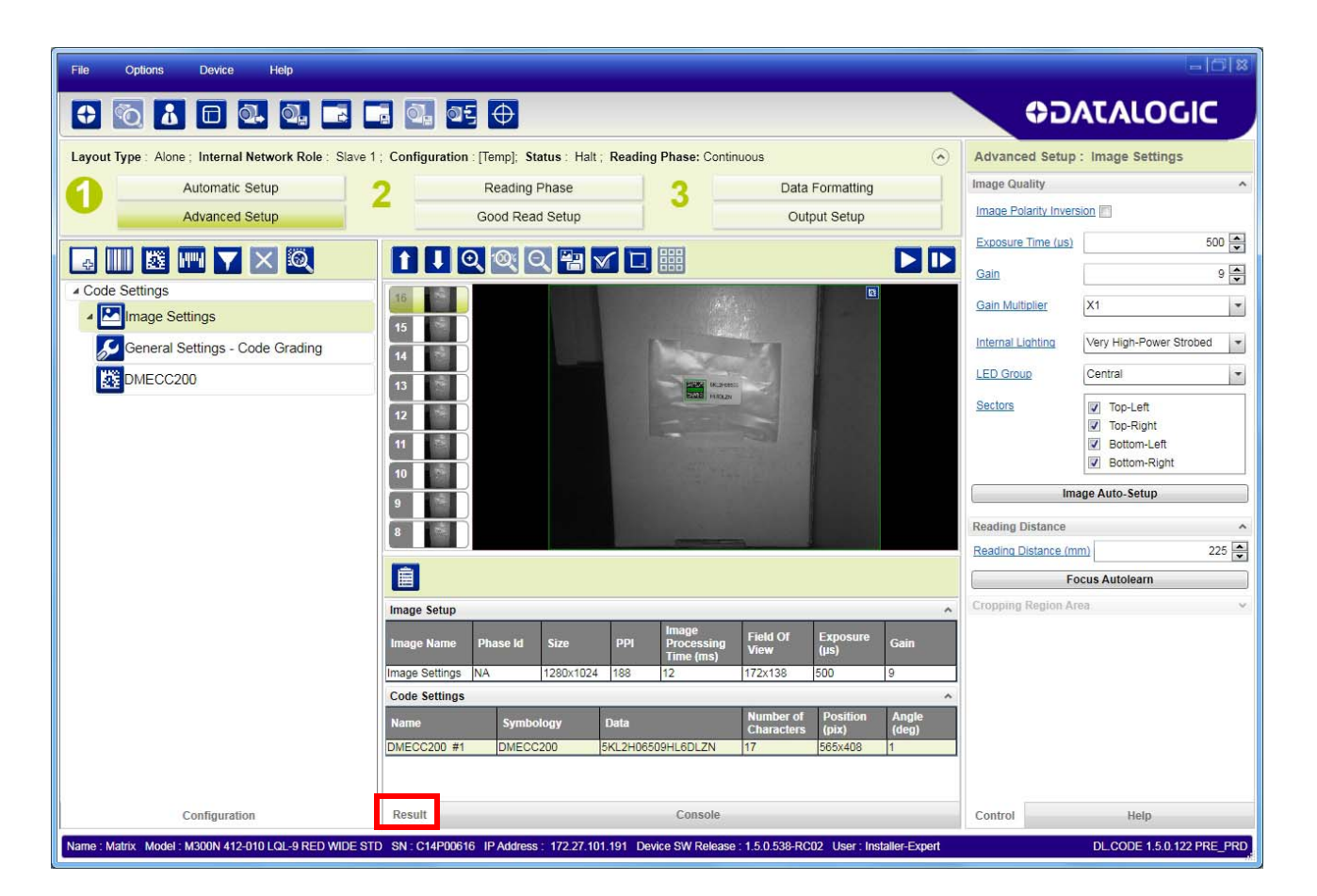

Figure 88 - Decoding Results OK

### **Manual Calibration**

The following examples show some of the typical conditions occurring during the installation and how they can be tuned manually:

#### **Under-exposure**

To correct this result it is recommended to change the following parameters in their order of appearance:

- 1. increase the Exposure Time
- 2. increase the Gain

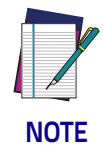

**In general, a longer exposure time corresponds to a lighter image but is susceptible to blurring due to code movement. Exposure time is also limited by the Internal Lighting mode parameter. Longer exposure times can be set if the power strobe level is lowered.**

**High gain settings may produce a grainy image that may affect the decoding process.**

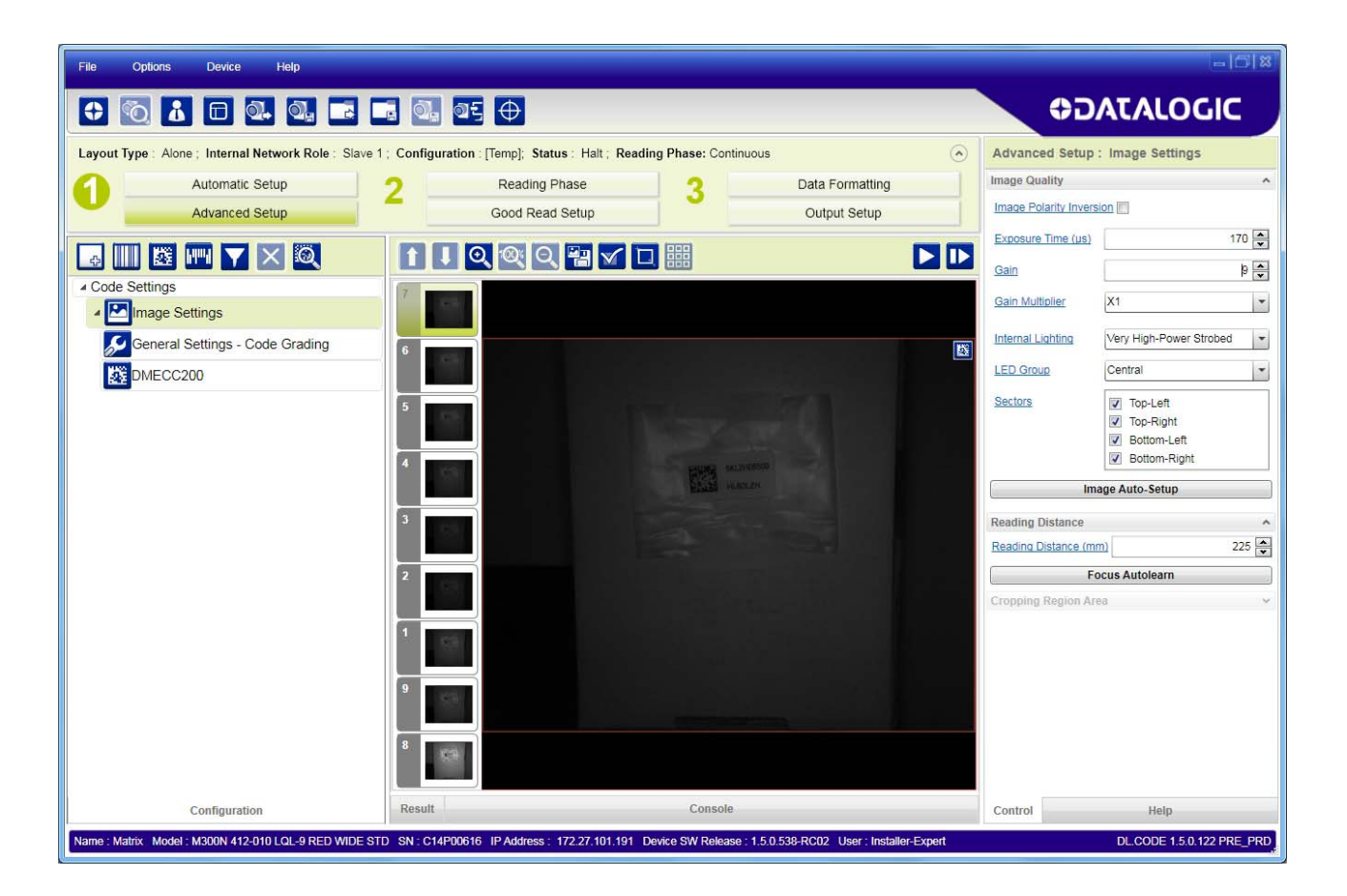

Figure 89 - Example Under Exposure: Too Dark

#### **Over-exposure**

To correct this result it is recommended to change the following parameters in their order of appearance:

- 1. decrease the Gain
- 2. decrease the Exposure Time

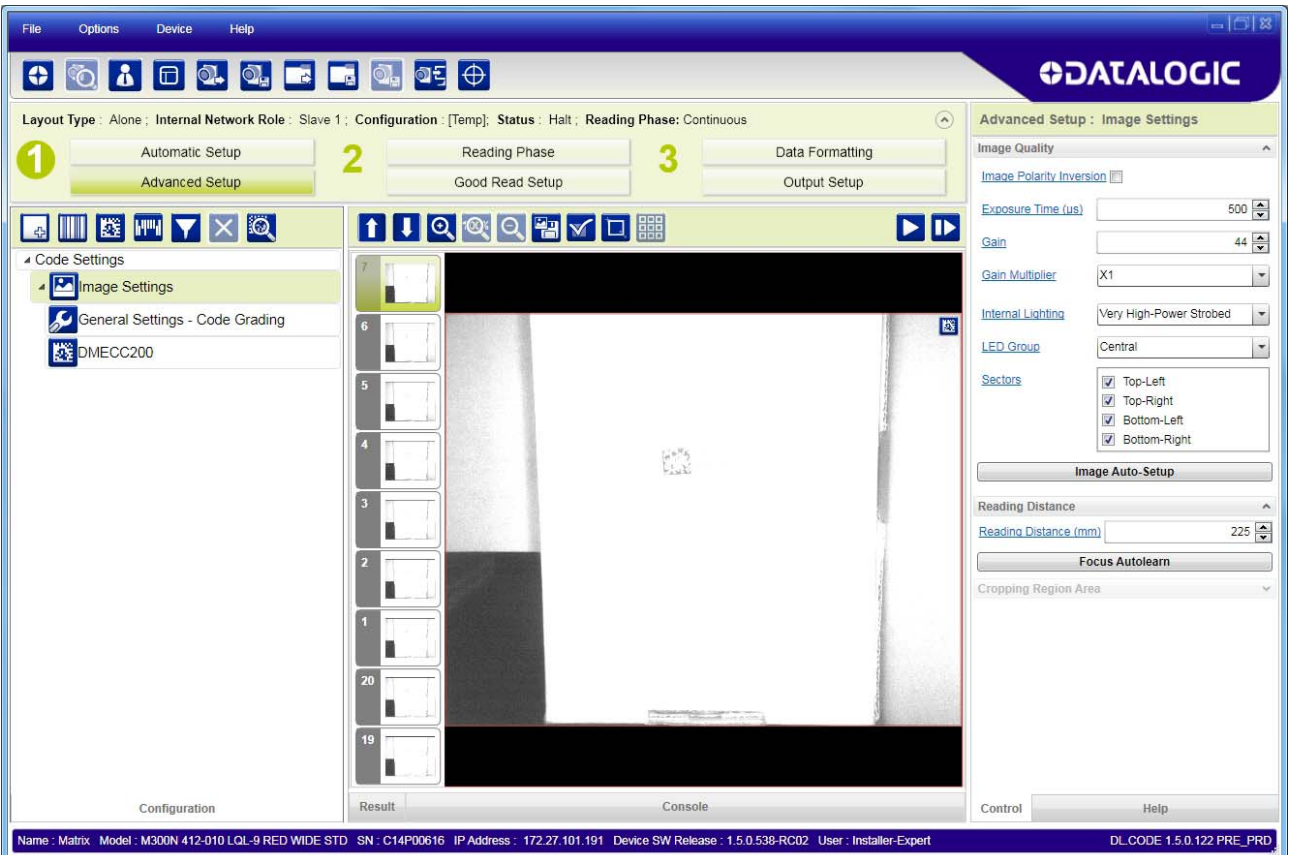

Figure 90 - Example Over Exposure: Too Light

#### **Moving code out of the Field of View**

To correct this result and have the code completely visible in FOV, it is possible to follow one or both the procedures listed below:

- reposition the reader
- use the Delay on Trigger and set the Time or Space values.

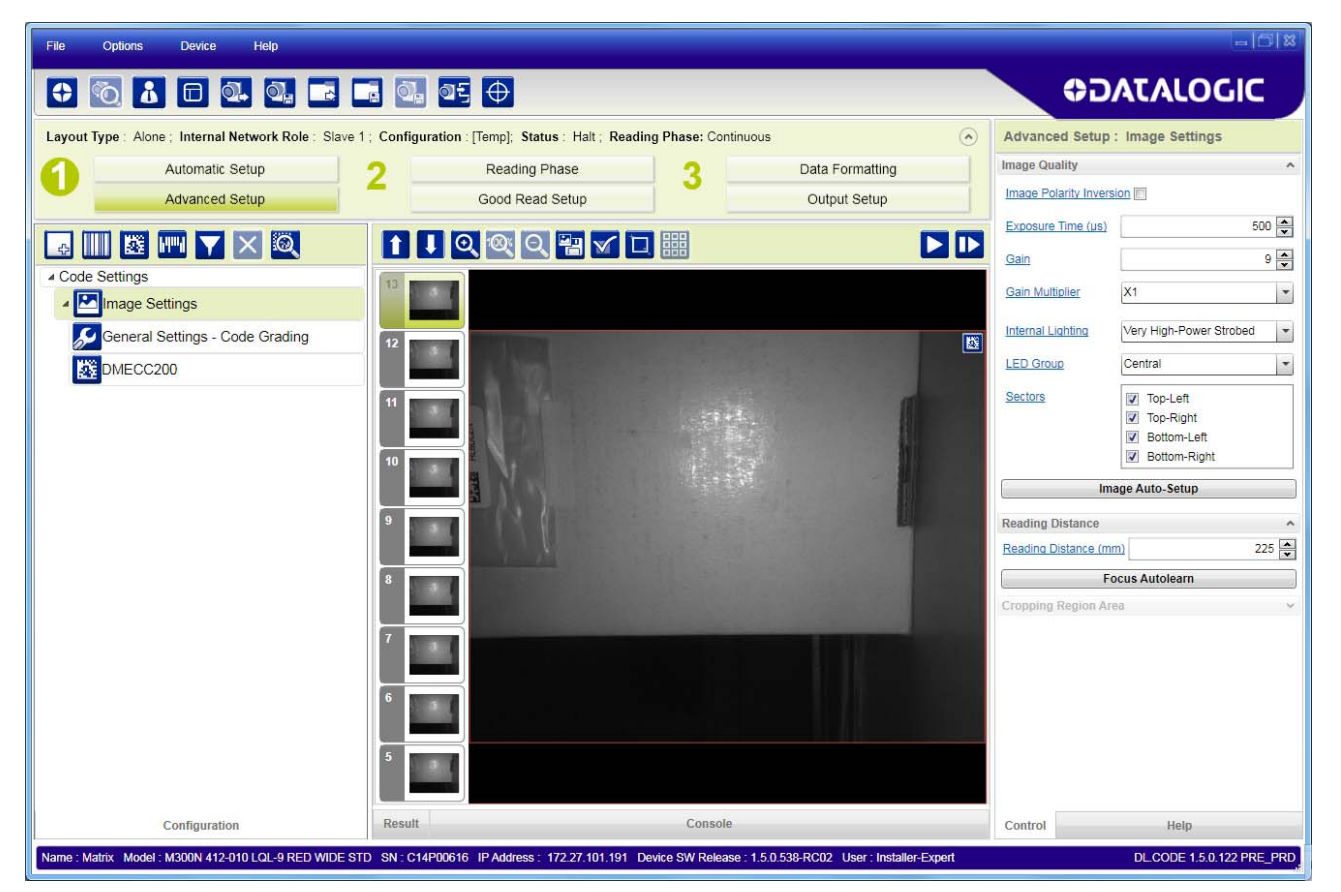

Figure 91 - Example Out of FOV

| Help<br>File<br>Options<br><b>Device</b>              |                                                                                                    |                                            | $=$ $\Box$ $\boxtimes$                                                                                                |
|-------------------------------------------------------|----------------------------------------------------------------------------------------------------|--------------------------------------------|----------------------------------------------------------------------------------------------------|
| <b>ODATALOGIC</b>                                     |                                                                                                    |                                            |                                                                                                    |
|                                                       | Layout Type: Alone; Internal Network Role: Slave 1; Configuration: [Temp]; Status: Halt; Reading Phase: Phase Mode | $\left( \right)$                           | Reading Phase: Acquisition Trigger                                                                                    |
| <b>Automatic Setup</b><br><b>Advanced Setup</b>       | <b>Reading Phase</b><br>3<br>Good Read Setup                                                                       | Data Formatting<br>Output Setup            | <b>Trigger Type</b><br>$\boldsymbol{\wedge}$<br>Continuous<br>Periodic (ms)<br>Delay (ms)                             |
| <b>DARBUTENX</b>                                      | $ {\bf Q} $ ®् $ {\bf Q} $<br>  四                                                                                  | Q                                          | C External                                                                                                    |
| <b>4 Reading Phase</b><br>General Settings            |                                                                                                    |                                            | <b>Trigger Delay</b><br>$\hat{\phantom{a}}$<br>$\overline{\phantom{a}}$<br>Delay Type on External Trigger   Time (µs) |
| <b>B.</b> Acquisition Trigger                         | 물<br>Matrix TCP Server                                                                                             | $\mathbf{B}$<br><b>Acquisition Trigger</b> | $1000 -$<br>Delay Value on External Trigger                                                                           |
| <b>BA</b> Phase On<br><b>B</b> <sup>1</sup> Phase Off | 삍<br>Main                                                                                                    | B <sub>1</sub><br>Phase On                 | <b>External Trigger Source</b><br>$\hat{\phantom{a}}$<br>Matrix TCP Server<br>Main                                    |
| <b>Channels</b>                                       | 삍<br>Aux                                                                                                    | <b>BI</b><br>Phase Off                     | Aux                                                                                                    |
| Fieldbuses<br>⊿ Inputs                                | 삍<br>ID-Net                                                                                                    |                                            | ID-Net<br>$\blacktriangledown$<br>$\sqrt{}$ Input 1<br>Leading                                                        |
| <b>Tal</b> Input 1                                    | 균<br>Input 1                                                                                                    |                                            | Input 2                                                                                                    |
| <b>Tan</b> Input 2                                    |                                                                                                    |                                            |                                                                                                    |
| Sensors<br>- Data Collection Type                     | 쥰<br>Input 2                                                                                                    |                                            |                                                                                                    |
| <b>Auf</b> Code Combination                           | 圆<br><b>Motion Event</b>                                                                                           |                                            |                                                                                                    |
| Protocol Index Collection                             | 祓<br>Good Read                                                                                                    |                                            |                                                                                                    |
|                                                       |                                                                                                    |                                            |                                                                                                    |

Figure 92 - Add Delay on Trigger to Correct Out of FOV

# **Multi Image Acquisition Settings**

When controlled variable conditions occur in the application, Multiple *Image* Acquisition Settings can be defined to create a database of parameter groups that handle each specific application condition. This database of pre-defined settings improves system flexibility and readiness by being applied either automatically or selectively by an activation event.

For example, an application may have several stable but different lighting conditions which require different lighting options. One Image Acquisition Setting could enable and use an internal illuminator and another setting could enable and use an external lighting system.

This feature is available for all Operating Modes.

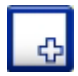

**Image Settings** are found in the DL.CODE Advanced Setup step. Up to 10 different Image Settings can be configured by adding them with the icon.

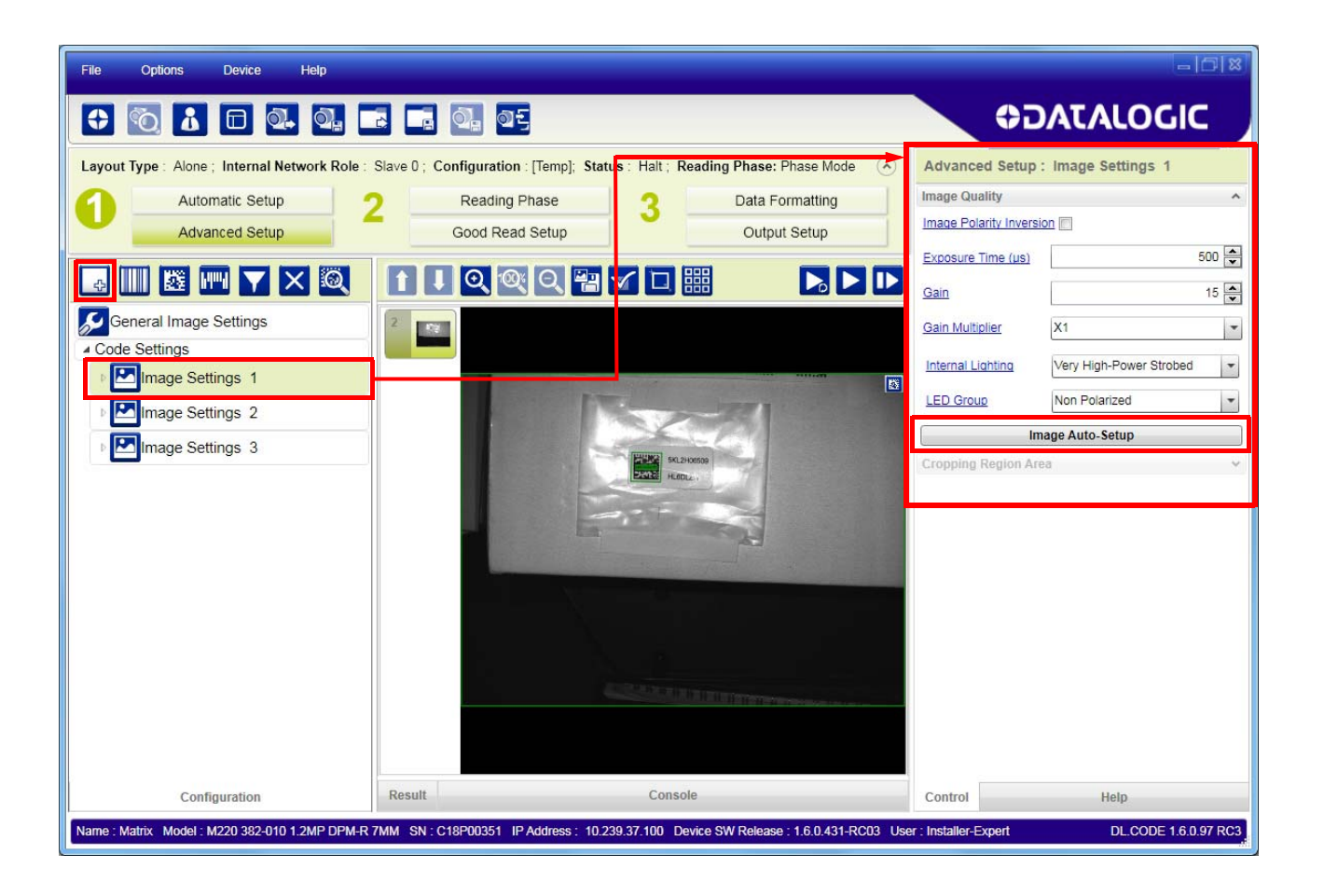

For each Image Setting condition start Image Auto-Setup, select the Static or Dynamic Self-Tuning option; and Apply it.

### **Automatic Image Settings Selection**

If we don't know from one item to the next which reading condition will be presented, we will cycle through the pre-defined database of Image Settings (one per acquisition) in order to automatically capture the correctly lighted image over the course of several acquisitions. When the correct condition is matched, the result should be able to produce a Good Read.

When the Image Settings Selection is Automatic (default), then these Image Settings groups will be used cyclically.

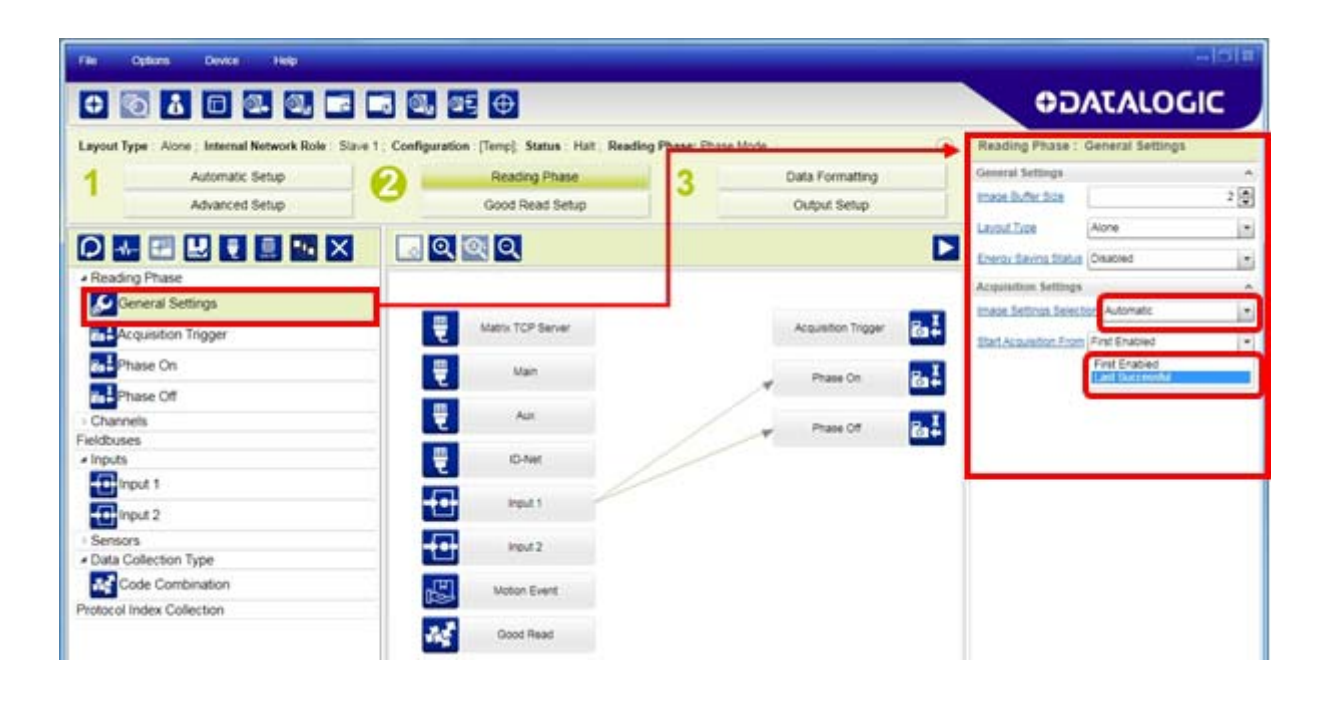

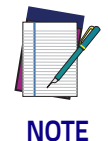

**Applications typically require more than one acquisition to obtain sufficient Good Read percentages. This means that for** N **acquisitions we will surely have captured the correct lighting condition but we will also have captured some acquisitions with the wrong lighting condition. A consequence then is that we cannot run these types of applications at the maximum speed because not all the acquisitions are useful to us. We must wait for a sufficient number of acquisitions that will guarantee a Good Read result.**

If items to be read having the same lighting conditions are grouped together, then we can improve the read rate through the Start Acquisition From parameter. By choosing the Last Successful value, we will start with the Image Setting that last produced a Good Read. For this group of items the last Image Setting used will be correct for the next item and so we start each cycle with the acquisition that will potentially produce a Good Read.

# **External Image Settings Selection**

There are some applications where the lighting conditions are known before each item is read and therefore we can pre-select the correct Image Setting from an external source.

When the Image Settings Selection is External, Acquisition Sequences are created and by default each Image Setting has its own Acquisition Sequence.

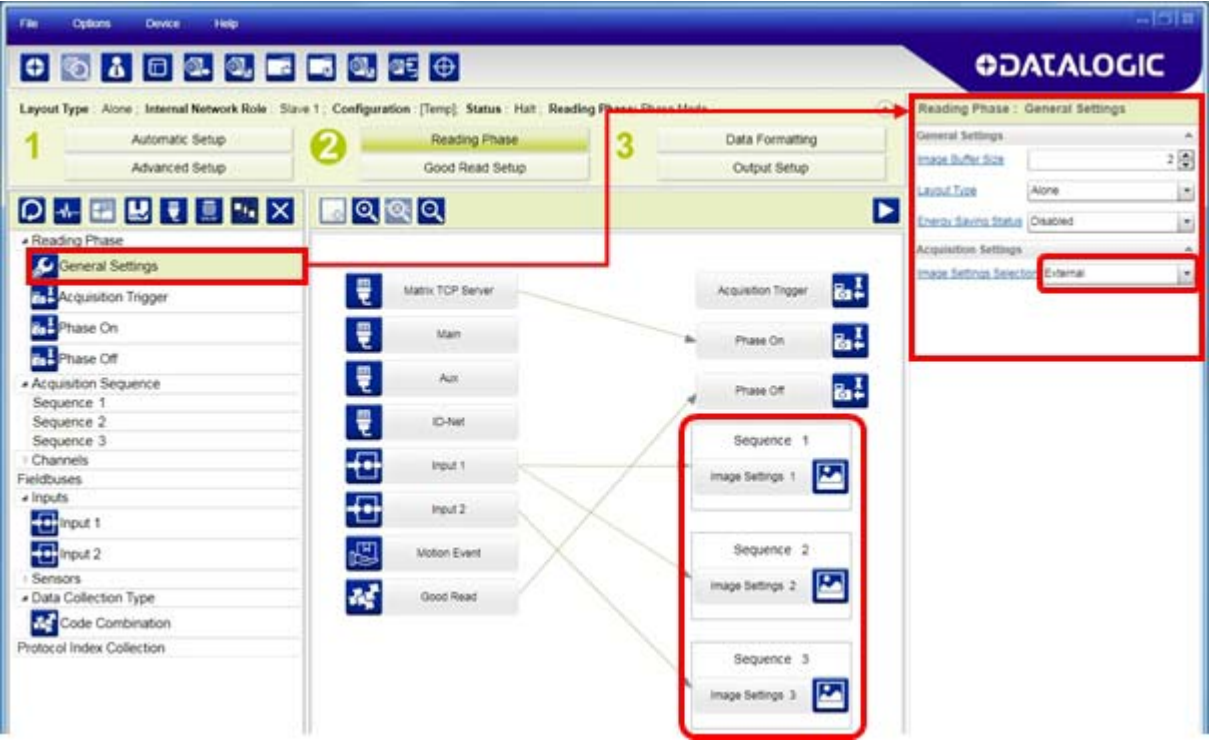

Each Acquisition Sequence can be activated exclusively by a single event, either through a string from an available communication channel or by a digital input.

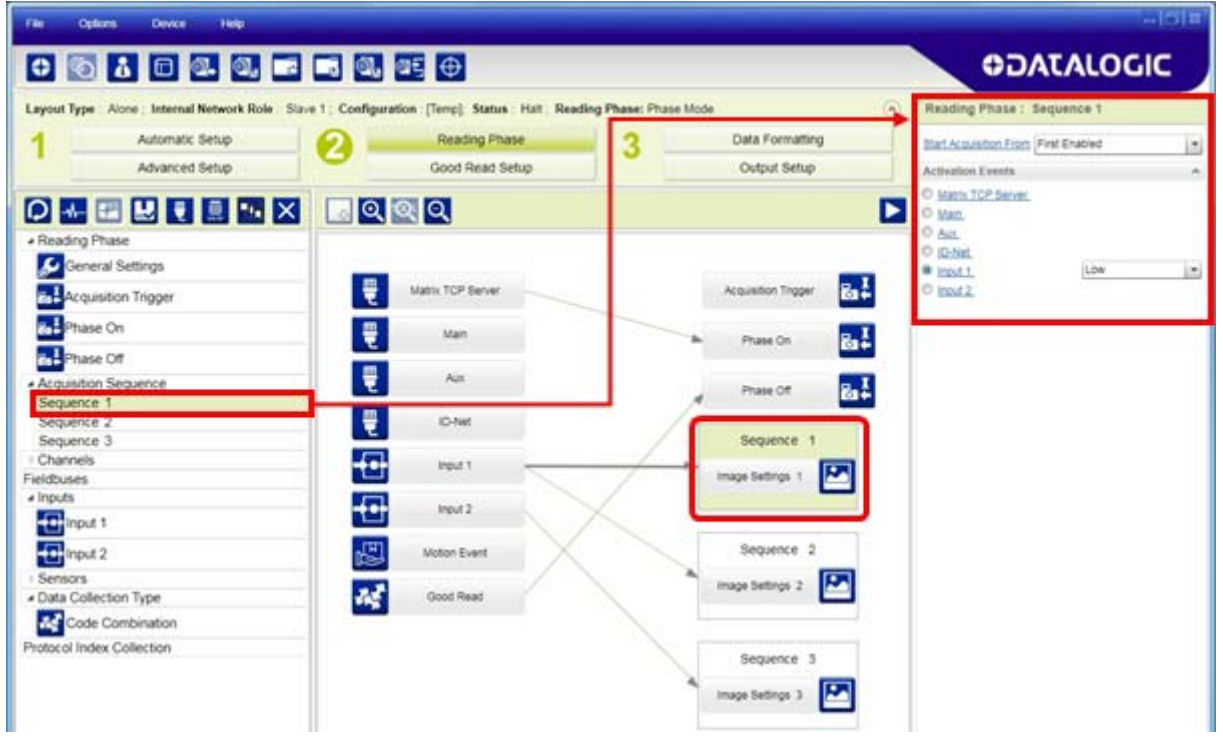

Alternatively a hybrid configuration can be made where more than one Image Setting can be grouped into an Acquisition Sequence by dragging it into the desired Sequence box. Select the empty Sequence box and delete it with the delete key.

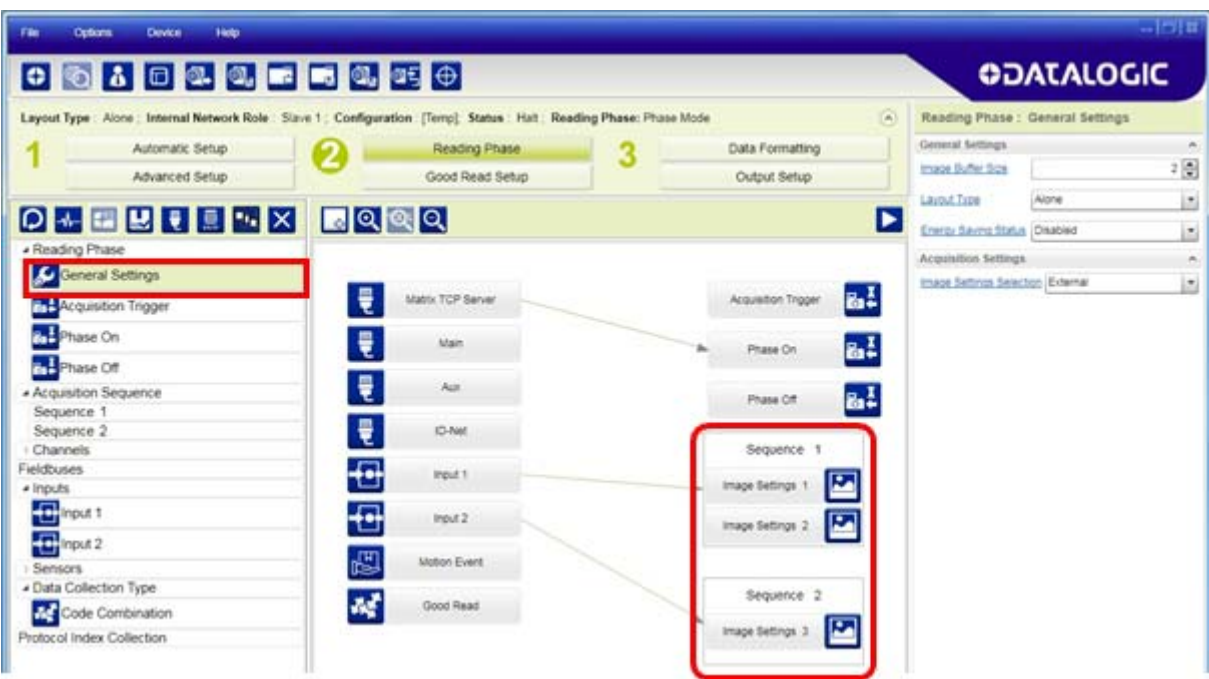

Each Acquisition Sequence can be activated exclusively by a single event, either through a string from an available communication channel or by a digital input.

In this case the Start Acquisition From parameter can improve the read rate for that Sequence. It has no meaning for a Sequence containing only one Image Setting.

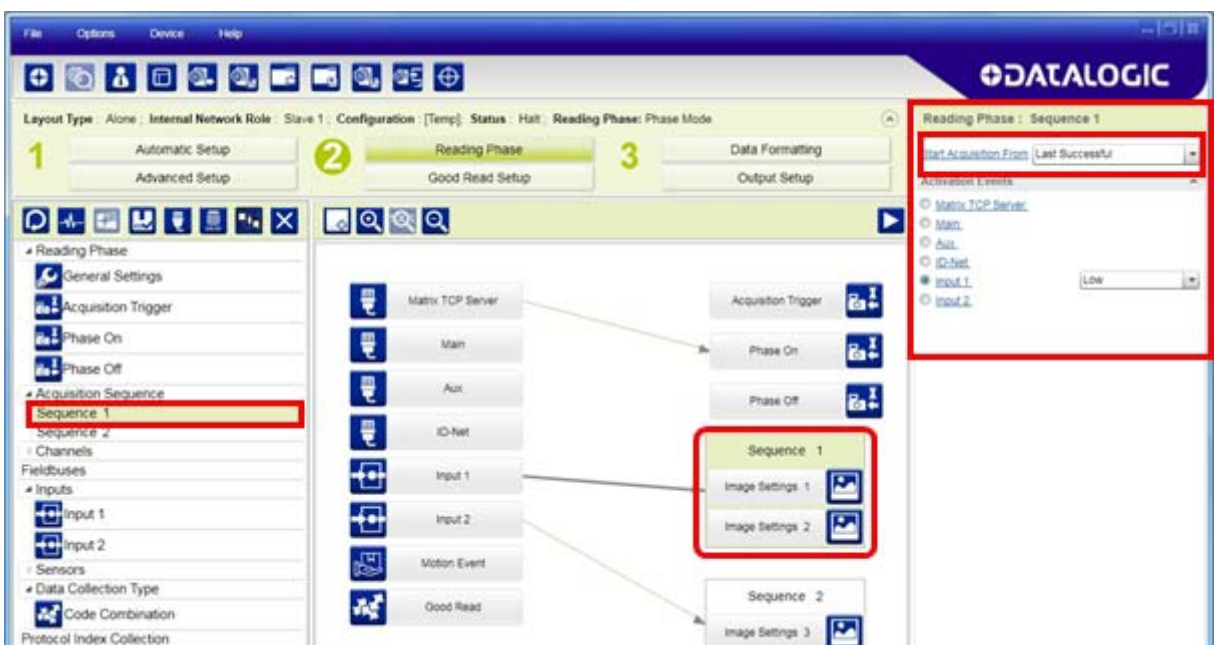

# **Image Cropping**

In some applications, the Image Cropping feature in DL.CODE can help to increase decoding and result performance. Image cropping is performed from the Advanced Setup tab by clicking on the Add Cropping Region icon as shown below.

In Matrix 220 the frame rate is dependent on the number of rows and columns in the defined window. Image cropping allows reducing the Image processing area from the full FoV to a smaller area where codes are present. By excluding portions of the FoV, processing time is reduced.

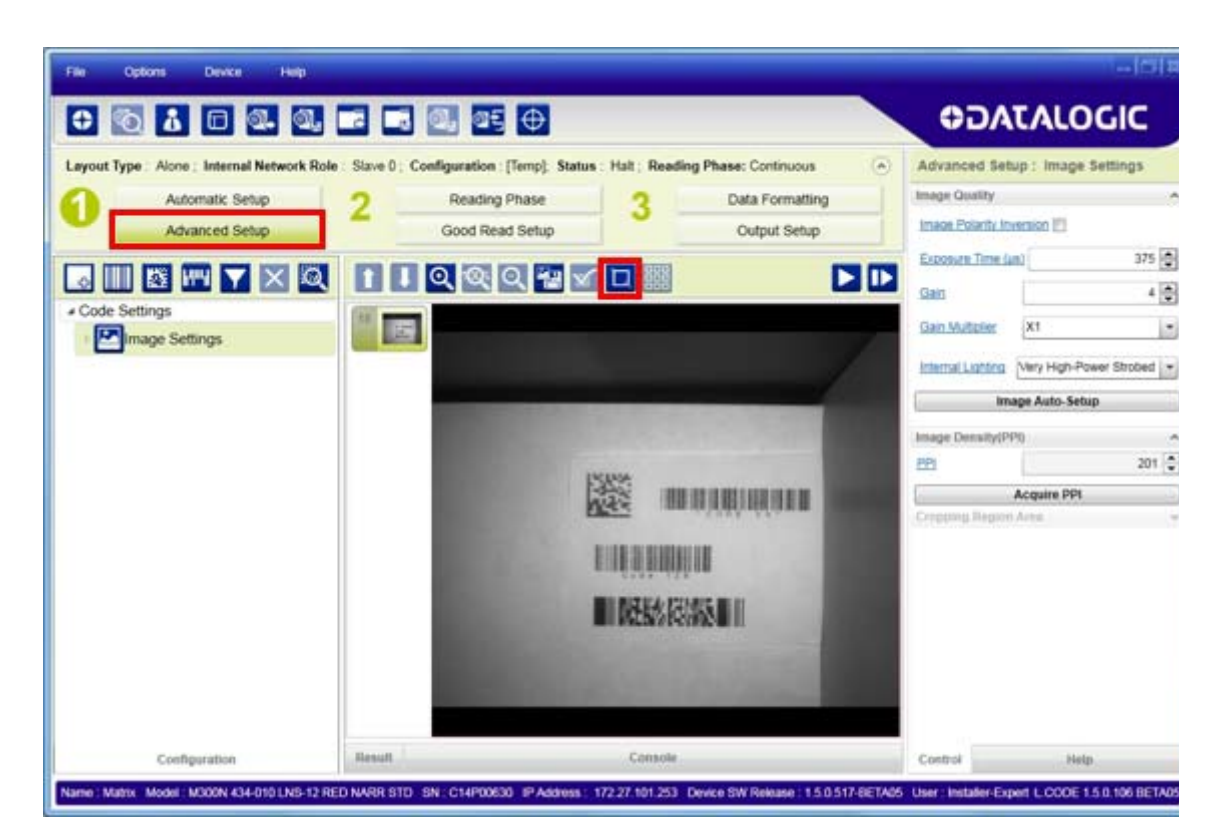

After clicking the Add Cropping Region icon, a blue border appears which by default is equal to the FoV.

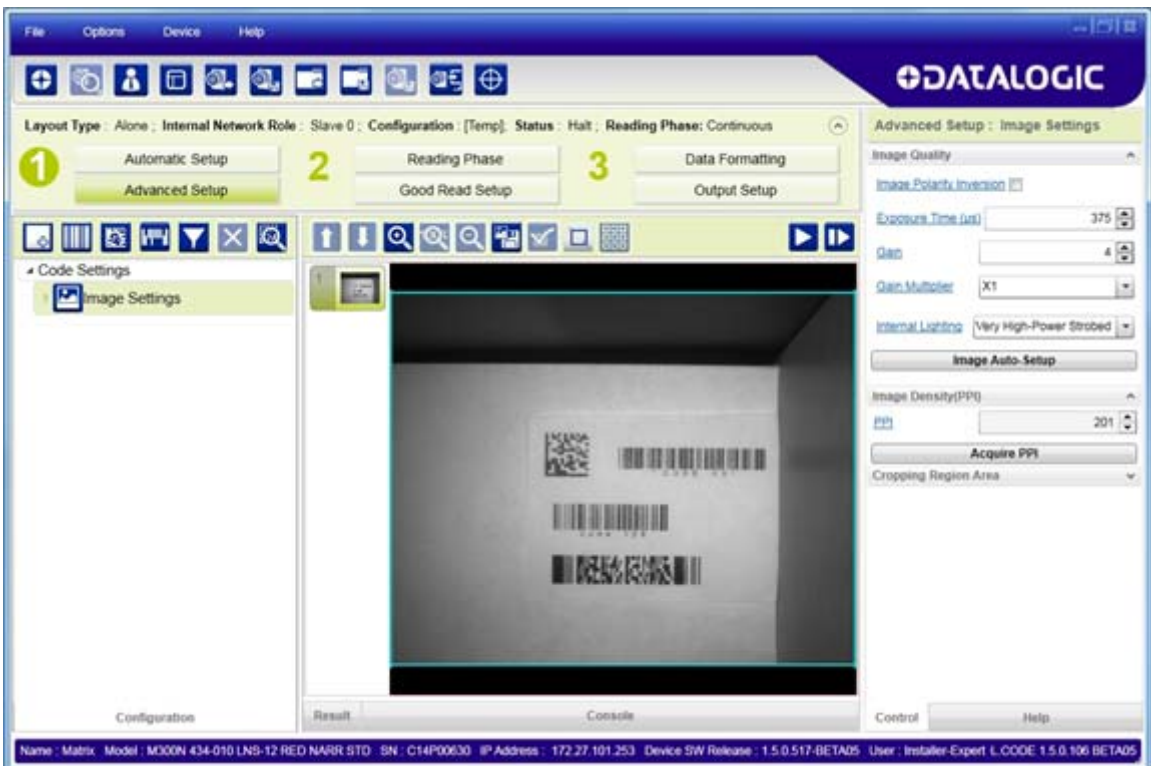

By dragging the edges with the mouse (resizing) you can crop the image to a specific location where codes are present. The numbers in the blue boxes refer to pixel references.

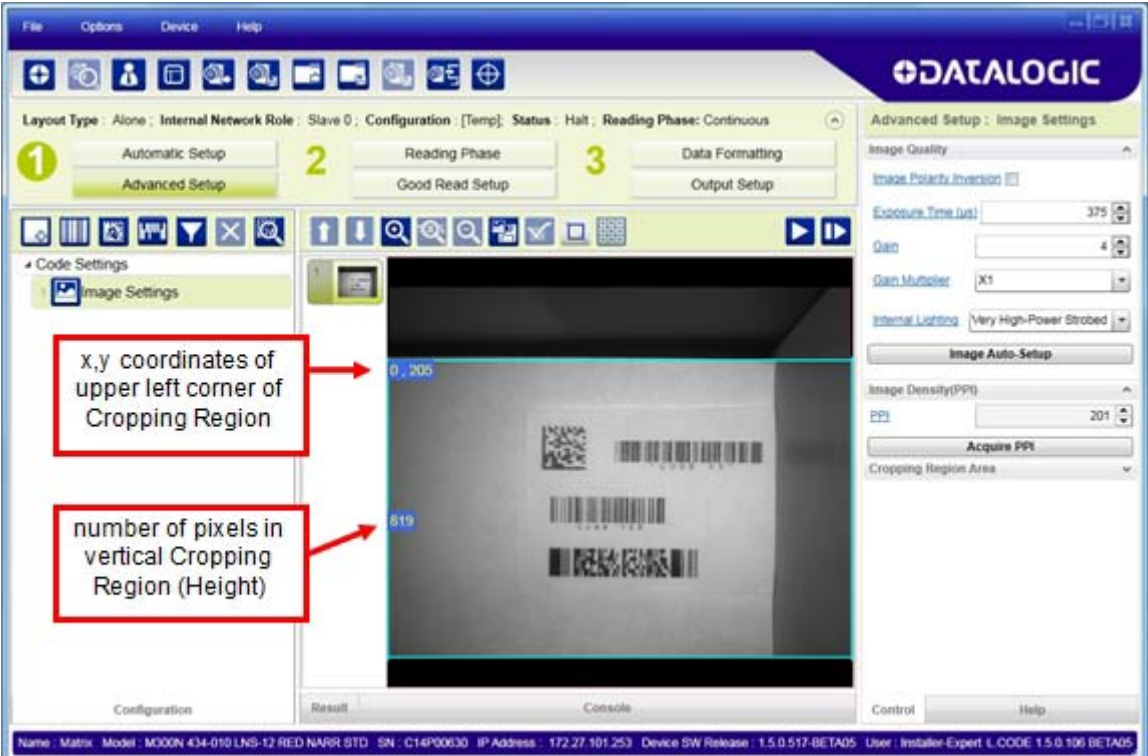

The cropped area can be moved by dragging the center.

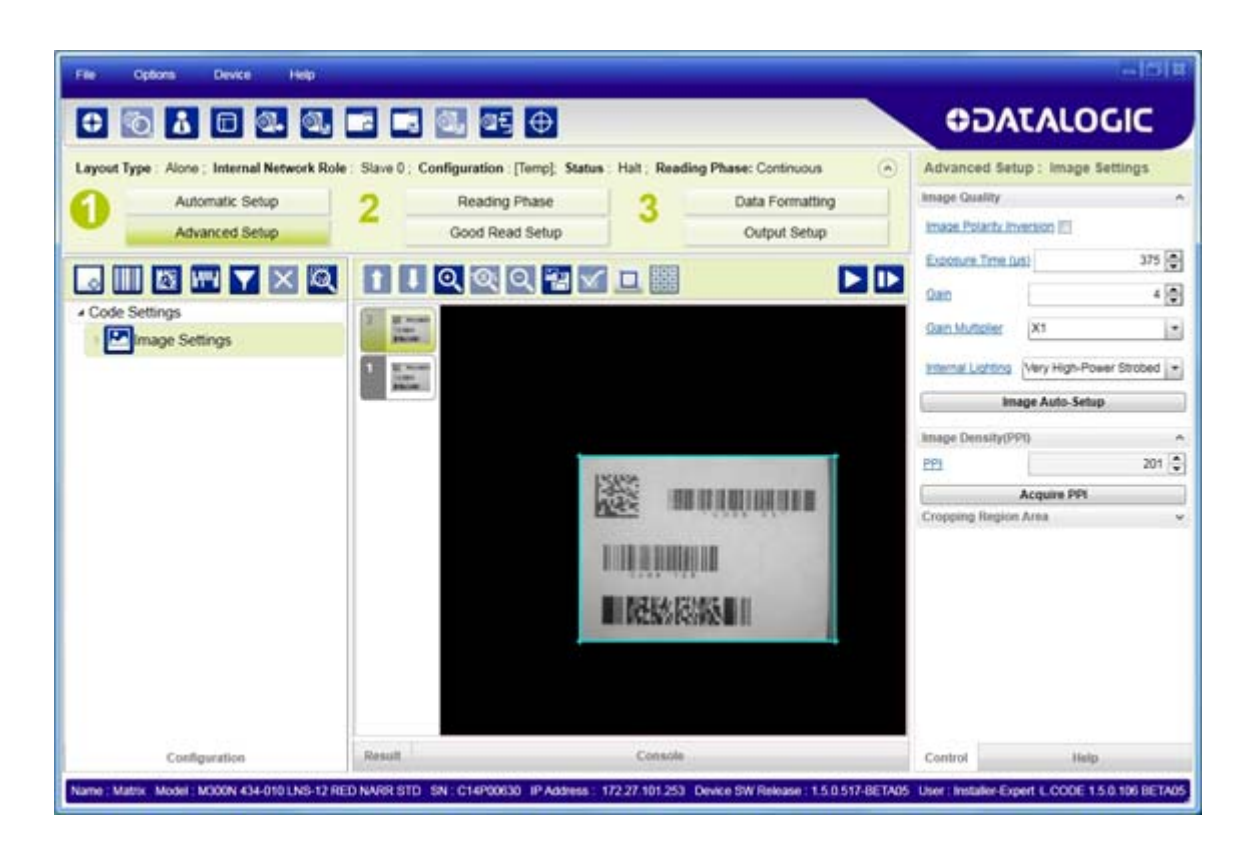

You can also set the cropped image size and position through the Cropping Region Area group of parameters; size = Width and Height, position = Left, Top (x,y) coordinates.

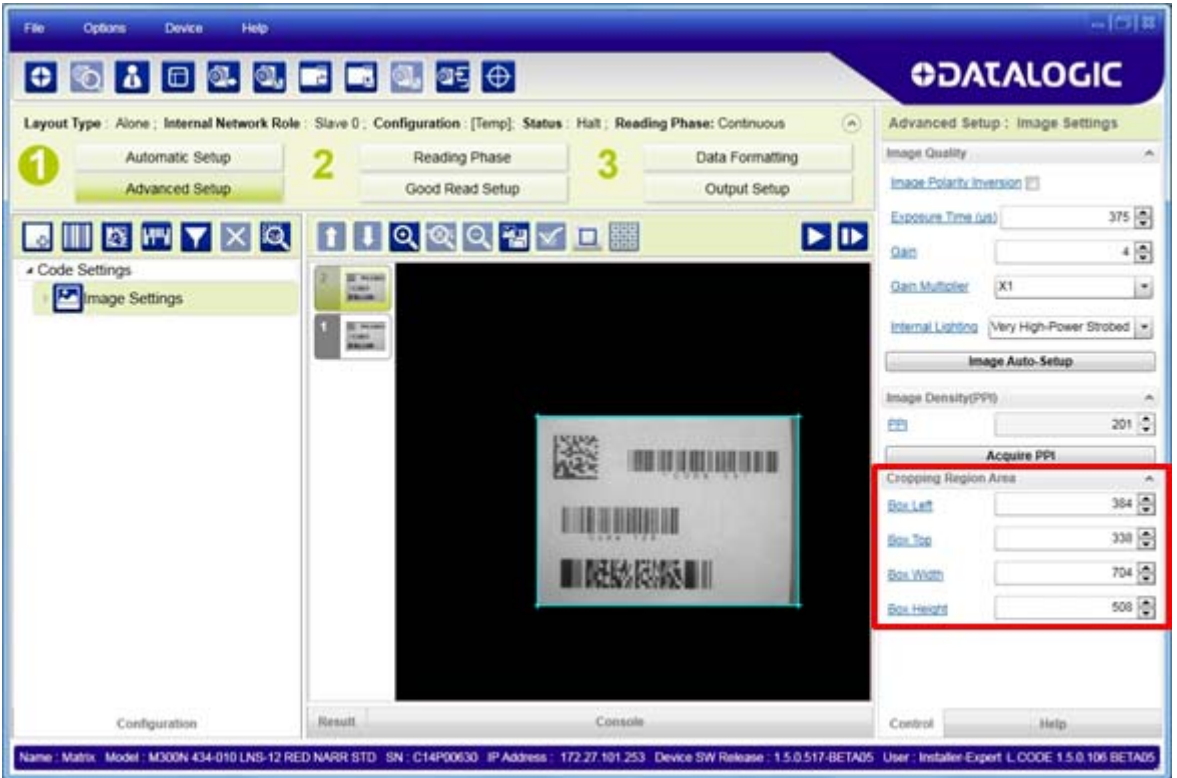
# **Direct Part Marking Applications**

For Data Matrix family codes the *Decoding Complexity* parameter is available when Processing Mode is set to Standard and selects the decoding algorithm according to the printing/marking technique used to create the symbol and on the overall printing/marking quality.

The possible selections progress from Low to Very High where Low can improve decoding time for good print/mark quality and/or relatively normal size codes. This is the default setting. Very High can improve the decode rate for low print/ mark quality and/or small size codes. This algorithm is much more aggressive but in general it may have longer decoding times than the lower complexity algorithms. To minimize decoding time it is better to select the lowest value that still guarantees good decoding.

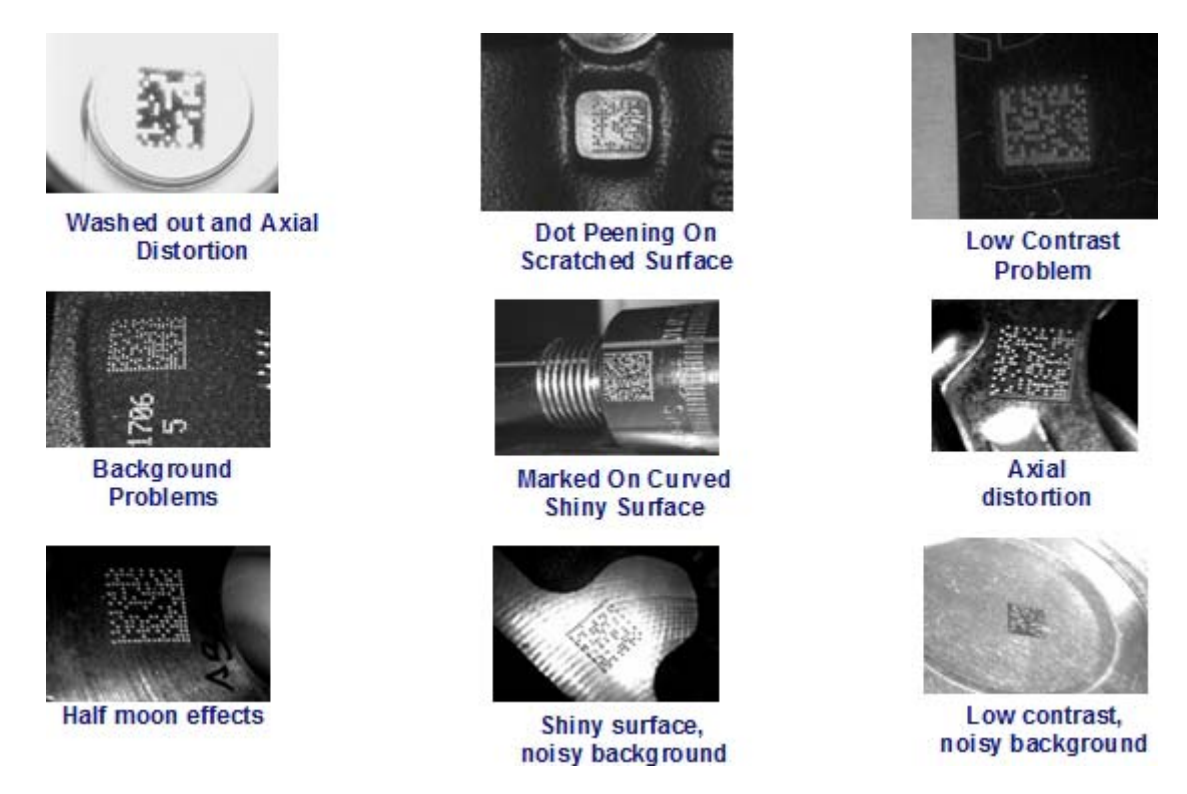

For OR code the *Decoding Method* parameter allows the Dot Peen Decoding algorithm to be selected which improves the decode rate for low quality Direct Part Mark codes and in general for Direct Part Mark codes with dot peening type module shapes.

## **Matrix 220 Recommended Illumination for DPM Applications**

The following table lists the most suitable Matrix 220 model and relative lighting system configuration used to resolve several common DPM applications.

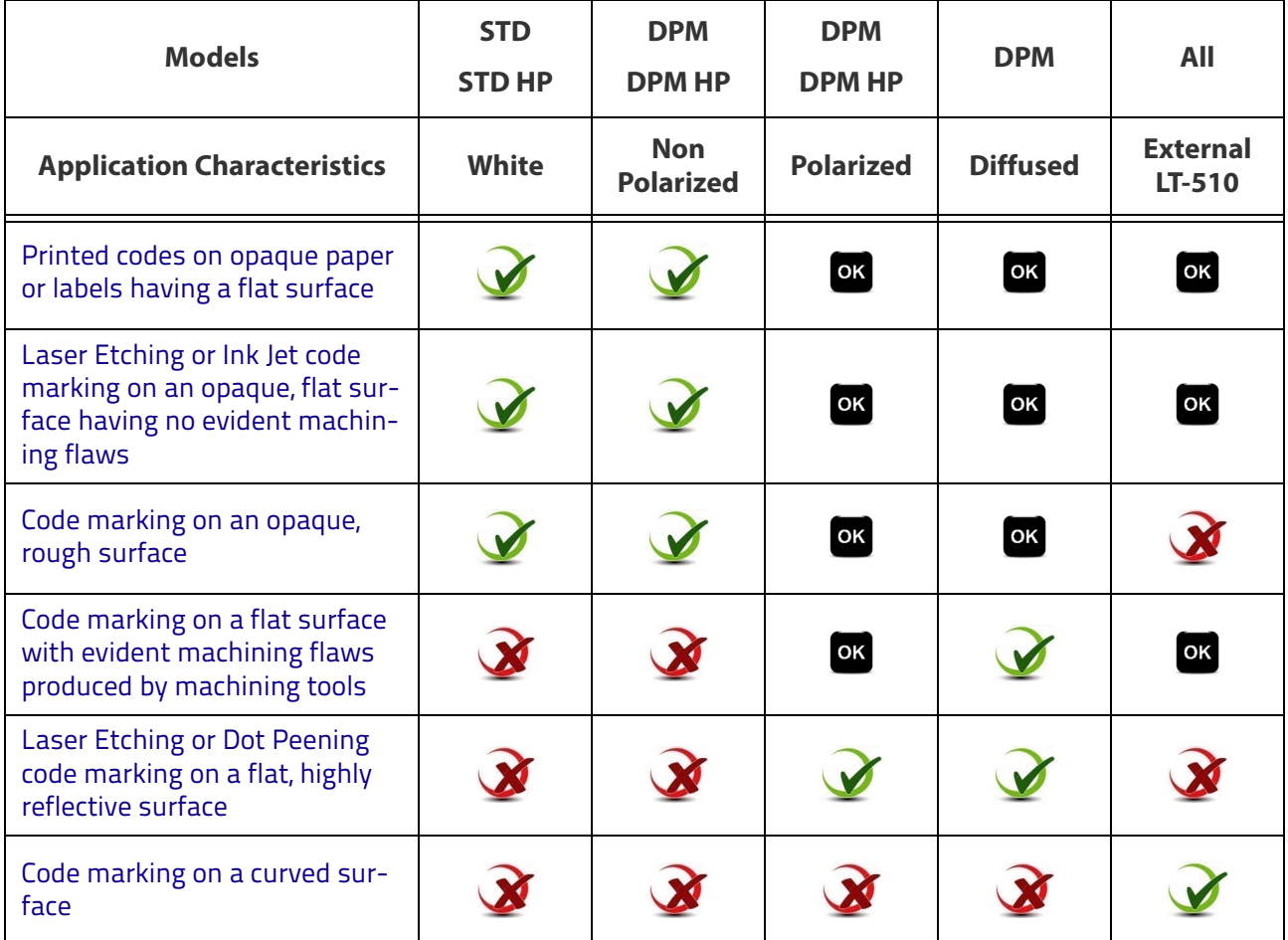

Legend:

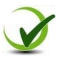

Suggested Lighting System

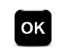

Compatible Lighting System

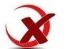

Lighting System Not Recommended

### **Color Contrast Considerations for DPM Applications**

Matrix 220 DPM models are available in Red and Blue Light versions to help resolve applications that have colored codes and/or backgrounds.

The choice between the blue or red illuminator should be done in order to maximize the contrast between the code and its background; in general, a code illuminated with a light of the same color becomes brighter, on the other hand when illuminated with an opposite color it appears darker (see the Chromatic Circle Chart).

Consequently during the reading phase the lighting system changes the chromatic rendering of the target according to the color of the illuminator, modifying the contrast between target and background. See the examples below.

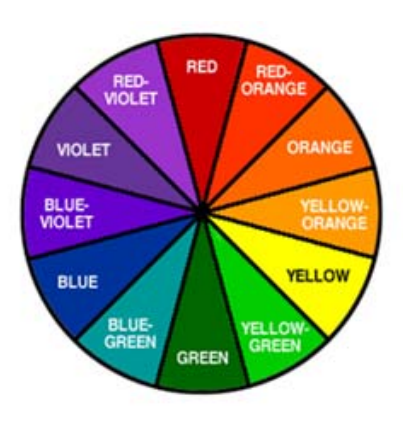

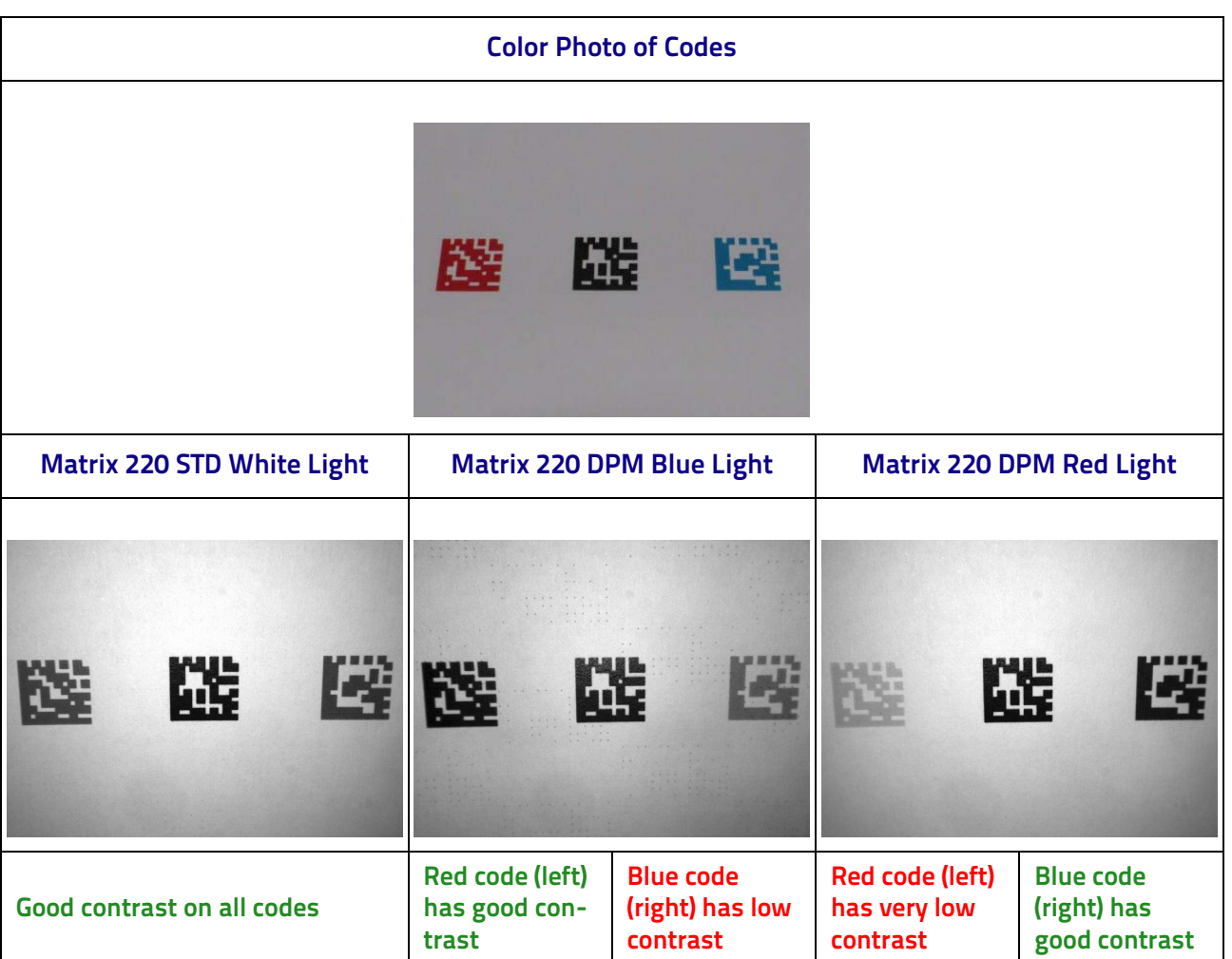

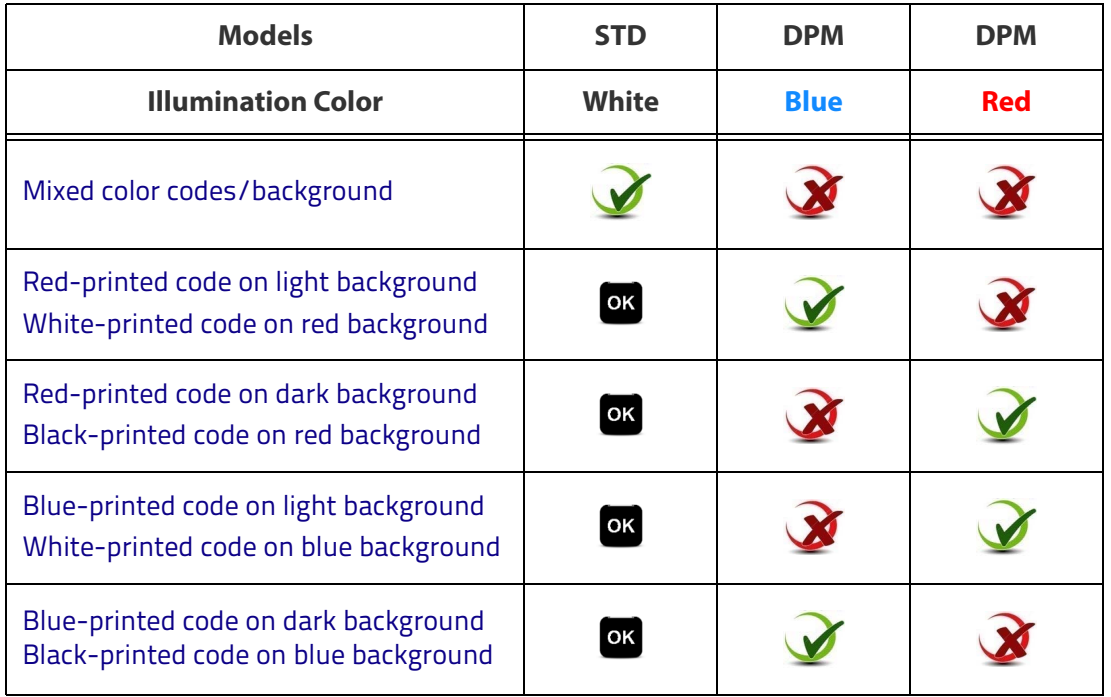

### Legend:

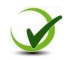

Suggested Lighting System

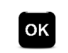

Compatible Lighting System

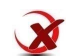

Lighting System Not Recommended

### **Illumination Examples for DPM Applications**

The following images have been captured by a Matrix 220 DPM model reader to demonstrate positioning and contrast considerations for DPM applications.

#### **Code Positioning with Respect to Illumination**

Since the various internal illuminators on the DPM models are located above or below the sensor, the light emitted from them can cause glare in the respective area of the image. If this glare covers the code, the reader will not be able to see it and therefore cannot decode it (see the first image in the table below).

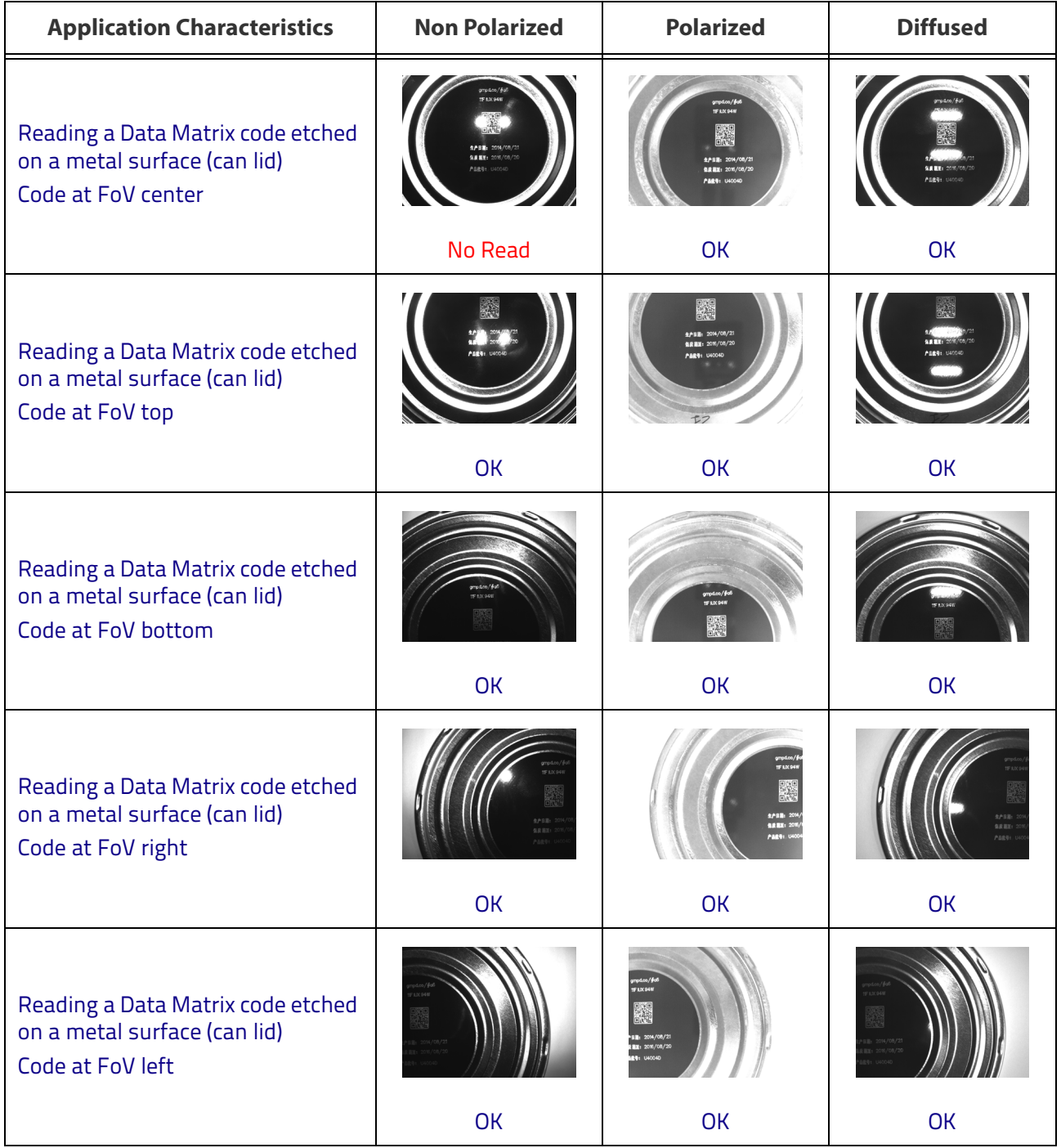

#### **Code Contrast**

In the images below, the contrast of the code with respect to the surface material is sufficient to overcome the glare of the Non Polarized and Diffused illuminators. However, for the Polarized illuminator the contrast is not sufficient no matter what the position in the FoV.

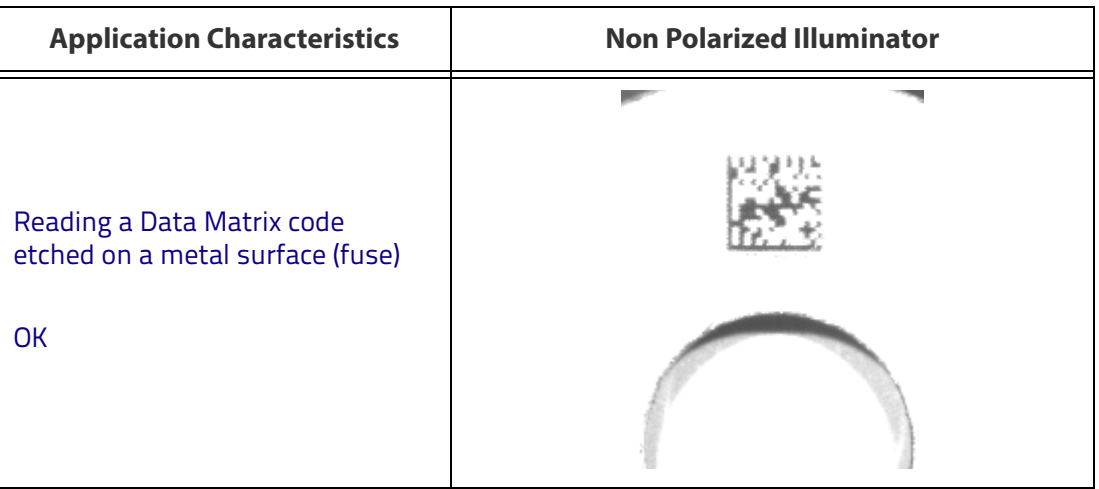

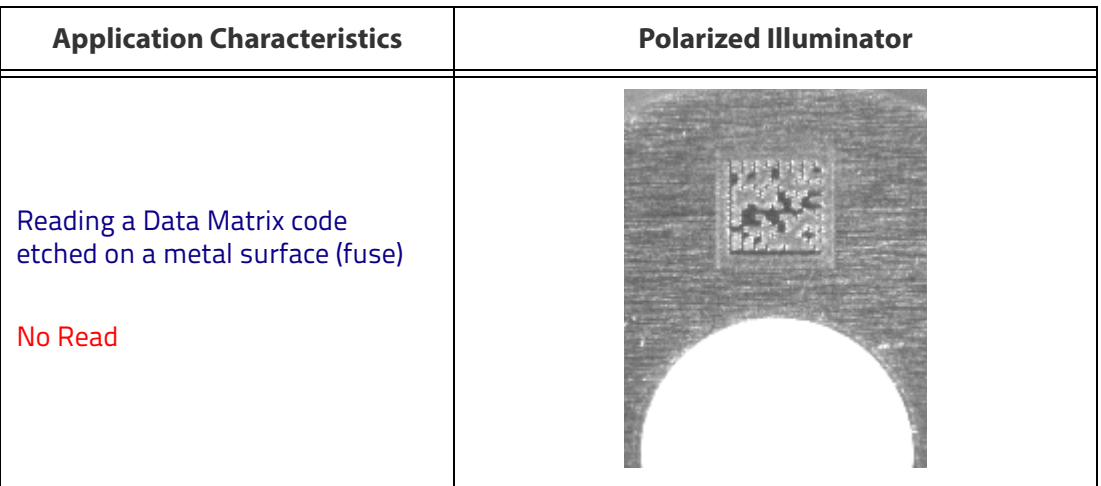

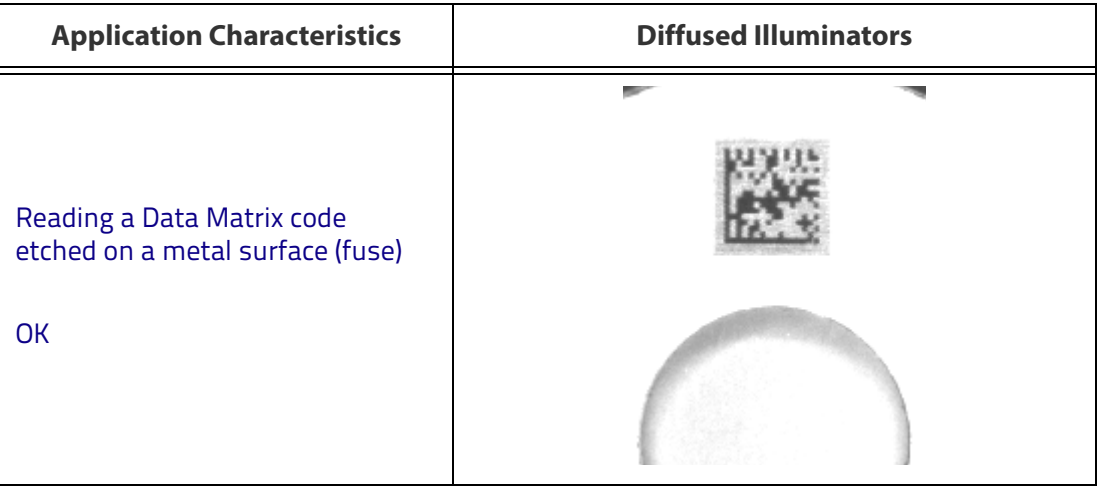

#### **Image Filter**

Sets the filter to be applied to the image before being processed. This parameter can be used to successfully decode direct part mark codes.

Different filters can be applied to a single code or group of codes in one or more Image Settings. See the DL.CODE User's Manual for examples of Image Filter application.

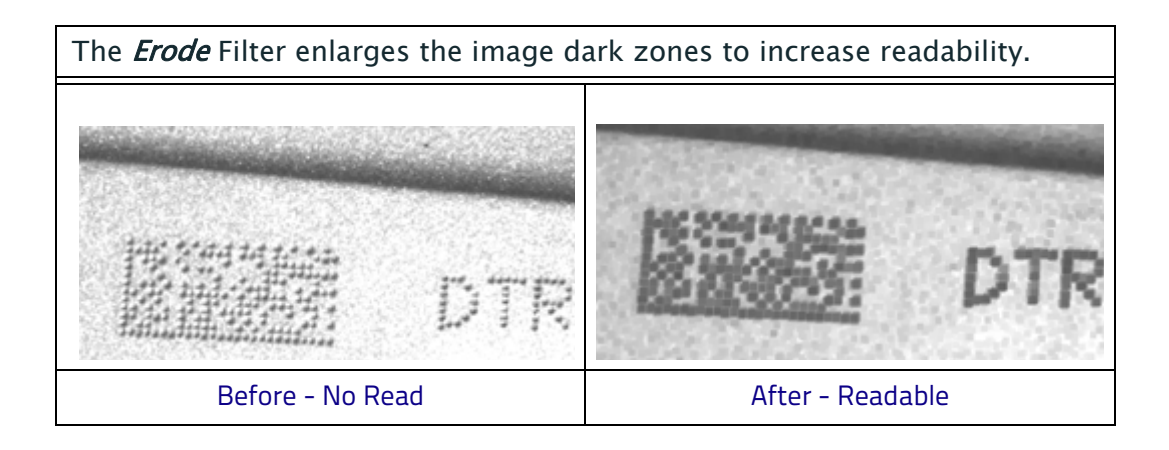

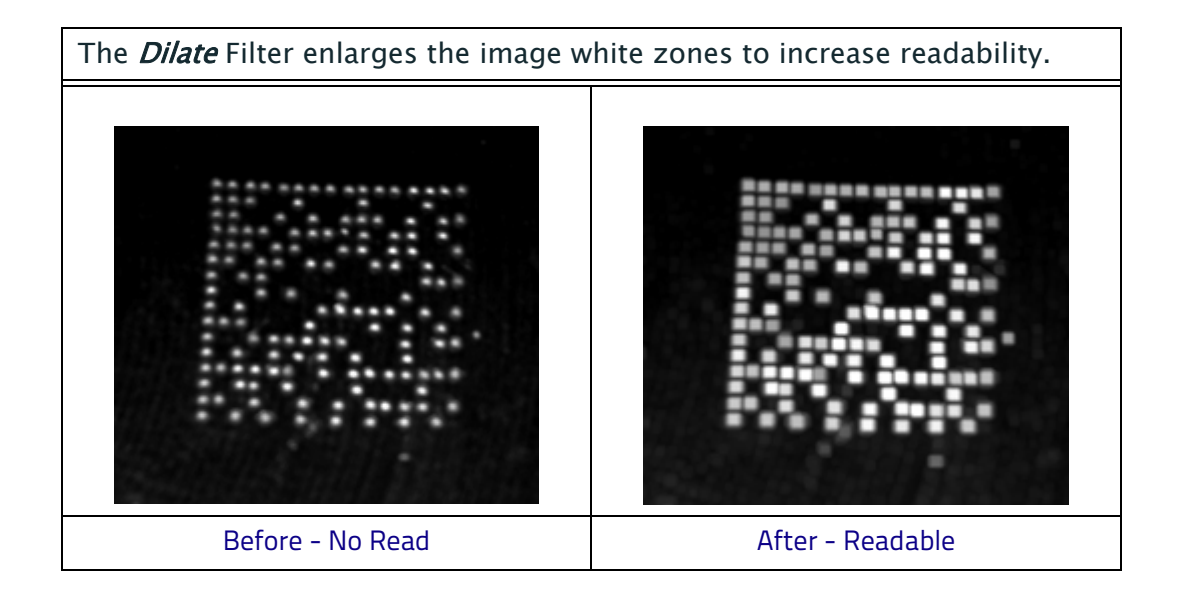

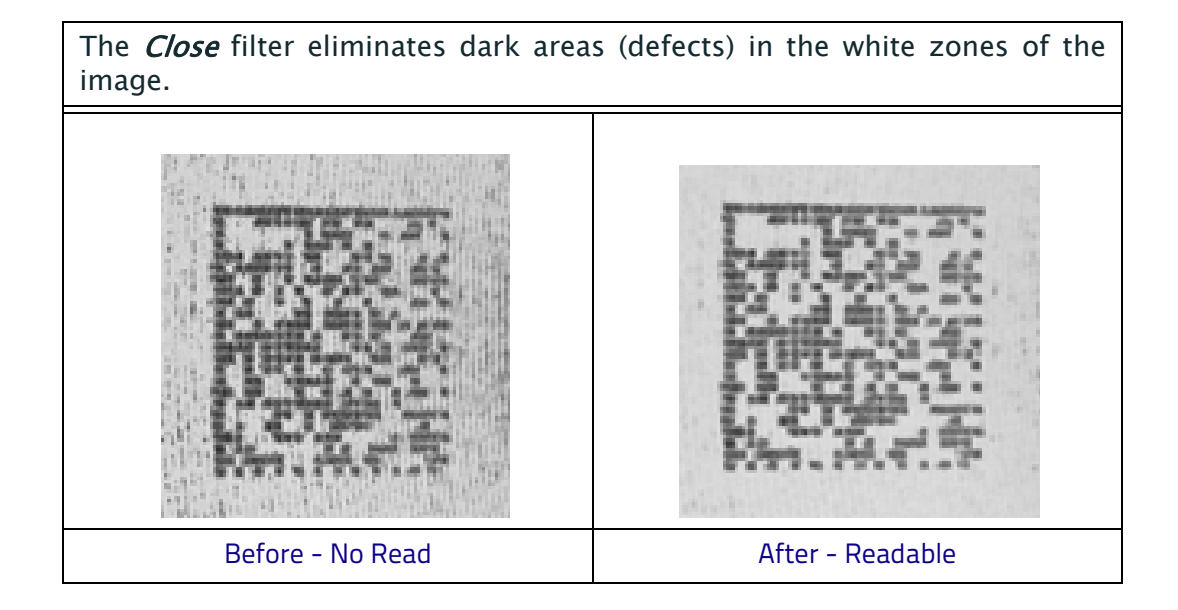

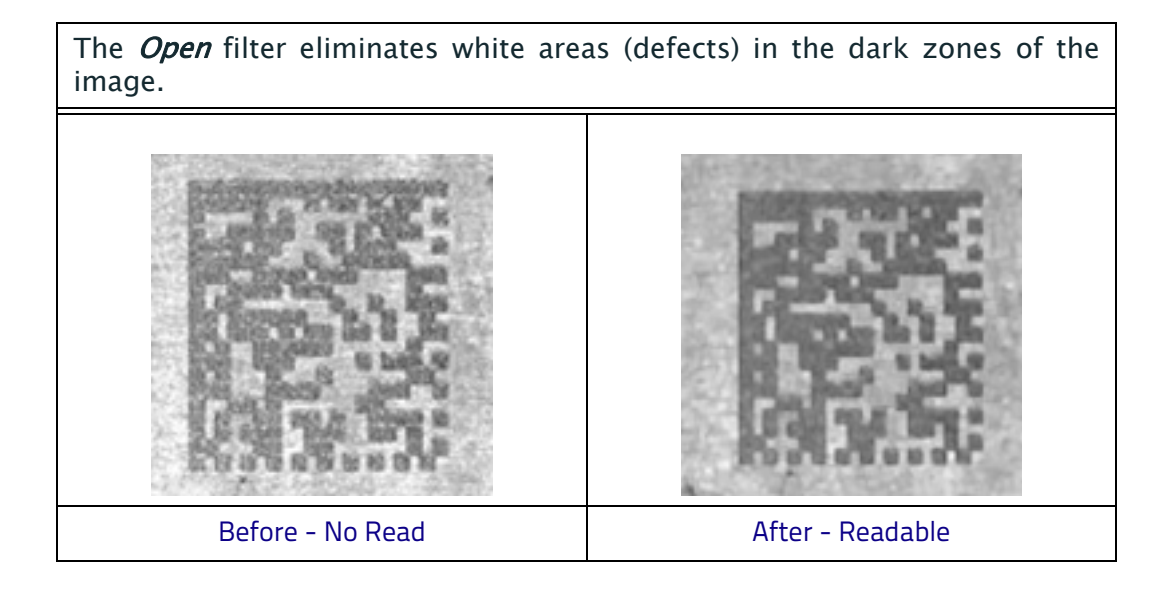

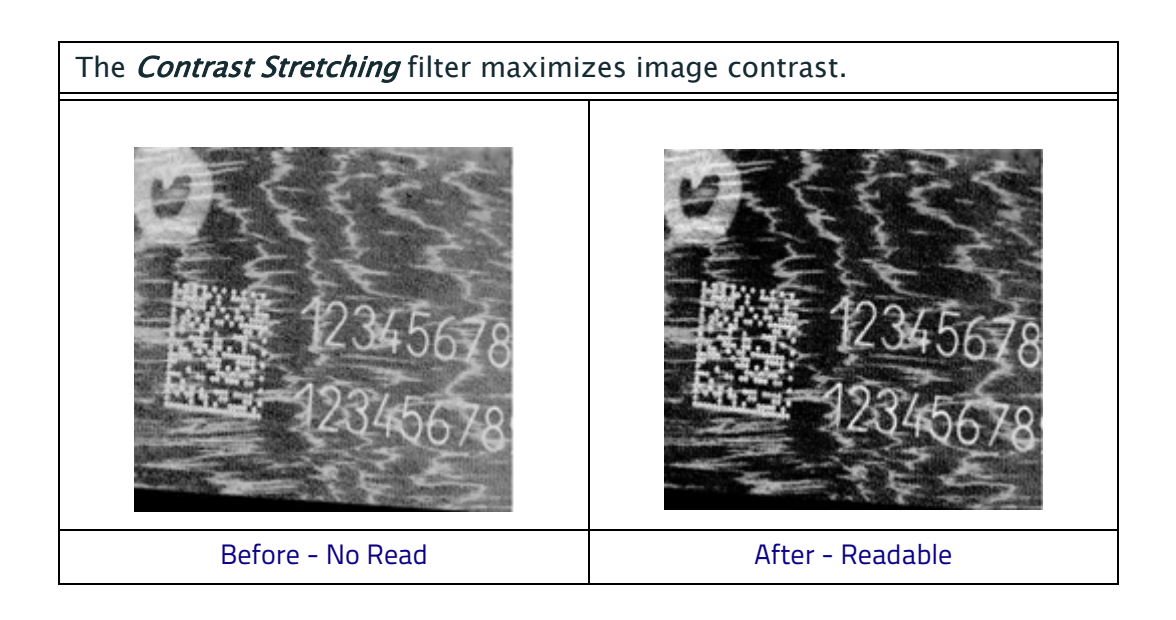

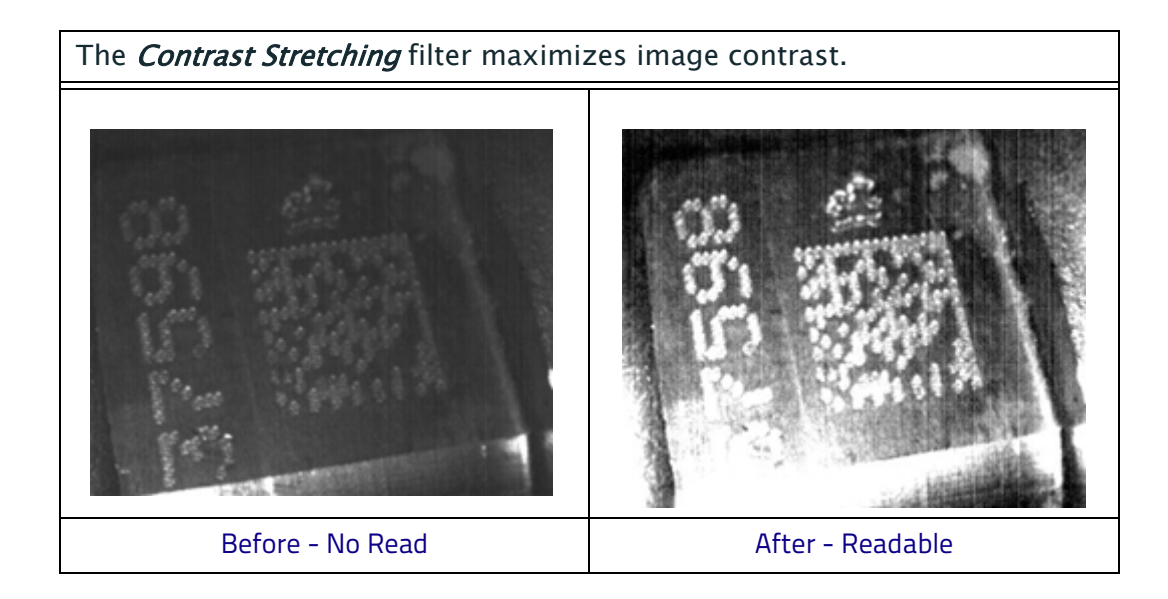

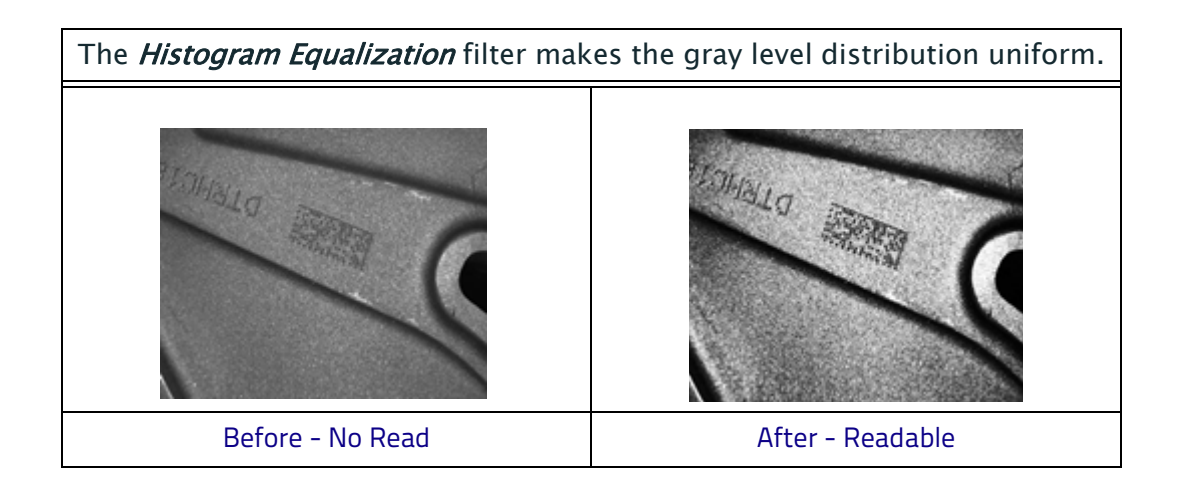

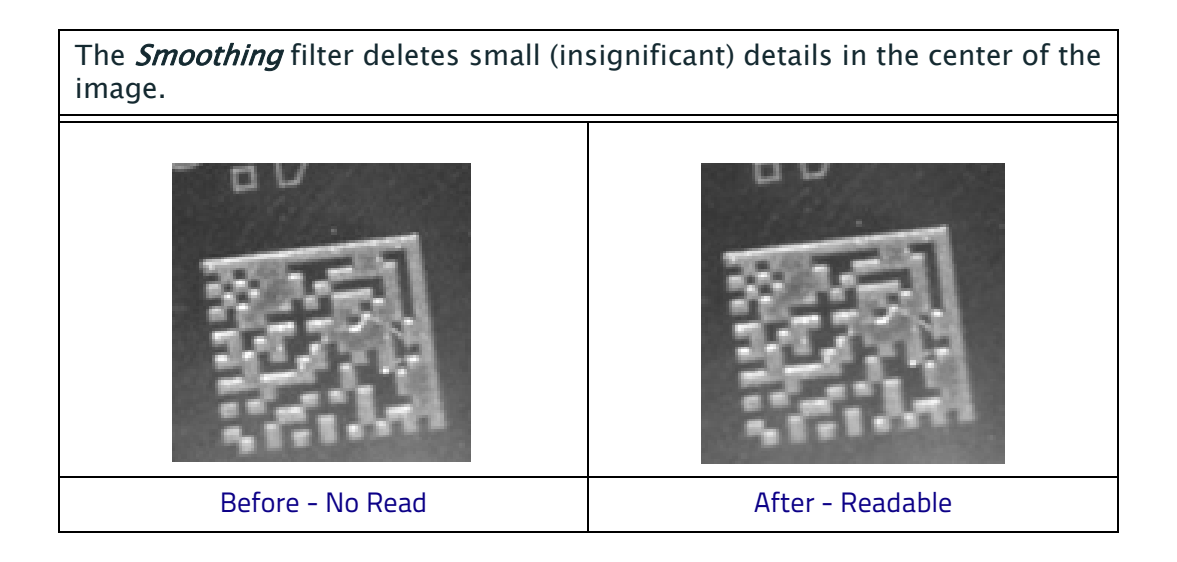

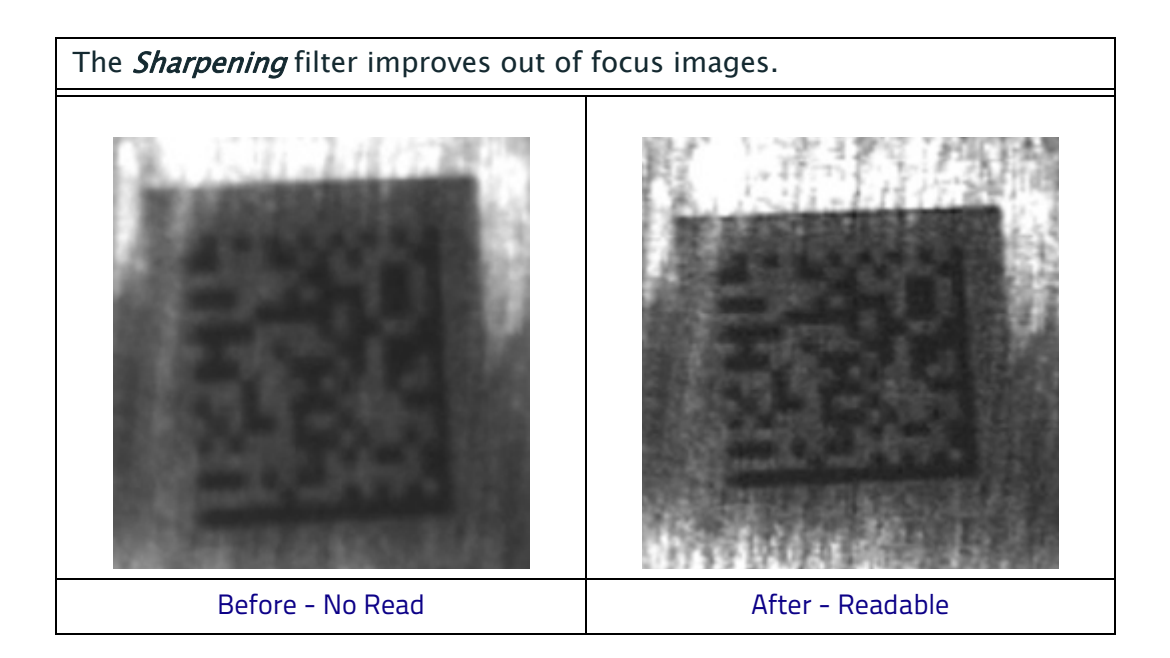

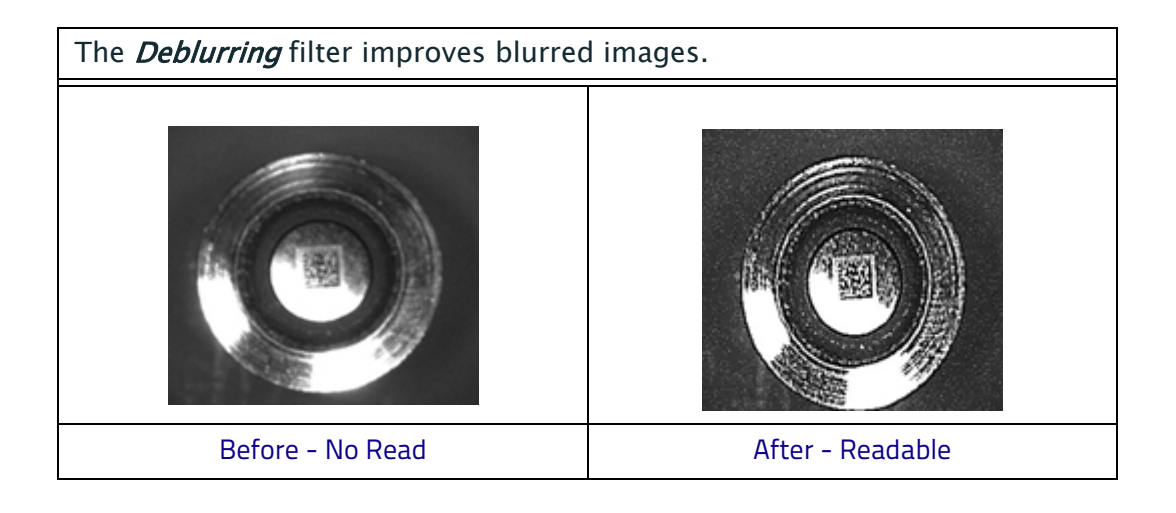

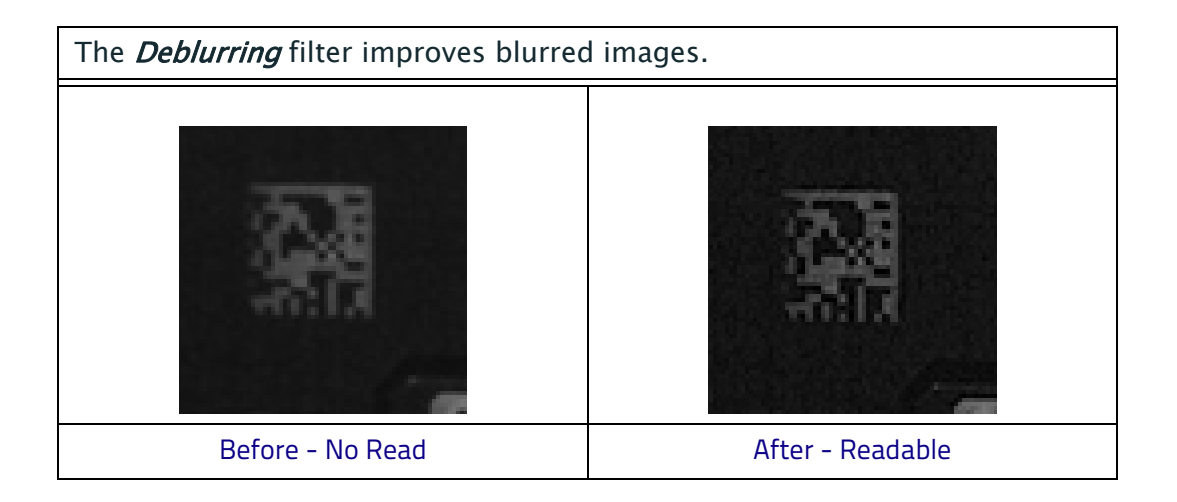

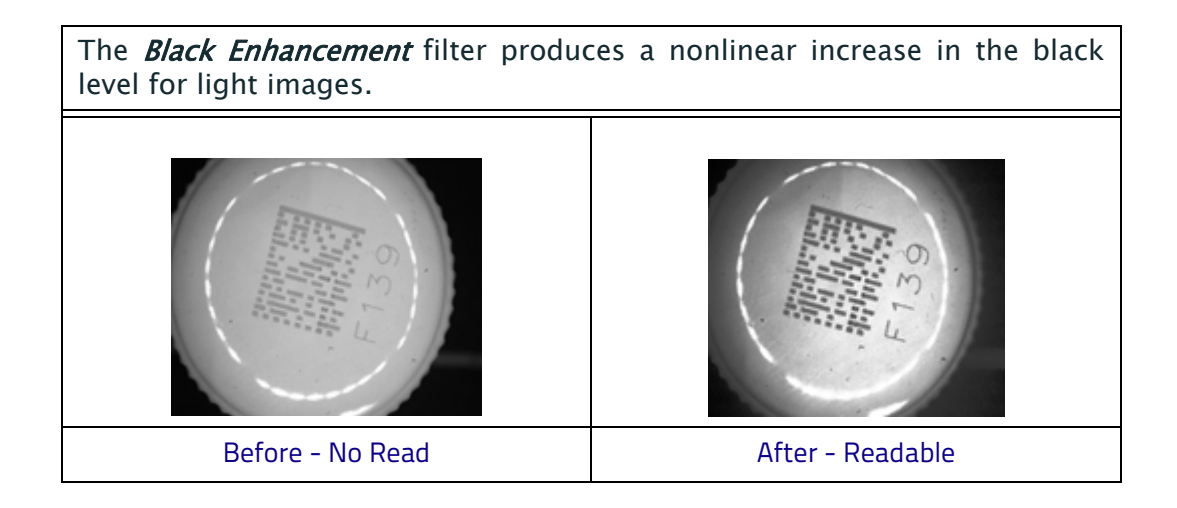

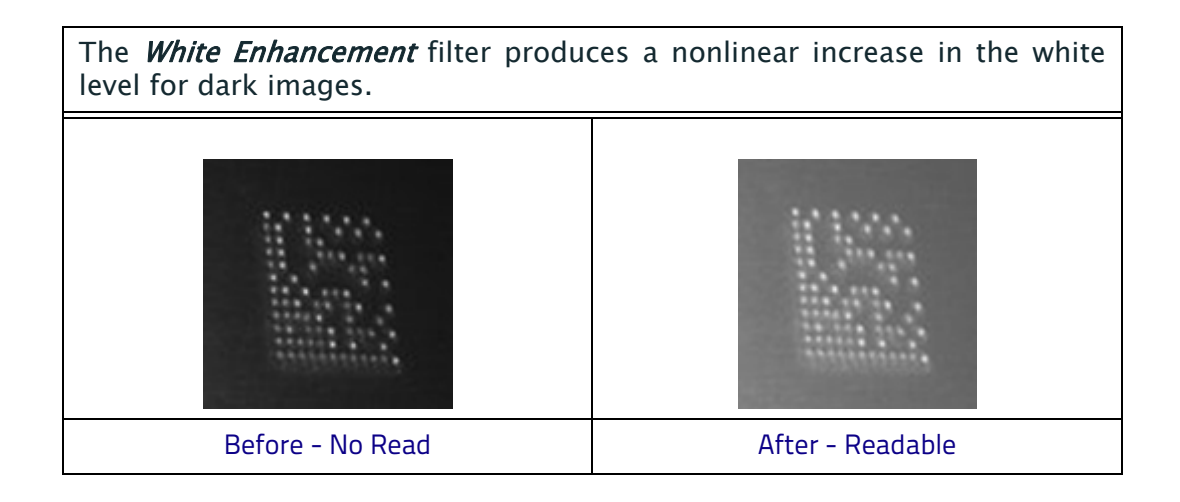

# **Pass-Through Configurations**

DL.CODE and Matrix 220 readers support pass-through multi device configurations.

The pass-through configuration allows individually working devices (Alone), to collect data from other devices (also working Alone), and pass this data to a third device through a different communication channel.

The following screenshots show the pass-through configuration settings for the three devices in the example in ["Pass-Through" on page 95](#page-112-0).

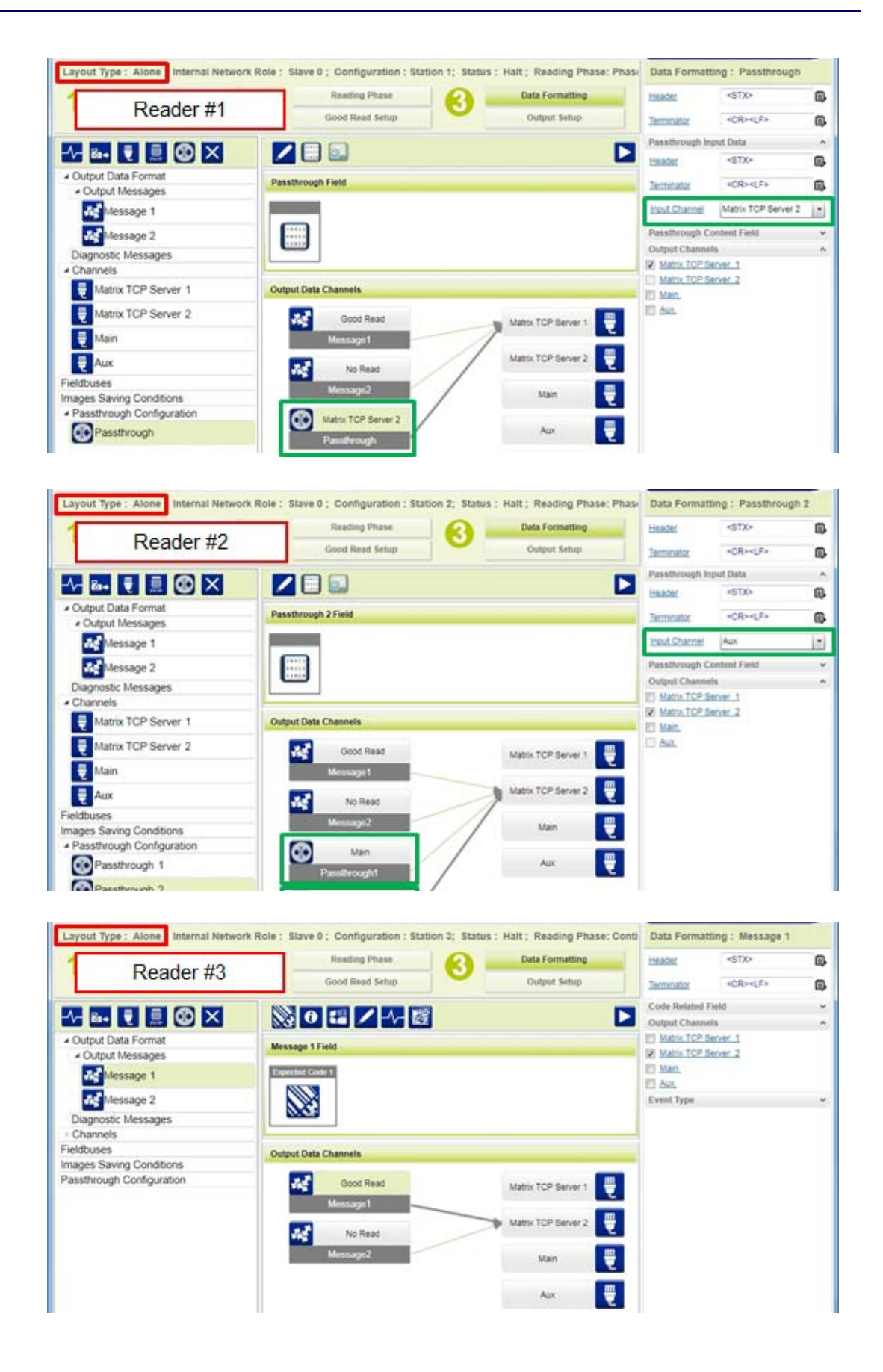

# **Internal Network Configurations**

Internal Network configurations (also called Master/Slave configurations), are designed to collect data from several devices connected together in an ID-NET™ network and send data output to the Host system.

DL.CODE has a Net Autoset feature for the Internal ID-NET Network which automatically recognizes and assigns addresses to all connected Slave readers.

In order to automatically recognize the ID-NET Slaves, all devices must be physically installed and electrically connected (including ID-NET network wiring).

The general procedure (also detailed in the following paragraphs) is to:

- 1. Mount all the readers mechanically (refer to ["Mechanical Dimensions" on](#page-70-0)  [page 53](#page-70-0) and ["Mounting And Positioning Matrix 220" on page 58\)](#page-75-0) and electrically (refer to ["ID-NET Interface" on page 72\)](#page-89-0) with factory default settings (Layout Type  $=$  Alone, Internal Network Role  $=$  Slave).
- 2. Run DL.CODE and verify that all the devices are discovered and shown in the device list area.
- 3. Connect to the designated Master device in DL.CODE and open the Setup Internal Network Configuration. You will be prompted to change the device to Master. Click OK. The Slave units will automatically be recognized. See ["Master Configuration" on page 139](#page-156-0).
- 4. Depending on the application, select Set Default Multidata Configuration or Set Default Synchronized Phase Mode Configuration.
- 5. Connect to each Slave reader via Ethernet and set the Slave specific parameters depending on the application type. Save each Slave specific configuration. See ["Multidata ID-NET Network Configurations" on page 142](#page-159-0) or ["Synchronized ID-NET Network Configurations" on page 147.](#page-164-0)
- 6. For Synchronized networks Verify/Test network performance. See ["Verify](#page-168-0)  [Master/Slave Synchronized Configuration" on page 151](#page-168-0).
- 7. Perform the Backup current Internal Network configurations procedure. See ["Backup" on page 155.](#page-172-0)

### <span id="page-156-0"></span>**Master Configuration**

First start with the desired device to assign as ID-NET Master (current default setting is Slave). Click on Setup Internal Network Configuration from the Task area.

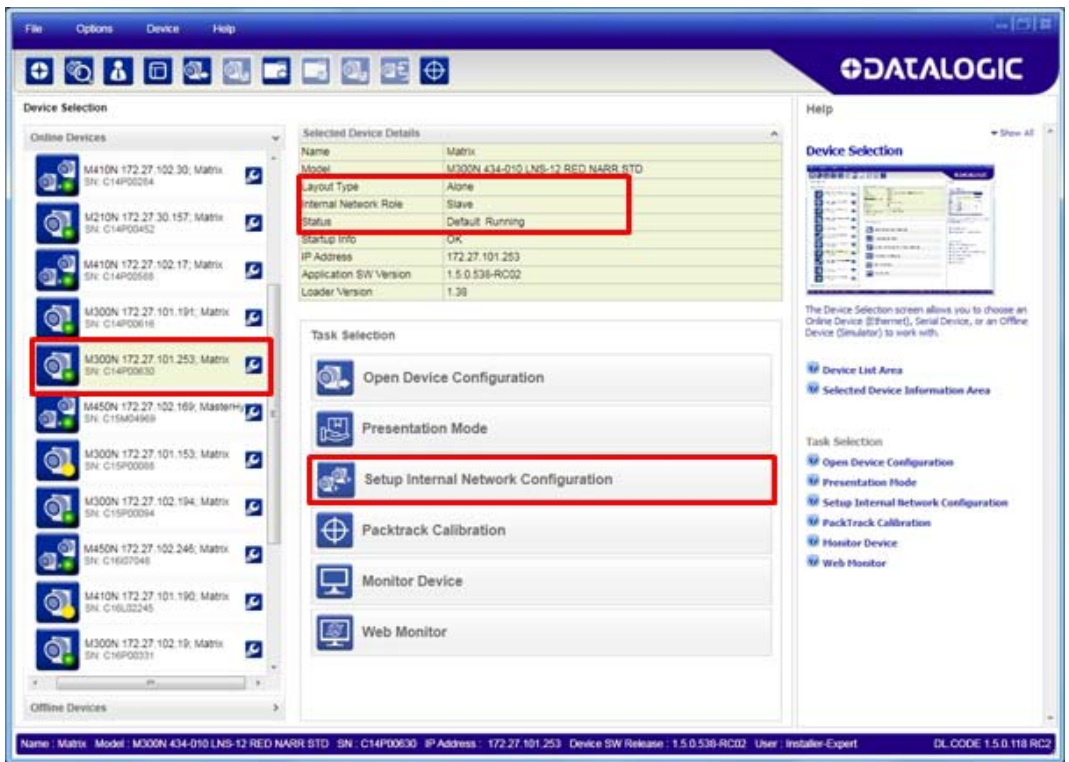

You will be advised that the device role will be changed to Master.

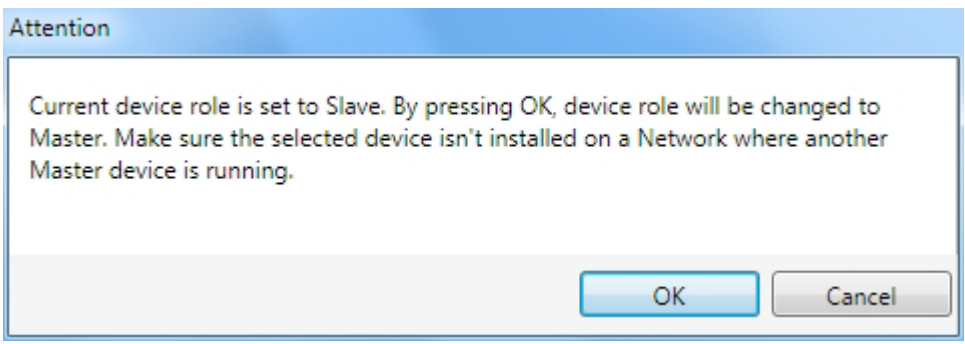

Click OK. The Net Autoset feature automatically starts to find Slave devices connected to the ID-NET network of the Master.

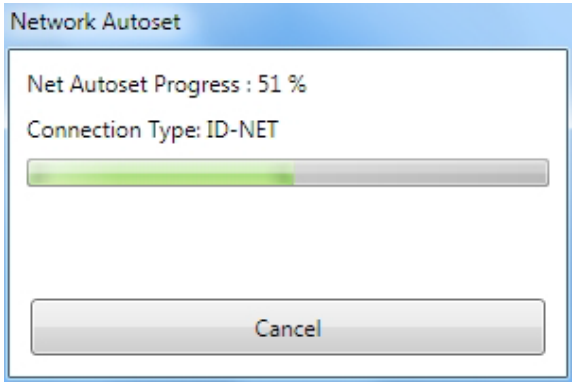

When finished, all the Slaves should have been correctly recognized. If not, verify all device connections and power and then repeat the operation by clicking on the Start Net Autoset button.

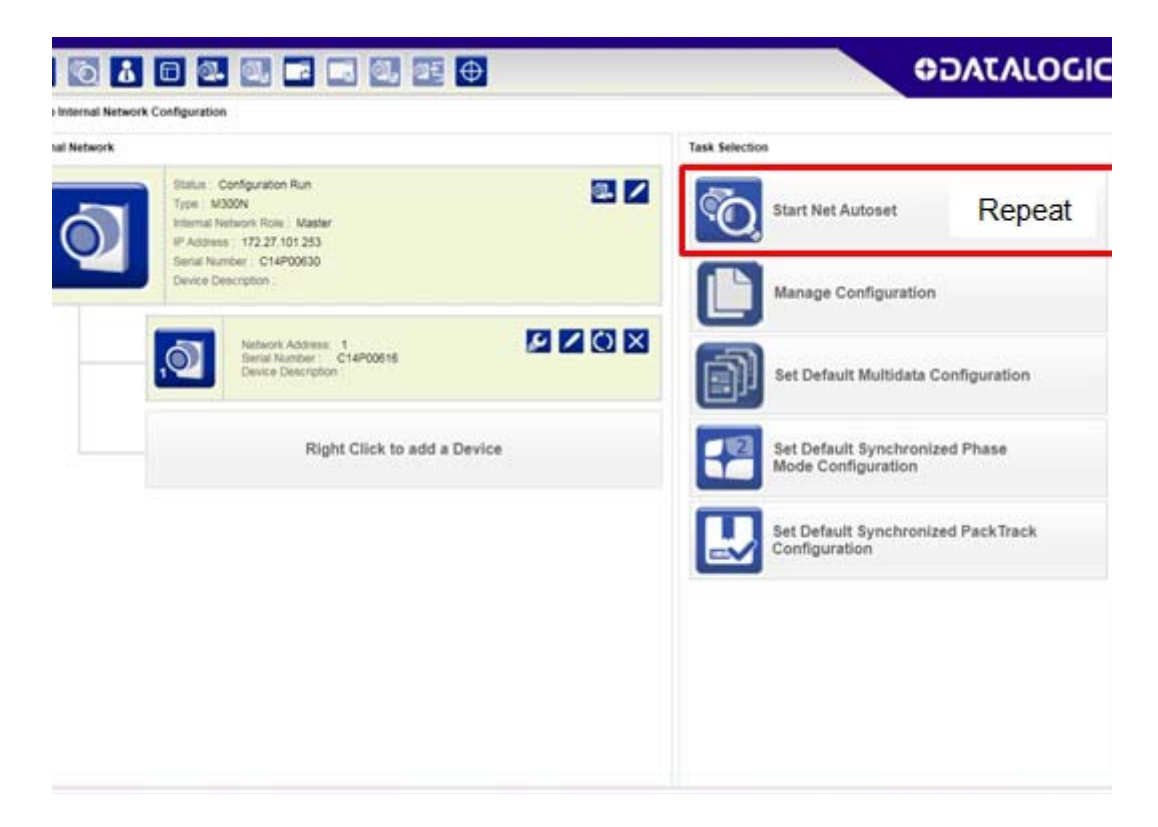

Depending on the application, select one of the Default Internal Network Configurations: Multidata, Synchronized Phase Mode or Synchronized PackTrack.

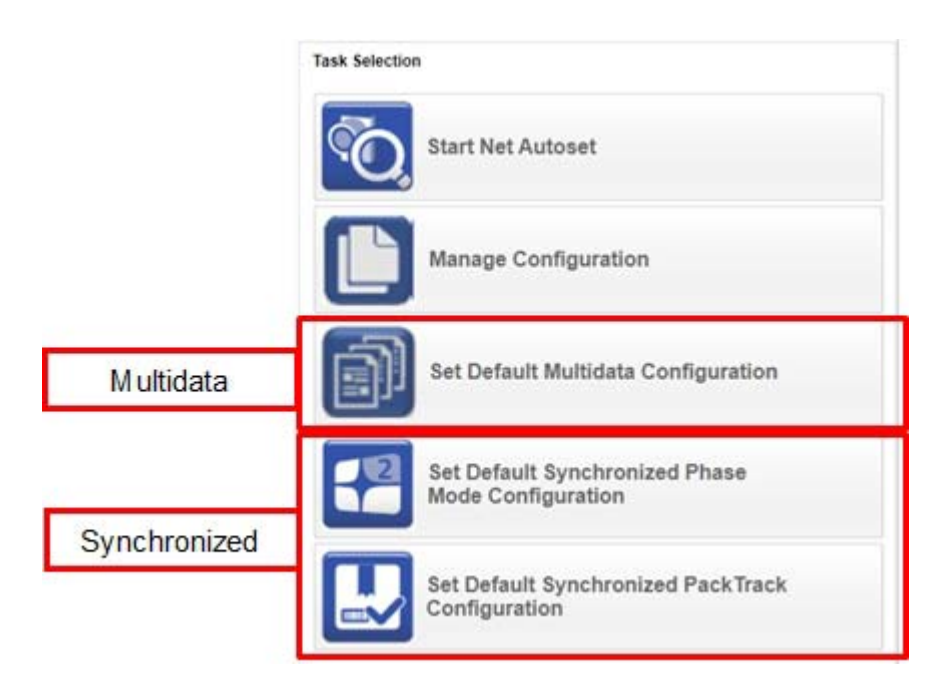

This selection will open a pre-configured job for the Master reader according to the selection. Follow the specific application instructions in the following paragraphs.

### <span id="page-159-0"></span>**Multidata ID-NET Network Configurations**

The Multidata ID-NET network communications between Master and Slave are managed by the application job (configuration) using the pass-through feature. A pre-configured job is loaded with the correct pass-through settings for both the Master and Slaves when the Default Multidata Configuration is selected from the Internal Network Setting feature.

1. Complete the configuration of all the application parameters (including Image Settings) and save them to the Master with an application specific name.

Optionally, checking the Save on Slave Device box can be helpful to save all the current individual Slave configurations with the new configuration name. This does not clone any parameters. If not checked, Slave configurations will remain as *Temp* configurations and you will be warned that changes to the Master have not been saved to the Cluster.

For Multidata configurations, the option to Clone Master configuration on Slaves must not be checked.

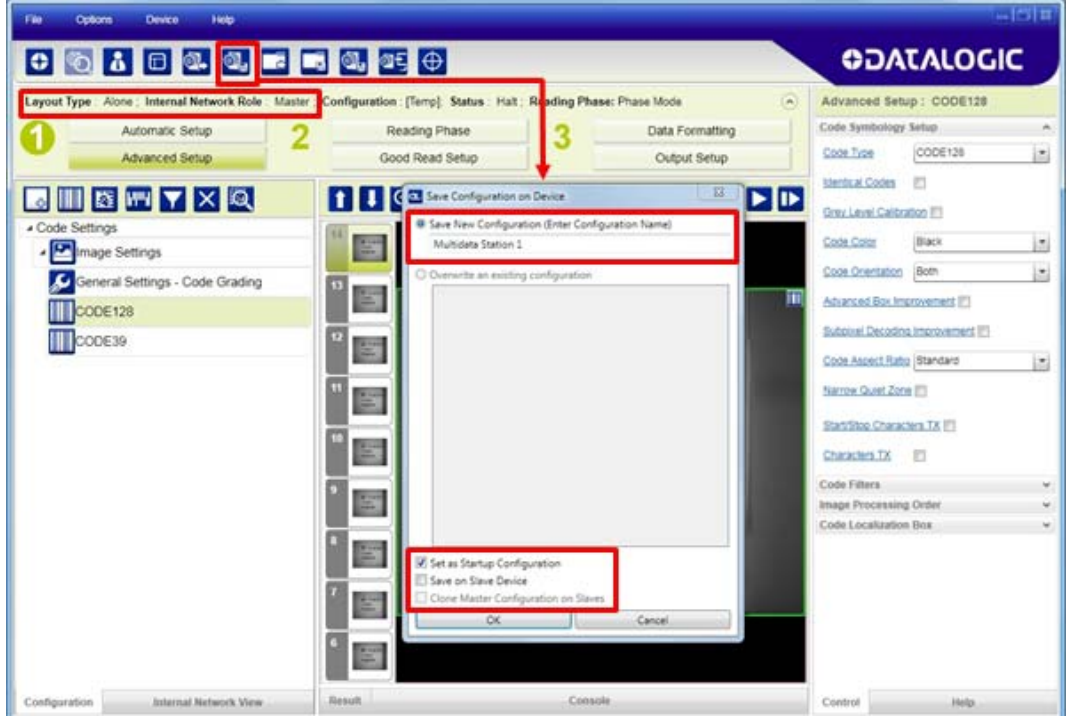

Figure 93 - Saving Multidata Configuration to Master

The jobs must not be cloned because the Master and Slaves have different input/ output communication channels. The readers are also working independently from each other, often on separate stations with different code reading requirements, different operating modes, etc.

2. Connect to each Slave reader via Ethernet (see note below), and set all the configuration parameters of each Slave device.

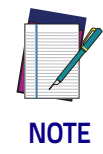

**If necessary, Slave device photometric (Image Settings) parameters must be configured separately through DL.CODE. This is preferably done through each device's Ethernet TCP/IP channel. If Slave devices are not connected to Ethernet you must temporarily (manually) connect them one by one to perform Image Settings.**

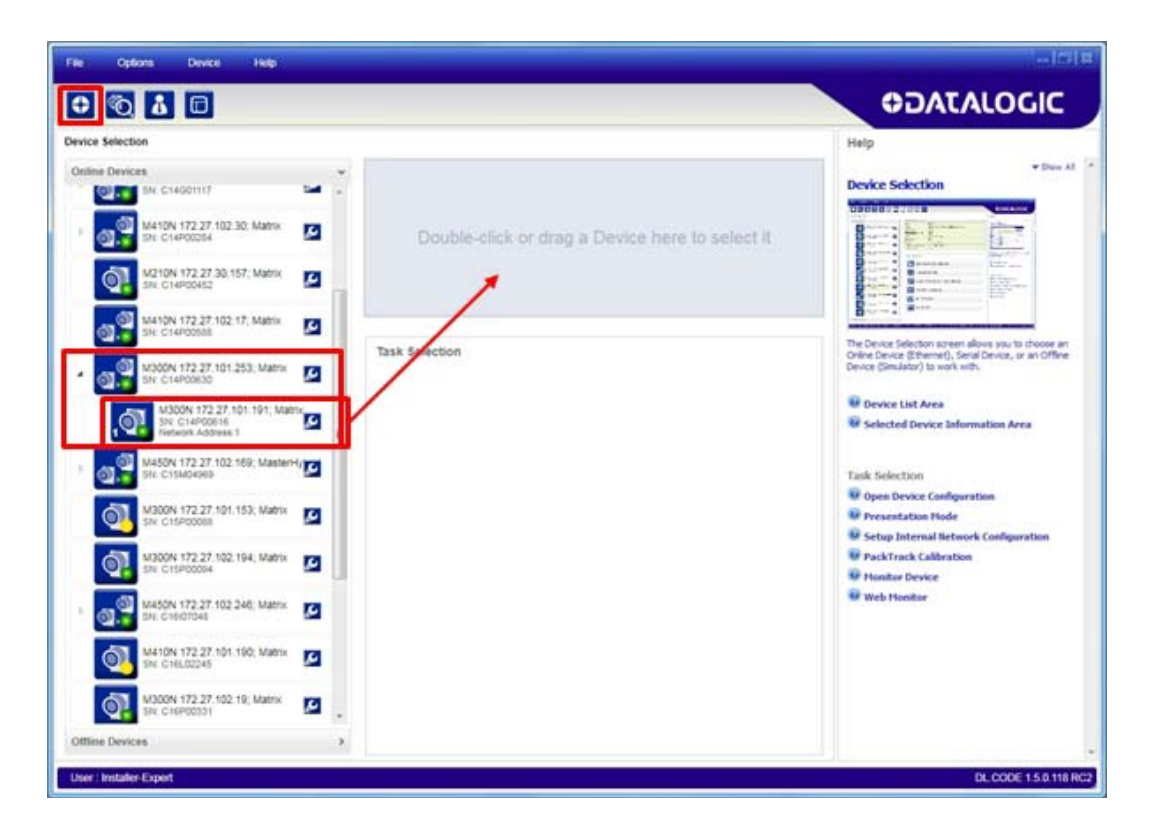

Open the Slave specific application job, (it will either have the new name saved from the Master or Temp depending on the Save on Slave Device selection).

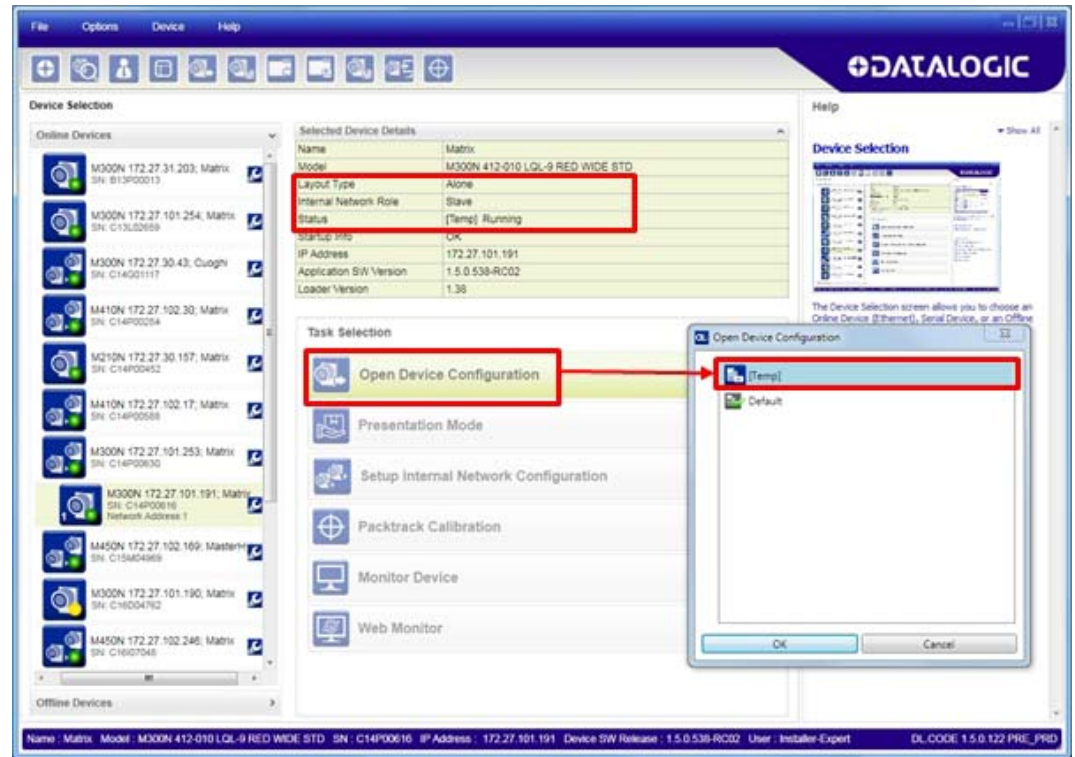

When the configuration opens, pause run mode and set all the application specific configuration parameters (including Image Settings).

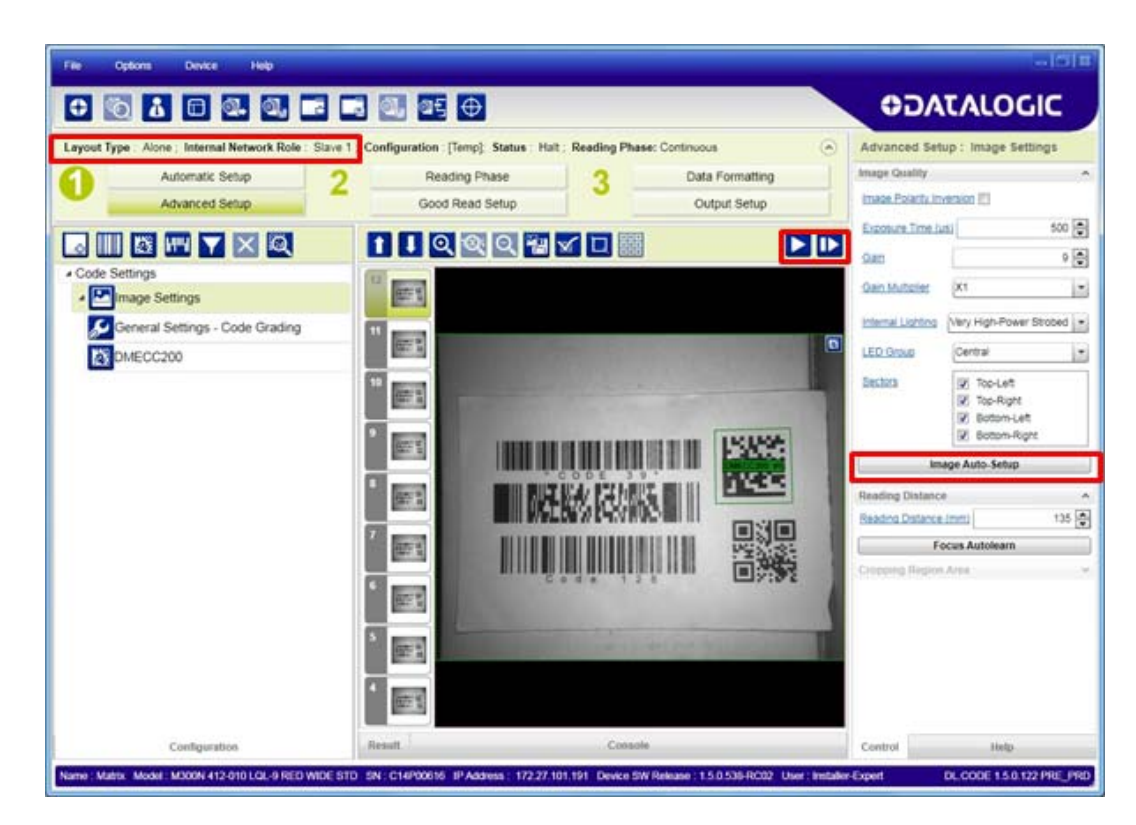

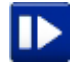

Verify the focus and decoding with the capture image button.

3. Now save them to a new Slave specific application  $\delta b^1$ .

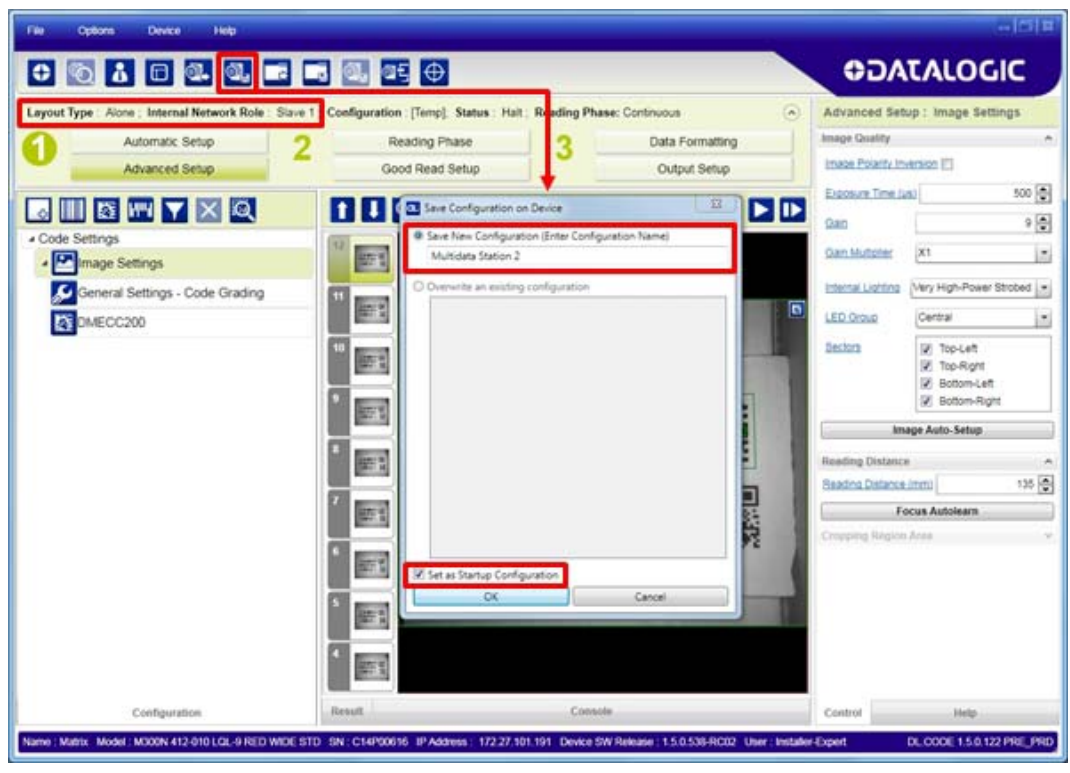

Figure 94 - Saving Multidata Configuration to Slave 1

Repeat this procedure for each Slave device until the entire network is configured.

The following screenshots show the pass-through configuration settings for the three devices in the example in par.

<sup>1.</sup> If **Save on Slave Device** was selected when saving the Master configuration, an application job with the same name (but with all Slave specific configuration parameters), has been saved to the Slaves. No parameters have been cloned from the Master. There are no common parameters managed by the Master for Multidata configurations.

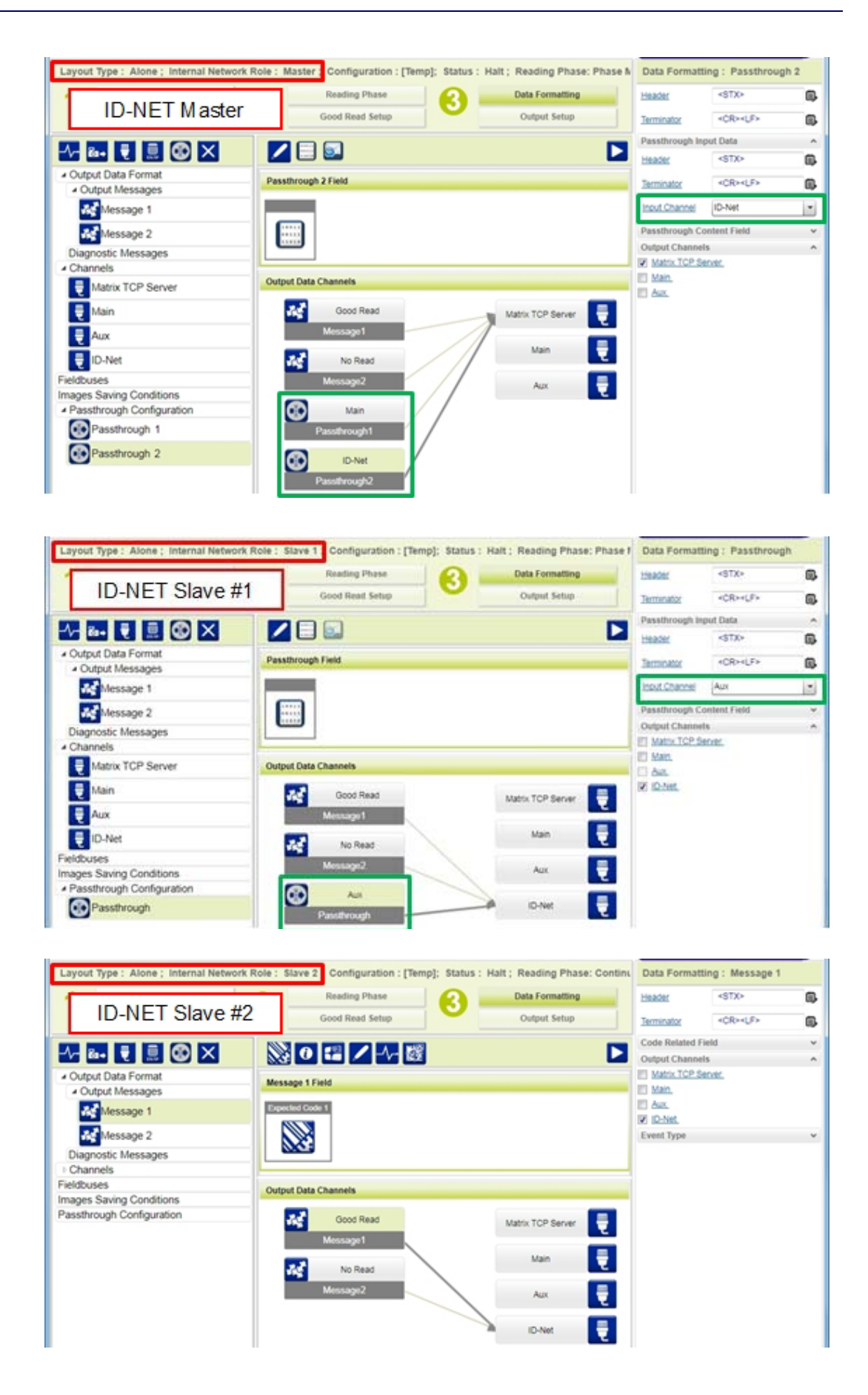

### <span id="page-164-0"></span>**Synchronized ID-NET Network Configurations**

The Synchronized ID-NET network communications between Master and Slave are internally managed by the application software. A pre-configured job is loaded with the Synchronized Layout Type and the correct Operating Mode for both the Master and Slaves when either the Phase Mode or PackTrack Configuration is selected from the Internal Network Setting feature.

1. Complete the configuration of all the application parameters (including Image Settings) and save them to the Master with an application relative name and with the option to Clone Master configuration on Slaves.

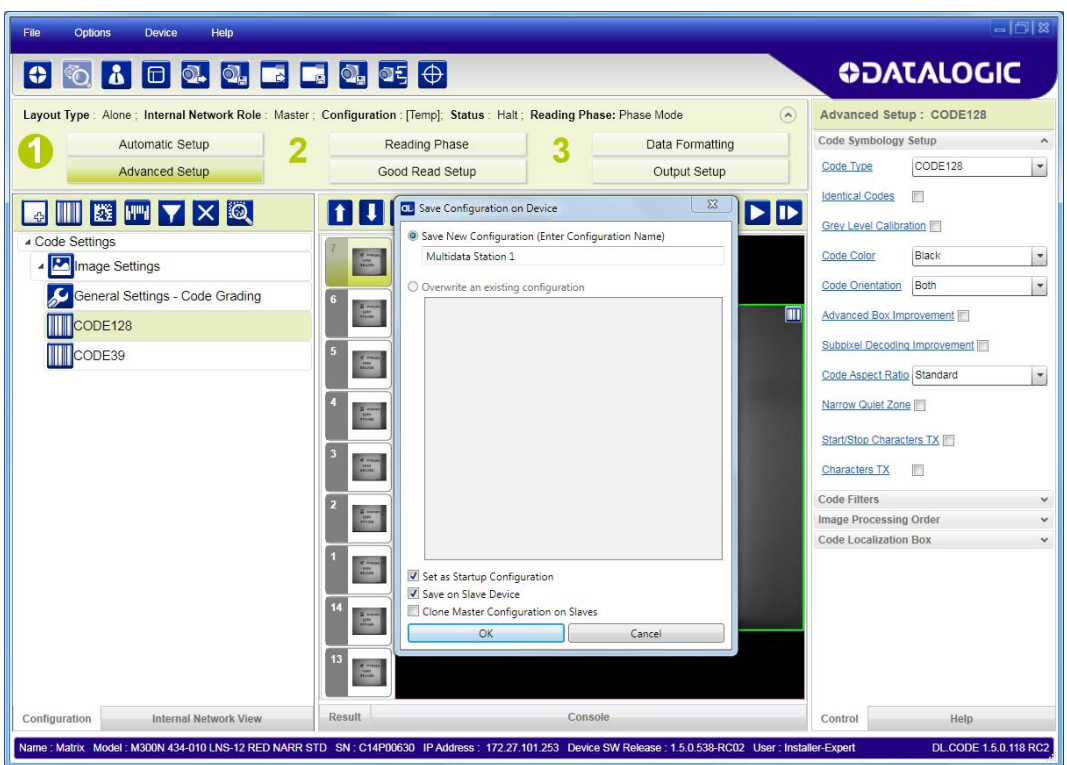

Figure 95 - Saving Synchronized Phase Mode Configuration to Master

2. Connect to each Slave reader via Ethernet (see note below), and set the Slave specific parameters.

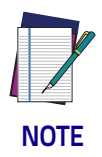

**If necessary, Slave device photometric (Image Settings) parameters must be configured separately through DL.CODE. This is preferably done through each device's Ethernet TCP/IP channel. If Slave devices are not connected to Ethernet you must temporarily (manually) connect them one by one to perform Image Settings.**

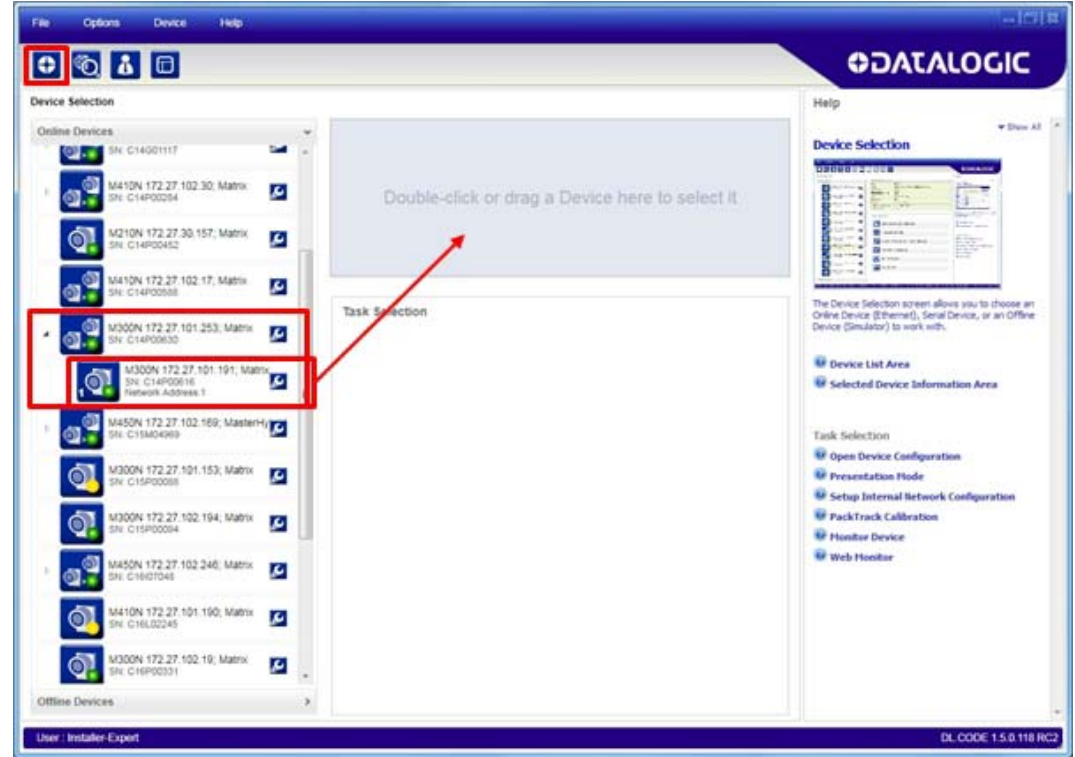

Open the cloned application job.

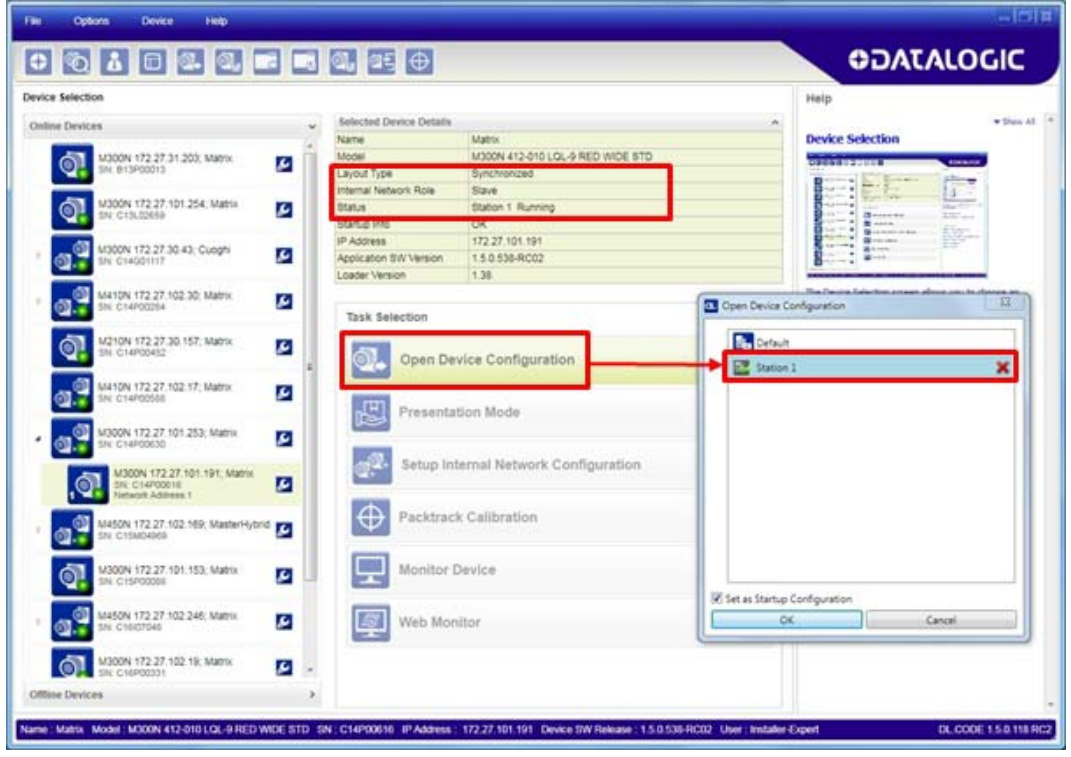

When the job opens, pause run mode and configure the Slave specific parameters. These depend on the application and include the following:

- photometric parameters (Image Auto-Setup feature in the Advanced Setup Image Settings step)
- Acquisition Trigger Delays necessary to avoid lighting interference between adjacent or oppositely positioned readers (Reading Phase step)
- Images Saving if used (Data Formatting step)
- Encoder Sensor: if used, (for all Slaves, the Encoder Type must be set to Internal)

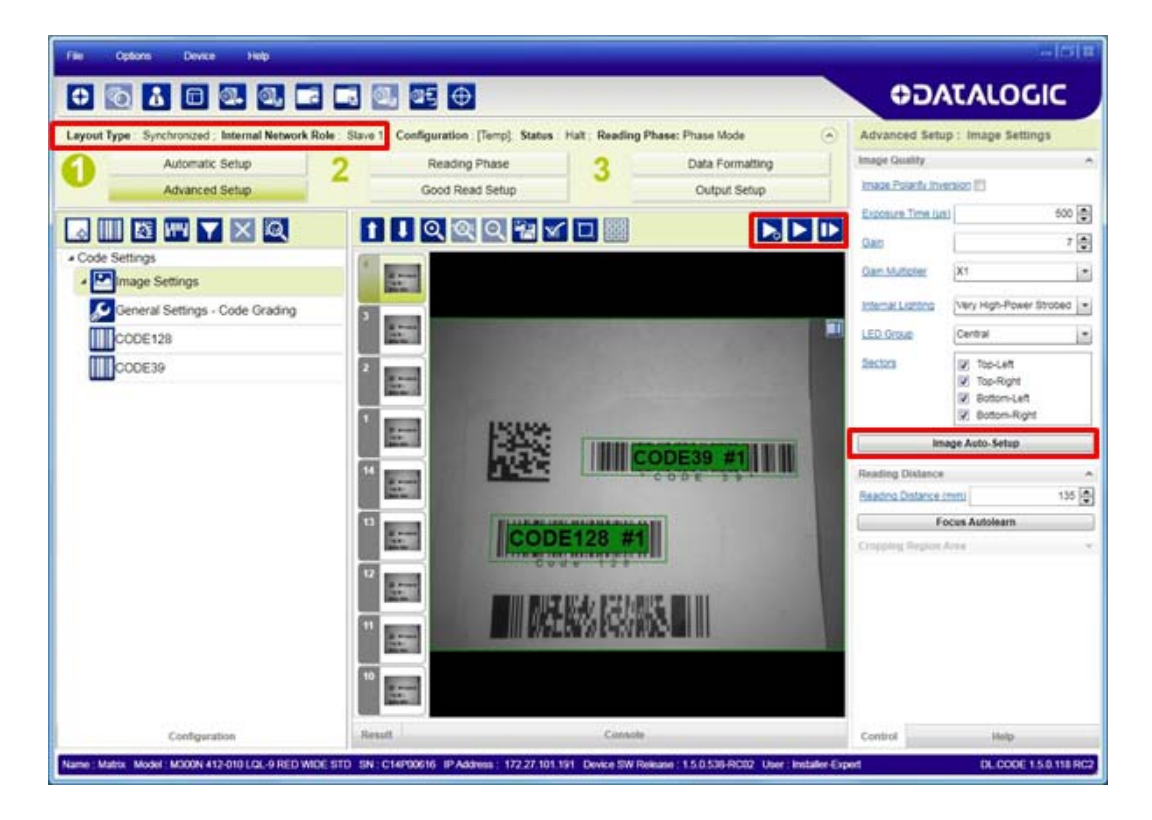

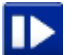

Verify the focus and decoding with the capture image button.

3. Now save them, overwriting the cloned application  $job<sup>1</sup>$ .

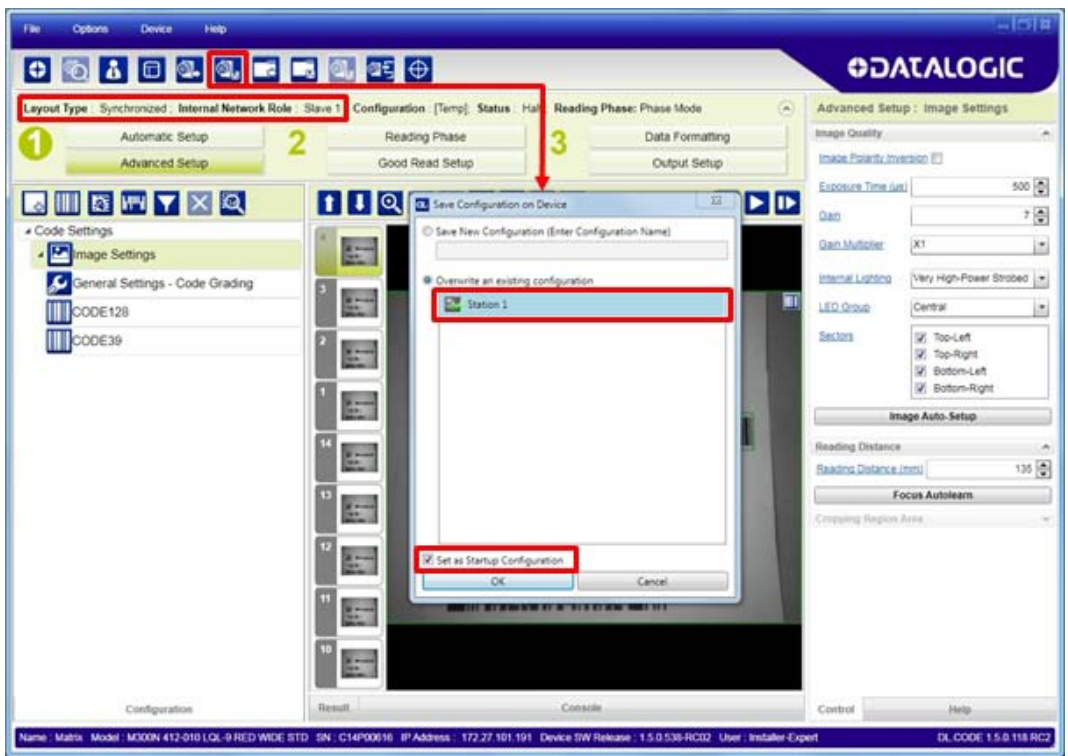

Figure 96 - Saving Synchronized Phase Mode Configuration to Slave

Repeat this procedure for each Slave device until the entire network is configured.

See ["ID-NET Synchronized Network" on page 97](#page-114-0) for an example.

<sup>1.</sup> An application job with the same name as the Master's has been cloned to the Slaves. Each Slave can have its own Image Settings parameters saved in its own copy of the application job. Common parameters managed by the Master such as Operating Mode cannot be modified in the Slave jobs and are shown in dark grey.

## <span id="page-168-0"></span>**Verify Master/Slave Synchronized Configuration**

From the Master configuration, run the application and monitor the output data from the DL.CODE Console or a configured channel terminal.

If necessary, as a troubleshooting tip, you can temporarily apply the Reading Mask field in place of each Code Content field to verify if all devices are reading. To do this:

1. Connect to the Master device via Ethernet and from the Data Formatting step, change each Expected Code Field Type from Code Content to Reading Mask.

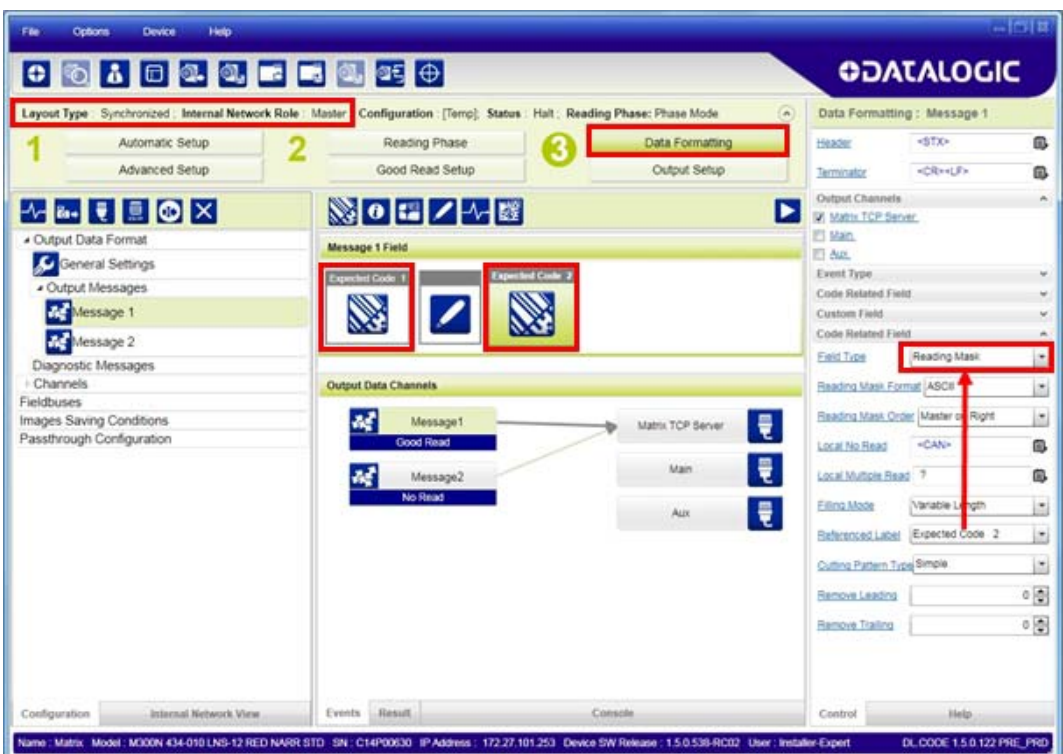

2. Run the application and monitor the output data from the DL.CODE Console or a configured channel terminal.

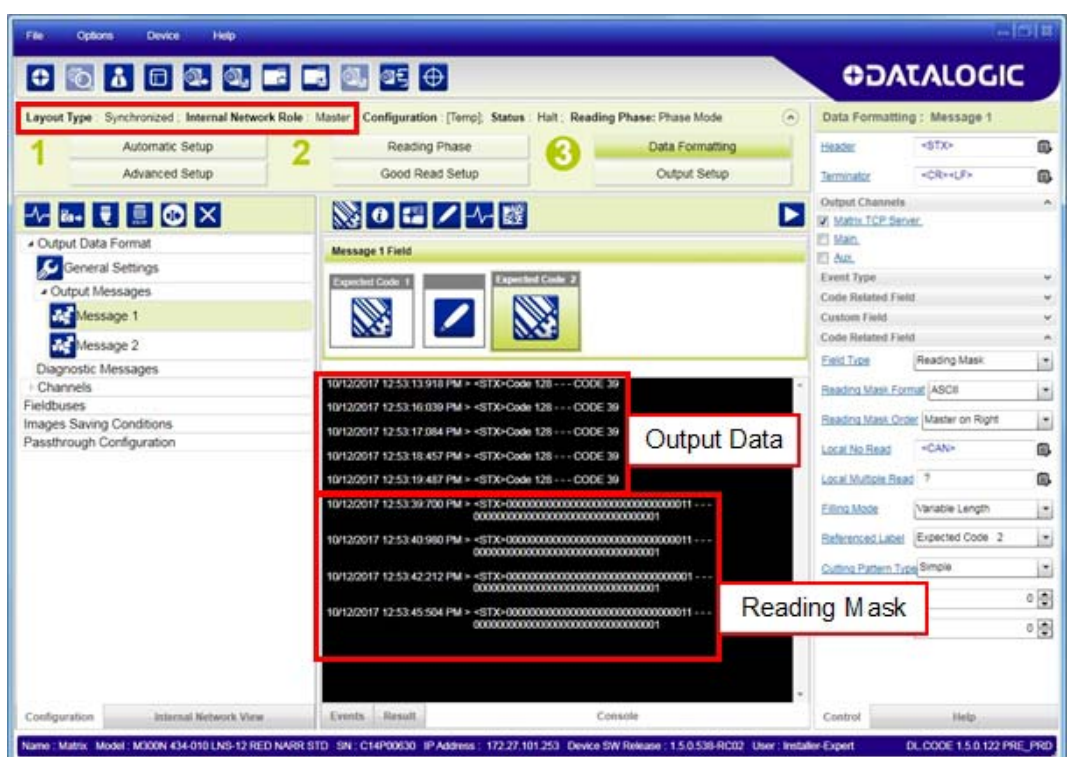

The Reading Mask shows which device reads which Expected Code. The mask is composed of a fixed 32-character string  $(0=N_0)$  Read or 1=Read) representing the 32 possible readers in an ID-NET network. By default the Master is the last character in the string (Master on Right) but this can be changed. The Slaves are shown adjacent to the Master in order (1 to 31), by default from right to left.

Example: Master + Slave 1 = 00000000000000000000000000000011

The figure above shows that both the Master and Slave 1 are reading Code 128 while only the Master is reading Code 39.

- 3. After verifying correct functioning of the reading devices, return the Expected Code fields from Reading Mask to Code Content.
- 4. If you haven't made any other changes you can exit without saving. Otherwise, save the Master device configuration overwriting its previous one, making sure to save without Clone Master Configuration on Slaves, otherwise the Slave configurations will be overwritten.

To view the connected Slave configurations:

- 1. Click on the Internal Network View tab at the bottom of the screen.
- 2. Open the Master branch by clicking on the arrow to the left of the Master icon.
- 3. Select any slave. Wait for the configuration to load.
- 4. Click The Configuration tab at the bottom of the screen.

By selecting the various configuration steps above you can visualize the slave configuration.

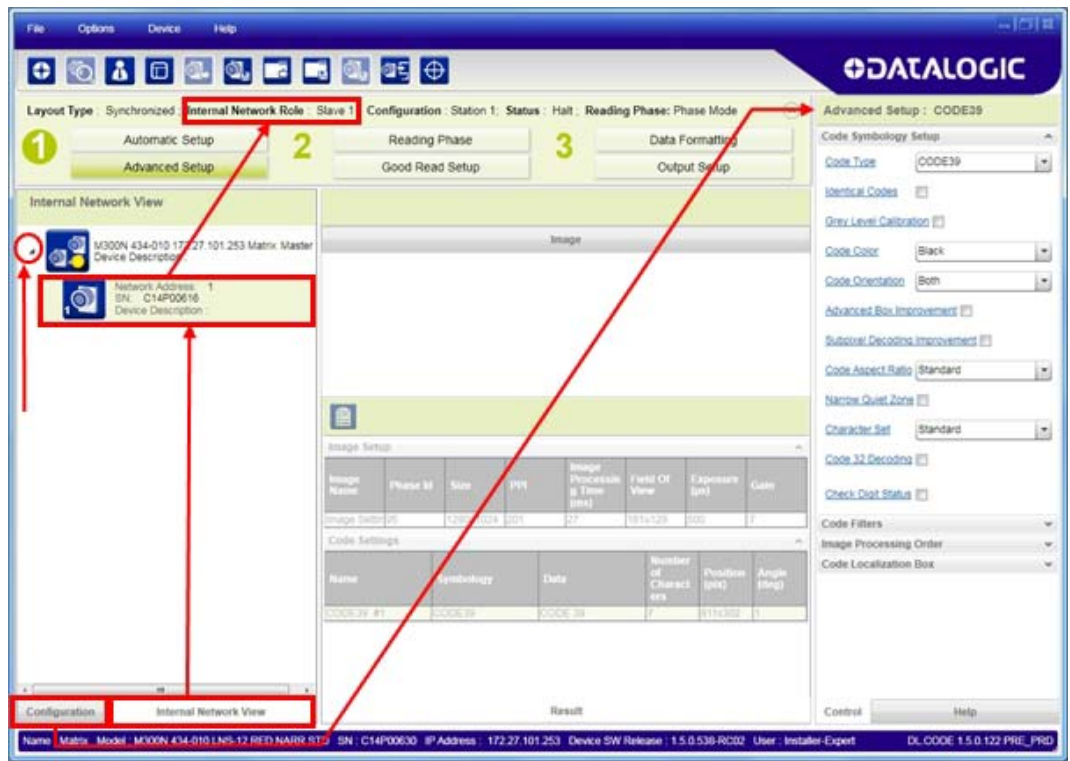

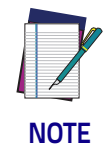

**You can modify some Slave Synchronized parameters from this view but you cannot save them here.**

**To save changed slave parameters here, you must click on the Master and Save the configuration overwriting it, making sure to select Save on Slave Device but without Clone Master Configuration on Slaves, otherwise all the Slave configuration parameters will be overwritten by the Master configuration.**

## **Backup and Restore Through DL.CODE**

DL.CODE allows Backup and Restore to be performed to/from the configuration PC via file or to an external storage device such as BM100.

It can be performed for Single Reader and Internal Network (Master/Slave) configurations.

Backup and Restore functions allow performing Complete Configuration and Environment parameter storage for Single Reader and ID-NET (Master/Slave) network devices as well as device firmware. Backup and Restore can be applied to any reader connected through a device having external backup memory, regardless of the reader's network configuration.

Backup to and Restore from external device is supported by DL.CODE for all reading devices when connected to:

- $CBX + BM100$
- QLM-Series Gateways

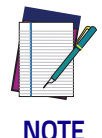

**Before executing a Backup to a BM100 backup module make sure the Write Protection switch is set to Unlocked.**

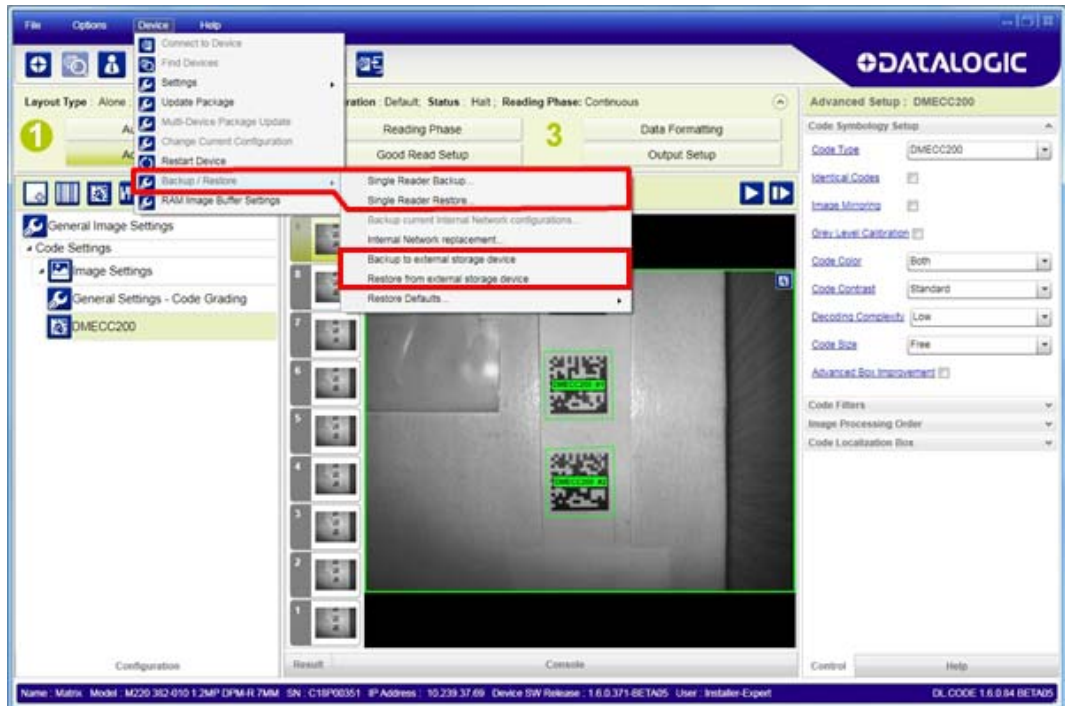

### <span id="page-172-0"></span>**Backup**

To perform a Backup:

1. From the DL.CODE Device menu, select either Single Reader Backup (to file on PC); or Backup to external storage device.

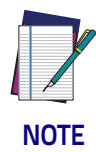

**For ID-NET network Backup, select the Backup current Internal Network configurations selection.**

You will be reminded that configuration in temporary memory will not be saved so you should save the configuration to the reader before performing Backup.

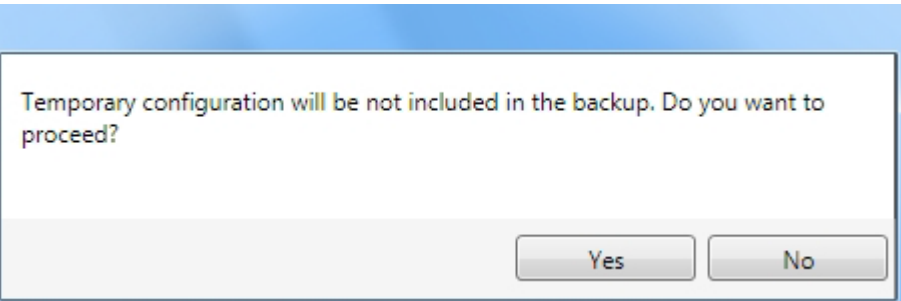

If you are performing a backup to a file you will be asked whether to include the firmware or not.

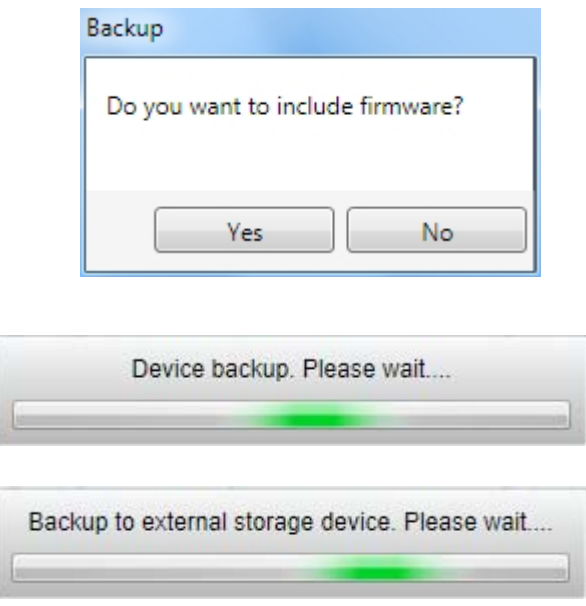

At the end of the backup, DL.CODE shows a message indicating successful completion.

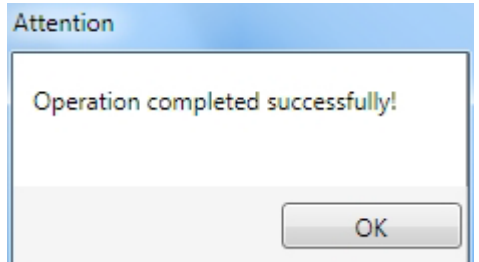

#### **Restore**

To perform a Restore:

1. From the DL.CODE Device menu, select either Single Reader Restore (from file on PC); or Restore from external storage device.

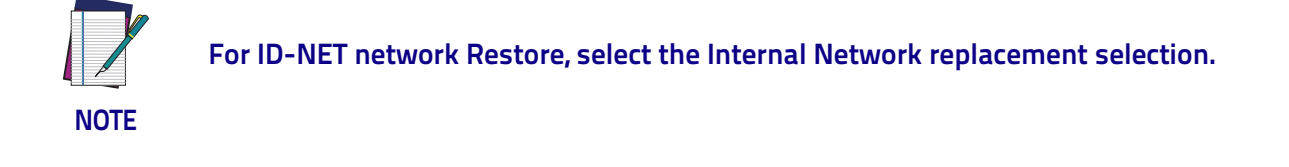

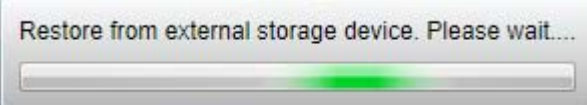

If restoring an ID-NET network though the Master, this may take a few minutes.

At the end of the restore, DL.CODE shows a message indicating successful completion.

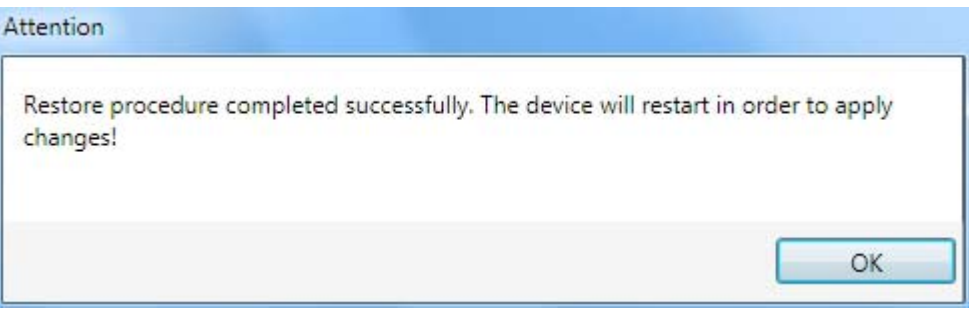

### **Replacement**

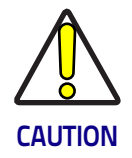

**The replacement device must be the exact same model as the device it is replacing.**

The Restore function also provides easy and secure Single Device Replacement:

- 1. Remove the device to be replaced.
- 2. Connect the new device (make sure the new device has been previously set to factory default).
- 3. Run the Restore procedure by selecting either Single Reader Restore (from file on PC) or Restore from external storage device item (see: Restore procedure).

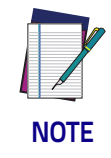

**In case of Backup or Restore operation failures, error messages will be displayed in the Monitor Diagnostic page.**

## **Restore Defaults**

The device parameters are divided into two main classes, Configuration and Environment which are affected differently by the Restore Defaults commands.

- The Configuration parameters are the ones set in the various steps of the configuration process and are specific to each application. When multiple configurations (jobs) are saved on a single device, these parameters can be different from one configuration to the next.
- Environment parameters regard the device Identity and Position in a Network (Ethernet, ID-NET, etc.) and are not influenced by the Default (or any other) Configuration present in memory.

### **Restore Default Startup Configuration**

The Default configuration is always present on the reader and in fact it is not modifiable and cannot be deleted. It can always be restored by simply selecting it from the Open from Device configuration list.

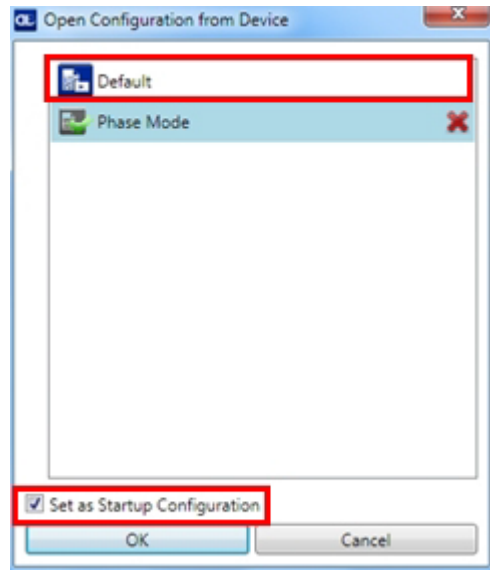

The same action can be performed from the Device menu >Backup/Restore > Restore Defaults > Restore Default Startup Configuration. The Default Configuration will be set to run at startup and the reader will be reset.

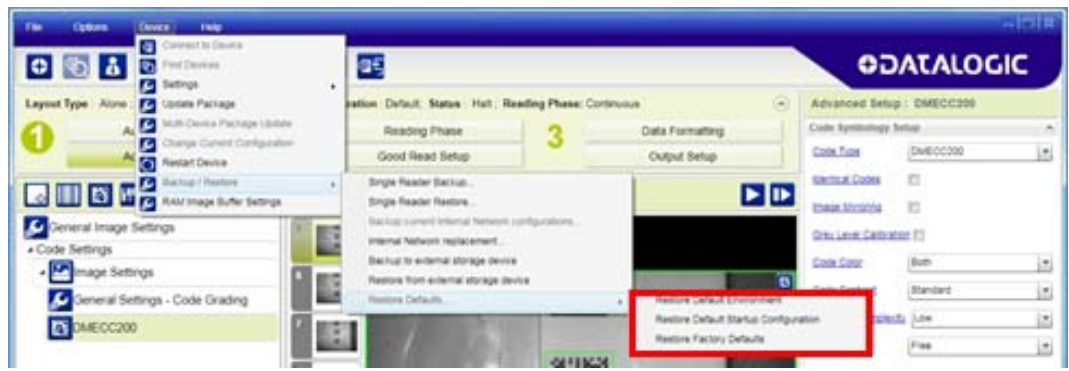

Any previously saved configurations on the device will remain in memory, but the Default configuration is set as the startup configuration.

#### **Restore Default Environment**

Restore Default Environment returns all Environment parameters to their factory default settings. The default IP address will be restored as well as all the parameters managed in the Device Environment Configuration window.

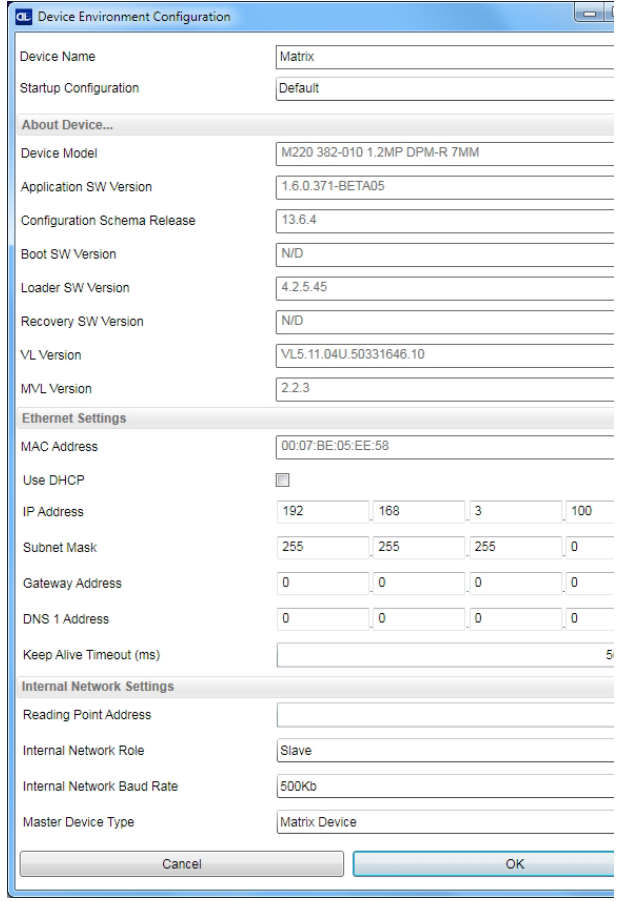

The Factory Default static IP address for all Matrix N Family readers is:

IP Address = 192.168.3.100

Any previously saved configurations on the device will remain in memory, but the Default configuration is set as the startup configuration.

#### **Restore Factory Defaults**

In order to return a device to its absolute Factory default parameters (for example device replacement) it is necessary to use the Restore Factory Defaults command. You will be prompted to confirm.

All Environment parameters will be restored to Factory default values and any existing configurations stored on the device will be erased. The device will be reset and therefore start in run mode with the factory default configuration.

## **Diagnostic Alarms**

By using the DL.CODE Monitor functions from the File menu (or Monitor icon), you can get information about diagnostic alarms. Any alarms will show up as warning lights on the alarm panel.

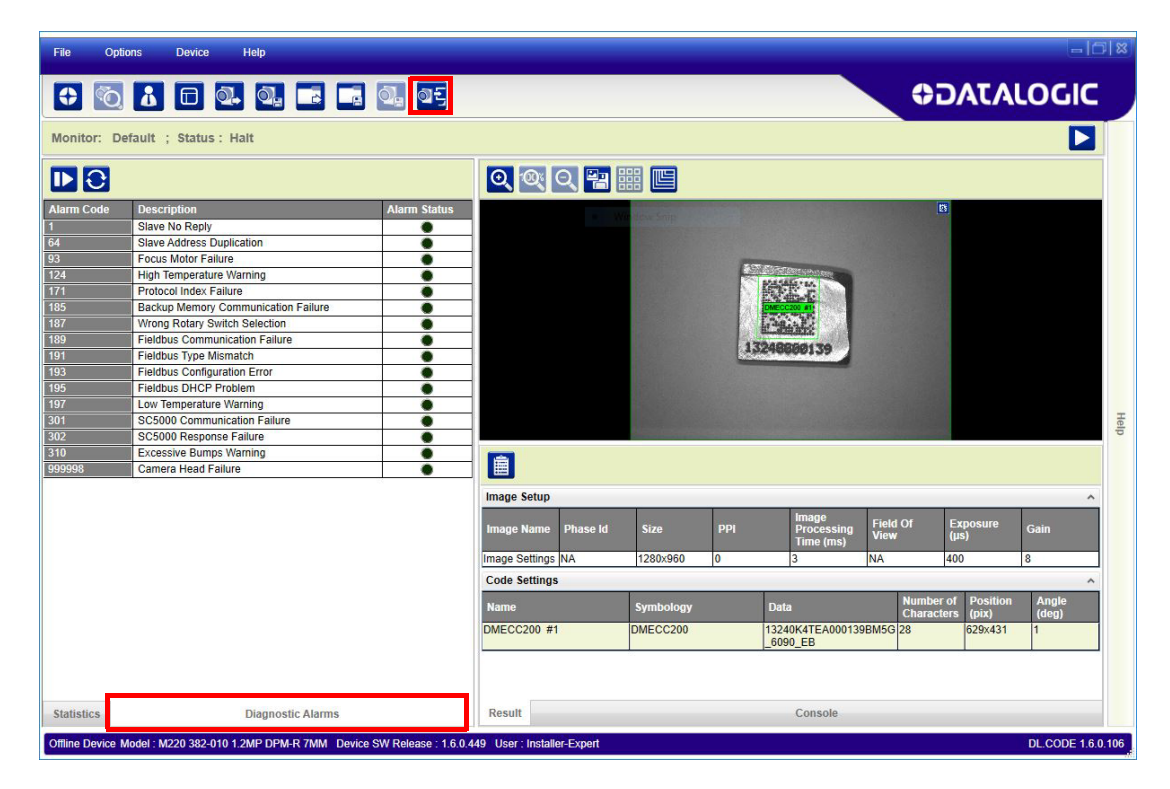

Figure 97 - Diagnostic Alarms

# **Statistics**

Statistics on the reading performance can be viewed by enabling the Statistics panel from the DL.CODE Monitor item selected from the File menu (or Monitor icon).

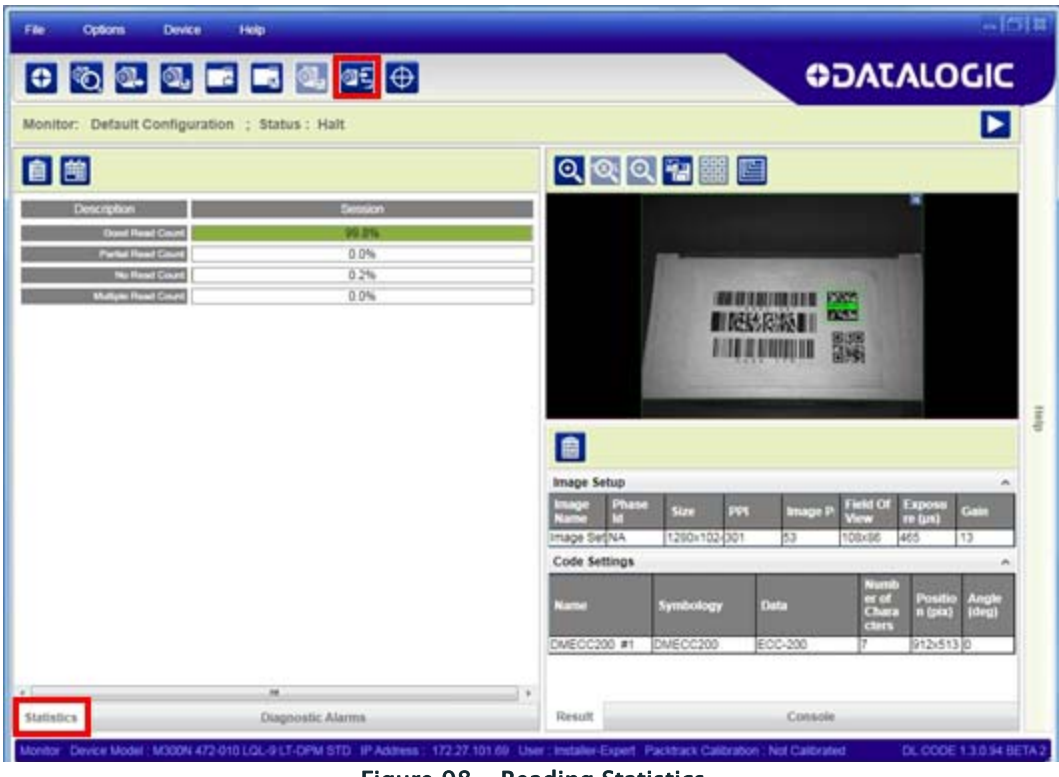

Figure 98 - Reading Statistics

The enabled Statistical Counters can be selected from the Device>Settings>Configuration Settings menu.

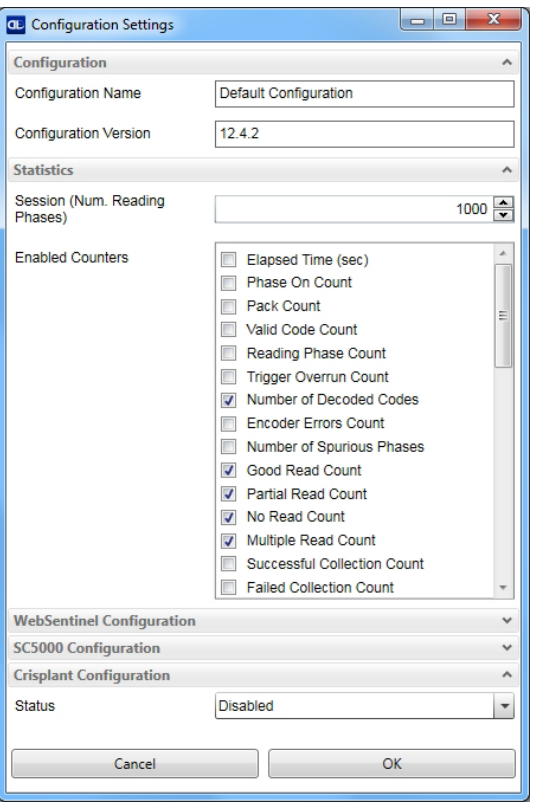

# **BM150 Display Module Configuration and Messages**

The BM150 display module is an optional accessory for the CBX500 connection box. Although independent, it is an extension of the reader's HMI Interface, so through its keypad it provides execution of HMI features such as Test, Focus/ Locate, Calibration and Code Setting. It also displays device status information, reading results, diagnostic and network messages. Since it connects through the BM100 backup memory module, it provides access to Backup and Restore features through its Extended menu.

### **Configuration Through DL.CODE**

BM150 must be detected through the BM100 backup memory module at powerup/reset and this is done through a command setting in DL.CODE. By connecting the reader to DL.CODE the following parameters can be managed.

In the Device>Settings>Settings>Maintenance window:

• Enable BM100 Detection

Checked (Enabled): the BM100 backup memory module will be detected on power-up/reset; therefore the BM150 display module (if present), will also be enabled.

Unchecked (Disabled): the BM100 backup memory module will not be detected on power-up/reset; therefore the BM150 display module (if present), will also not be enabled.

• BM150 Display Layout (Master Only)

Reading Mask Only: the Reading Mask screen is sent to the BM150 display. Reading Mask/Device State: the Reading Mask/Device State screen is sent to the BM150 display.

### **Accessing the HMI Interface Through Keypad and Display Menu**

Through its keypad and display, the BM150 provides a remote extension of the reader's HMI Interface. The HMI default menu items can be accessed as well as the View menu for Master devices and the Extended menu for Backup and Restore functions.

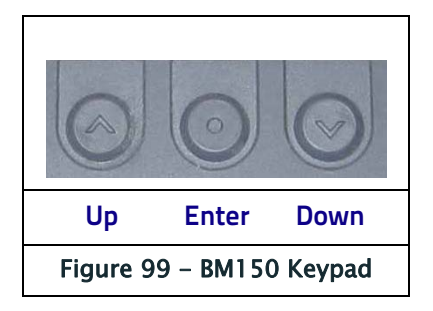

To enter the Main Menu press the Up and Down buttons simultaneously.
The menu structure is shown below.

#### Main Menu:

- 1. [Exit] (exits HMI Interface menu)
- 2. Test Mode (performs Test mode)
- 3. Focus/Locate (performs Focus function: turns on LED pointers)
- 4. Calibration (performs Setup function)
- 5. Code Setting (performs Learn function)
- 6. Match Code Tra (Training: allows to read a code and store it as the Match code)

#### 7. View Menu (Master Only):

[Exit] (returns to Main menu)

Standard (displays the Standard Reading Results screen during run mode)

Reading Mask (displays the Reading Mask or Reading Mask/Device State screen during run mode) depends on the selection in DL.CODE see par. [Configuration Through DL.CODE](#page-179-0).

Network State (displays the Network State screen during run mode)

#### 8. Extended Menu:

[Exit] (returns to Main menu)

Backup (performs Backup - uninterruptible)

Restore (performs Restore - uninterruptible)

Erase (erases the backup configuration in external memory uninterruptible)

To move through the list press and release the Up or Down key.

To select an item or enter a submenu, press and release the Enter key. After executing an HMI function the display shows a result message and then automatically exits from the menu structure.

To exit a menu manually, press and release the Enter key at the [Exit] item or press the Up and Down buttons simultaneously.

To exit from a running HMI function, press the Up and Down buttons simultaneously. These functions will also exit upon their configured timeout.

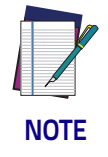

**When the HMI Interface is entered from either the Local Device (reader) or Remote Device (BM150), the key(s) on the other device are disabled.**

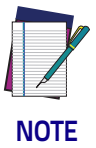

**When the reader is connected to DL.CODE, access to the BM150 HMI Interface is disabled.**

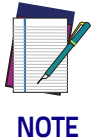

**The "Reset Reader to Factory Default Environment" function of the HMI Interface is only available on the local device (reader), and not on the BM150.**

### **Display Messages**

The following examples of Remote Display messages are given to help interpret the information reported. The content of these messages depends on the connected reader.

#### Welcome Message:

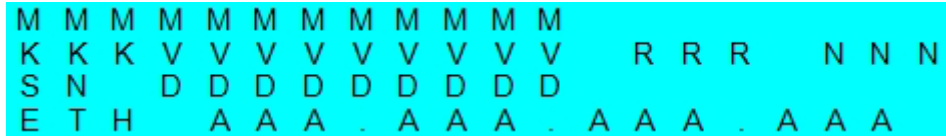

- $M =$ scanner model
- $K =$  software STD=Standard, SS = Special
- $V =$  software version
- R = Device Network Type MUL=Multidata, SYN=Synchronized, ALN=Alone
- N = Device Network Setting M00=ID-NET Network Master, Sxx= ID-NET Network Slave address, Null string= Alone (no network)
- $D =$  device serial number
- A = Ethernet IP Address

#### Test Mode Results:

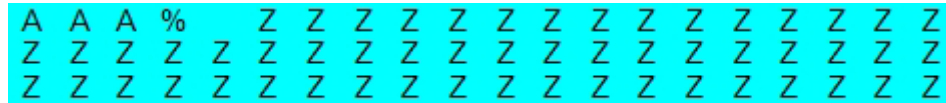

 $A =$  reading percentage from 000 to 100%.

 $Z = code content.$ 

#### Calibration (Setup) Results:

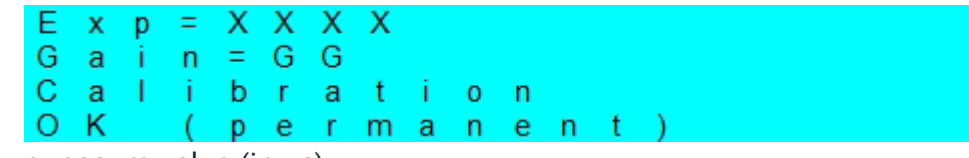

 $X =$  exposure value (in  $\mu$ s).

 $G =$  gain value

#### Code Setting (Learn) Results:

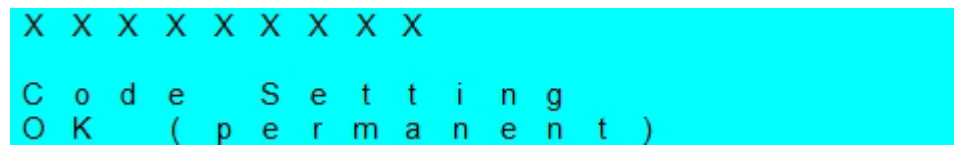

 $X =$  recognized code symbology.

#### Diagnostic Alarms:

Diagnostic error messages are sent to the BM150 display as numeric Alarm Codes, (even if Failure Messages are selected for data transmission the numeric Alarm Code is sent to the display).

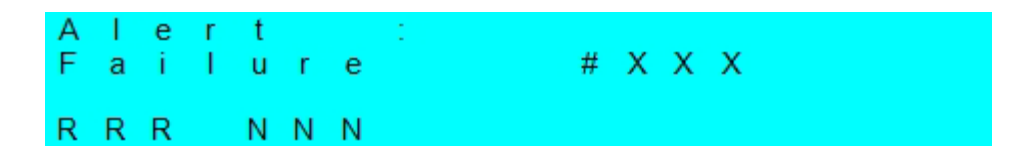

- $X =$  numeric Alarm Code (see below for the list of Alarm Codes)
- R = Device Network Type MUL=Multidata, SYN=Synchronized, ALN=Alone
- $N =$  Device Network Setting M00=ID-NET Network Master, Sxx= ID-NET Network Slave address, Null string= Alone (no network)

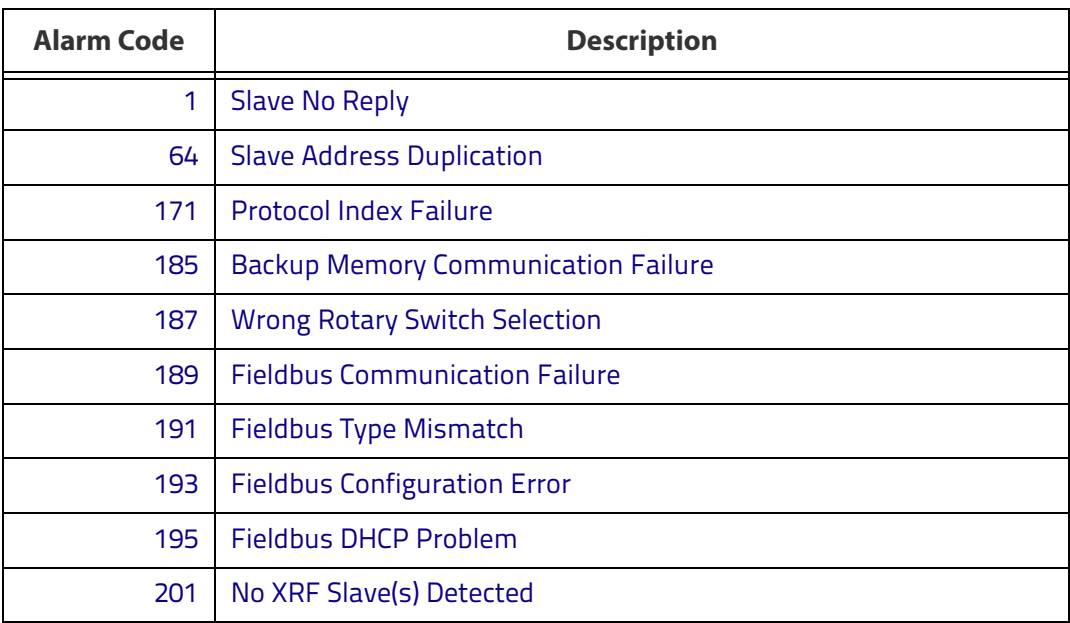

#### Slave Node Alarms (Master only):

 $:$   $I$   $D$   $N$   $E$ e - 1  $-$ r #  $X$   $X$ Missing  $\bullet$ đ e RRR MOO

 $X =$  slave node number  $(1-31)$ 

R = Device Network Type – MUL=Multidata, SYN=Synchronized

#### Network State (Master only):

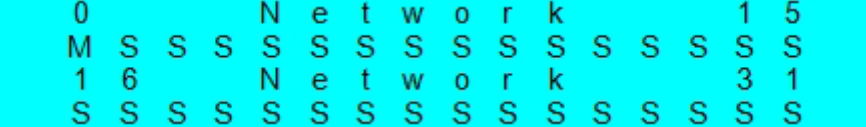

 $M =$  Master diagnostic condition;  $S =$  Slave diagnostic condition:

- $* =$  scanner OK
- = scanner not detected at startup
- ? =scanner detected at startup but not responding to diagnostic polling
- ! = scanner diagnostic error

#### Standard Reading Results:

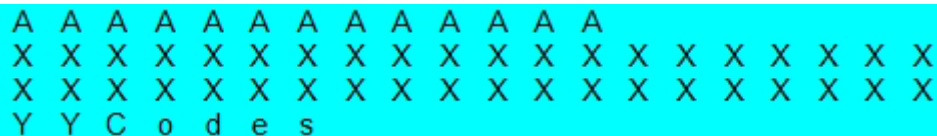

 $A$  = reading result - Good Read, Partial Read, Multiple Read

- $X = code content$
- $Y =$  number of codes read

#### Reading Mask Only (Master Only):

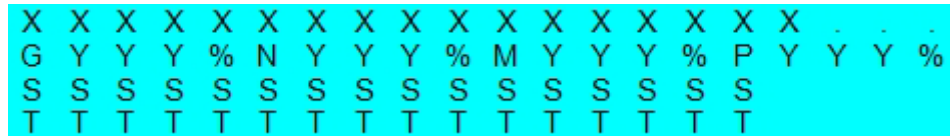

 $X = code content (or "No Read" or "Multiple Read")$ 

- $Y = Good Read$ , No Read, Multiple Read and Partial Read counters on the last 100 codes read (%)
- $S =$  Reading Mask for Stand Alone or Master plus Slave readers  $1 15$ 
	- $(0 = No Read, 1 = Good Read, M = Multiple Read)$
- $T$  = Reading Mask for Slave readers 16 31
	- $(0 = No Read, 1 = Good Read, M = Multiple Read)$

#### Reading Mask/Device State (Master Only):

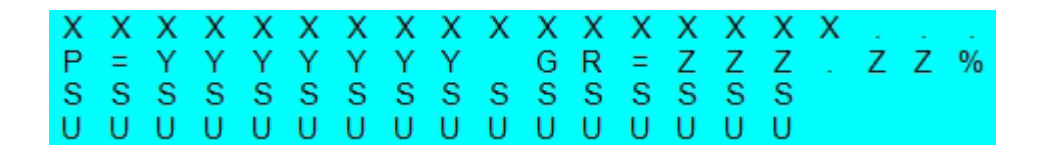

- $X =$  Recognized code label data (or "No Read" or "Multiple Read")
- $Y =$  Phase Counter (range: 0000000 to 9999999)
- $Z =$  Good Read or Multiple Read counters  $%$
- $S =$  Reading Mask for Stand Alone or Master plus Slave readers  $1 15$  $(0 = No Read, 1 = Good Read, M = Multiple Read)$
- $U =$  Diagnostic condition for Stand Alone or Master plus Slave readers  $1 15$ :
	- $* =$  reader OK
	- $-$  = reader not detected at startup
	- ? = reader detected at startup but not responding to diagnostic polling
	- ! = reader diagnostic error

### **BM150 Backup and Restore Procedure**

The Backup and Restore functions are valid for any application layout type (point-to-point, network, etc.) using CBX500 connection boxes through the BM100 Backup module (required accessory for BM150 installation).

The Backup and Restore functions are managed through the BM150 display and keypad and therefore are disabled at the BM100 Backup/Restore button.

If it ever becomes necessary to replace the reading device it can be quickly configured through the restore procedure.

BM150 provides complete backup and restore functions (Configuration and Environmental parameters) with the following difference:

For Single Readers or individual ID-NET Slaves:

Backup and Restore functions provide parameter storage including all configuration jobs present on the reader.

For Master Readers in ID-NET Master/Slave networks:

• Backup and Restore functions provide parameter storage of only the Startup Configuration for the Master and all Slaves present in the network.

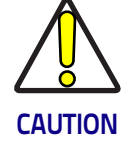

**For Master/Slave networks any other configurations (jobs) stored in the device memory will not be backed up. Therefore upon a restore, all jobs other than the startup configuration will be overwritten (erased). It is strongly recommended to save all configurations to backup files.**

The Slaves must always be configured with the same network baudrate as the Master for correct functioning including performing Backup and Restore procedures.

Backup and Restore functions cannot be interrupted once started.

#### To perform **Backup**:

- 1. Make sure the Write Protection switch on the BM100 is unlocked.
- 2. Select the Backup item from the Extended menu and press the Enter key.
- 3. When the procedure is complete a message appears on the display showing the results (Backup OK 1 File Saved or an error message).
- 4. Set the Write Protection switch to locked.

#### To perform Restore:

- 1. Select the Restore item from the Extended menu and press the Enter key.
- 2. When the procedure is complete a message appears on the display showing the results (Restore OK 1 File Restored or an error message).

# **Chapter 8 Maintenance**

## **Cleaning**

Clean the lens cover periodically for continued correct operation of the reader. See [General View](#page-12-0).

Dust, dirt, etc. on the lens cover may alter the reading performance.

Repeat the operation frequently in particularly dirty environments.

Use soft material and alcohol to clean the lens cover and avoid any abrasive substances.

# **Chapter 9 Troubleshooting**

## **General Guidelines**

- When wiring the device, pay careful attention to the signal name (acronym) on the CBX100/500 spring clamp connectors [\(Chapter 4\)](#page-84-0). If you are connectiing directly to the Matrix 220 M12 17-pin connector, pay attention to the pin number of the signals [\(Appendix A\)](#page-193-0).
- If you need information about a certain reader parameter you can refer to the DL.CODE help on line. Connect the device and click on the link to the parameter you're interested in.
- If you're unable to fix the problem and you're going to contact your local Datalogic office or Datalogic Partner or ARC, we suggest providing (if possible): Application Program version, Parameter Configuration file, Serial Number and Order Number of your reader. You can get most of this information while DL.CODE is connected to the reader.

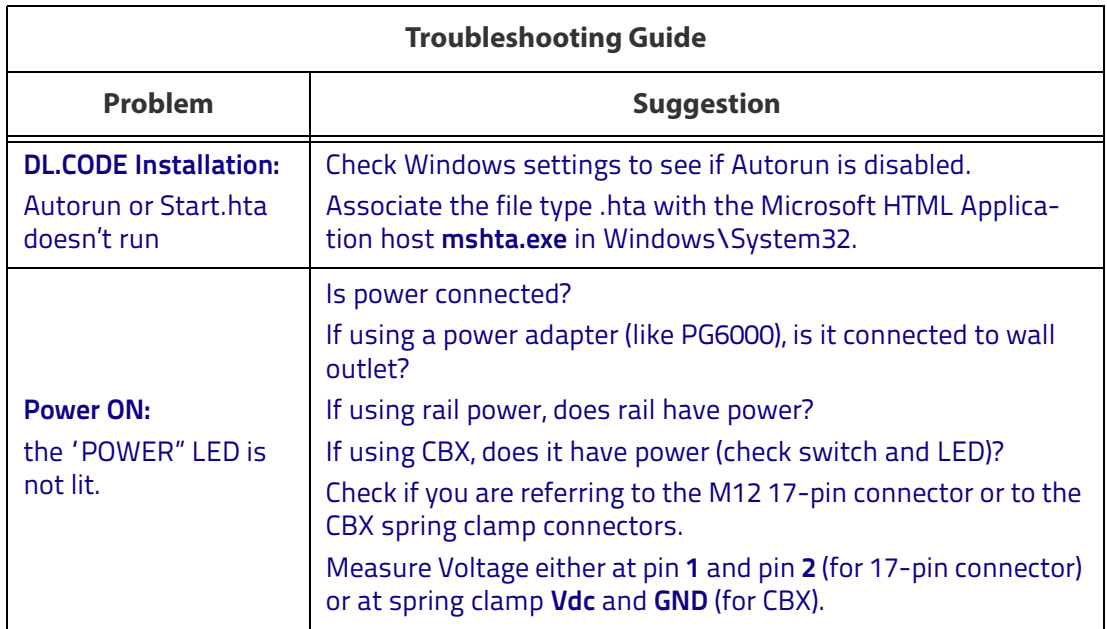

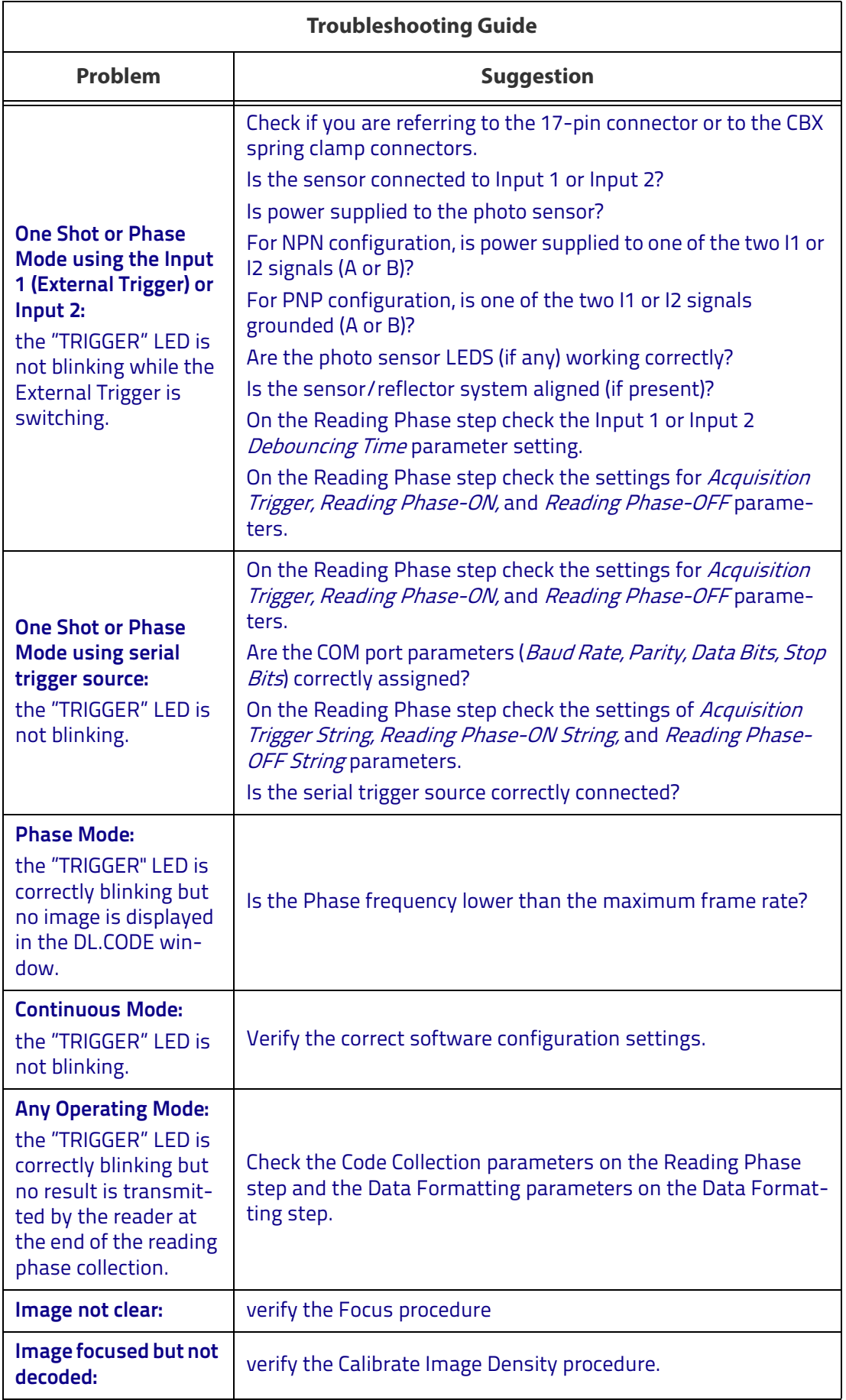

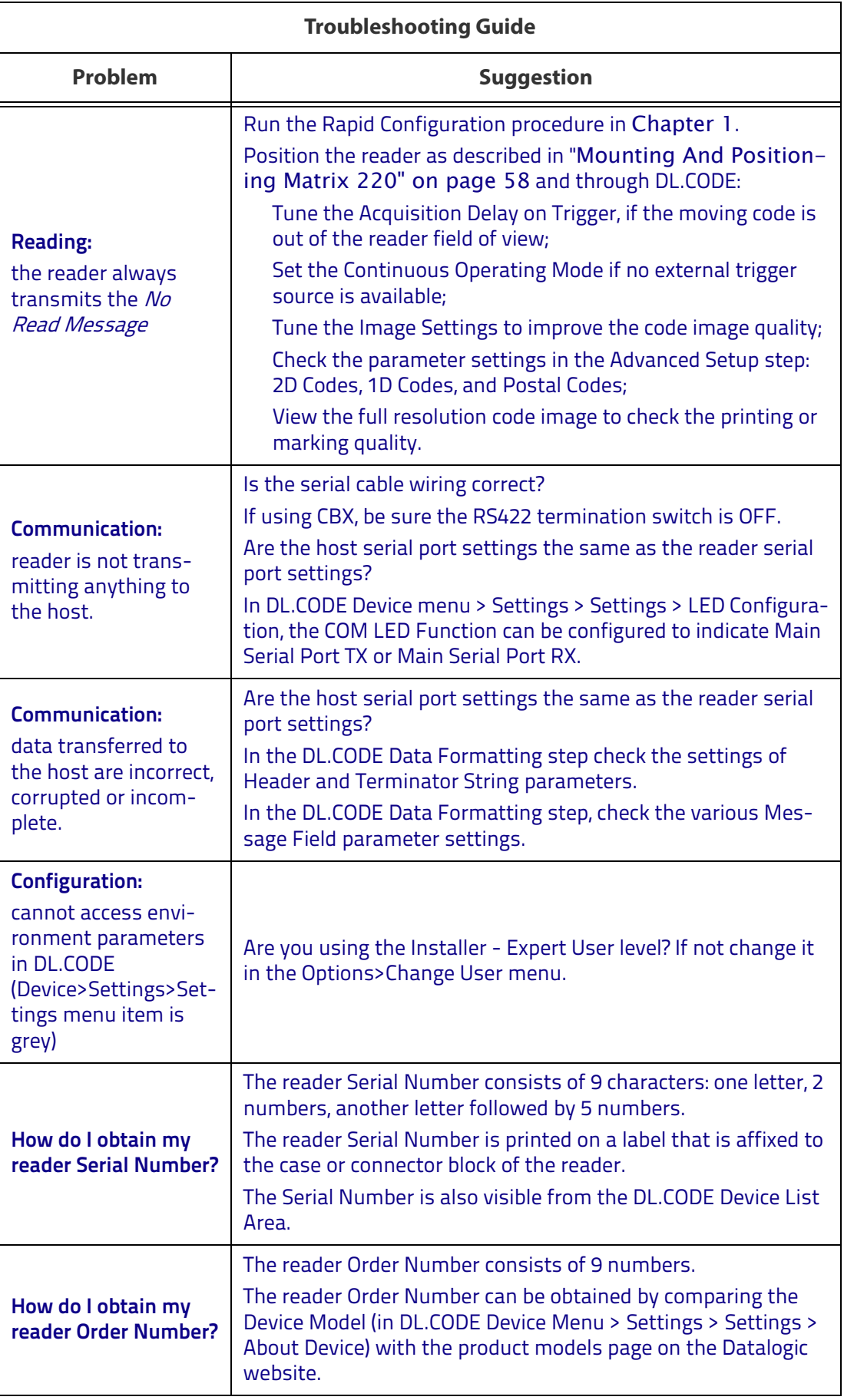

# **Chapter 10 Technical Features**

## **Electrical Features**

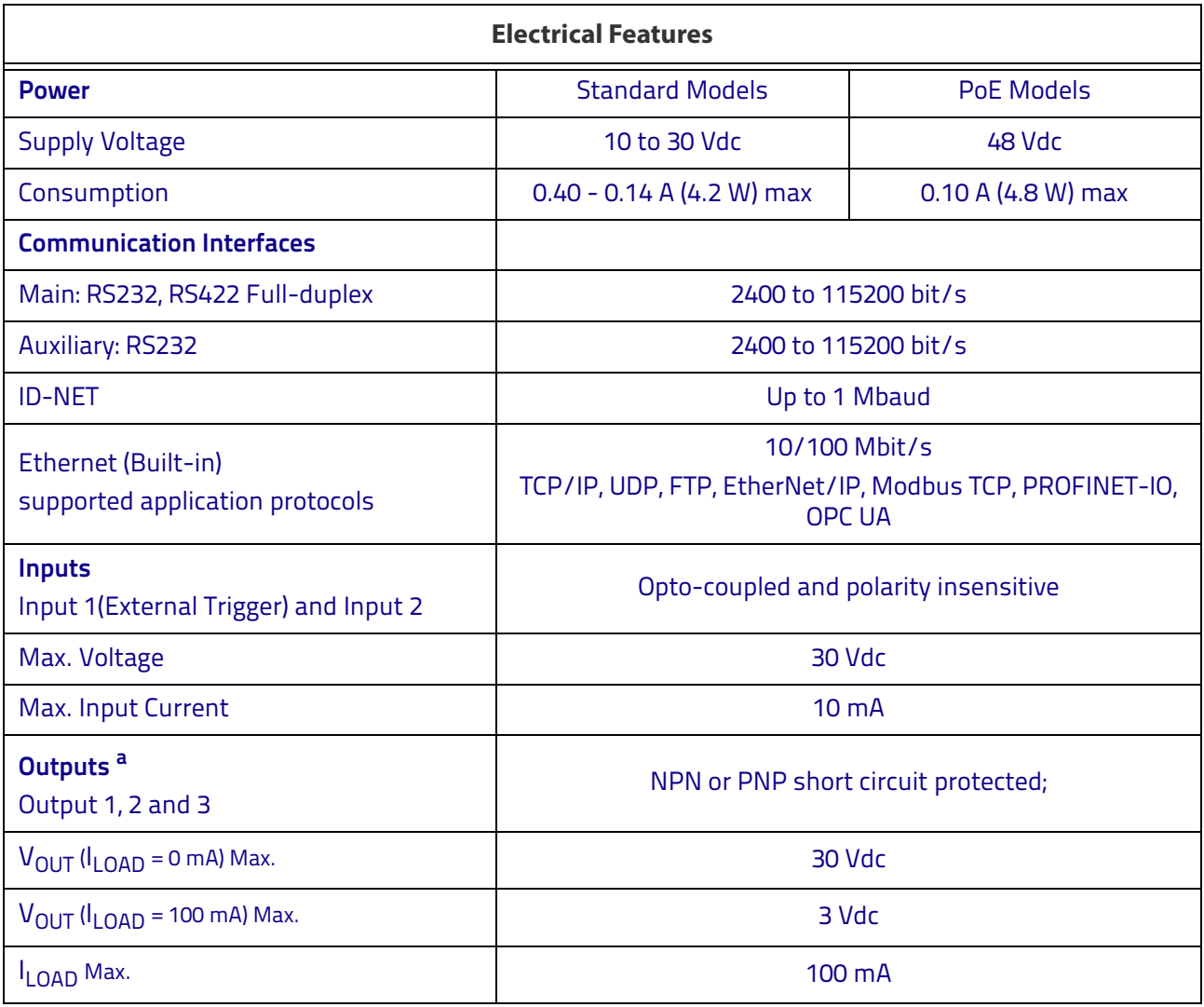

a. when connected to the CBX connection boxes the electrical features for Output 1 and 2 become the following: Opto-isolated;  $V_{CE}$  = 30 Vdc max.;  $I_{CE}$  = 40 mA continuous max.; 130 mA pulsed max.;  $V_{CE\ saturation}$  = 1 Vdc max. @ 10 mA;  $P_D$  = 90 mW Max. @ 50 °C ambient temp.

## **Optical Features**

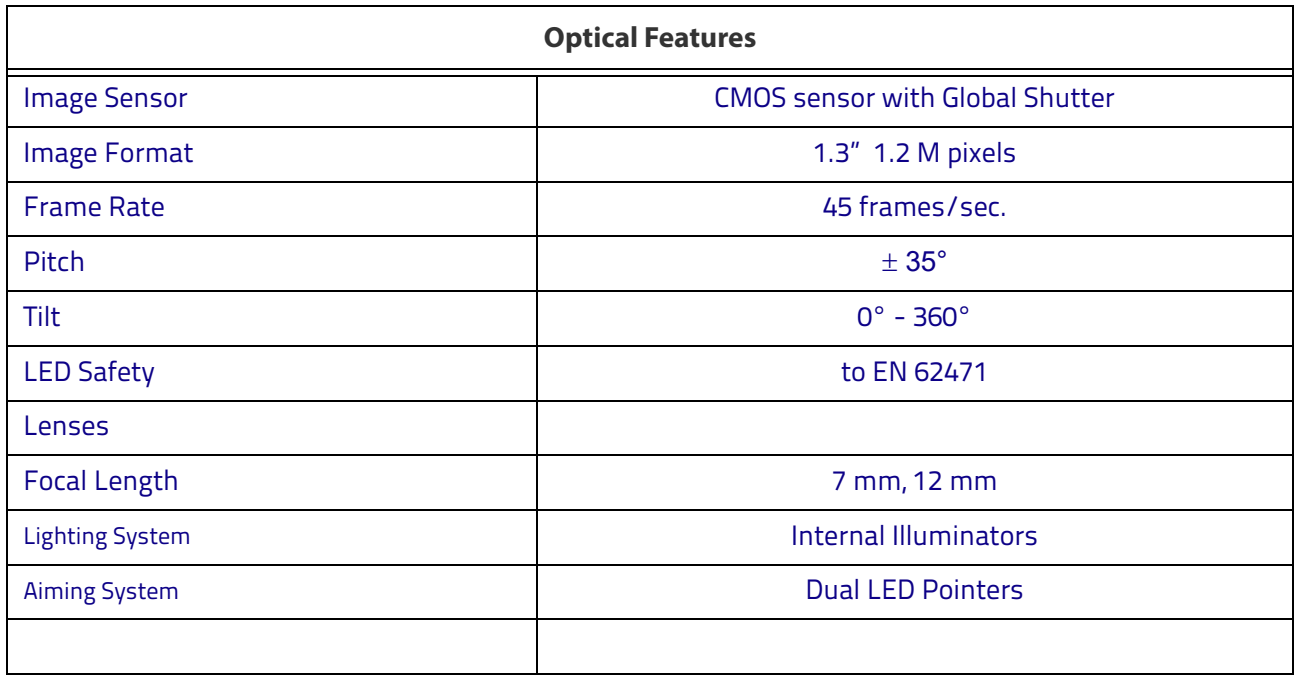

## **Environmental Features**

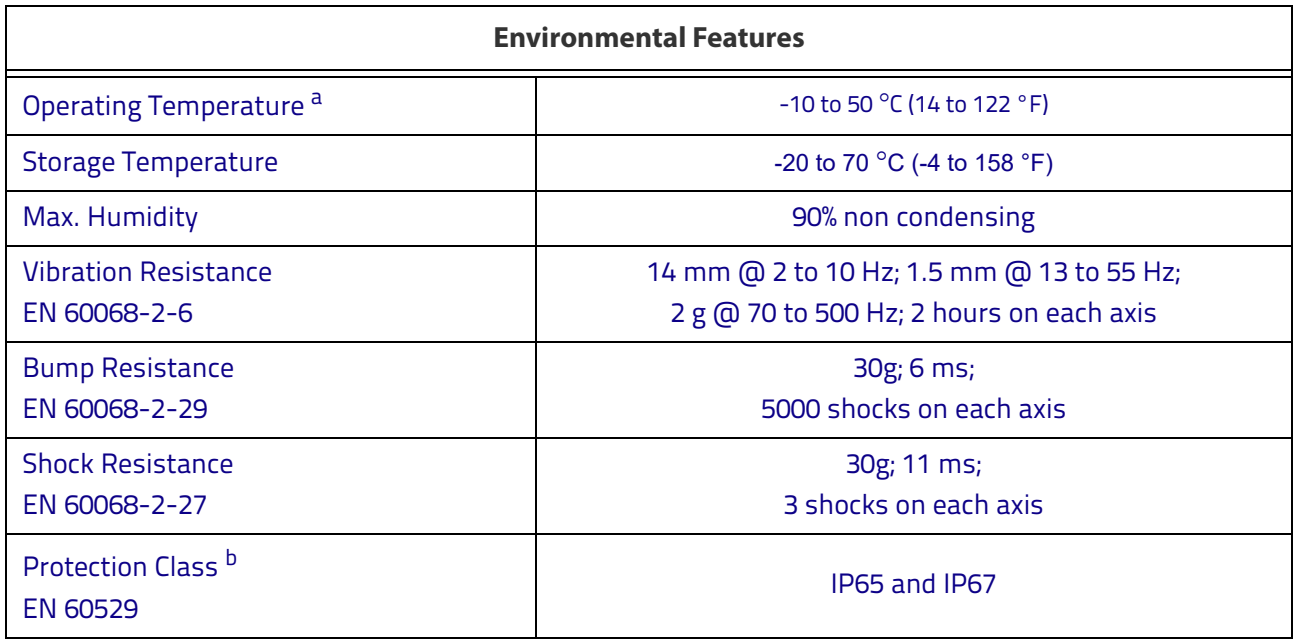

a. high ambient temperature applications should use metal mounting bracket for heat dissipation.

b. when correctly connected to IP67 cables with seals. Cables must be completely tightened to assure sealing. If ESD Safe or YAG Cut Filter accessory windows are used the device has an IP64 Protection Class rating.

## **Physical Features**

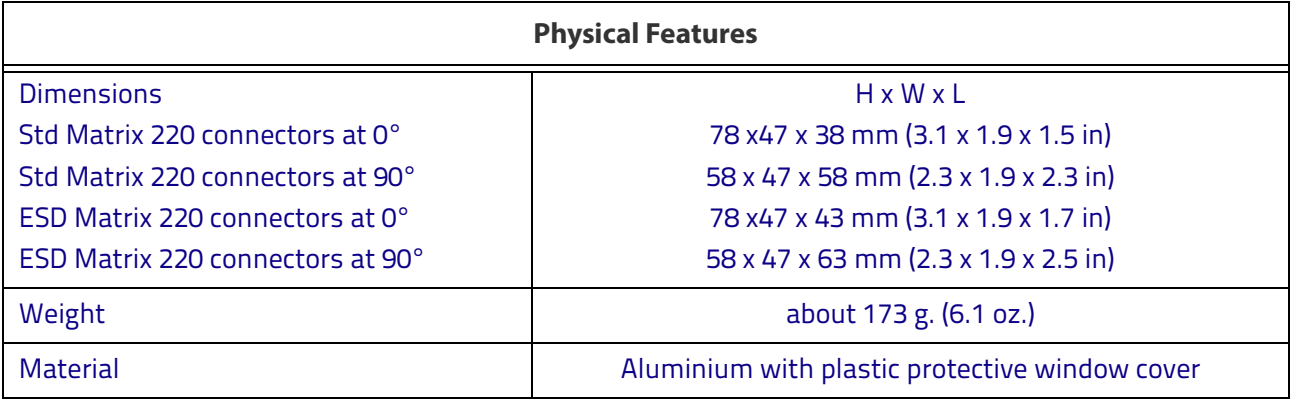

## **Software Features**

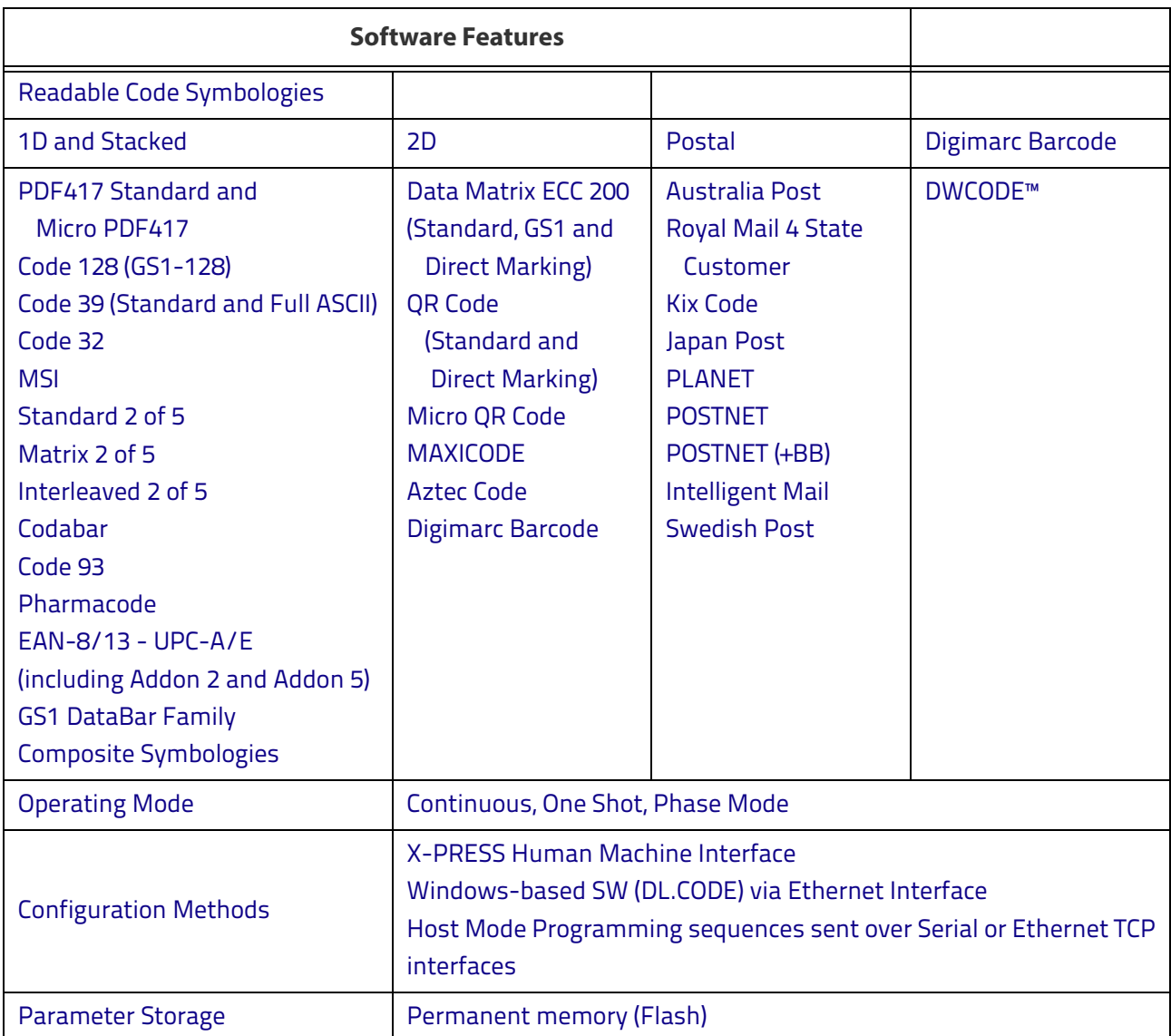

# **Appendix A**

# <span id="page-193-0"></span>**Alternative Connections**

The connector pinouts and notes given in this appendix are for custom cabling applications.

## **Power, Com and I/O Connector for Standard Models**

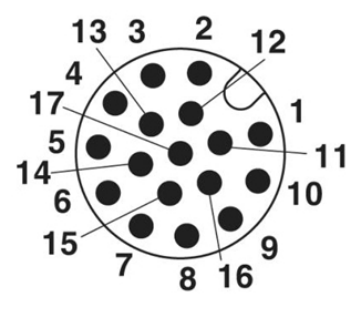

Figure 1 - M12 17-pin male Power, COM and I/O Connector

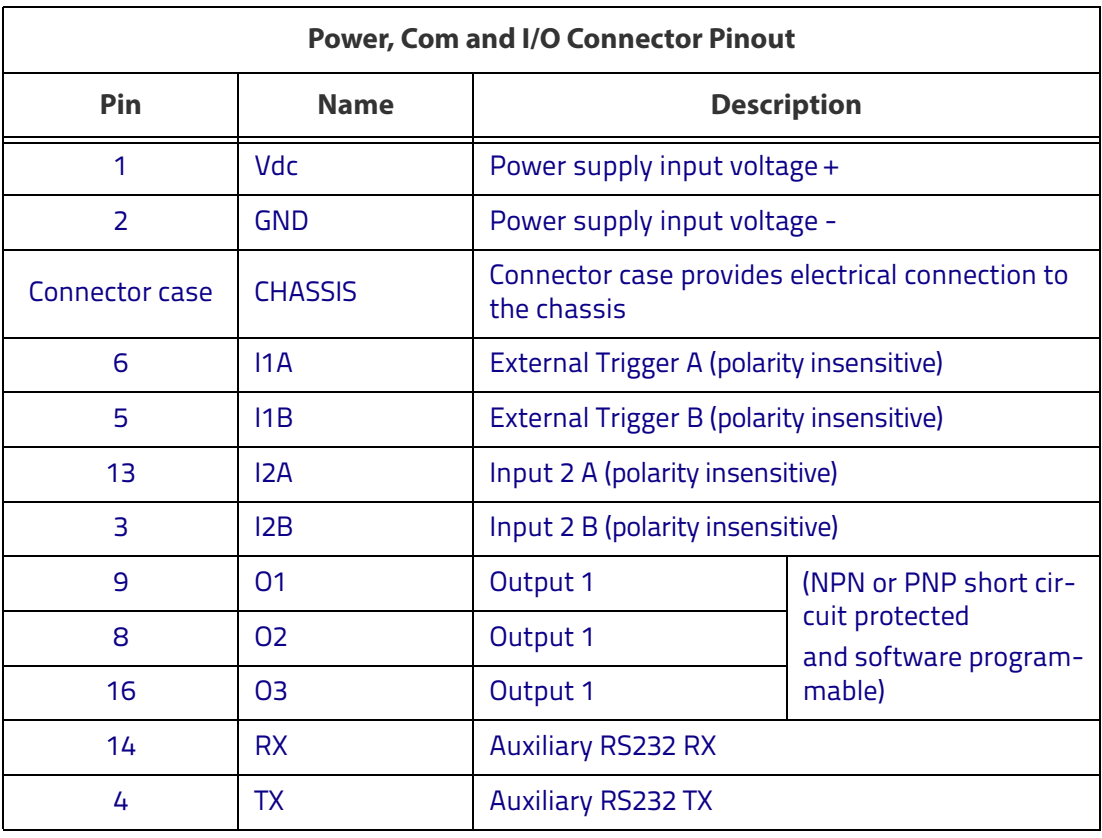

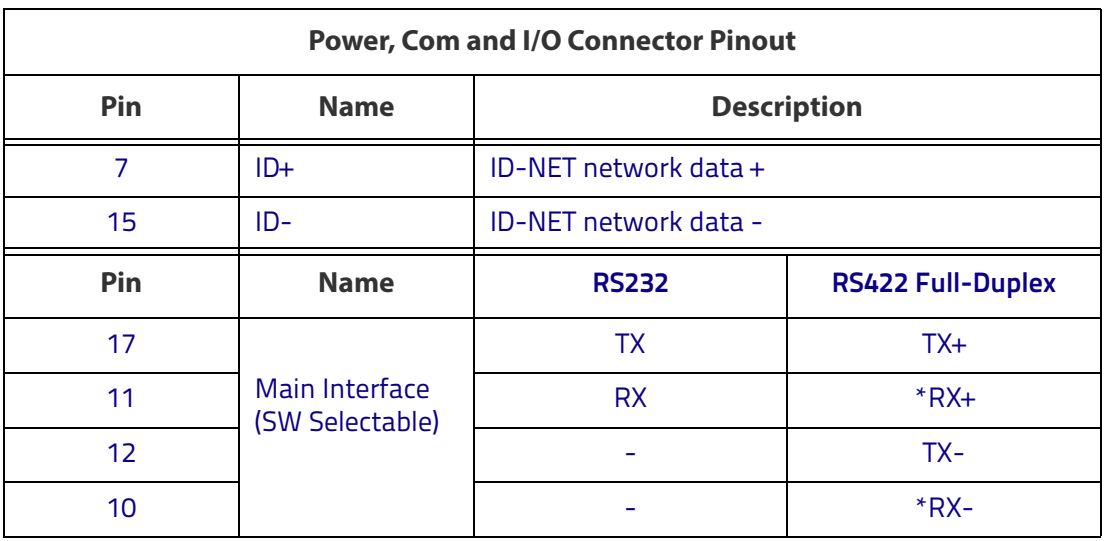

\* Do not leave floating, see "[RS422 Full Duplex Interface" on page 71](#page-88-0) for connection details.

In order to meet EMC requirements:

- connect the reader chassis to the plant earth ground by means of a flat copper braid shorter than 100 mm;
- connect your cable shield to the locking ring nut of the connector.

## **Com and Trigger Connector for PoE Models**

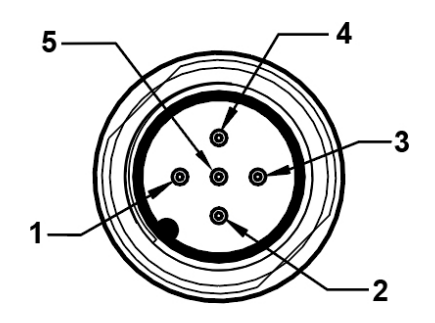

Figure 2 - M12 5-pin male COM and Trigger Connector

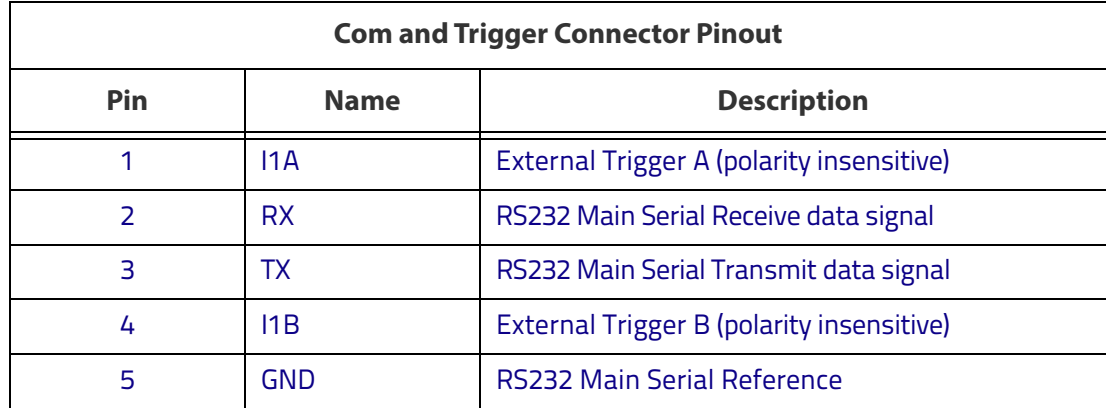

In order to meet EMC requirements:

- connect the reader chassis to the plant earth ground by means of a flat copper braid shorter than 100 mm;
- connect your cable shield to the locking ring nut of the connector.

## **On-Board Ethernet Connector**

### **Standard Models**

A Standard M12 8-pin X-Coded female connector is provided for the on-board Ethernet connection. This interface is IEEE 802.3 10 BaseT and IEEE 802.3u 100 BaseTx compliant.

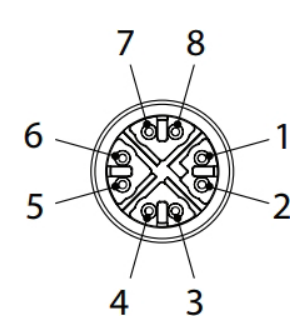

Figure 3 - M12 X-Coded Female Ethernet Network Connector

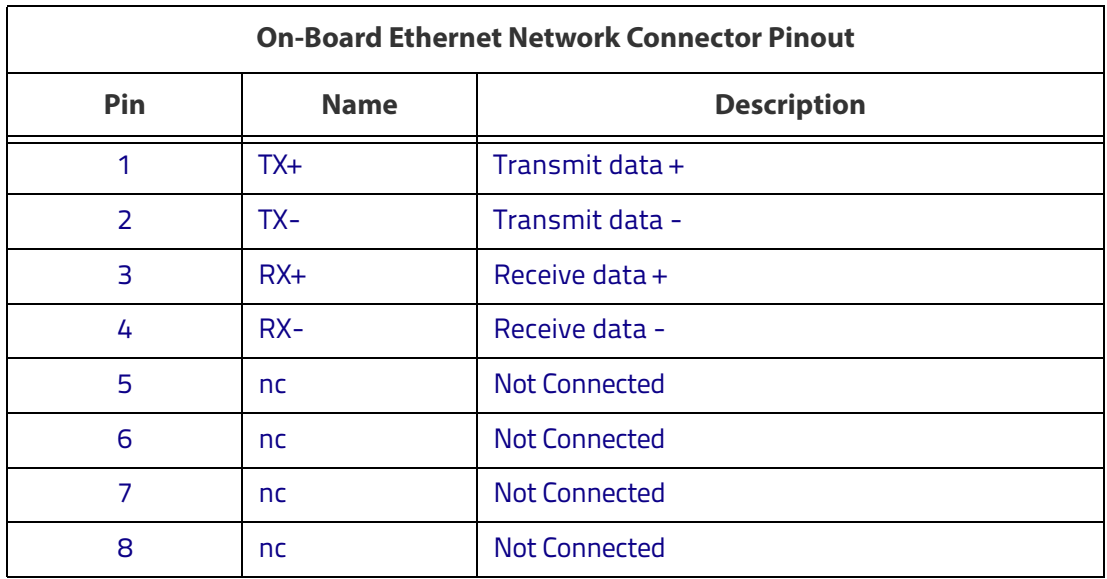

### **Power over Ethernet (PoE) Models**

A Standard M12 8-pin X-Coded female connector is provided for the on-board Power over Ethernet connection. This interface is IEEE 802.3 10 BaseT and IEEE 802.3u 100 BaseTx compliant.

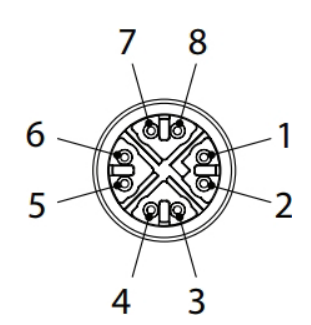

Figure 4 - M12 X-Coded Female Ethernet Network Connector

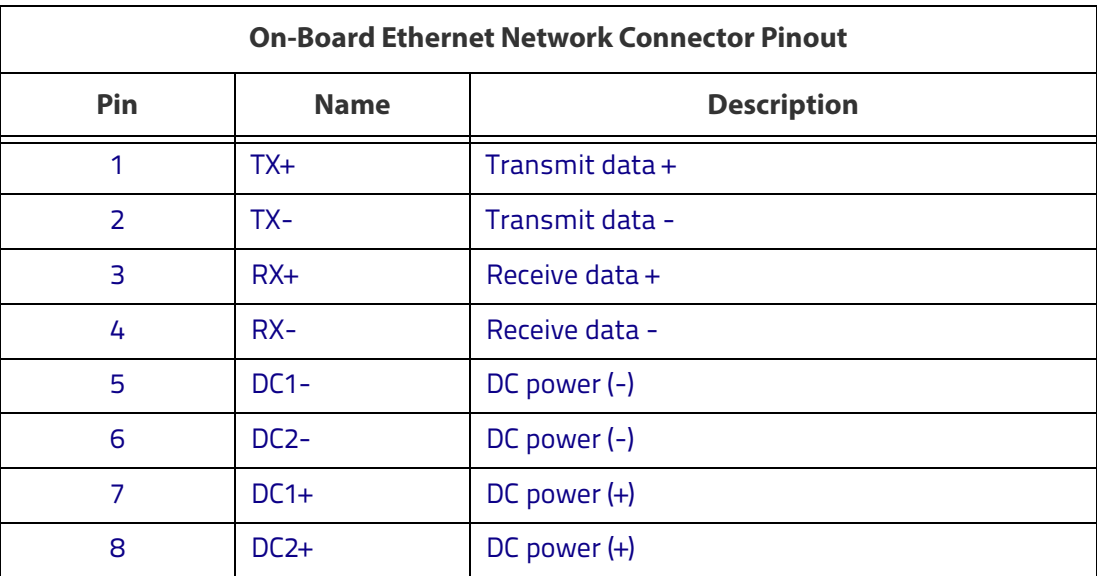

Power can be applied to any of the data pairs according to the IEEE 802.3af standard for Alternative A (Mid and Endspan) or Alternative B.

## **ID-NET Network Termination**

The network must be properly terminated by a 120 Ohm resistor at the first and last reader of the network.

## **Inputs**

There are two optocoupled polarity insensitive inputs available on the M12 17 pin connector of the reader: Input 1 (External Trigger) and Input 2, a generic input. See ["Inputs" on page 78](#page-95-0) for more details.

The electrical features of both inputs are:

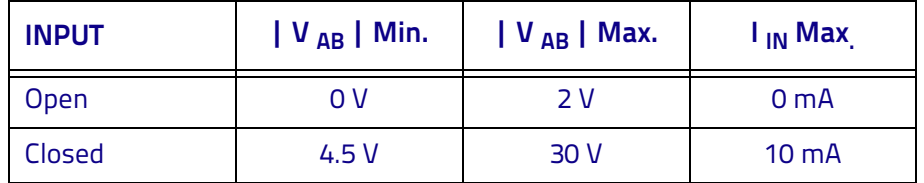

The relative pins on the M12 17-pin connector are:

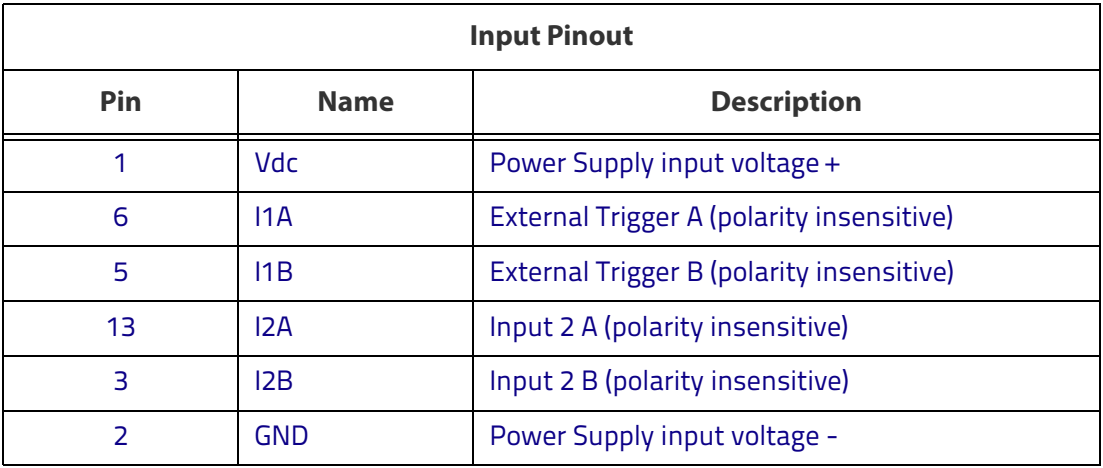

### **Outputs**

Three general purpose non opto-isolated but short circuit protected outputs are available on the M12 17-pin connector.

The pinout is the following:

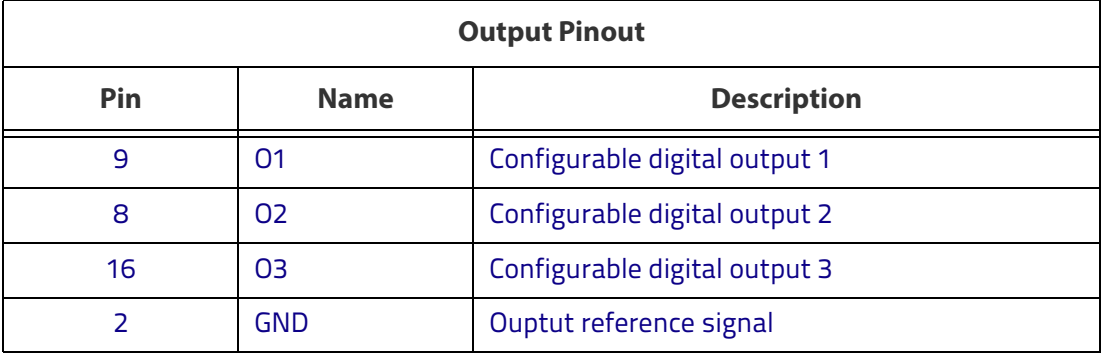

The electrical features of the three outputs are the following:

Reverse-Polarity and Short-Circuit Protected  $V_{\text{OUT}}$  ( $I_{\text{LOAD}}$  = 0 mA) max = 30 Vdc  $V_{\text{OUT}}$  ( $I_{\text{LOAD}}$  = 100 mA) max = 3 Vdc  $I<sub>LOAD</sub>$  max = 100 mA

The output signals are fully programmable being determined by the configured Activation/Deactivation events, Deactivation Timeout or a combination of the two. For further details refer to the Help On Line page for the Output Setup step in DL.CODE.

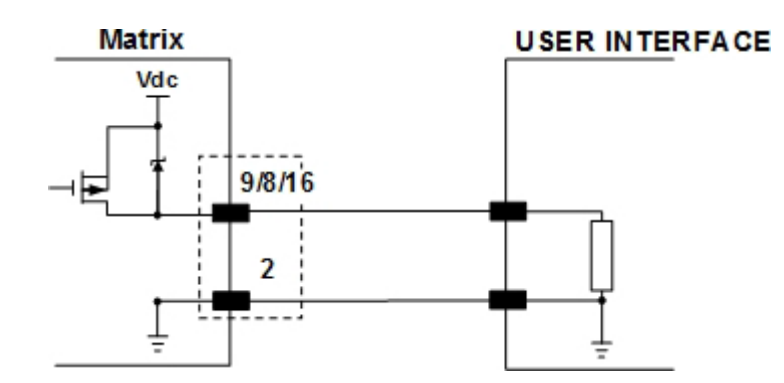

Figure 5 - PNP Output Connection

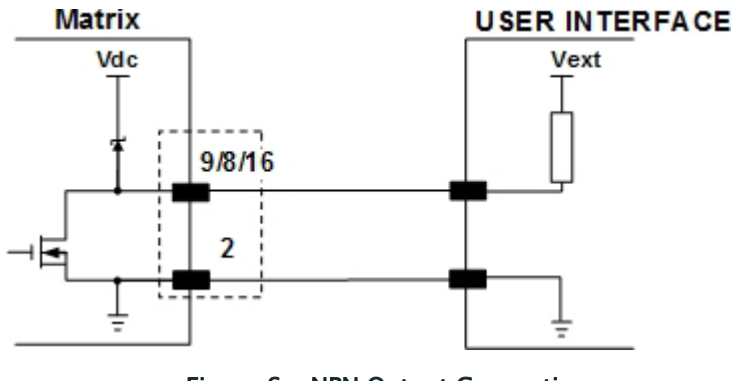

Figure 6 - NPN Output Connection

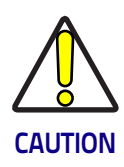

**For NPN output connections, the external interface voltage (Vext) must not exceed the Matrix 220 power supply source voltage (Vdc) otherwise correct output functioning cannot be guaranteed.**

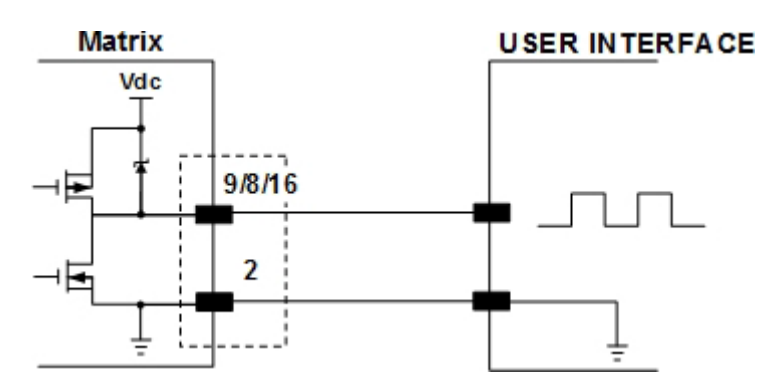

Figure 7 - Push-Pull Output Connection

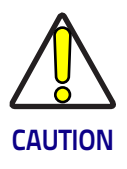

**For Matrix 220 PoE models, the internal Digital Output circuitry is not powered and supply power is not available to any Input/Output devices (Vdc=0). Only input device signals can be accepted directly on the M12 17-pin connector without power.**

**For these models, if it is necessary to use Input/Output devices, we recommend connecting them through the CBX, which must be powered separately.**

## **User Interface - Serial Host**

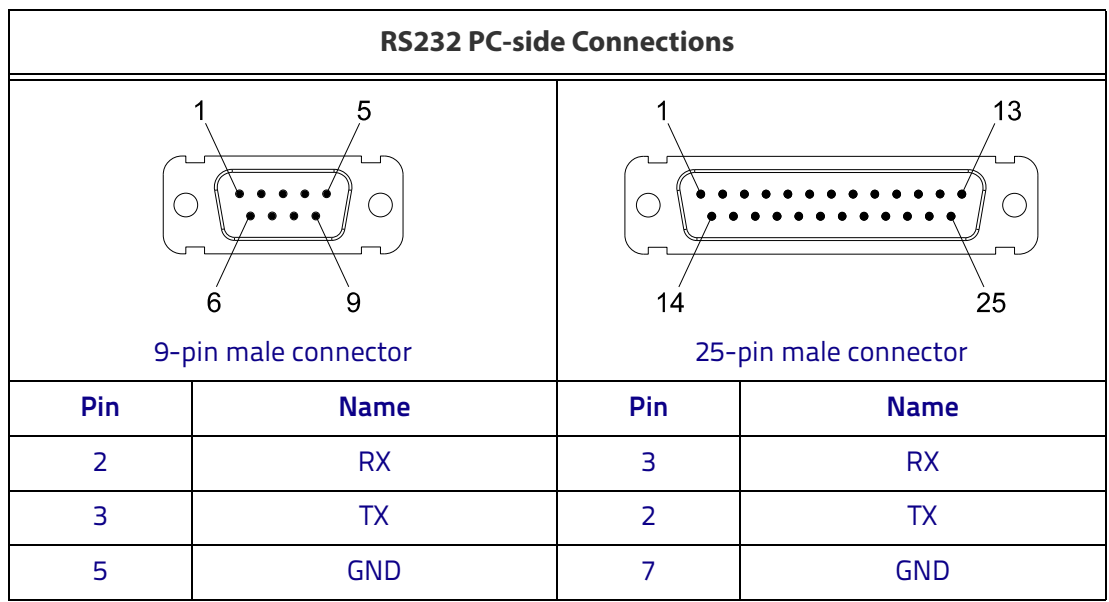

### How To Build A Simple Interface Test Cable:

The following wiring diagram shows a simple test cable including power, external (push-button) trigger and PC RS232 COM port connections.

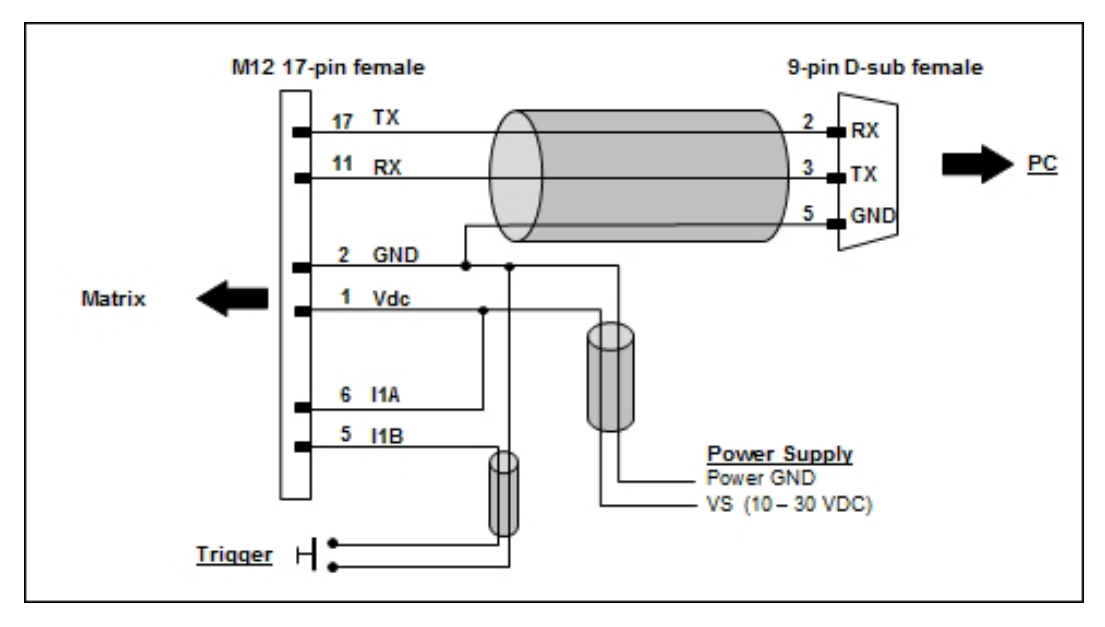

Figure 8 - Test Cable

# III III III III IIII IIIIIIIIIIIII BSCCB **Glossary**

#### **AIM**

(Association for Automatic Identification and Mobility): AIM Global is the international trade association representing automatic identification and mobility technology solution providers.

#### **AIM DPM Quality Guideline**

Standard applicable to the symbol quality assessment of direct part marking (DPM) performed in using two-dimensional bar code symbols. It defines modifications to the measurement and grading of several symbol quality parameters.

#### **Barcodes (1D Codes)**

A pattern of variable-width bars and spaces which represents numeric or alphanumeric data in machine-readable form. The general format of a barcode symbol consists of a leading margin, start character, data or message character, check character (if any), stop character, and trailing margin. Within this framework, each recognizable symbology uses its own unique format.

#### **BIOS**

Basic Input Output System. A collection of ROM-based code with a standard API used to interface with standard PC hardware.

#### **Bit**

Binary digit. One bit is the basic unit of binary information. Generally, eight consecutive bits compose one byte of data. The pattern of 0 and 1 values within the byte determines its meaning.

#### **Bits per Second (bps)**

Number of bits transmitted or received per second.

#### **Bright Field Illumination**

Lighting of surfaces at high (narrow) angles used to provide maximum reflection of the light to the reader's lens. This is effective on surfaces that absorb light or are not highly reflective and also on low contrast codes.

#### **Byte**

On an addressable boundary, eight adjacent binary digits (0 and 1) combined in a pattern to represent a specific character or numeric value. Bits are numbered from the right, 0 through 7, with bit 0 the low-order bit. One byte in memory can be used to store one ASCII character.

#### **Composite Symbologies**

Consist of a linear component, which encodes the item's primary data, and an adjacent 2D composite component, which encodes supplementary data to the linear component.

#### **Dark Field Illumination**

Lighting of surfaces at wide angles used to avoid direct reflection of the light into the reader's lens. Typically this type of lighting is used in DPM solutions to enhance reflectance of the uneven surface do to the symbol marking technique. It is also used with very reflective surfaces.

#### **Decode**

To recognize a barcode symbology *(e.g.,* Codabar, Code 128, Code 3 of 9, UPC/ EAN, etc.) and analyze the content of the barcode scanned.

#### **Depth of Field**

The difference between the minimum and the maximum distance of the object in the field of view that appears to be in focus.

#### **Diffused Illumination**

Distributed soft lighting from a wide variety of angles used to eliminate shadows and direct reflection effects from highly reflective surfaces.

#### **Direct Part Mark (DPM)**

A symbol marked on an object using specific techniques like dot peening, laser etching, chemical etching, etc.

#### **EEPROM**

Electrically Erasable Programmable Read-Only Memory. An on-board non-volatile memory chip.

#### **Element**

The basic unit of data encoding in a 1D or 2D symbol. A single bar, space, cell, dot.

#### **Exposure Time**

For digital cameras based on image sensors equipped with an electronic shutter, it defines the time during which the image will be exposed to the sensor to be acquired.

#### **Flash**

Non-volatile memory for storing application and configuration files.

#### **Host**

A computer that serves other terminals in a network, providing services such as network control, database access, special programs, supervisory programs, or programming languages.

#### **Image Processing**

Any form of information processing for which the input is an image and the output is for instance a set of features of the image.

#### **Image Resolution**

The number of rows and columns of pixels in an image. The total number of pixels of an image sensor.

#### **Image Sensor**

Device converting a visual image to an electric signal. It is usually an array of CCD (Charge Coupled Devices) or CMOS (Complementary Metal Oxide Semiconductor) pixel sensors.

#### **IEC**

(International Electrotechnical Commission): Global organization that publishes international standards for electrical, electronic, and other technologies.

#### **IP Address**

The terminal's network address. Networks use IP addresses to determine where to send data that is being transmitted over a network. An IP address is a 32-bit number referred to as a series of 8-bit numbers in decimal dot notation  $(e.q.,)$ 130.24.34.03). The highest 8-bit number you can use is 254.

#### **ISO**

(International Organization for Standardization): A network of the national standards institutes of several countries producing world-wide industrial and commercial standards.

#### **LED (Light Emitting Diode)**

A low power electronic light source commonly used as an indicator light. It uses less power than an incandescent light bulb but more than a Liquid Crystal Display (LCD).

#### **LED Illuminator**

LED technology used as an extended lighting source in which extra optics added to the chip allow it to emit a complex radiated light pattern.

#### **Matrix Symbologies (2D Codes)**

An arrangement of regular polygon shaped cells where the center-to-center distance of adjacent elements is uniform. Matrix symbols may include recognition patterns which do not follow the same rules as the other elements within the symbol.

#### **Multi-row (or Stacked) Symbologies**

Symbologies where a long symbol is broken into sections and stacked one upon another similar to sentences in a paragraph.

#### **RAM**

Random Access Memory. Data in RAM can be accessed in random order, and quickly written and read.

#### **Symbol Verification**

The act of processing a code to determine whether or not it meets specific requirements.

#### **Transmission Control Protocol/Internet Protocol (TCP/IP)**

A suite of standard network protocols that were originally used in UNIX environments but are now used in many others. The TCP governs sequenced data; the IP governs packet forwarding. TCP/IP is the primary protocol that defines the Internet.

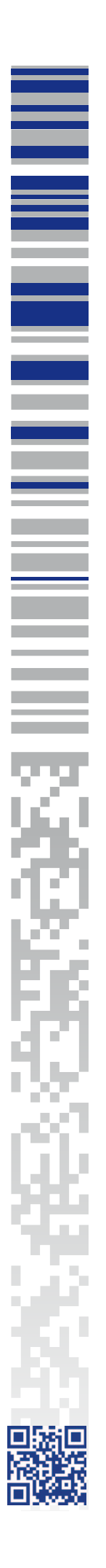

© 2018-2019 Datalogic S.p.A. and /or its affiliates • All rights reserved. • Without limiting the rights under copyright, no part of this documentation may be reproduced, stored in or introduced into a retrieval system, or transmitted in any form or by any means, or for any purpose, without the express written permission of Datalogic S.p.A. and/or its affiliates • Datalogic and the Datalogic logo are registered trademarks of Datalogic S.p.A. in many countries, including the U.S. and the E.U.

# **ODATALOGIC**

### **www.datalogic.com**

#### **Datalogic S.r.l.**

Via S. Vitalino, 13 **|** 40012 Calderara di Reno **|** Bologna **-** Italy Tel. +39 051 3147011 **|** Fax +39 051 3147205

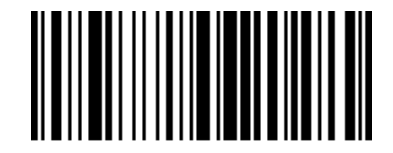

821005812 (Rev. C) July 2019